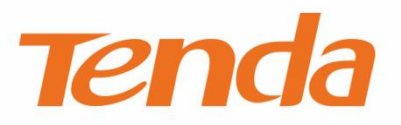

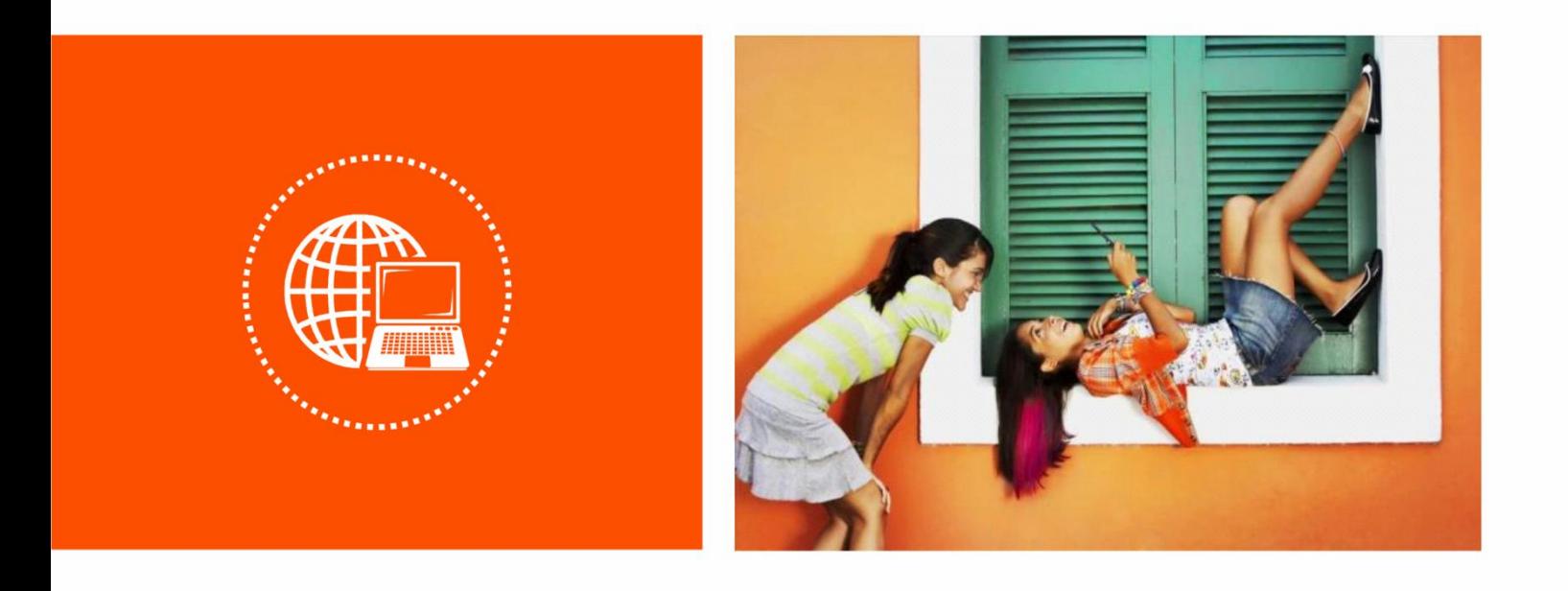

# **AC1200 MU-MIMO Dual Band Gigabit WiFi Router**

**User Guide**

### **Copyright Statement**

© 2021 Shenzhen Tenda Technology Co., Ltd. All rights reserved.

**Tenda** is a registered trademark legally held by Shenzhen Tenda Technology Co., Ltd. Other brand and product names mentioned herein are trademarks or registered trademarks of their respective holders. Copyright of the whole product as integration, including its accessories and software, belongs to Shenzhen Tenda Technology Co., Ltd. No part of this publication can be reproduced, transmitted, transcribed, stored in a retrieval system, or translated into any language in any form or by any means without the prior written permission of Shenzhen Tenda Technology Co., Ltd.

## **Disclaimer**

Pictures, images and product specifications herein are for references only. To improve internal design, operational function, and/or reliability, Tenda reserves the right to make changes to the products without obligation to notify any person or organization of such revisions or changes. Tenda does not assume any liability that may occur due to the use or application of the product described herein. Every effort has been made in the preparation of this document to ensure accuracy of the contents, but all statements, information and recommendations in this document do not constitute the warranty of any kind, express or implied.

# **Preface**

Thank you for choosing Tenda! Please read this user guide before you start.

The guide is applicable to the model of AC10U. The contained images and UI screenshots are subject to the actual products.

## **Conventions**

Typographical conventions in this User Guide:

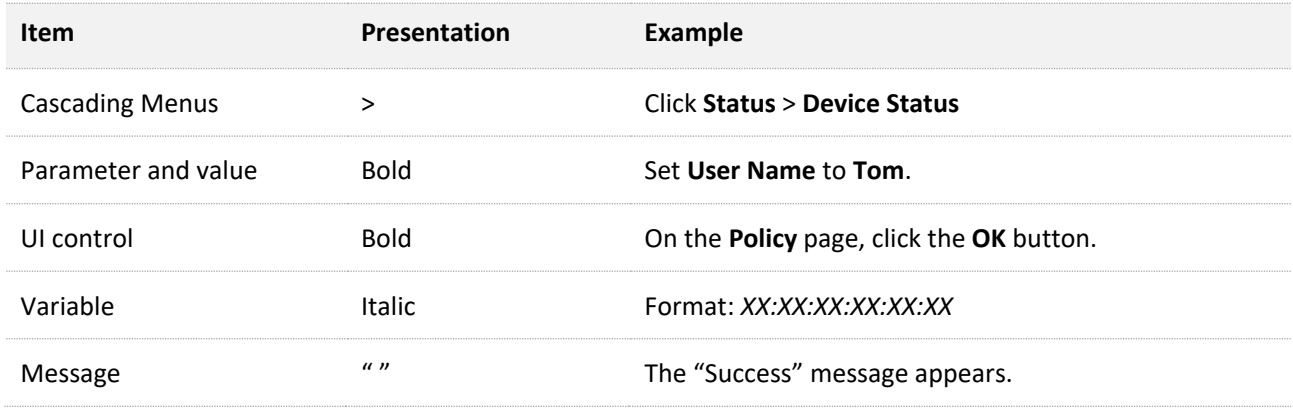

#### Symbols in this User Guide:

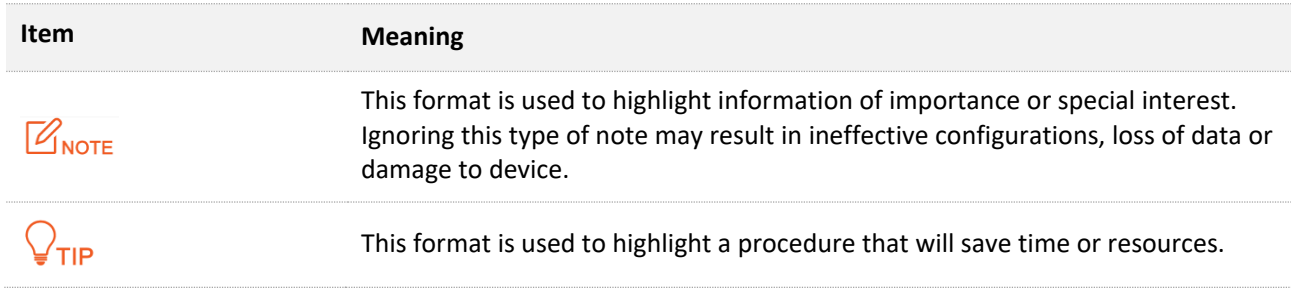

## **Get more documents**

If you want to get more documents of the device, visit [www.tendacn.com](http://www.tendacn.com/) and search for the corresponding product model. The related documents are listed as below:

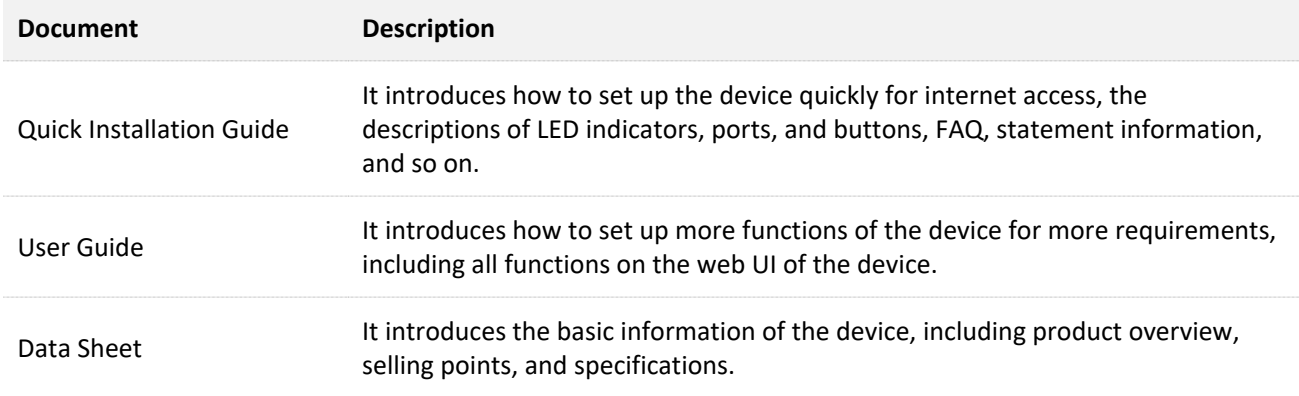

## **Technical Support**

If you need more help, contact us by any of the following means. We will be glad to assist you as soon as possible.

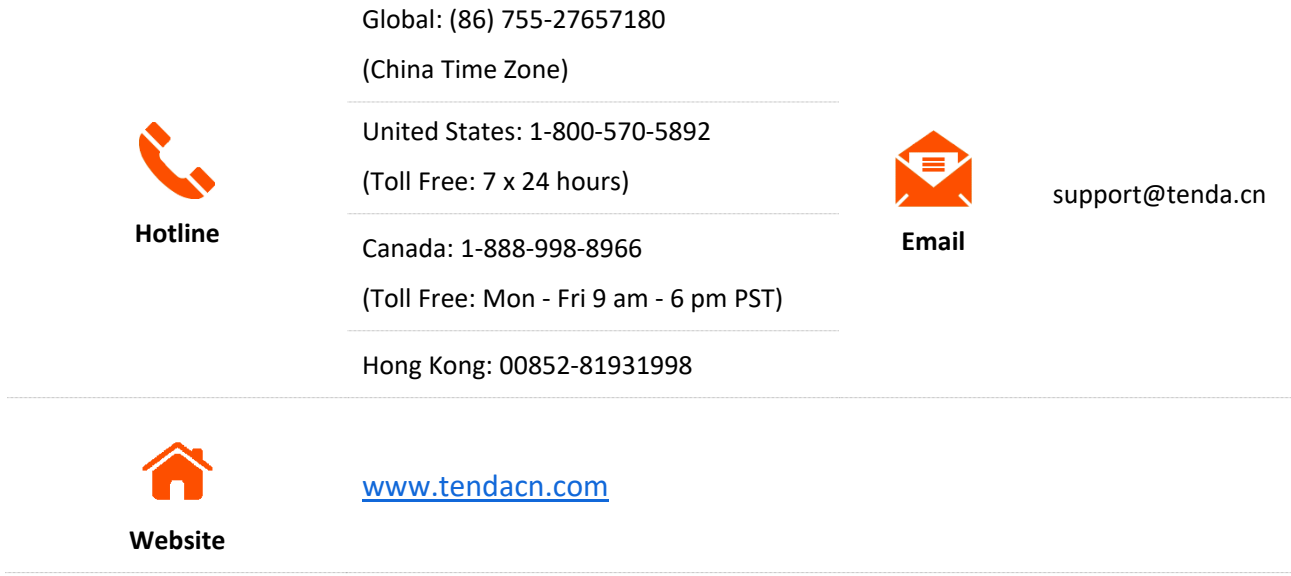

# **Contents**

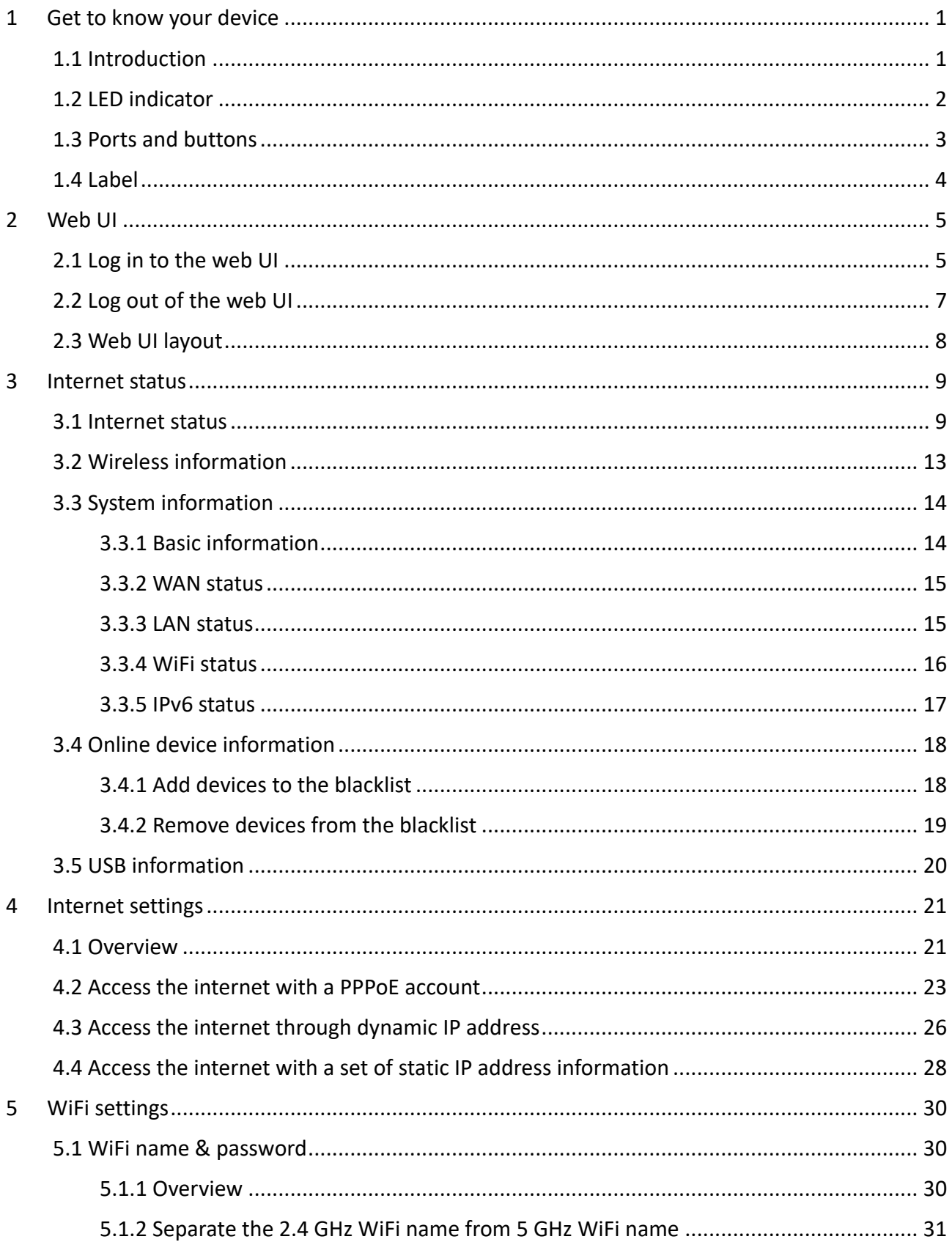

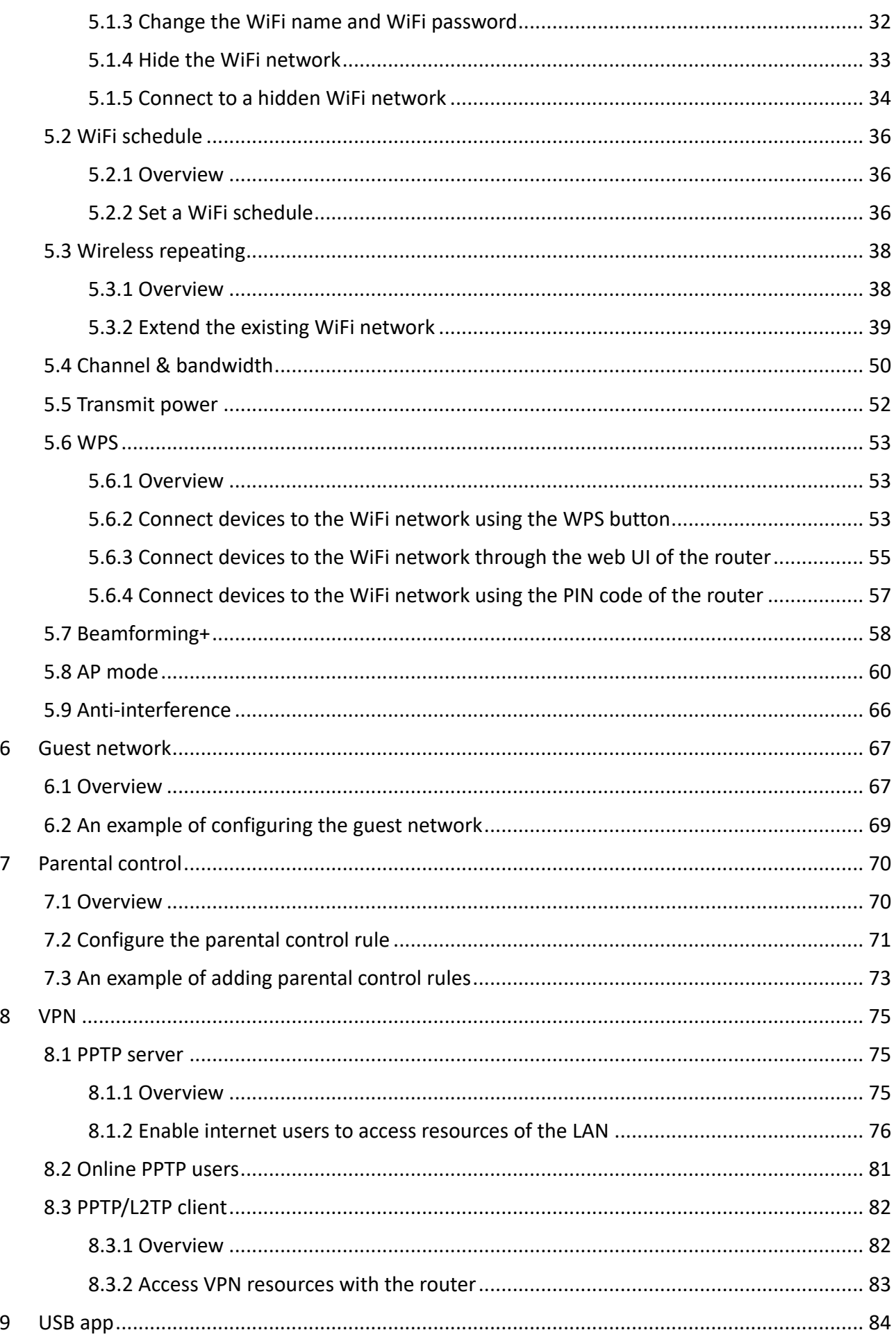

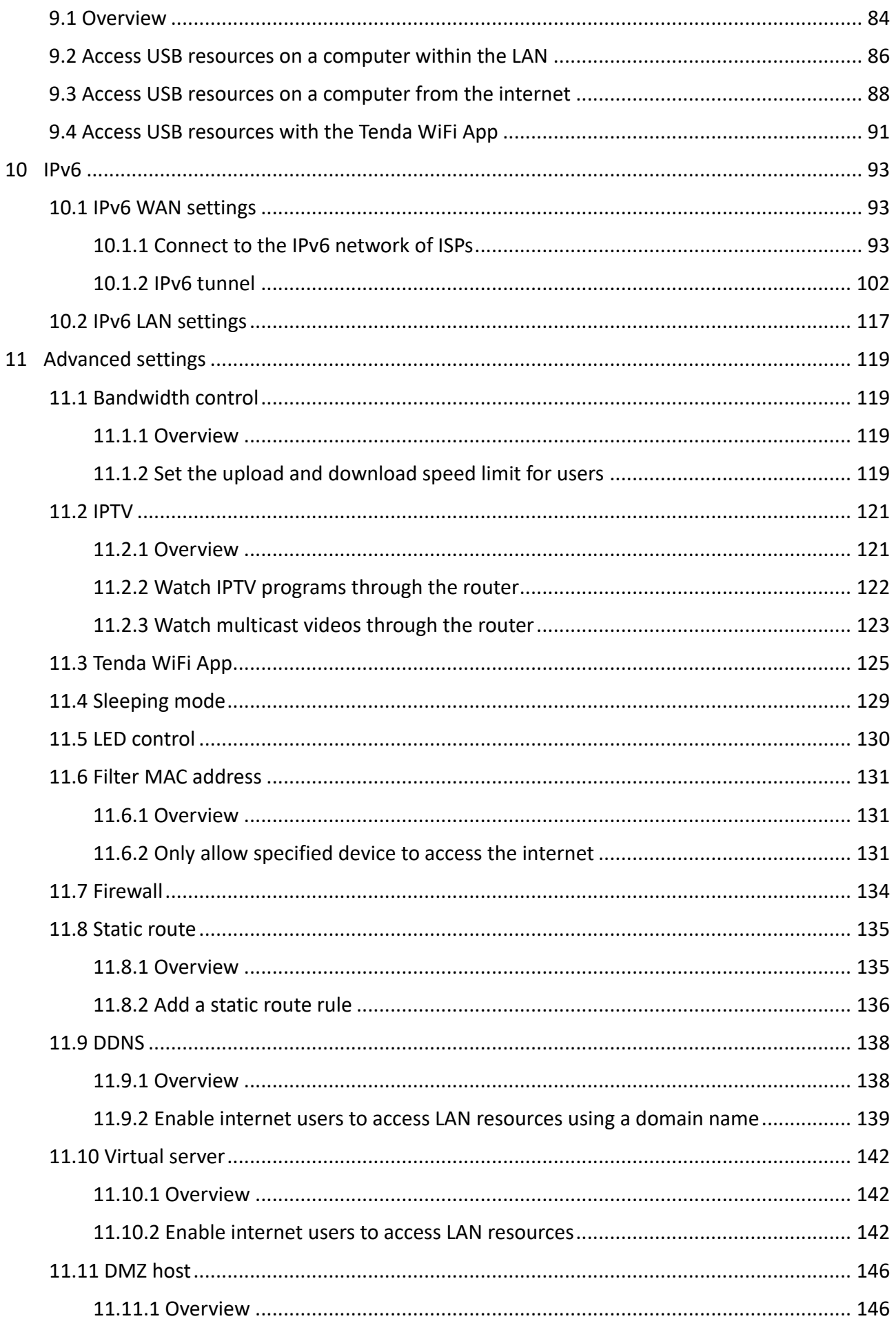

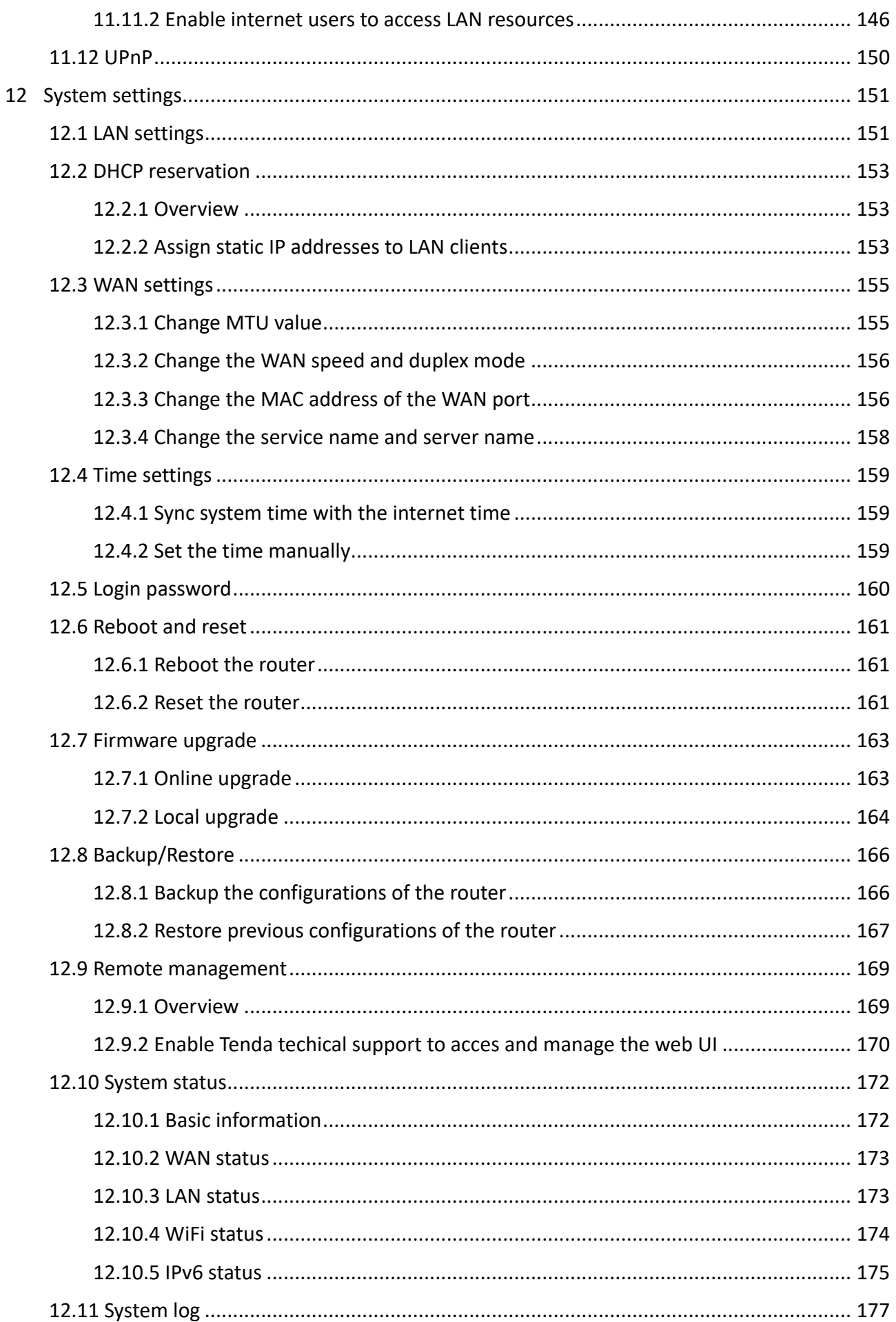

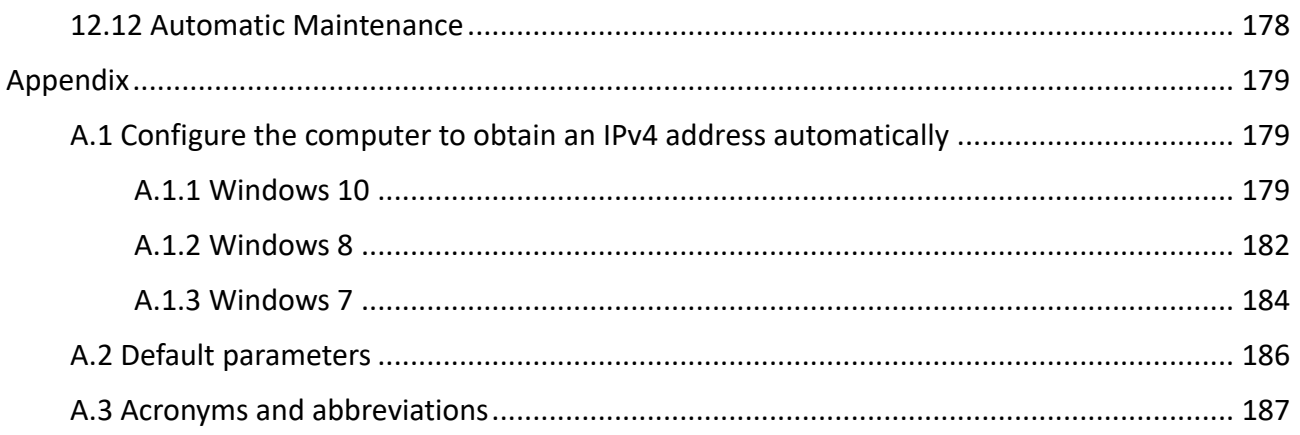

# <span id="page-9-0"></span>**1 Get to know your device**

# <span id="page-9-1"></span>**1.1 Introduction**

The AC1200 smart dual-band wireless router works at both 2.4 GHz and 5 GHz and supports the 802.11ac wave2 technology, realizing the dual-band concurrent wireless rate of 1167 Mbps. It supports PPPoE user name and password migration for instance internet access, and IPv6 for smoother internet experience without network address translation (NAT).

# <span id="page-10-0"></span>**1.2 LED indicator**

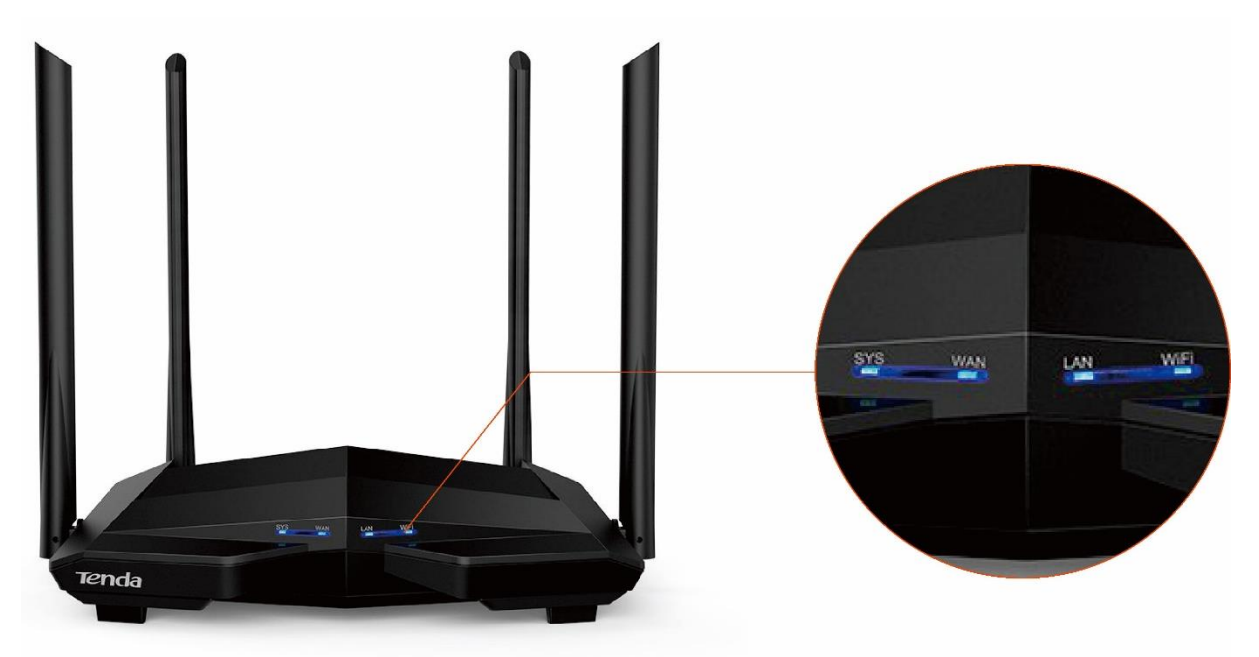

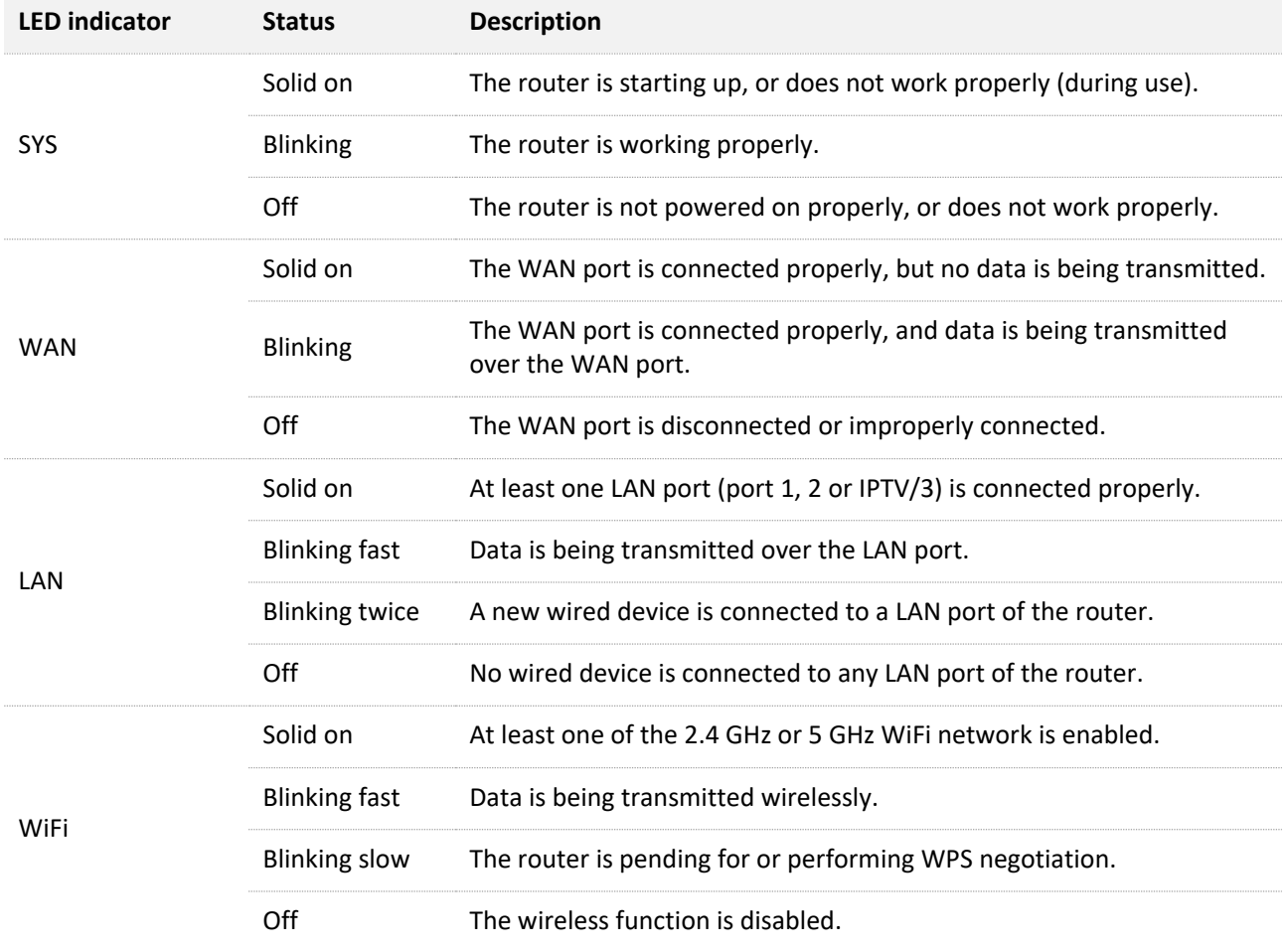

# <span id="page-11-0"></span>**1.3 Ports and buttons**

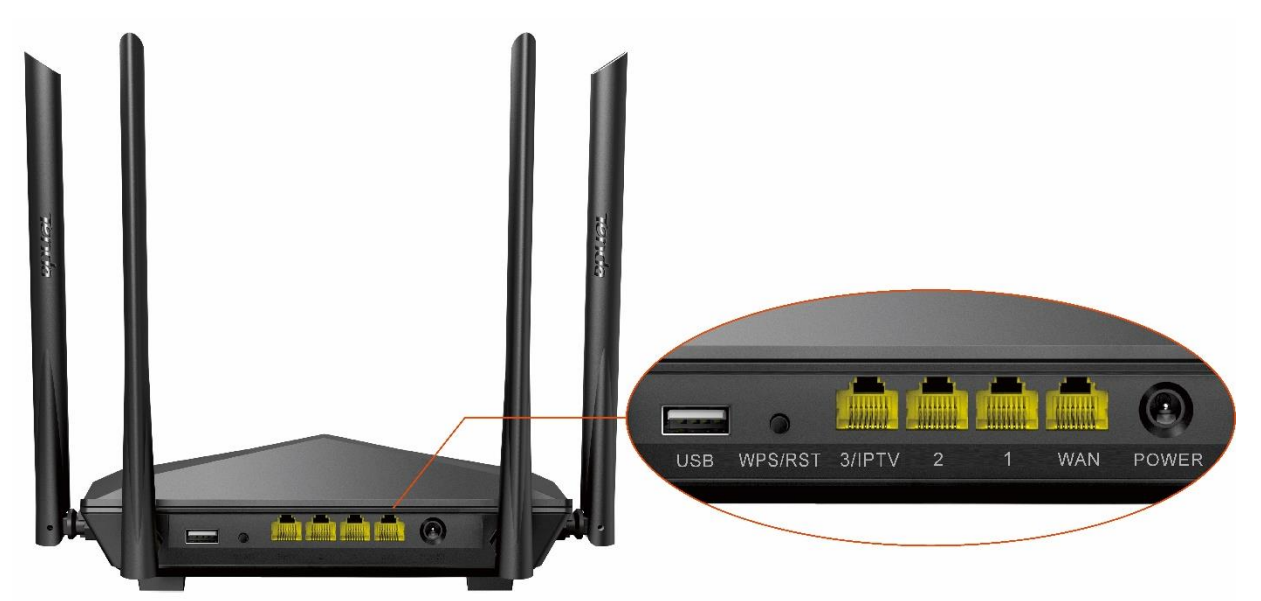

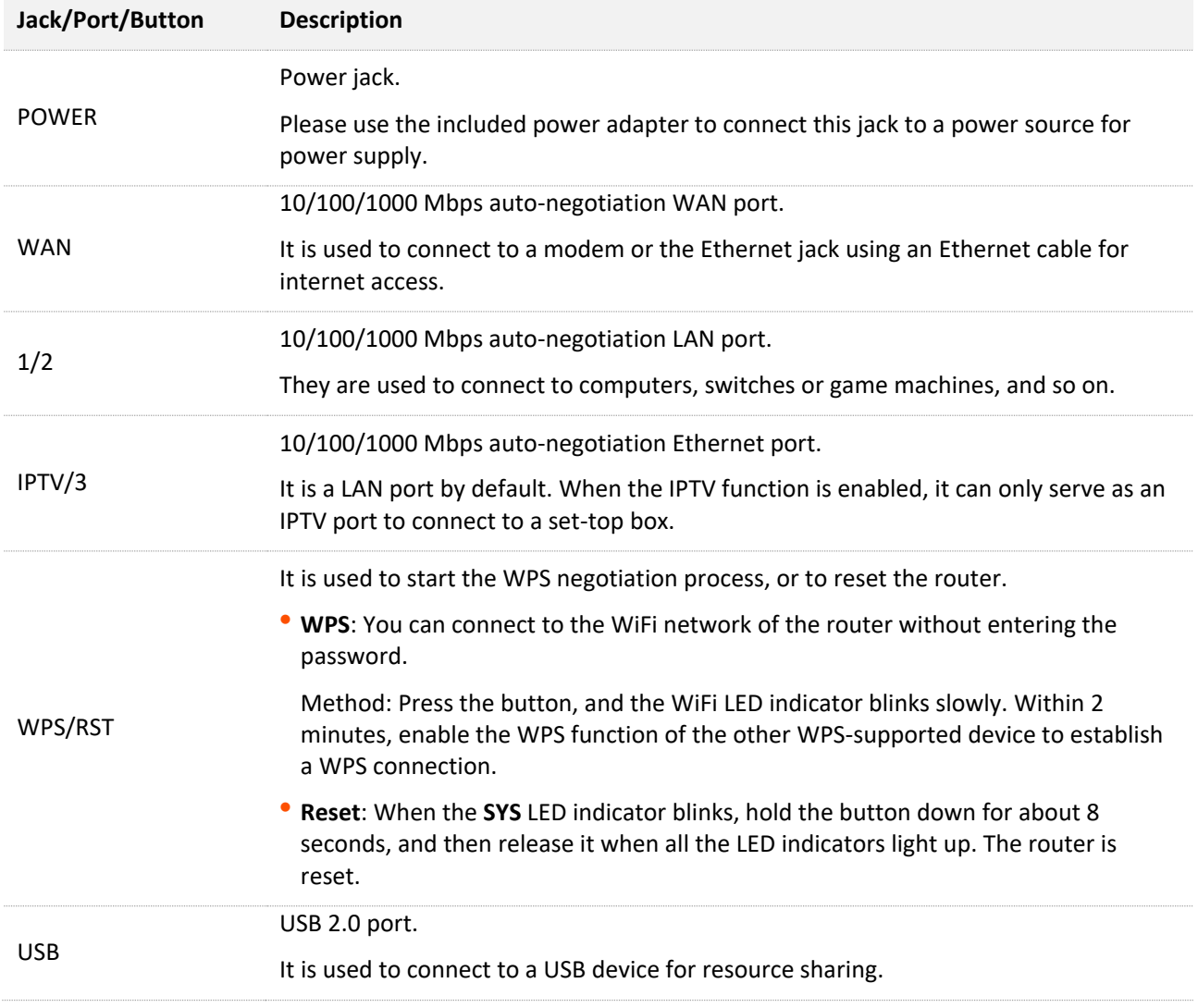

## <span id="page-12-0"></span>**1.4 Label**

The bottom label shows the access URL, MAC, SN, WiFi Name (SSID) and WPS Pin. See the following figure.

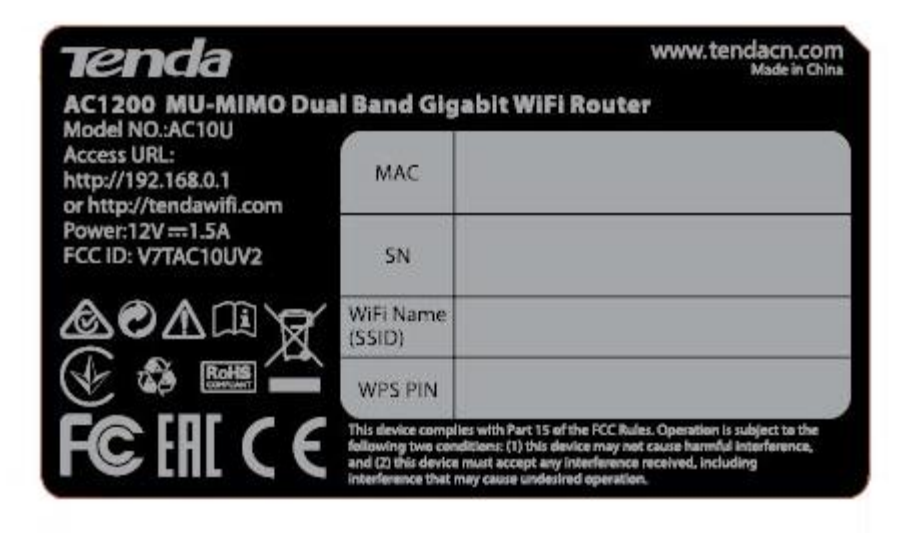

**Access URL**: It specifies the default address used to log in to the web UI of the router.

**MAC**: It specifies the MAC address of the router.

**SN**: It is required if you need technical assistance to repair your device.

**WiFi Name (SSID)**: It specifies the default WiFi name of the router.

**WPS Pin**: It specifies the PIN code for WPS negotiation of the router.

<span id="page-13-0"></span>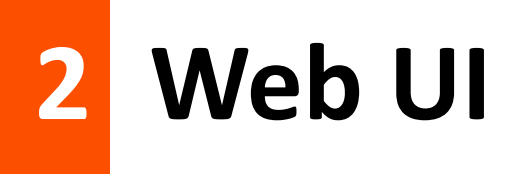

# <span id="page-13-1"></span>**2.1 Log in to the web UI**

**Step 1** Connect your smartphone to the WiFi network, or connect your computer to a LAN port of the router.

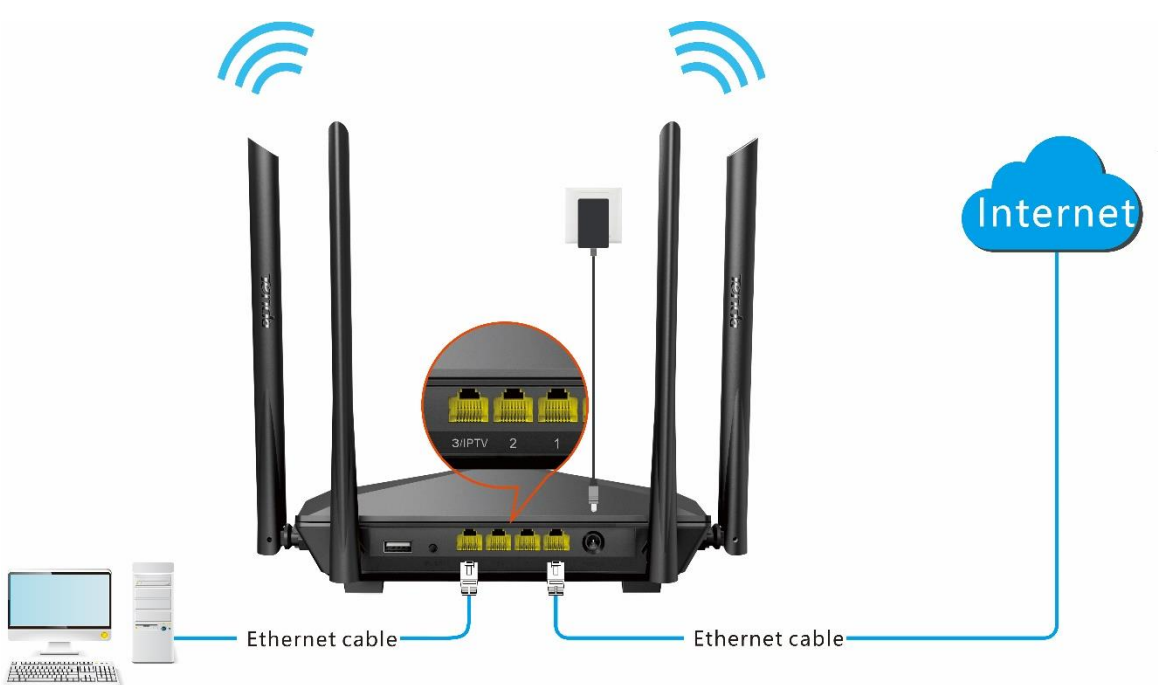

**Step 2** Start a web browser on the device connected to the router and visit **tendawifi.com**.

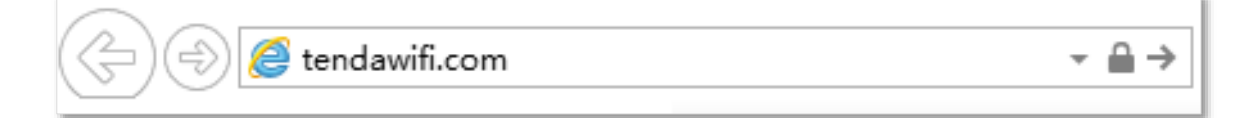

**Step 3** Enter the login password, and click **Login**.

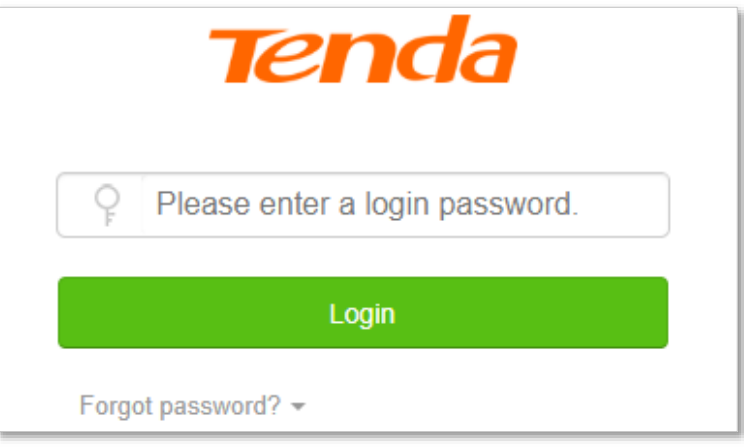

**---End**

 $Q$ <sub>TIP</sub>

If the above page does not appear, try the following solutions:

- ⚫ Ensure that the router is powered on properly.
- **•** Ensure that the computer is connected to a LAN port of the router, and Configure the computer to [obtain an IP address automatically.](#page-187-3)
- ⚫ Restore the router to factory settings and try again.

#### The following page appears.

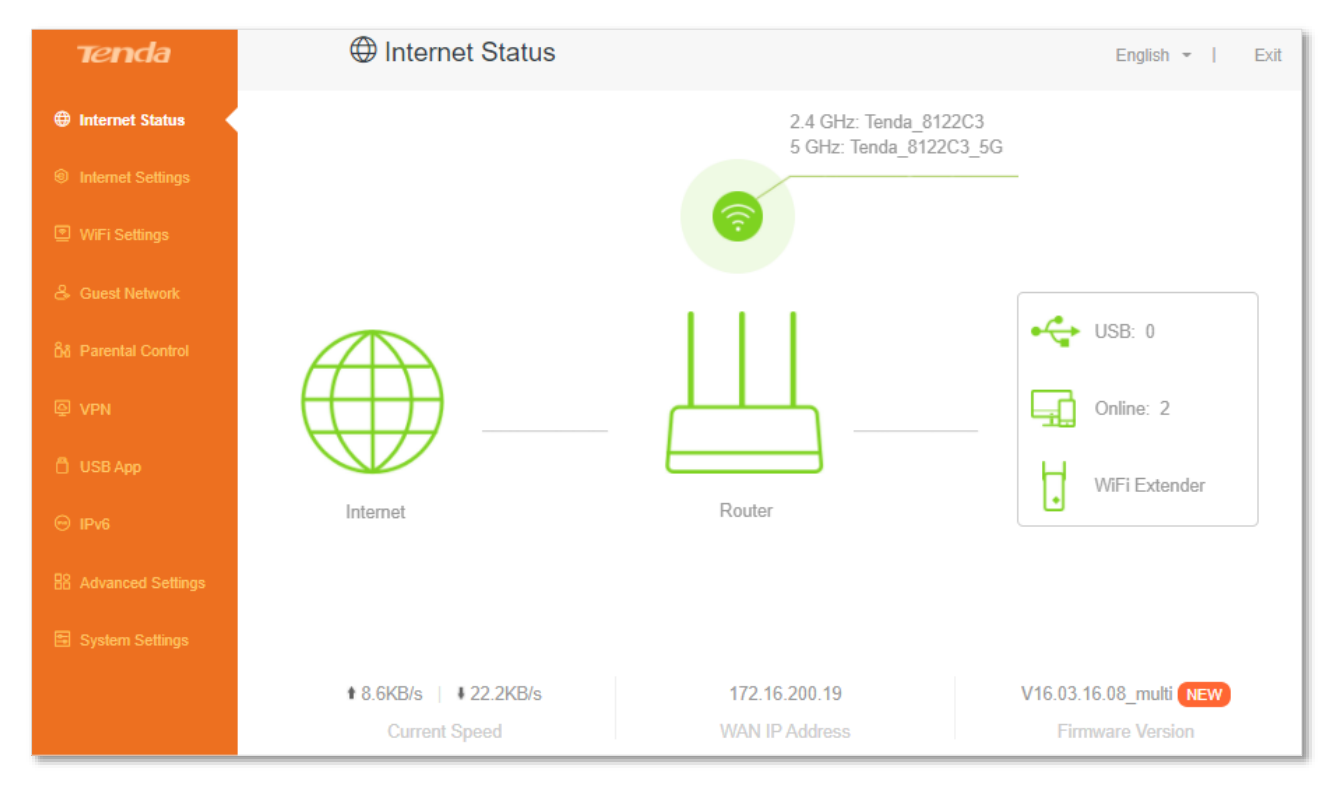

# <span id="page-15-0"></span>**2.2 Log out of the web UI**

If you log in to the web UI of the router and perform no operation within 5 minutes, the router logs you out automatically. You can also log out by clicking **Exit** at the top right corner of the web UI.

# <span id="page-16-0"></span>**2.3 Web UI layout**

The web UI of the router consists of two sections, including the navigation bar and the configuration area. See the following figure.

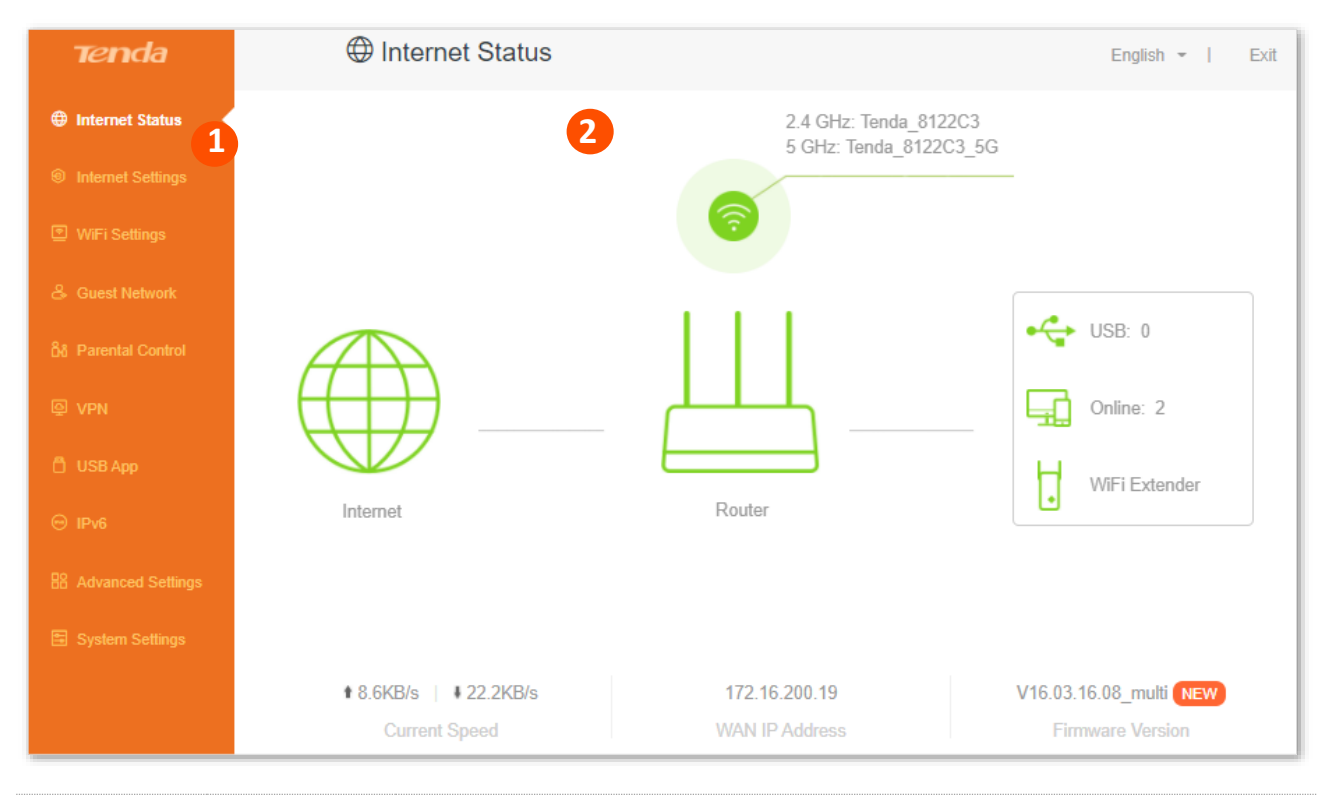

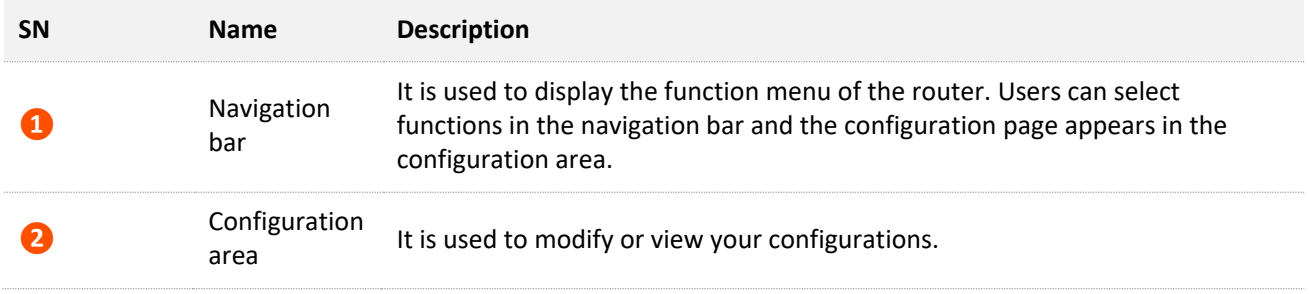

# <span id="page-17-0"></span>**3 Internet status**

Log in to the web UI of the router and choose **Internet Status** to enter the page. On this page, you can find the following information.

- <sup>−</sup> [Internet status](#page-17-1)
- <sup>−</sup> [Wireless information](#page-21-0)
- <sup>−</sup> [System information](#page-22-0)
- <sup>−</sup> [Online devices](#page-26-0) information
- <sup>−</sup> [USB information](#page-28-0)

## <span id="page-17-1"></span>**3.1 Internet status**

To view internet status:

- **Step 1** Start a web browser on a device connected to the router and visit **tendawifi.com** to log in to the web UI of the router.
- **Step 2** Choose **Internet Status**.

**---End**

When the Internet and the Router is connected as shown below, the router is connected to the internet successfully and you can access the internet via the router.

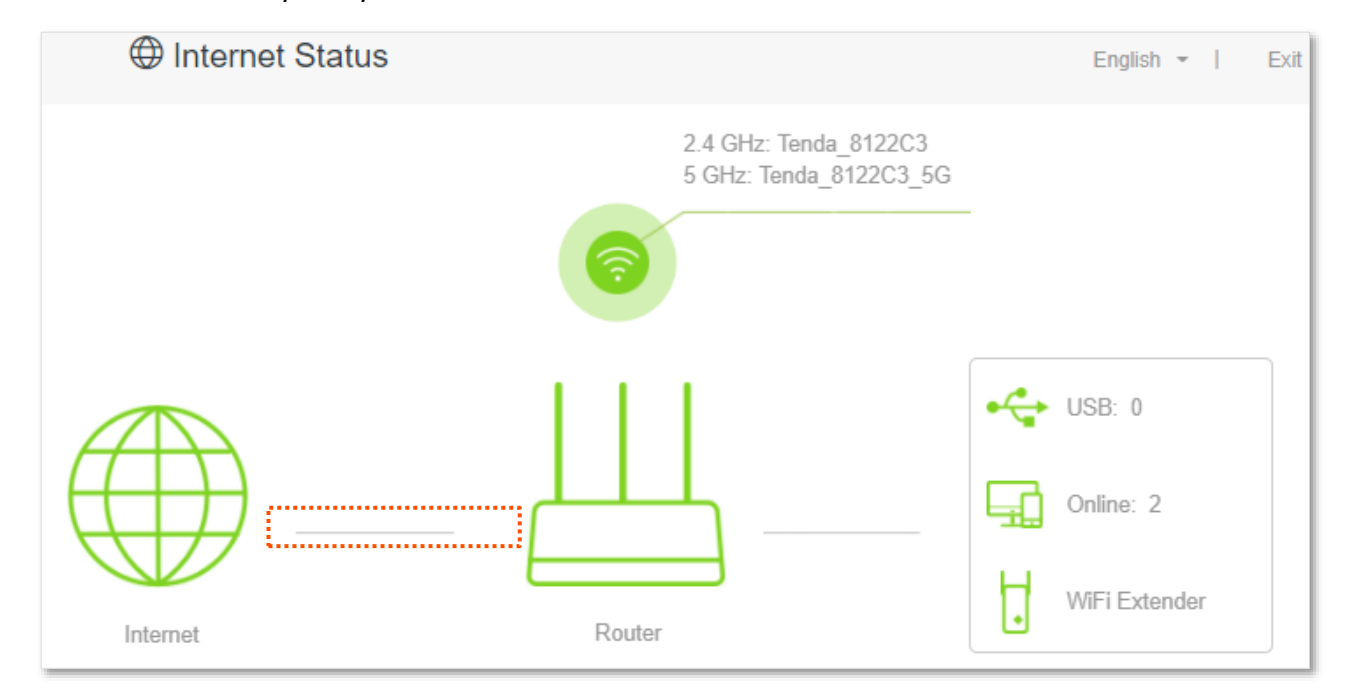

When a red cross and "Connection failed." are shown between the **Internet** and the **Router**, it indicates that the internet connection is abnormal. Please click Connection failed, to navigate to the **Internet Settings** page and follow the instructions to solve the problem.

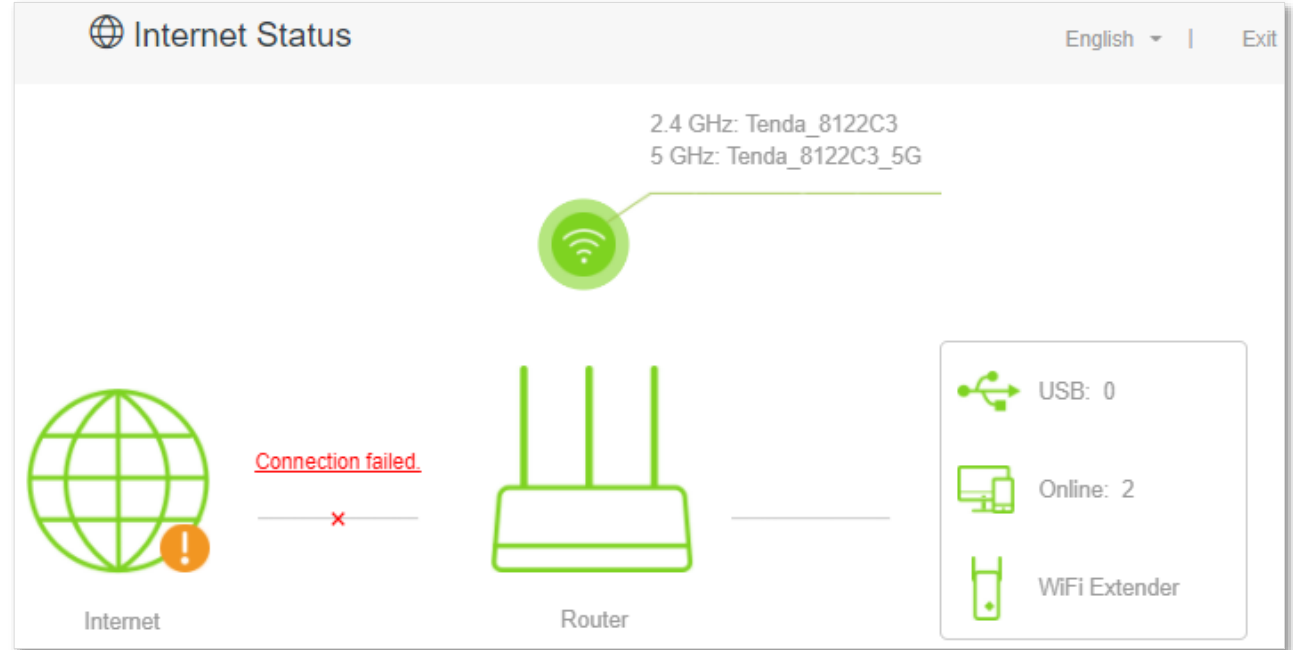

When "Please ensure that the cable between the Internet port of the router and the modem is properly connected" is shown on the page, ensure that the WAN port of the router and the LAN port of the modem or the Ethernet jack are connected properly. If the problem persists, contact the technical support for help.

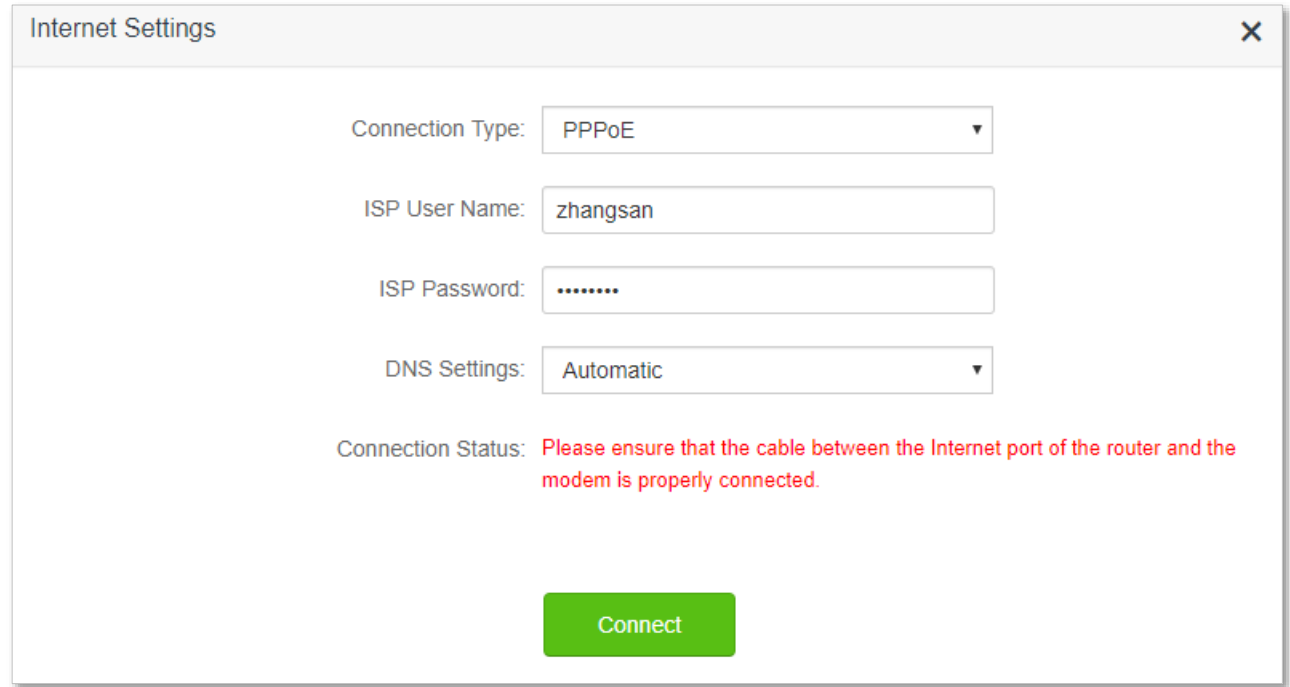

When "The user name and password are incorrect." is shown on the page, it indicates that the user name and password you entered are incorrect. Please re-enter the user name and password.

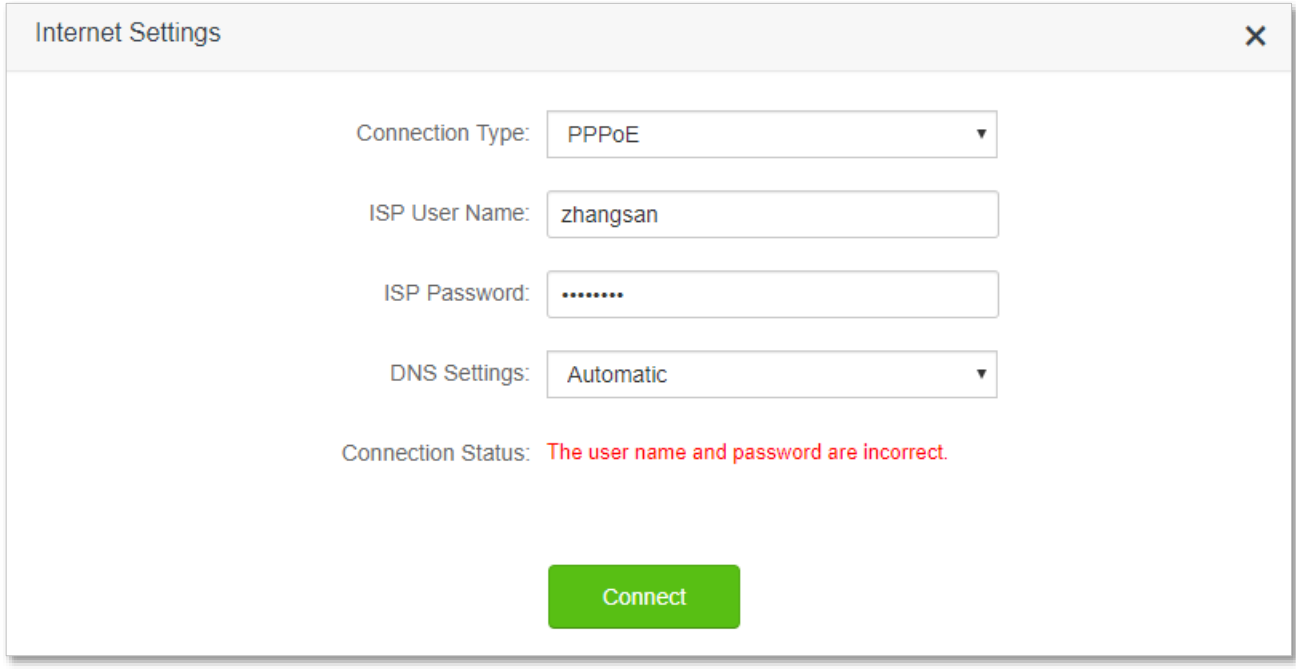

### $\mathcal{V}_{\text{NOTE}}$

Please consider the following tips when entering the user name and password:

- ⚫ Pay attention to case sensitivity, such as "Z" and "z".
- ⚫ Pay attention to similar letters and numbers, such as "I" and "1".
- Ensure the completeness of account parameters, such as "0755000513@163.gd", rather than "0755000513"

If the problem persists, contact your ISP for help.

When "No response from the remote server. Please check whether your computer can access the internet directly using your Modem. If no, contact your ISP for help." is shown on the page as below, try the following methods:

- <sup>−</sup> Ensure that the Ethernet cable in connected properly.
- <sup>−</sup> Ensure that you choose the proper connection type. Contact your ISP for any doubt about the connection type.
- <sup>−</sup> Power off the router for several minutes, then power it on and try again.

If the problem persists, contact your ISP for help.

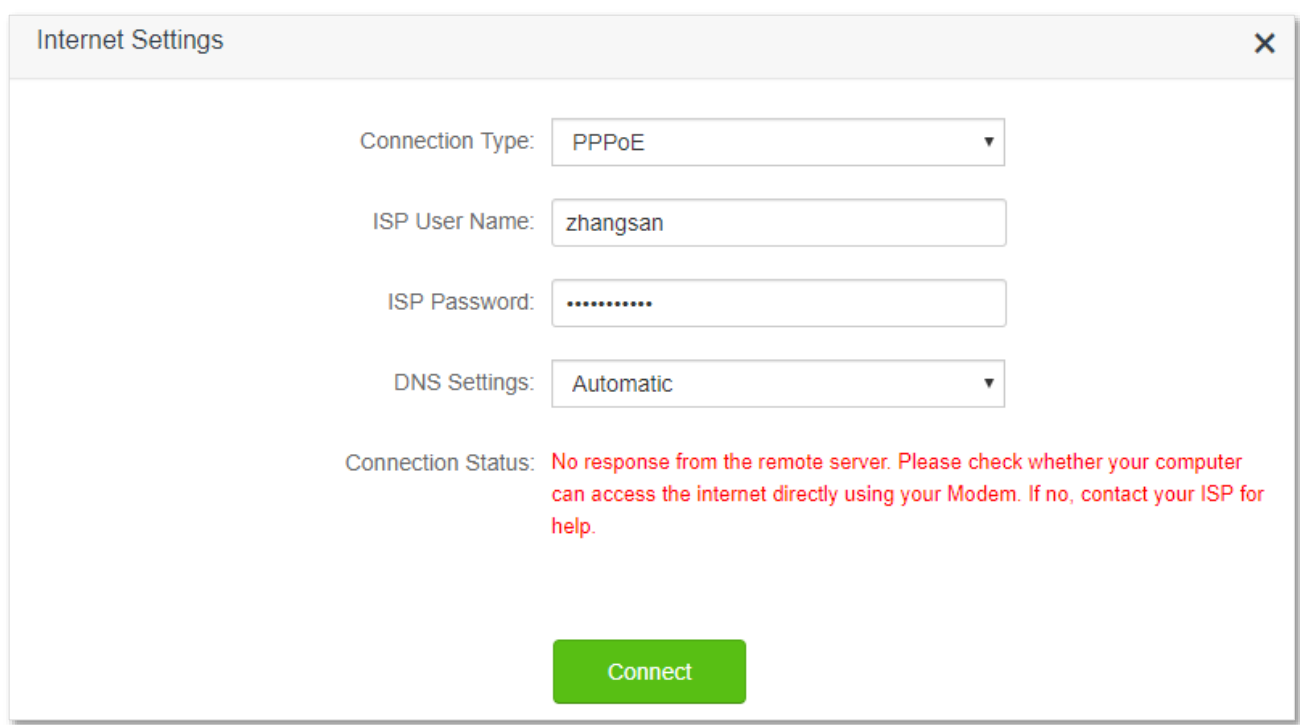

When "Disconnected. Please contact your ISP for help." is shown on the page as below, try the following methods:

- <sup>−</sup> Modify the MAC address of WAN port by referring to [Change the MAC address of the](#page-164-1)  [WAN port.](#page-164-1)
- <sup>−</sup> Use another device to configure the router again.
- <sup>−</sup> Ensure that your internet service does not expire.

If the problem persists, contact Tenda technical support.

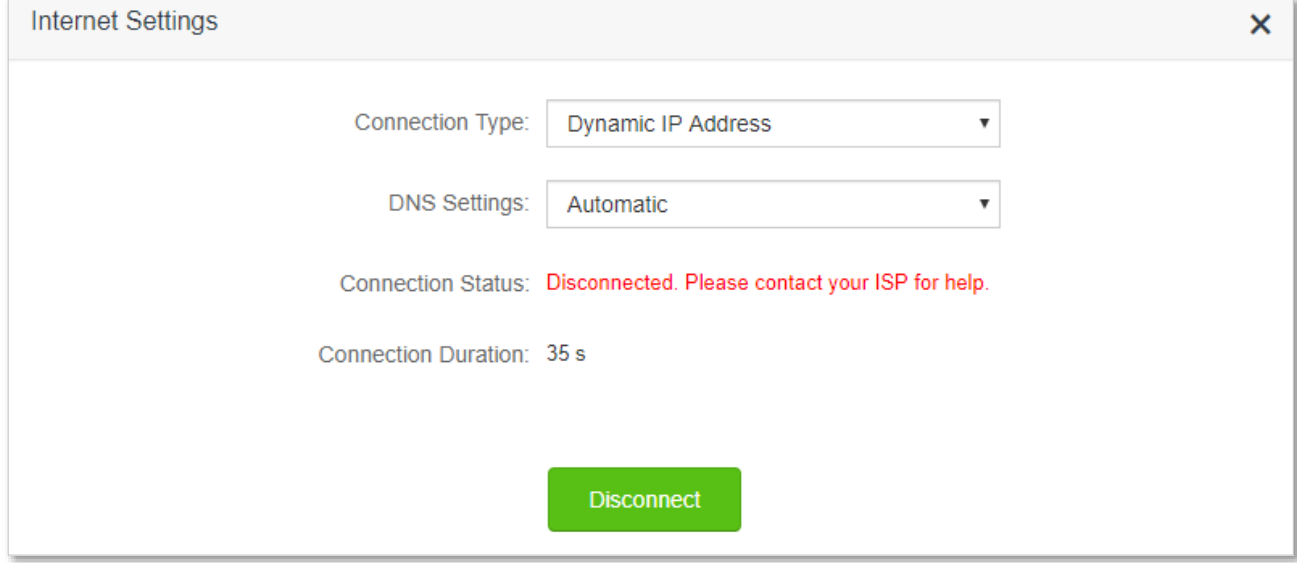

# <span id="page-21-0"></span>**3.2 Wireless information**

To view or configure the wireless information:

- **Step 1** Start a web browser on a device connected to the router and visit **tendawifi.com** to log in to the web UI of the router.
- **Step 2** Choose **Internet Status**.

Step 3 Click  $\bullet$ .

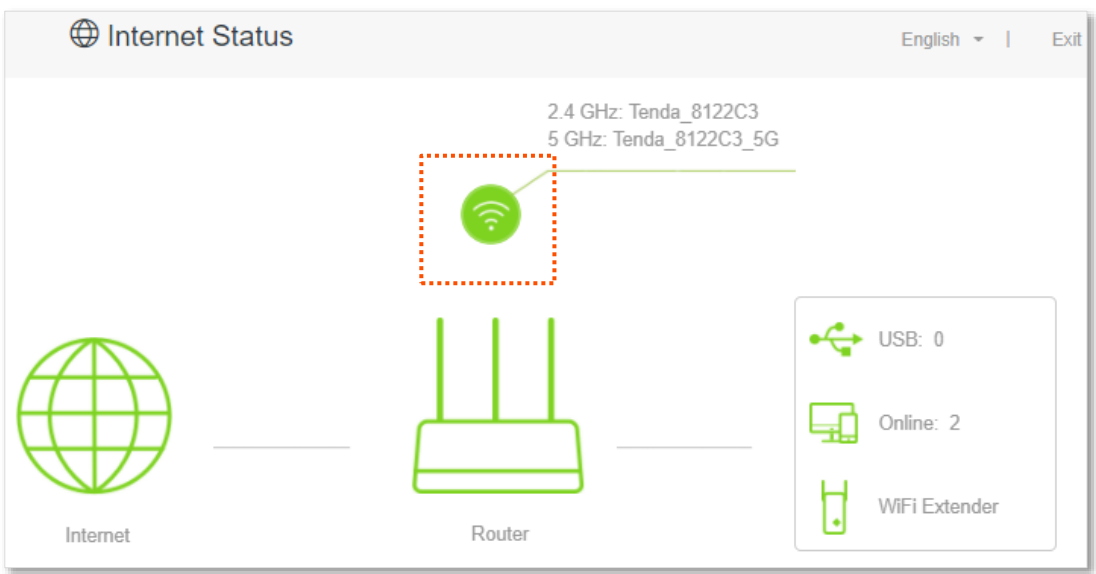

#### **---End**

You can change wireless parameters as required.

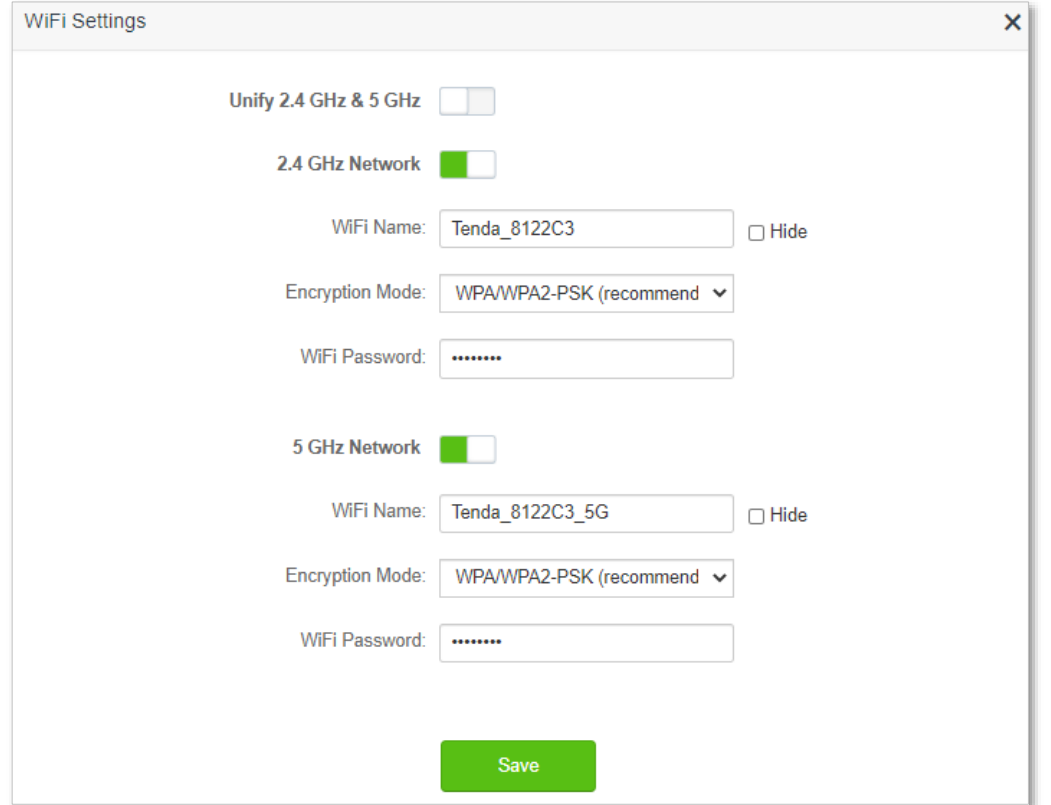

# <span id="page-22-0"></span>**3.3 System information**

To view the wireless information:

- **Step 1** Start a web browser on a device connected to the router and visit **tendawifi.com** to log in to the web UI of the router.
- **Step 2** Choose **Internet Status**.
- **Step 3** Click  $\mathop{\perp\!\!\!\perp}\limits^{\mathop\downarrow\!\!\!\!\perp}$ .

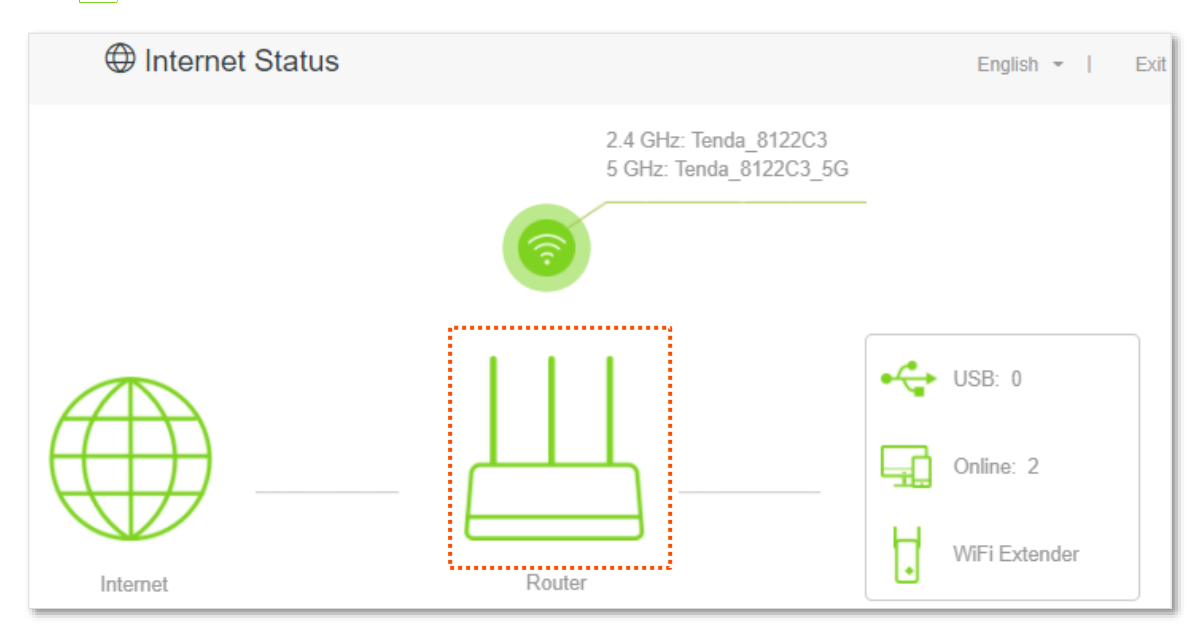

#### **---End**

### $Q_{\text{tip}}$

For detailed description of parameters on this page, refer t[o System status.](#page-180-0)

## <span id="page-22-1"></span>**3.3.1 Basic information**

In this part, you can view the basic information of the router, such as system time, uptime and firmware version, etc.

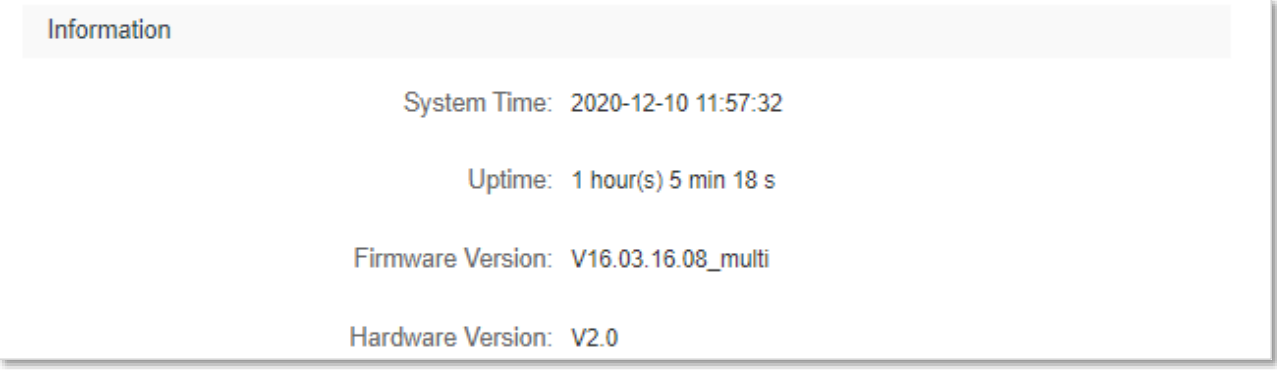

## <span id="page-23-0"></span>**3.3.2 WAN status**

In this part, you can view the information of the WAN port, including connection type, connection status and connection duration, etc.

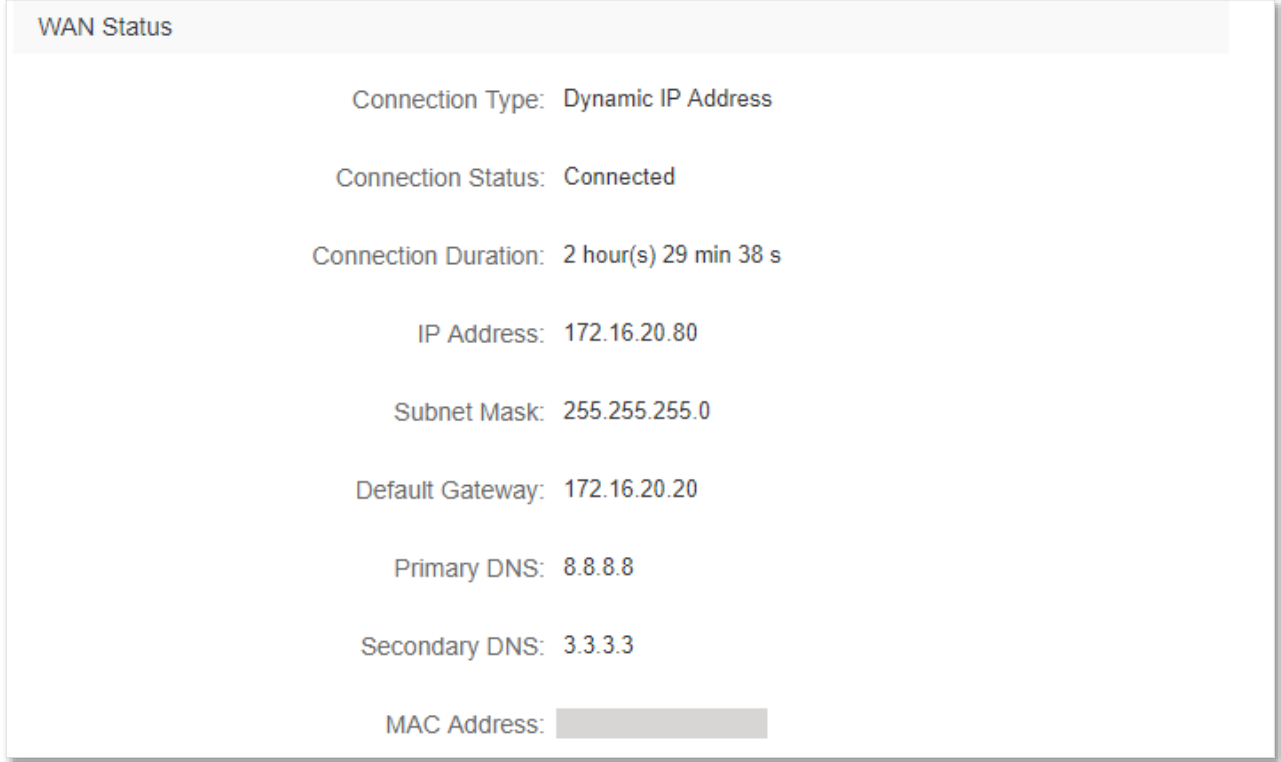

## <span id="page-23-1"></span>**3.3.3 LAN status**

In this part, you can view the LAN information such as LAN IPv4 address, subnet mask and MAC address.

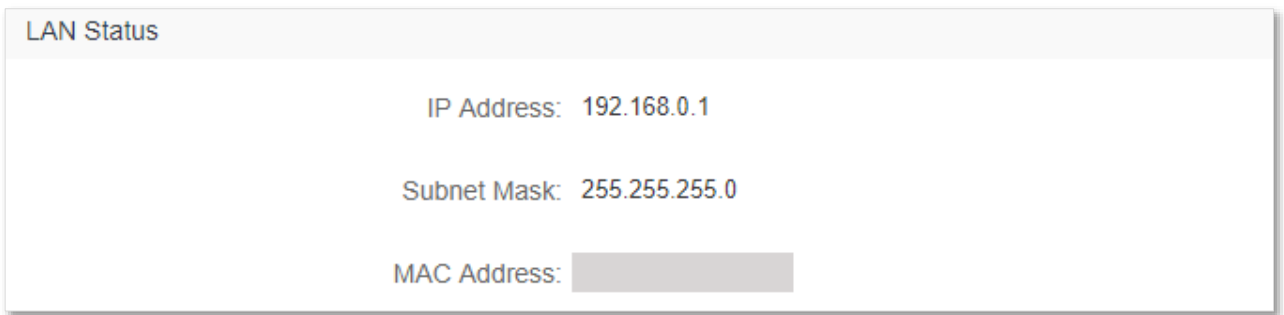

## <span id="page-24-0"></span>**3.3.4 WiFi status**

In this part, you can view the information of 2.4 GHz and 5 GHz WiFi network, including the status, visibility, hotspot name and encryption mode, etc.

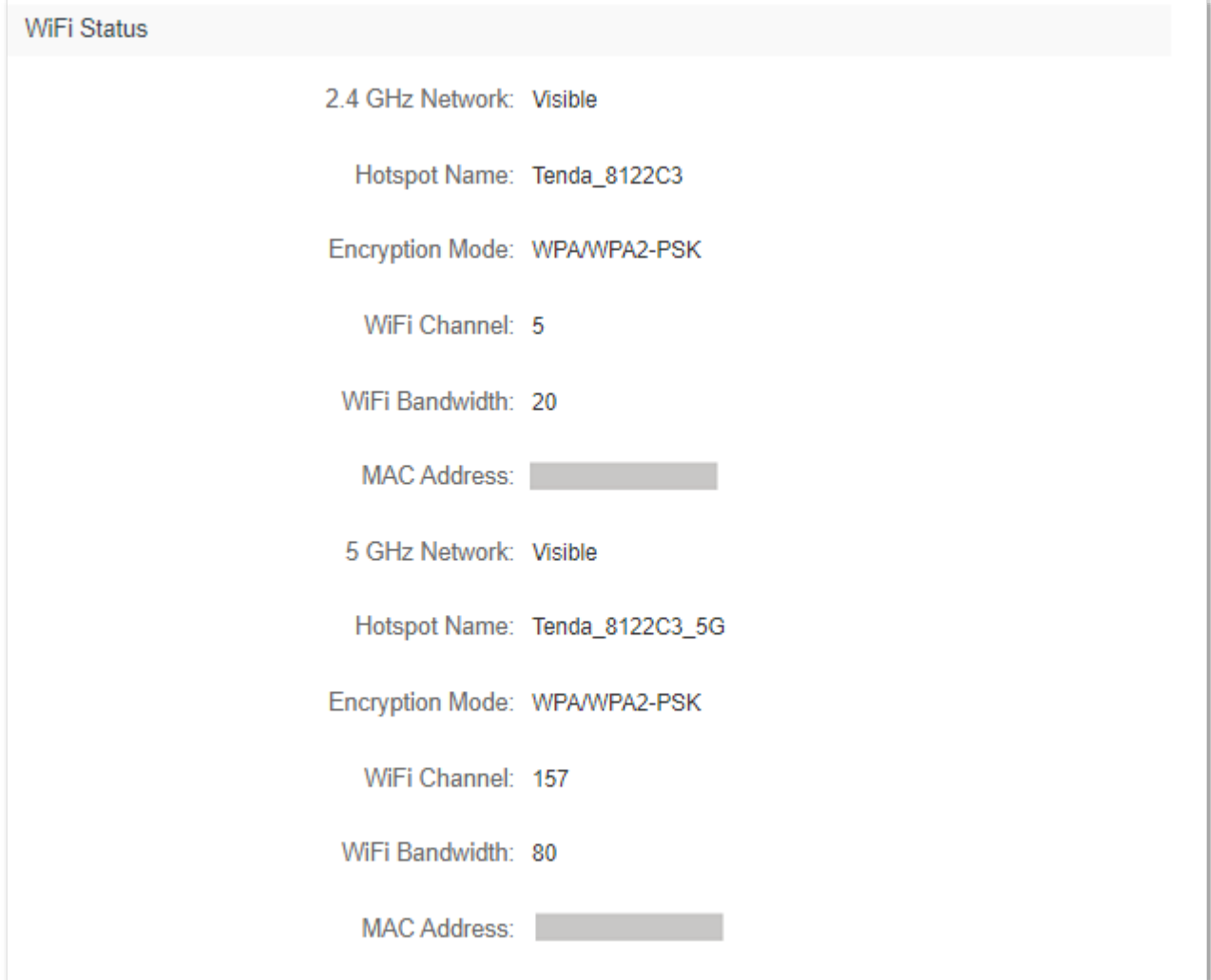

## <span id="page-25-0"></span>**3.3.5 IPv6 status**

This part is only displayed when the IPv6 function is enabled. You can view the information of IPv6 connection, including connection type, IPv6 WAN address and IPv6 LAN address.

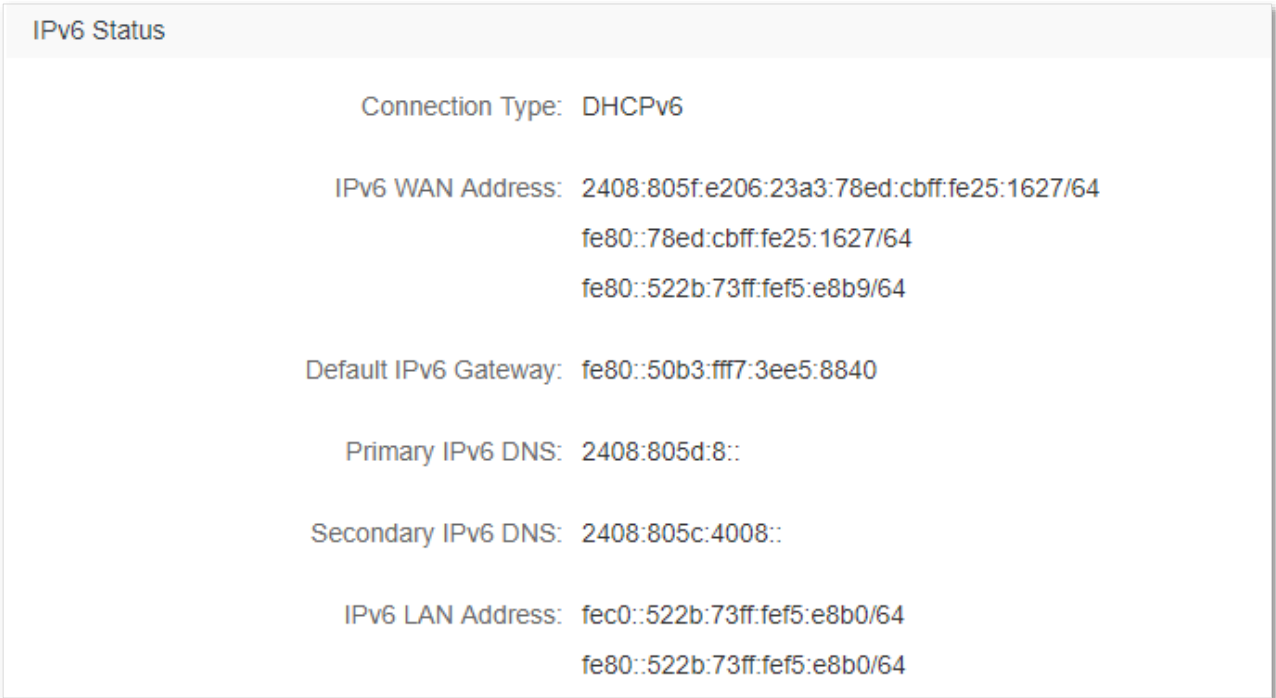

# <span id="page-26-0"></span>**3.4 Online device information**

On this page, you can view the information of devices connected to the router, including the upload speed, download speed and access type, etc. You can also add devices to the blacklist.

To access the page:

- **Step 1** Start a web browser on a device connected to the router and visit **tendawifi.com** to log in to the web UI of the router.
- **Step 2** Choose **Internet Status**.
- Step 3 Click  $\Box$  online:

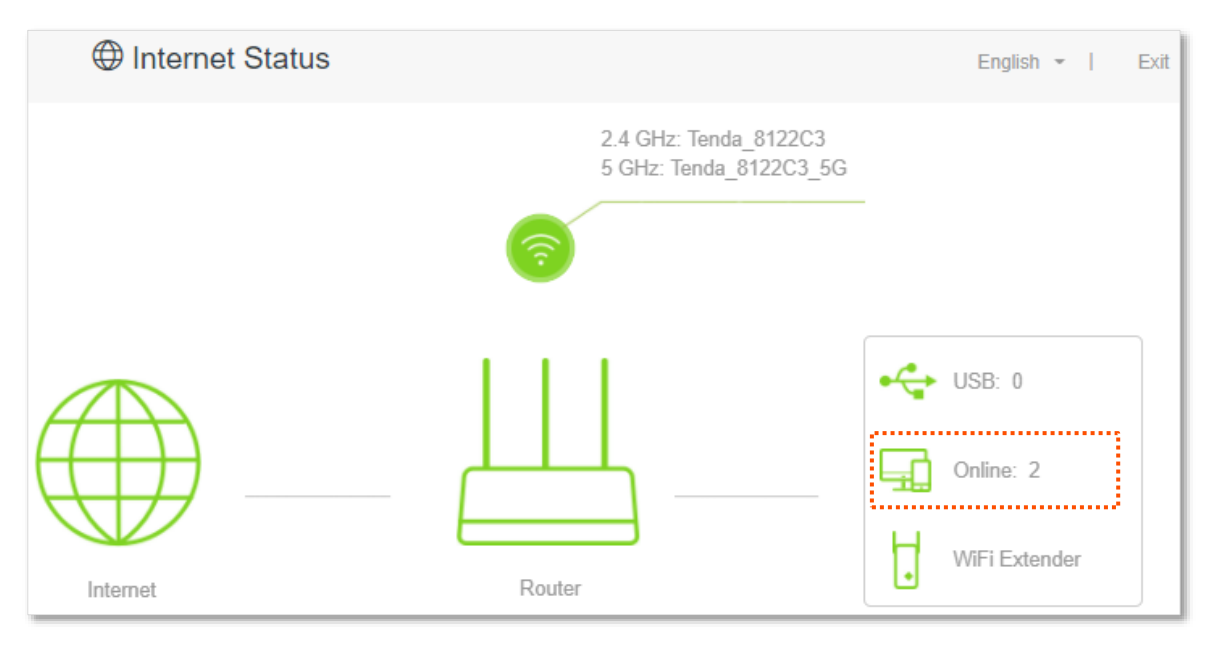

**---End**

## <span id="page-26-1"></span>**3.4.1 Add devices to the blacklist**

Add devices to the blacklist to block the internet access:

```
Step 1 Choose Attached Devices, and target the device to be added.
```
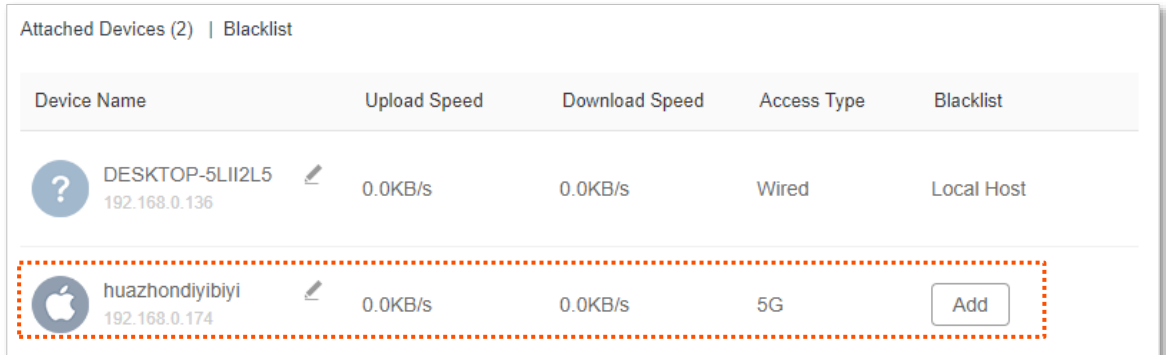

#### **Step 2** Click **Add**.

#### **---End**

On the **Internet Status** page, click  $\Box$  online: , and then click **Blacklist**, you can view devices that are

#### added to the blacklist.

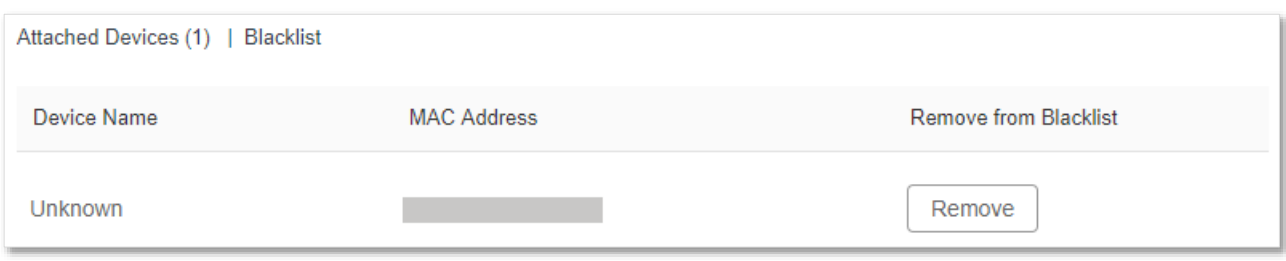

## <span id="page-27-0"></span>**3.4.2 Remove devices from the blacklist**

To remove devices from the blacklist as required:

**Step 1** Choose **Blacklist**, and target the device to be removed from the blacklist.

#### **Step 2** Click **Remove**.

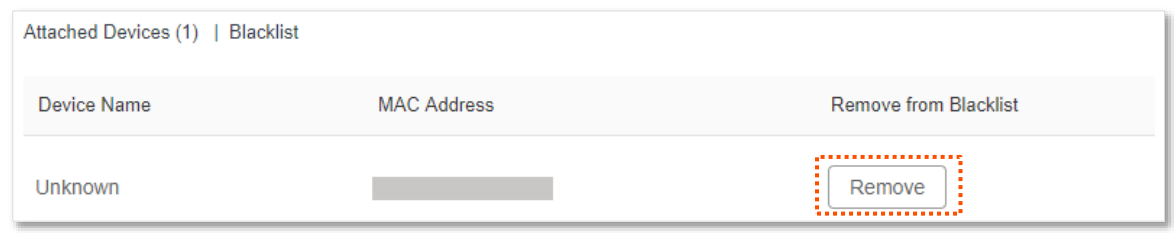

**---End**

# <span id="page-28-0"></span>**3.5 USB information**

On this page, you can view the information of the USB storage device connected to the router.

When you connect a USB storage device to the USB port, the Internet Status page is shown as below.

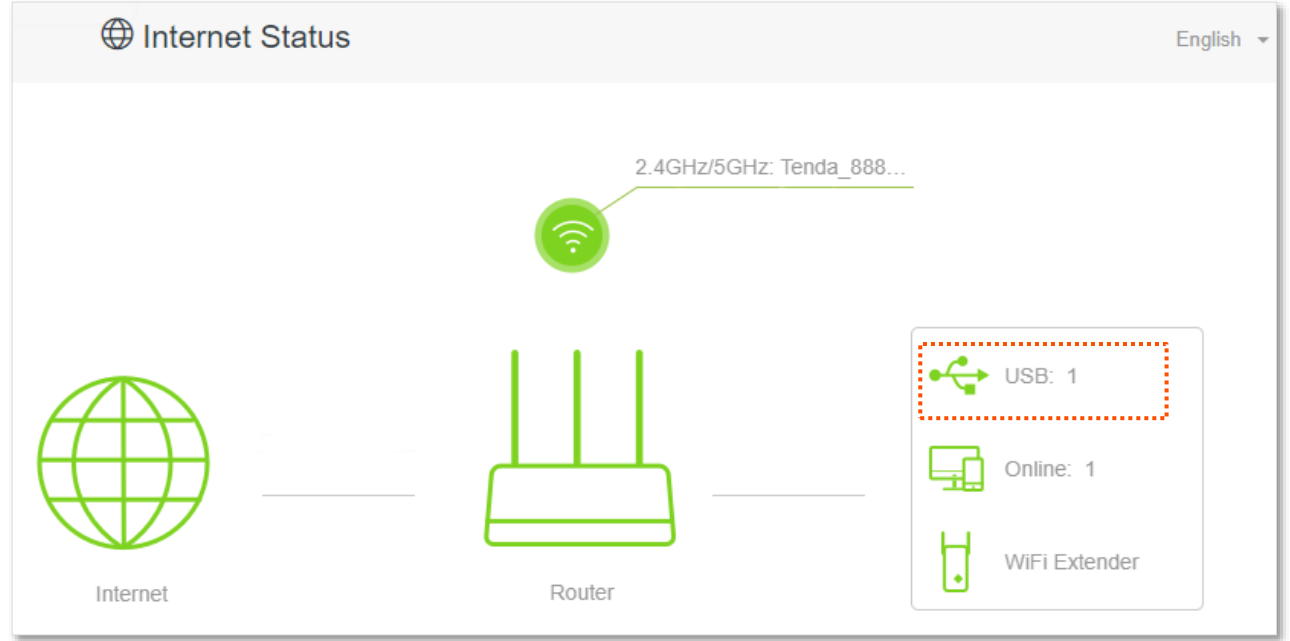

Click **USB**, and you can view the storage information of the USB storage device and perform the following operations:

- <sup>−</sup> Unmount the USB storage device from the router.
- <sup>−</sup> Redirect to the USB App page.
- <sup>−</sup> Check the USB device's storage capacity.

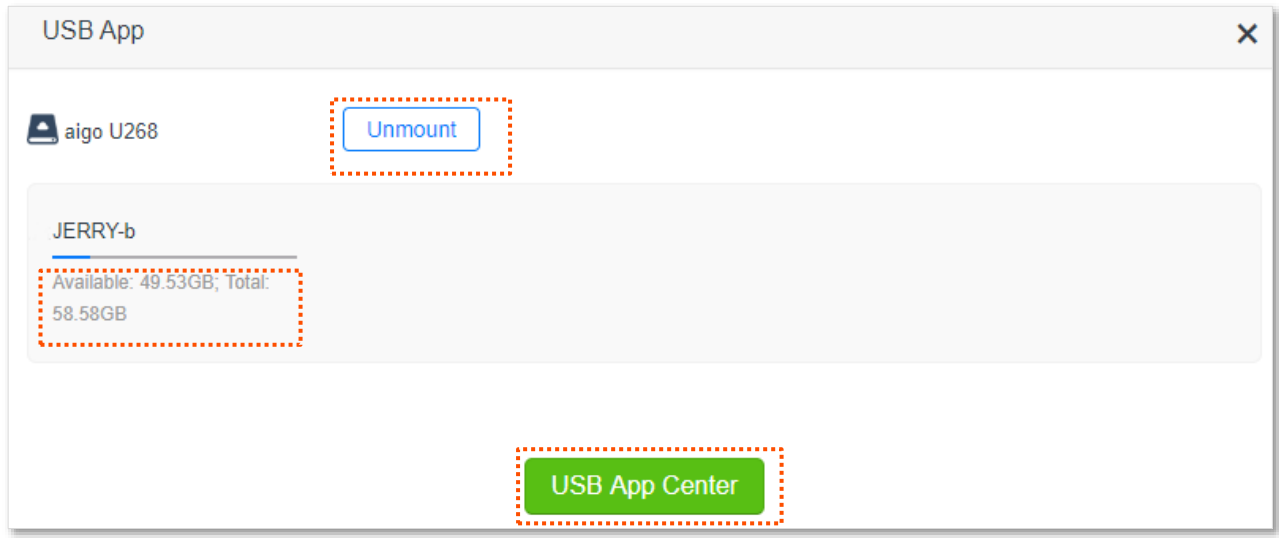

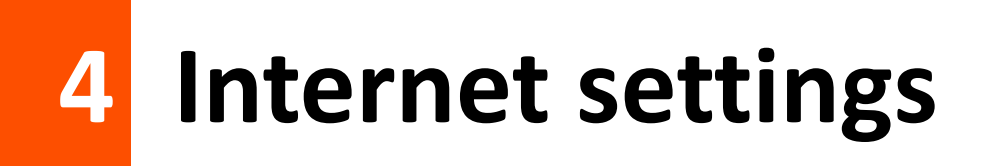

## <span id="page-29-0"></span>**4.1 Overview**

By configuring the internet settings, you can achieve the shared internet access (IPv4) for multiple users within the LAN.

If you are configuring the router for the first time or after restoring it to factory settings, refer to the quick installation guide to configure the internet access. After then, you can change the internet settings by following the instructions in this chapter.

## $Q_{\text{tid}}$

Parameters for accessing the internet are provided by your ISP. Contact your ISP for any doubt.

To access the configuration page, log in to the web UI of the router, and navigate to **Internet Settings**.

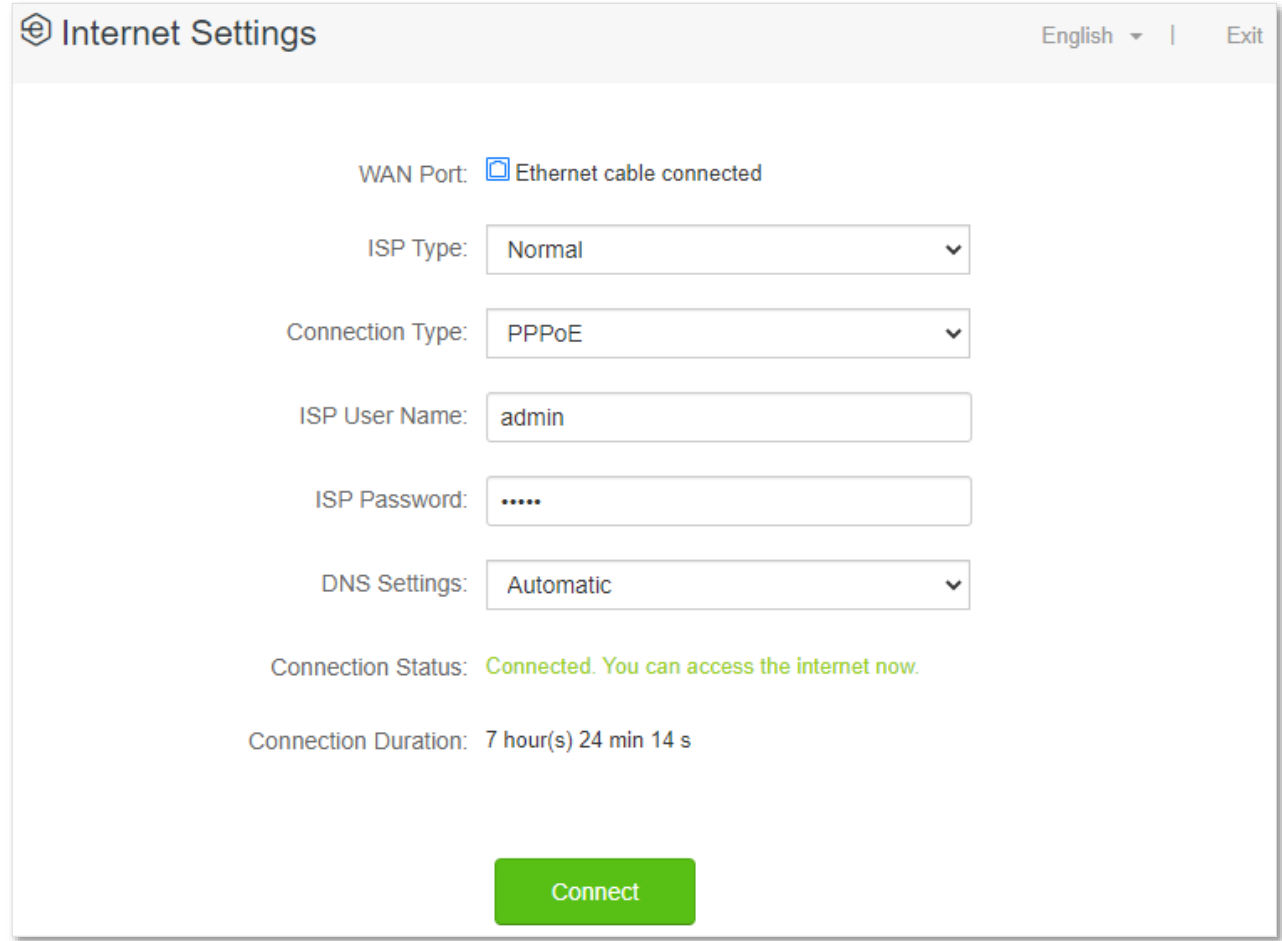

#### **Parameter description**

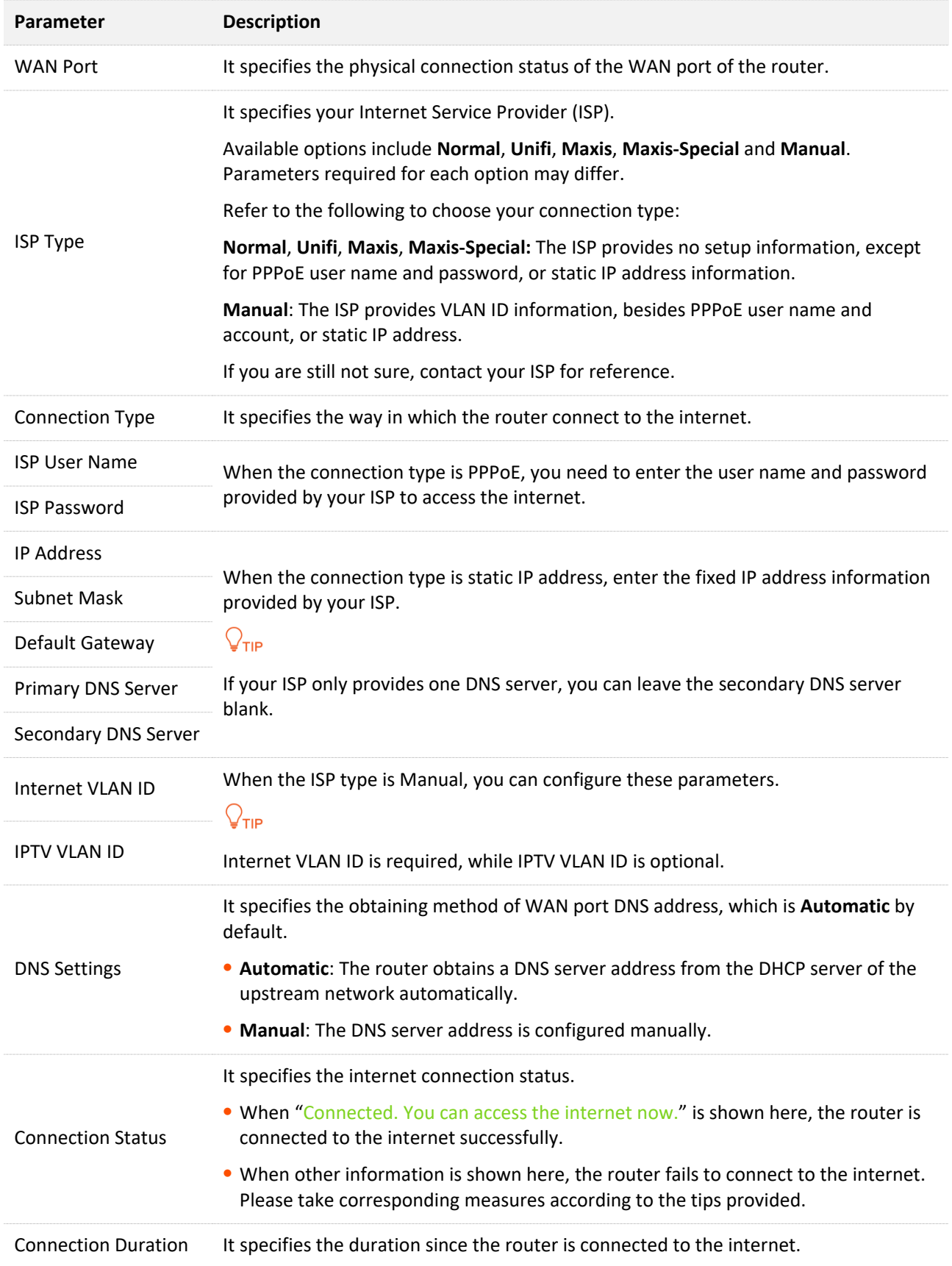

## <span id="page-31-0"></span>**4.2 Access the internet with a PPPoE account**

If the ISP provides you with PPPoE user name and password, you can choose this connection type to access the internet. The application scenario is shown below.

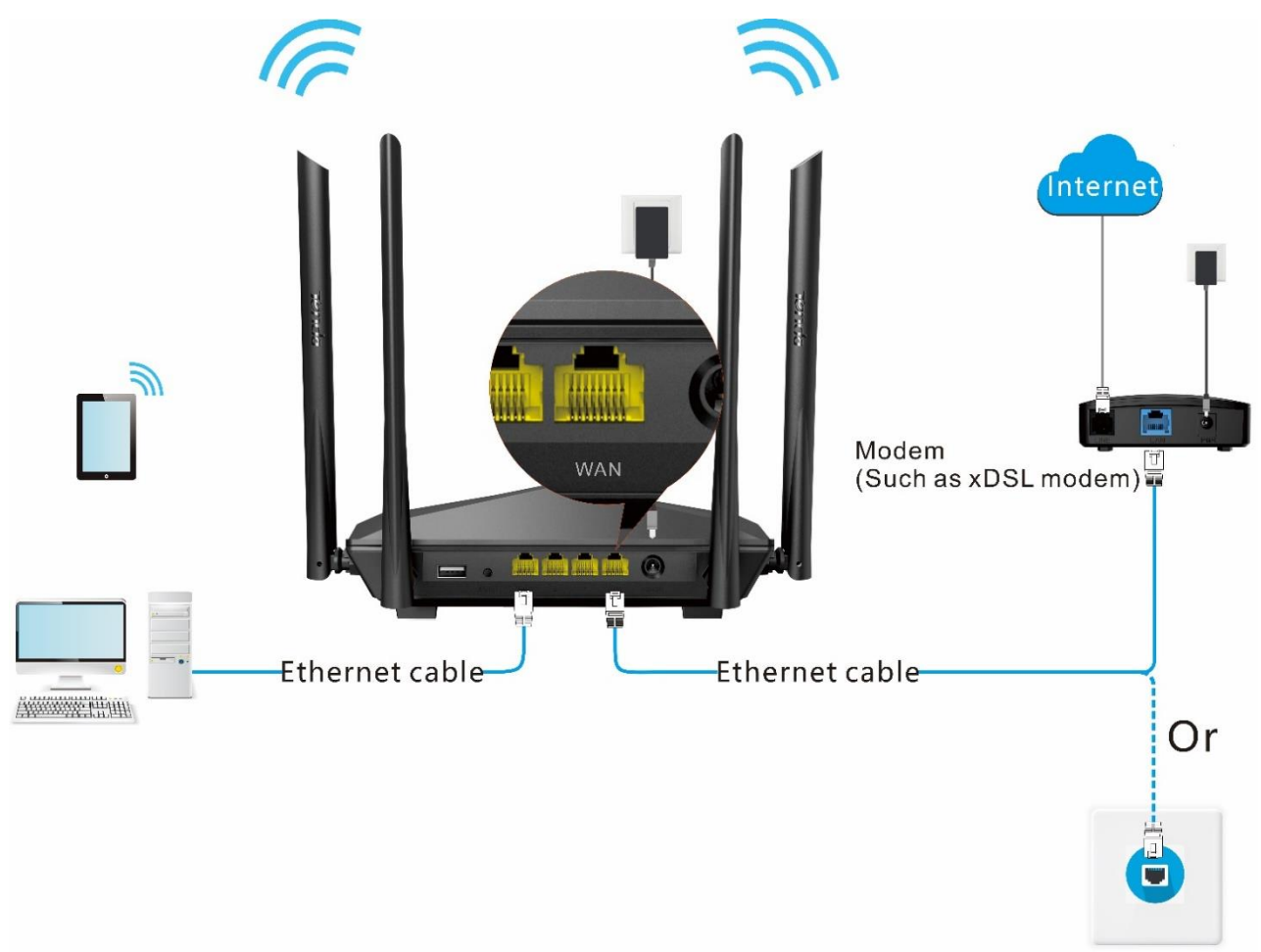

#### **Configuring procedure:**

- **Step 1** Start a web browser on a device connected to the router and visit **tendawifi.com** to log in to the web UI of the router.
- **Step 2** Choose **Internet Settings**.
- **Step 3** Choose an **ISP Type**.

#### $Q_{\text{tip}}$

If you choose **Manual** as the ISP type, enter the Internet VLAN ID and IPTV VLAN ID (if any) provided by your ISP.

- **Step 4** Set **Connection Type** to **PPPoE**.
- **Step 5** Enter the **ISP User Name** and **ISP Password**.
- **Step 6** Click **Connect**.

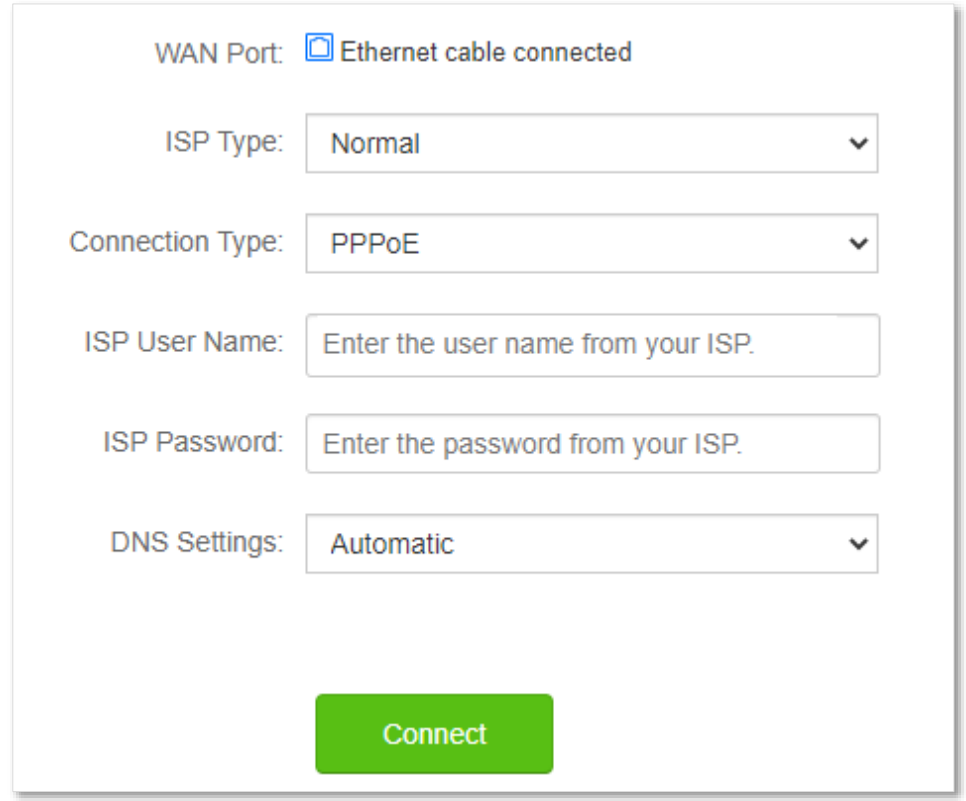

#### **---End**

Wait a moment until "Connected. You can access the internet now." is shown on the page, and you can access the internet.

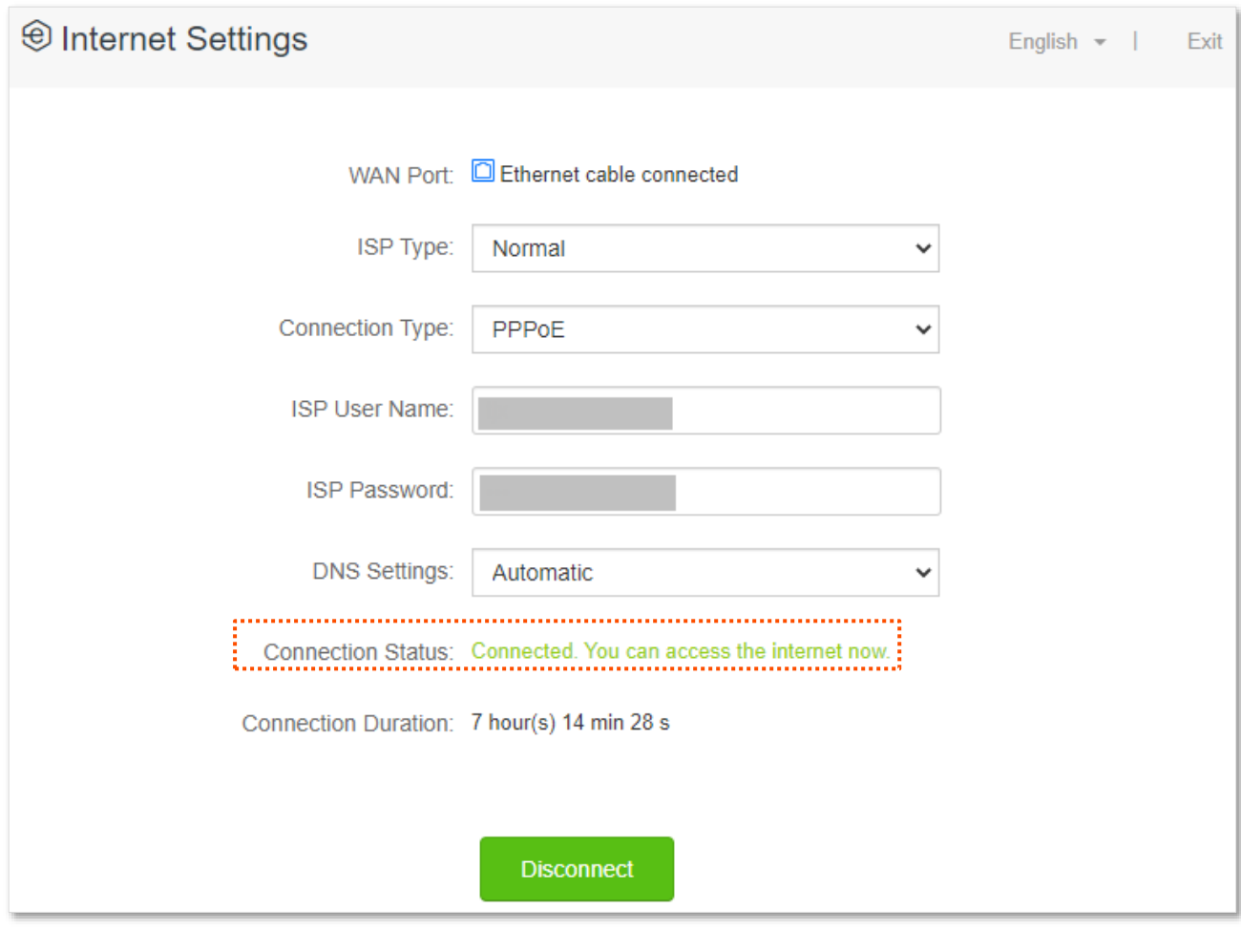

## $\overline{Q}_{\text{TIP}}$

If you fail to access the internet, try the following methods:

- If "No response from the remote server. Please check whether your computer can access the internet directly using your Modem. If no, contact your ISP for help." is shown on the page, you are recommended to choos[e Dynamic IP](#page-34-0) Address to access the internet.
- **If the problem persists, refer t[o View the internet status](#page-17-1) to find a solution.**

# <span id="page-34-0"></span>**4.3 Access the internet through dynamic IP address**

Generally, accessing the internet through dynamic IP address is applicable in the following situations:

- − Your ISP does not provide PPPoE user name and password, or any information including IP address, subnet mask, default gateway and DNS server.
- − You have a router with internet access and want to add an AC10U as the other one.

The application scenario is shown below.

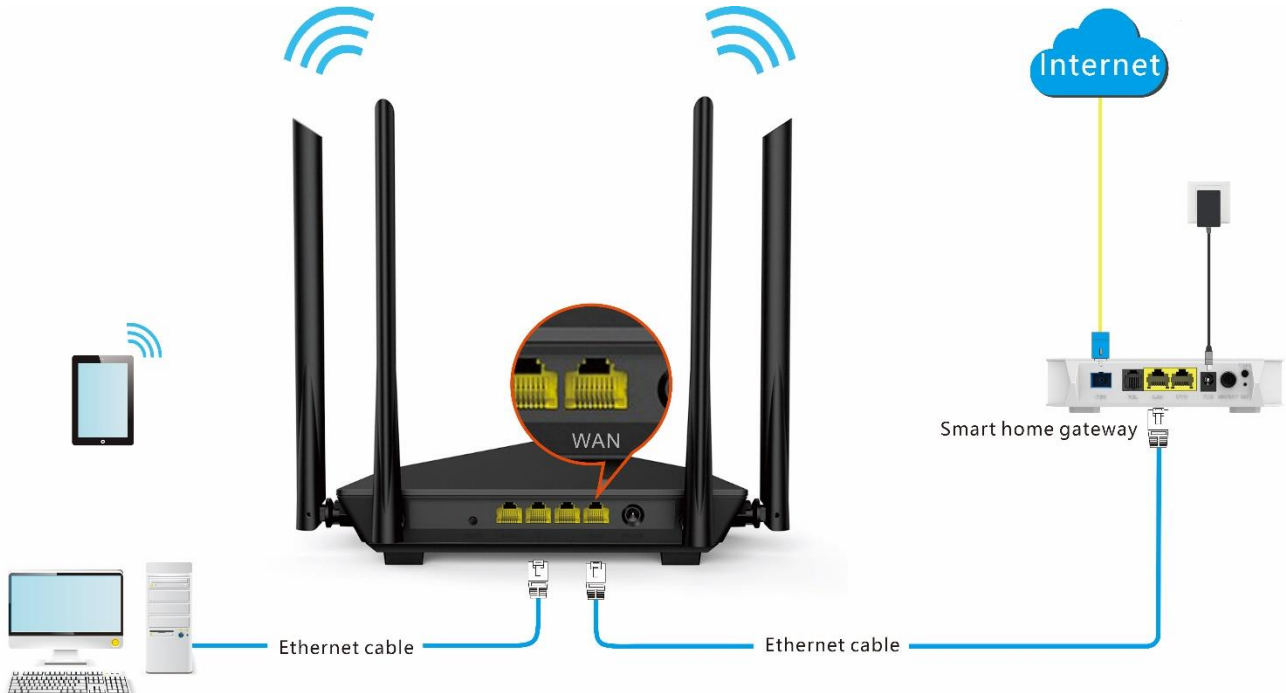

#### **Configuring procedure:**

- **Step 1** Start a web browser on a device connected to the router and visit **tendawifi.com** to log in to the web UI of the router.
- **Step 2** Choose **Internet Settings**.
- **Step 3** Choose an **ISP Type**.

### $Q_{\text{TIP}}$

If you choose **Manual** as the ISP type, enter the Internet VLAN ID and IPTV VLAN ID (if any) provided by your ISP.

- **Step 4** Set **Connection Type** to **Dynamic IP Address**.
- **Step 5** Click **Connect.**

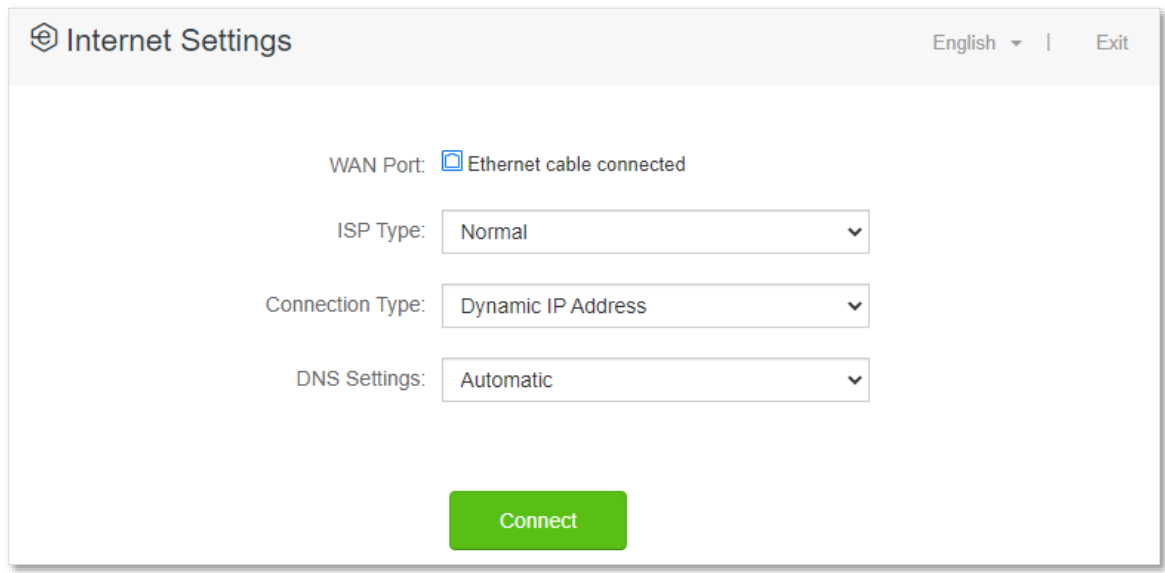

#### **---End**

Wait a moment until "Connected. You can access the internet now." is shown on the page, and you can access the internet.

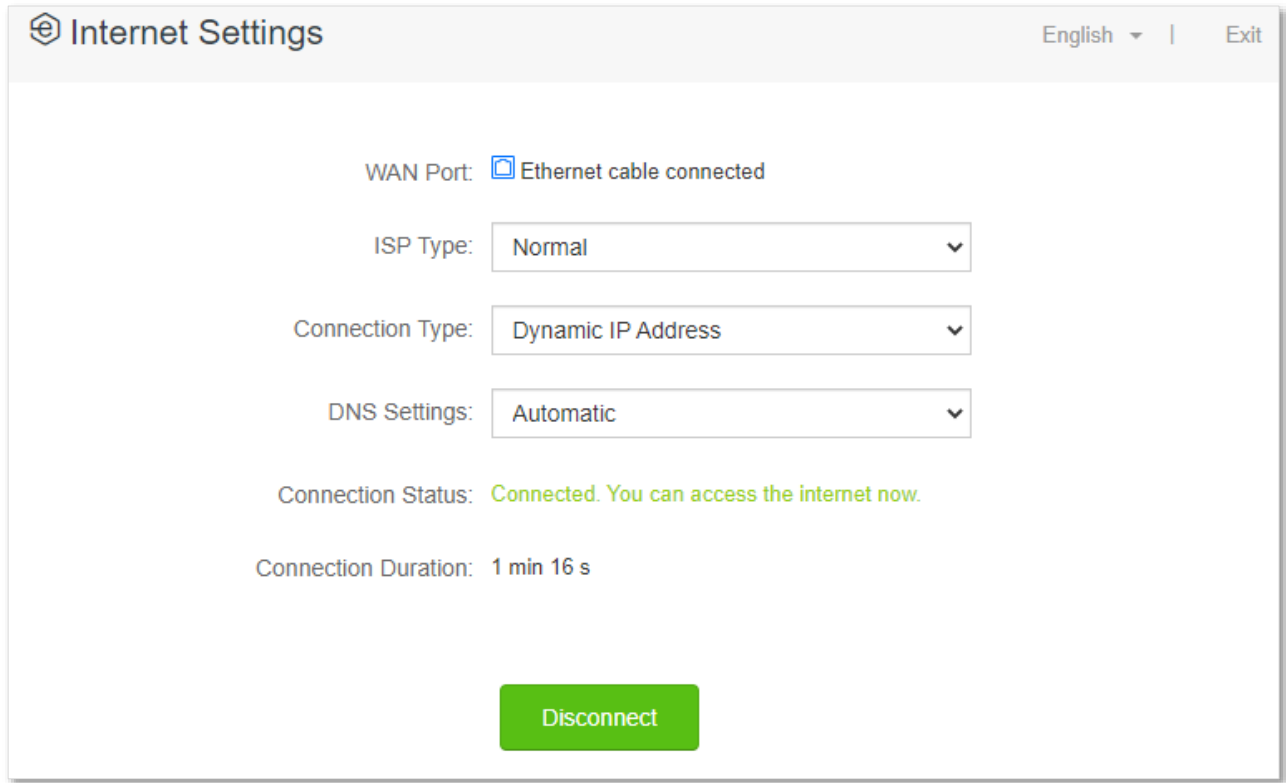

If you fail to access the internet, refer to [View the internet status](#page-17-1) to find a solution.
# **4.4 Access the internet with a set of static IP address information**

When your ISP provides you with information including IP address, subnet mask, default gateway and DNS server, you can choose this connection type to access the internet.

#### **Configuring procedure:**

- **Step 1** Start a web browser on a device connected to the router and visit **tendawifi.com** to log in to the web UI of the router.
- **Step 2** Choose **Internet Settings**.
- **Step 3** Choose an **ISP Type**.

## $Q$ <sub>TIP</sub>

If you choose **Manual** as the ISP type, enter the Internet VLAN ID and IPTV VLAN ID (if any) provided by your ISP.

**Step 4** Set **Connection Type** to **Static IP Address**.

#### **Step 5** Enter **IP Address**, **Subnet Mask**, **Default Gateway** and **Primary/Secondary DNS Server**.

**Step 6** Click **Connect**.

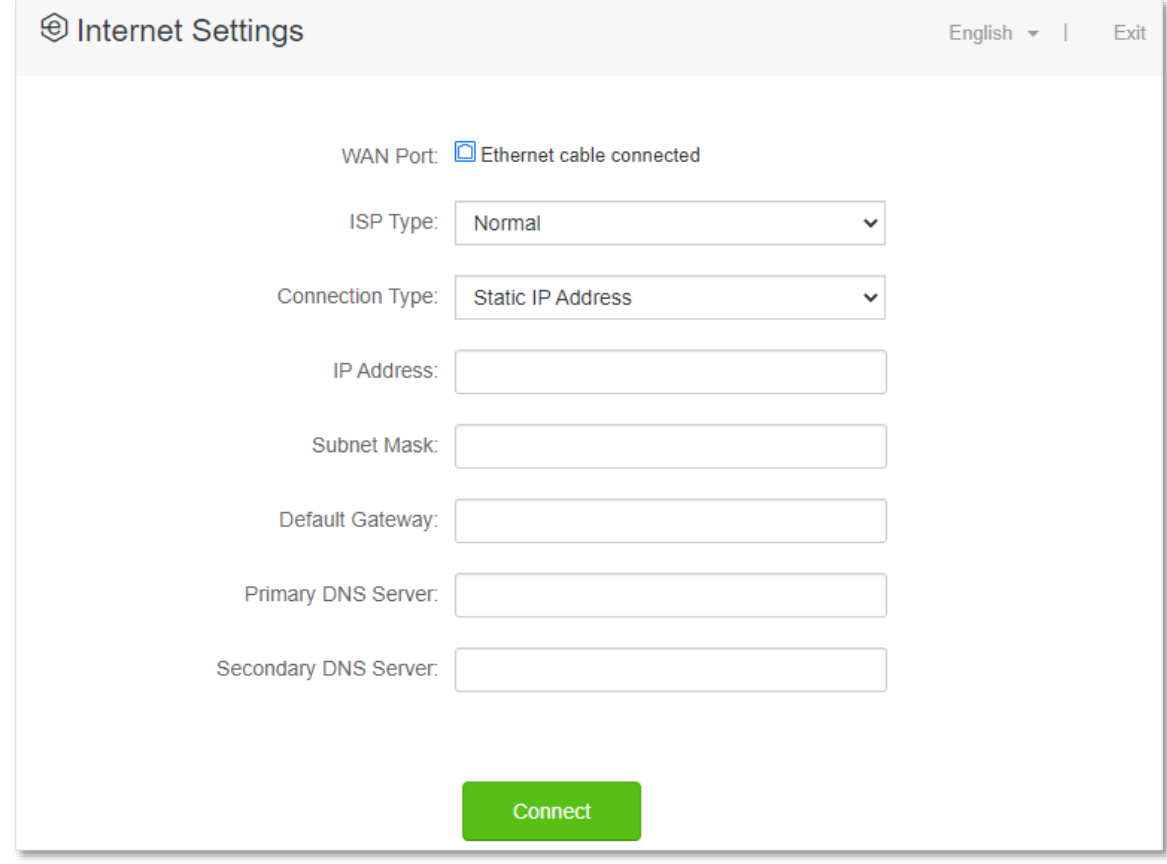

#### **---End**

Wait a moment until "Connected. You can access the internet now." is shown on the page, you can access the internet.

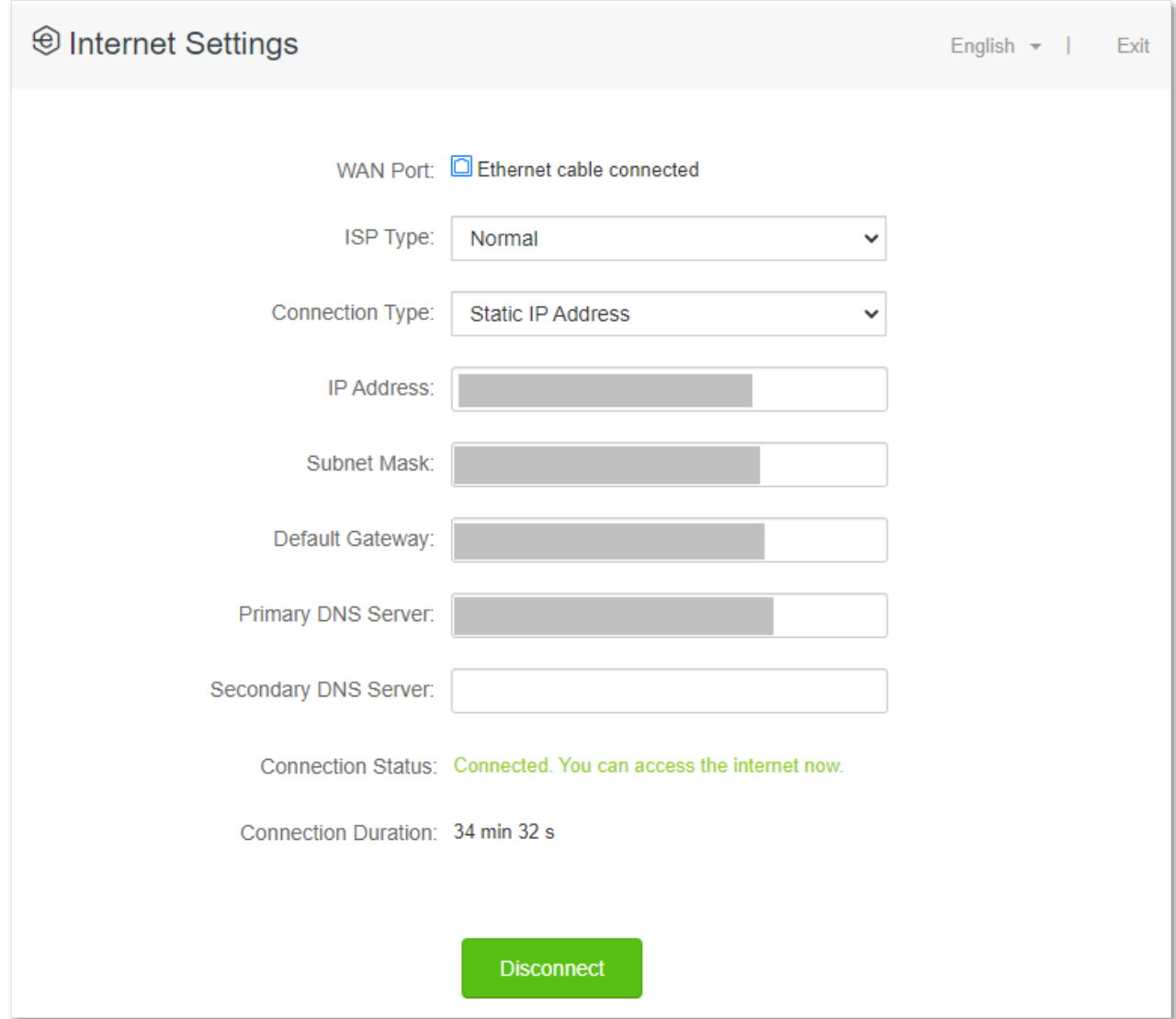

If you fail to access the internet, refer to refer to [View the internet status](#page-17-0) to find a solution.

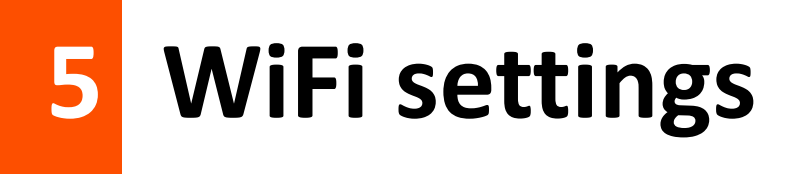

# **5.1 WiFi name & password**

## **5.1.1 Overview**

To access the configuration page, log in to the web UI of the router, and navigate to **WiFi Settings** > **WiFi Name & Password**.

On this page, you can configure basic WiFi parameters, such as the WiFi name and password.

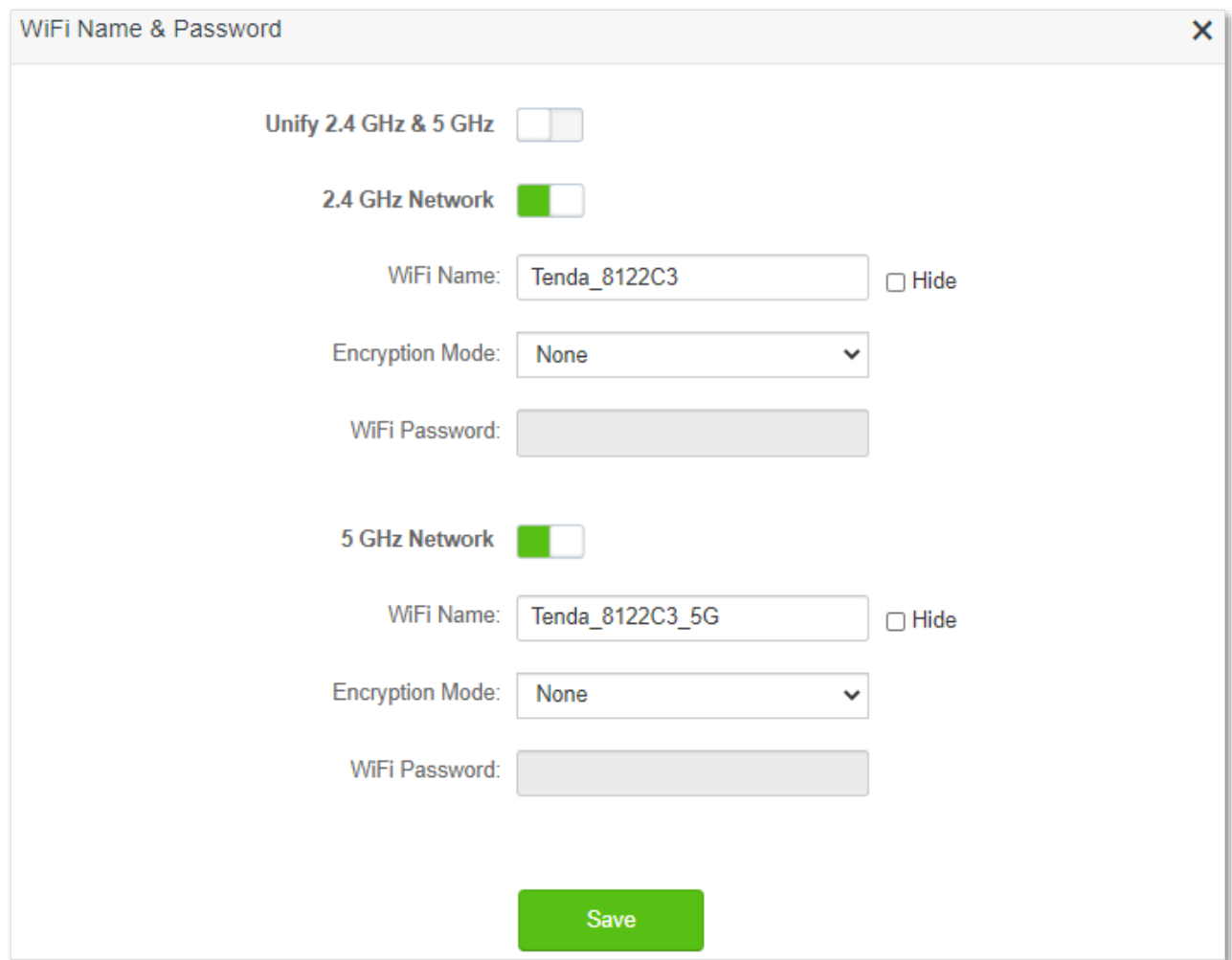

#### **Parameter description**

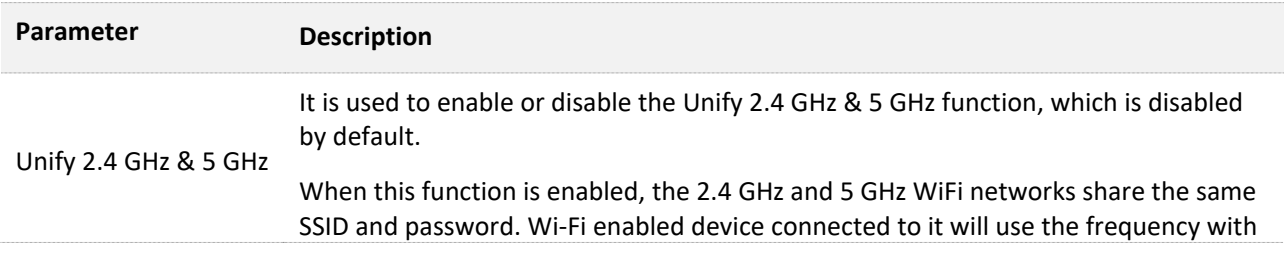

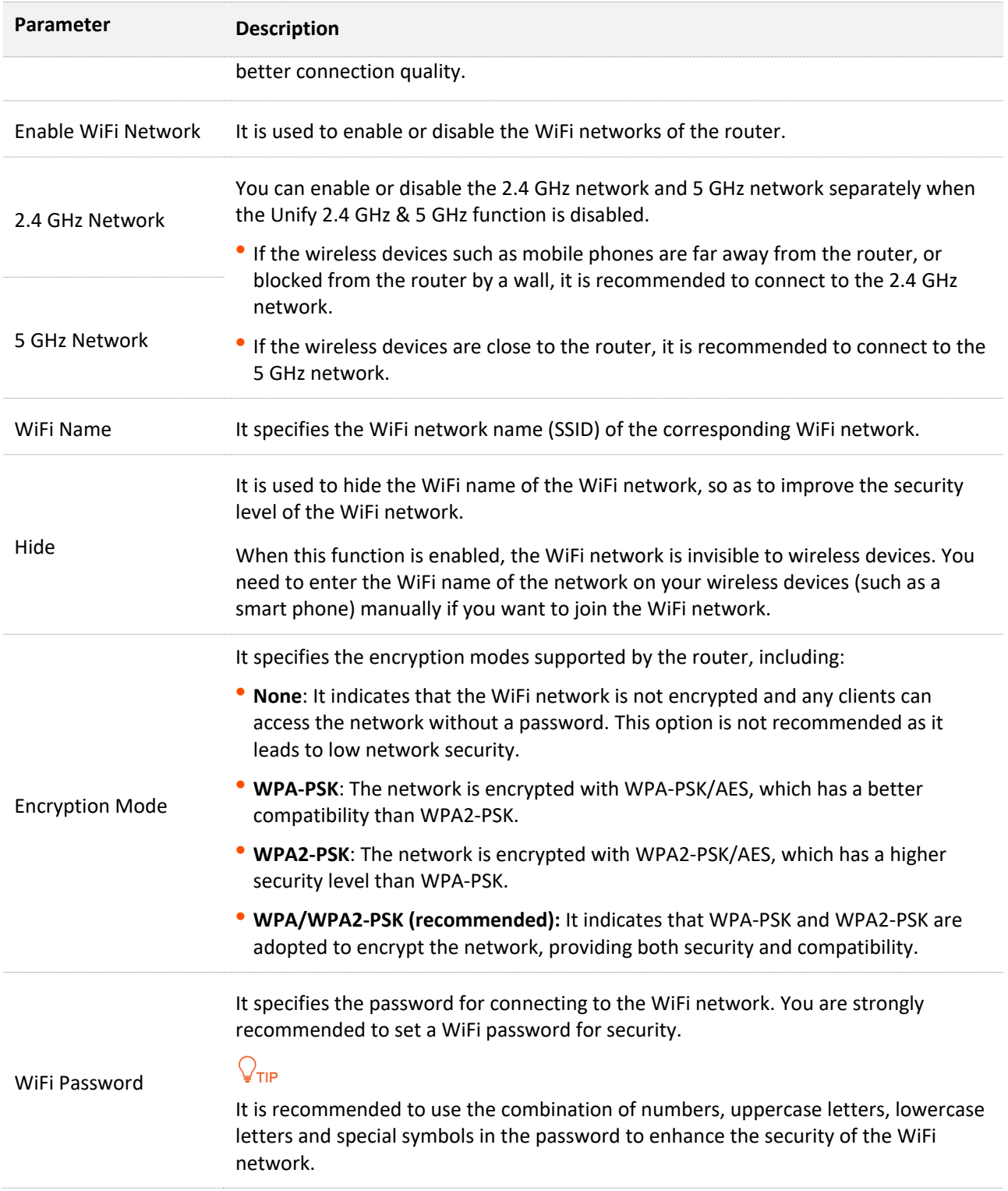

# **5.1.2 Separate the 2.4 GHz WiFi name from 5 GHz WiFi name**

The router supports both 2.4 GHz and 5 GHz WiFi networks, which are unified and only one WiFi name is displayed by default. If you want to separate the WiFi names of the two networks, follow the procedures below.

#### **Configuring procedure**:

**Step 1** Start a web browser on a device connected to the router and visit **tendawifi.com** to log in to the web UI of the router.

- **Step 2** Choose **WiFi Settings** > **WiFi Name & Password.**
- **Step 3** Disable **Unify 2.4 GHz & 5 GHz**.
- **Step 4** Customize the **WiFi Name** and **WiFi Password** of each WiFi network.

#### **Step 5** Click **Save**.

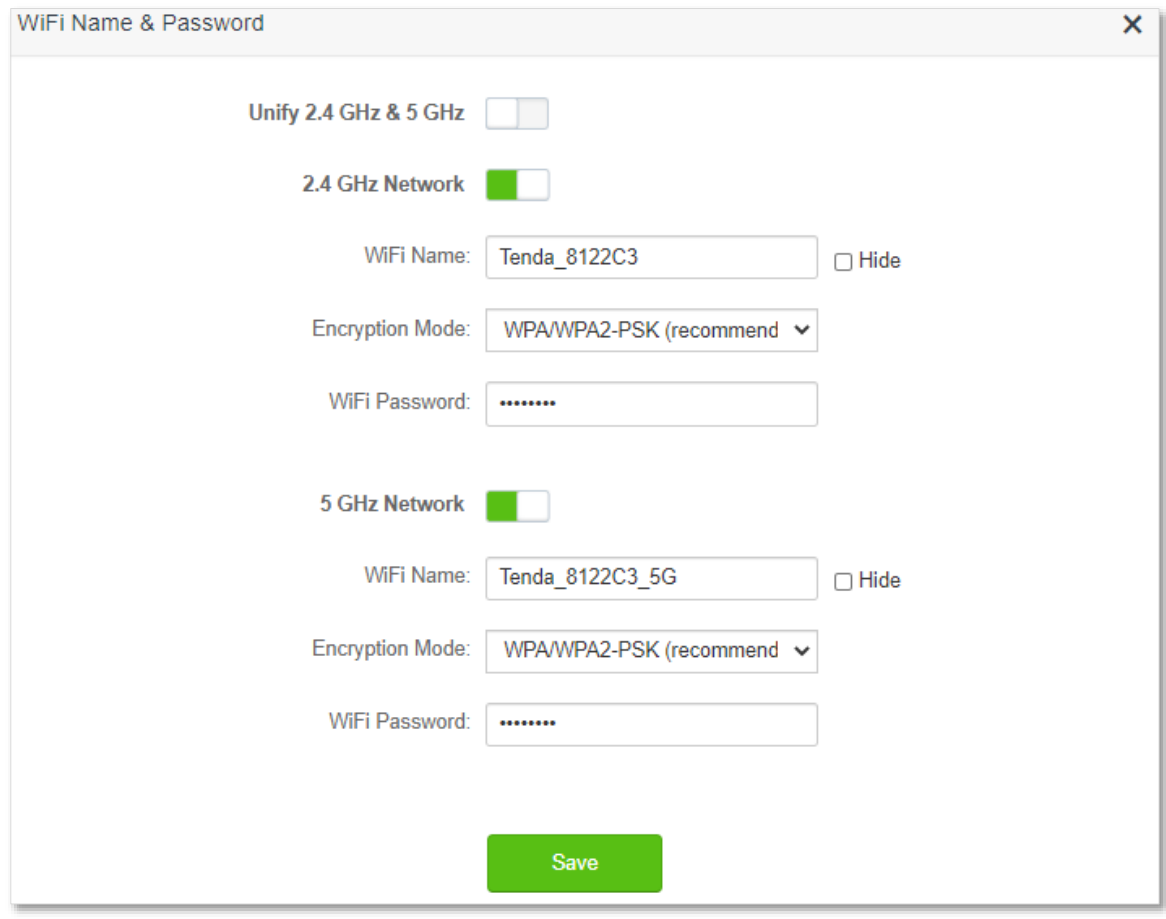

#### **---End**

When completing the configurations, you can connect to the WiFi networks of the router to access the internet.

## **5.1.3 Change the WiFi name and WiFi password**

The router supports both 2.4 GHz and 5 GHz WiFi networks.

Assume that you want to change the 2.4 GHz WiFi name and password to **John\_Doe\_2.4GHz** and **Tenda+Wireless24,** and the 5 GHz WiFi name and password to **John\_Doe\_5GHz** and **Tenda+Wireless5**. Both networks adopt **WPA/WPA2-PSK (recommended)** as the encryption type.

#### **Configuring procedure**:

- **Step 1** Start a web browser on a device connected to the router and visit **tendawifi.com** to log in to the web UI of the router.
- **Step 2** Choose **WiFi Settings** > **WiFi Name & Password.**
- **Step 3** Disable **Unify 2.4 GHz & 5 GHz**.
- **Step 4** Change the parameters of the 2.4 GHz network.
- **1.** Change the **WiFi Name** of the 2.4 GHz network, which is **John\_Doe\_2.4GHz** in this example.
- **2.** Choose an **Encryption Mode**, which is **WPA/WPA2-PSK (recommended)** in this example.
- **3.** Change the **WiFi Password** of the 2.4 GHz network, which is **Tenda+Wireless24** in this example.
- **Step 5** Change the parameters of the 5 GHz network.
	- **1.** Change the **WiFi Name** of the 5 GHz network, which is **John\_Doe\_5GHz** in this example.
	- **2.** Choose an **Encryption Mode**, which is **WPA/WPA2-PSK (recommended)** in this example.
	- **3.** Change the **WiFi Password** of the 5 GHz network, which is **Tenda+Wireless5** in this example.

#### **Step 6** Click **Save**.

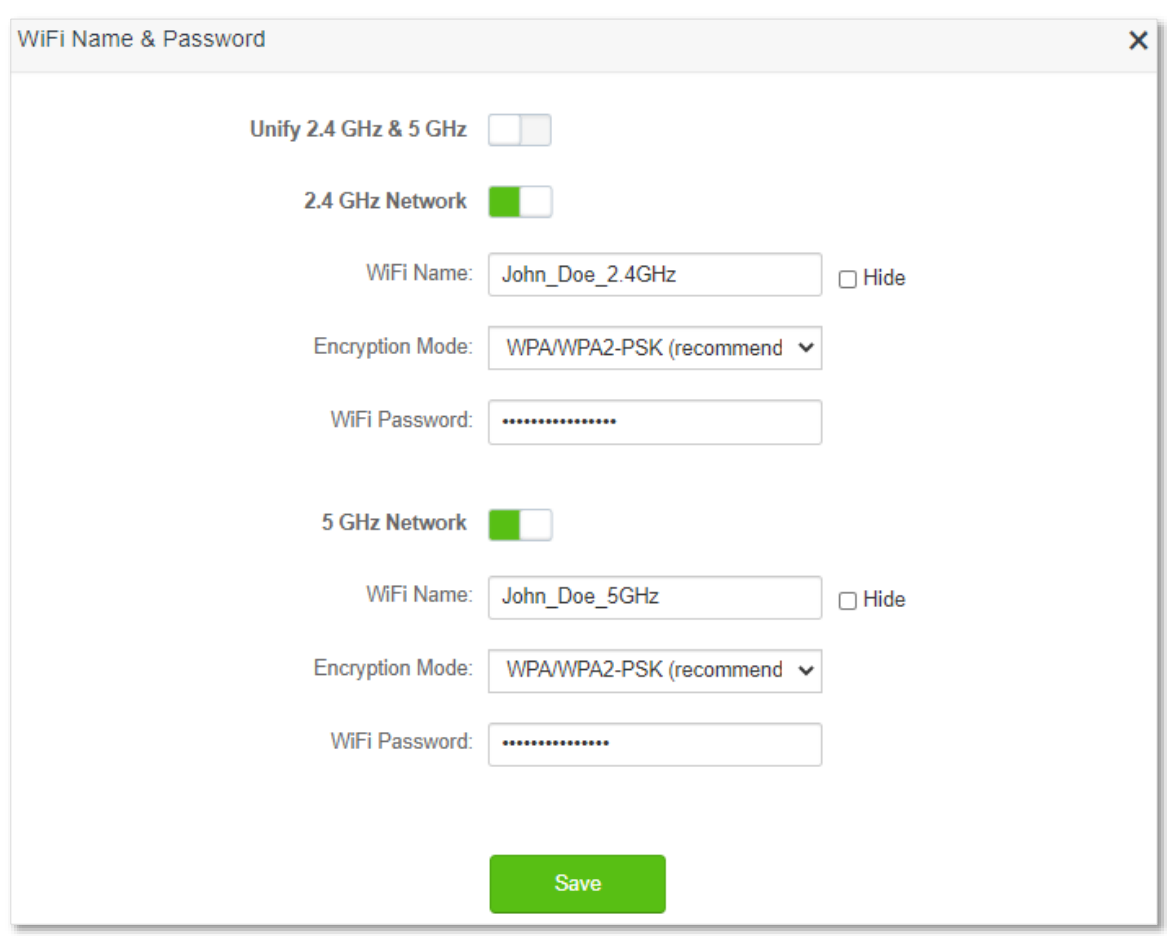

#### **---End**

When completing the configurations, you can connect your wireless devices to the WiFi networks of the router to access the internet.

## **5.1.4 Hide the WiFi network**

The hidden WiFi networks are invisible to wireless devices, thus improving the security of the networks.

#### **Configuring procedure:**

- **Step 1** Start a web browser on a device connected to the router and visit **tendawifi.com** to log in to the web UI of the router.
- **Step 2** Choose **WiFi Settings** > **WiFi Name & Password.**
- **Step 3** Tick **Hide** of the target network.

#### **Step 4** Click **Save**.

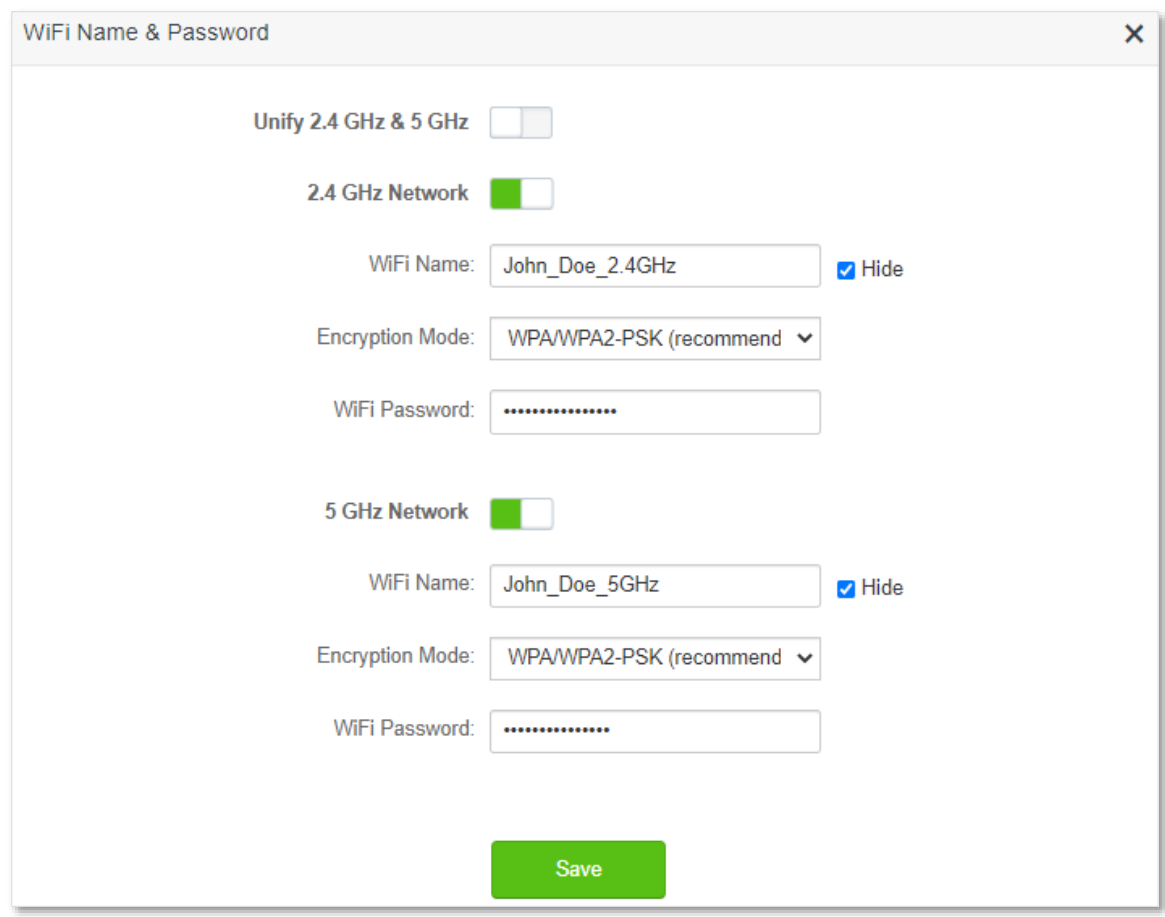

#### **---End**

When the configuration is completed, the corresponding WiFi network is invisible to wireless devices.

## **5.1.5 Connect to a hidden WiFi network**

When a WiFi network is hidden, you need to enter the WiFi information manually and connect to it.

Assume that the Unify 2.4 GHz & 5 GHz function is enabled and the parameters are:

- <sup>−</sup> WiFi name: Jone\_Doe
- <sup>−</sup> Encryption type: WPA/WPA2-PSK (recommended)
- <sup>−</sup> WiFi password: Tenda+Wireless245

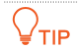

If you do not remember the wireless parameters of the WiFi network, log in to the web UI of the router and navigate to **WiFi Settings** > **WiFi Name & Password** to find them.

**Procedures for connecting to the WiFi network on your wireless device** (Example: iPhone):

- **Step 1** Tap **Settings** on your phone, and find **WLAN**.
- **Step 2** Enable **WLAN**.
- **Step 3** Scroll the WiFi list to the bottom, and tap **Other…**.
- **Step 4** Enter the WiFi name and password, which are **John\_Doe** and **Tenda+Wireless245** in this example.
- **Step 5** Set security to **WPA2/WPA3** (If WPA2/WPA3 is not available, choose WPA2).
- **Step 6** Tap **Join**.

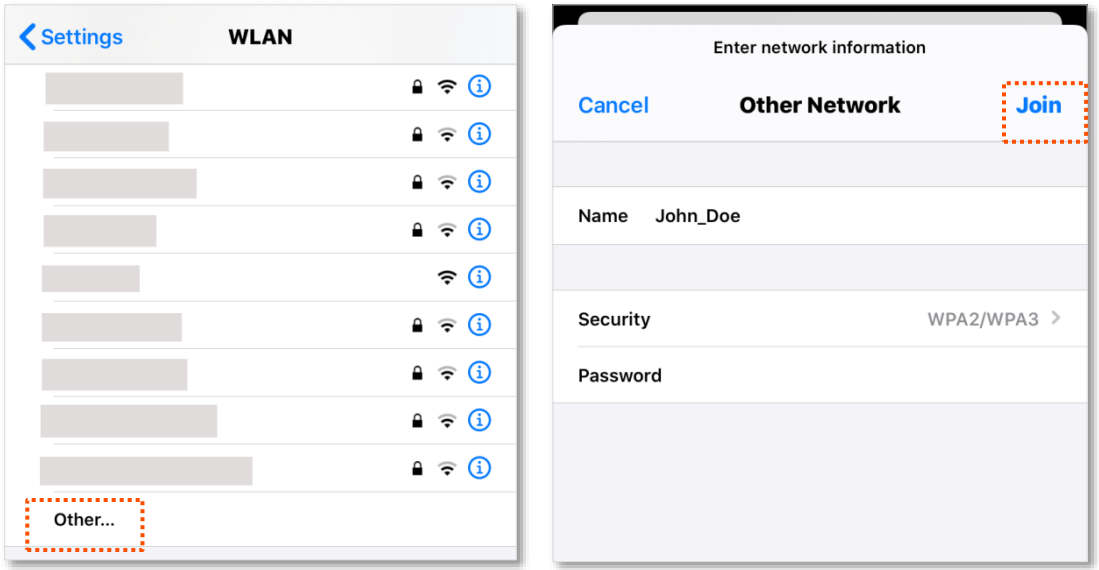

#### **---End**

When completing the configurations, you can connect to the hidden WiFi network to access the internet.

# **5.2 WiFi schedule**

# **5.2.1 Overview**

This WiFi Schedule function allows you to disable the WiFi networks of the router at specified period of time. By default, this function is disabled.

To access the configuration page, log in to the web UI of the router, and choose **WiFi Settings** > **WiFi Schedule**.

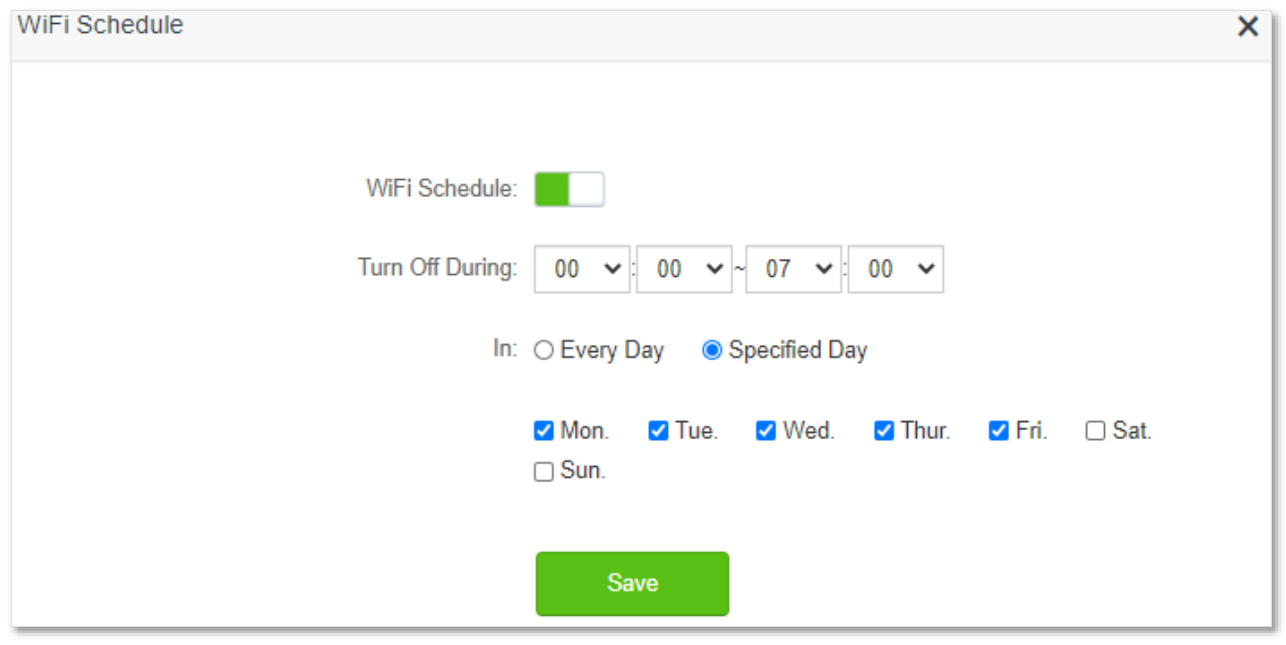

### $Q$ <sub>TIP</sub>

To make the WiFi schedule work properly, please ensure the system time is synchronized with the internet time. Refer to [Sync the system time with the internet time](#page-167-0) for configuration.

#### **Parameter description**

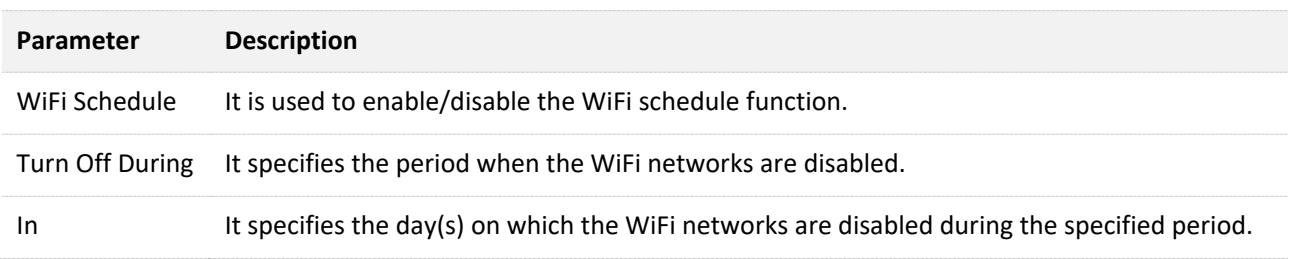

# **5.2.2 Set a WiFi schedule**

Assume that you want to disable the WiFi network from 22:00 to 7:00 every day.

#### **Configuring procedure:**

- **Step 1** Start a web browser on a device connected to the router and visit **tendawifi.com** to log in to the web UI of the router.
- **Step 2** Choose **WiFi Settings** > **WiFi Schedule.**
- **Step 3** Enable **WiFi Schedule.**
- **Step 4** Set a period for the WiFi networks to be disabled, which is **22:00~07:00** in this example.
- **Step 5** Set the days when the function works, which is **Every Day** in this example.
- **Step 6** Click **Save**.

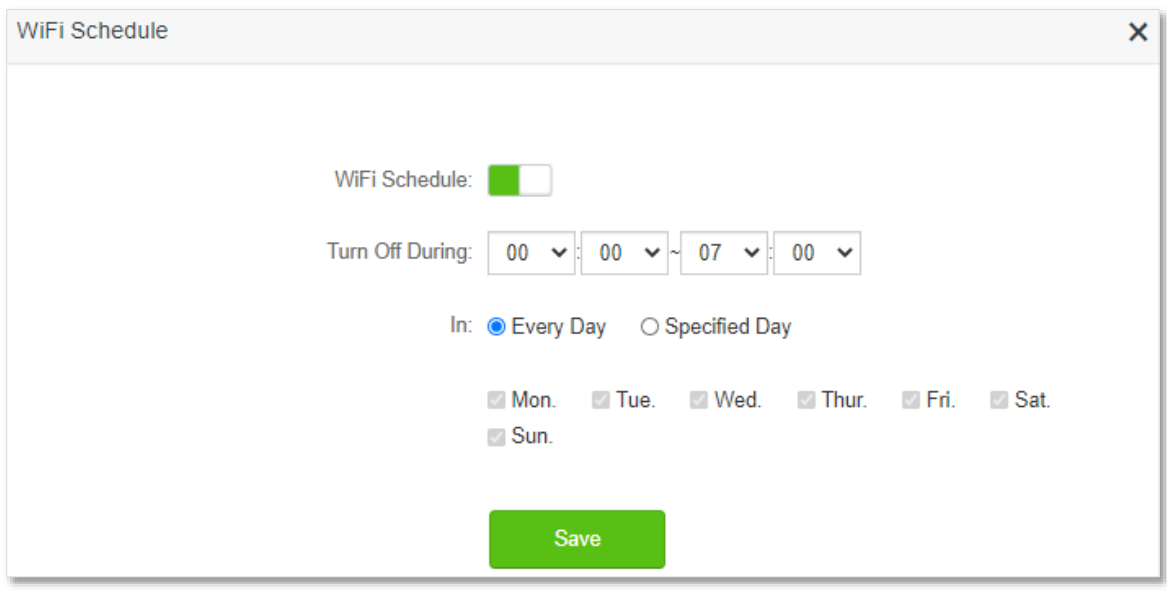

#### **---End**

When the configuration is completed, the WiFi networks will be disabled from 10 pm to 7 am every day.

# **5.3 Wireless repeating**

## **5.3.1 Overview**

By configuring the wireless repeating function, you can extend the coverage of an existing network.

To access the configuration page, log in to the web UI of the router, and choose **WiFi Settings** > **Wireless Repeating**.

This function is disabled by default. When it is enabled, the page is shown as below.

### $\mathbb{Z}_{\text{NOTE}}$

- ⚫ When the wireless repeating function is enabled, some other functions will be unavailable, such as WiFi schedule, guest network, WPS and IPTV.
- ⚫ When wireless repeating is enabled, do not connect any device to the WAN port of the router.

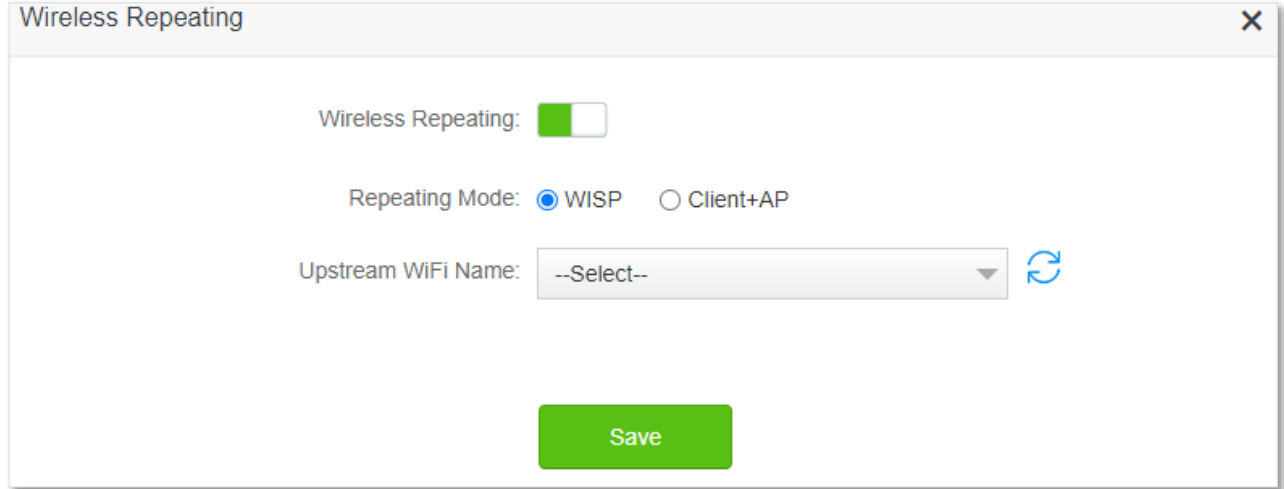

#### **Parameter description**

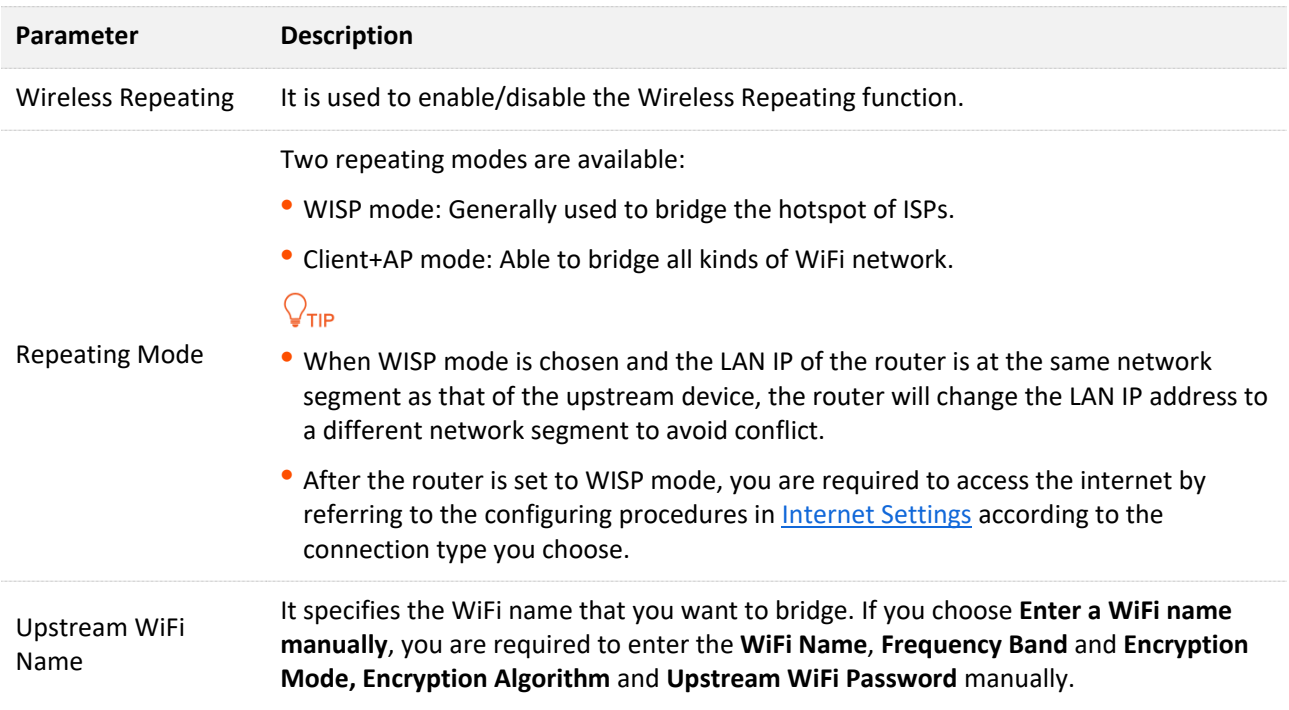

#### **Parameter Description**

Upstream WiFi Password It specifies the WiFi password of the WiFi name that you want to bridge.

# **5.3.2 Extend the existing WiFi network**

When there is already a router with internet access in your home, you can refer to the configurations in this part to extend the WiFi network coverage.

Assume that your existing WiFi name and password are:

- <sup>−</sup> WiFi name: Home\_WiFi
- <sup>−</sup> WiFi password: Tenda+245

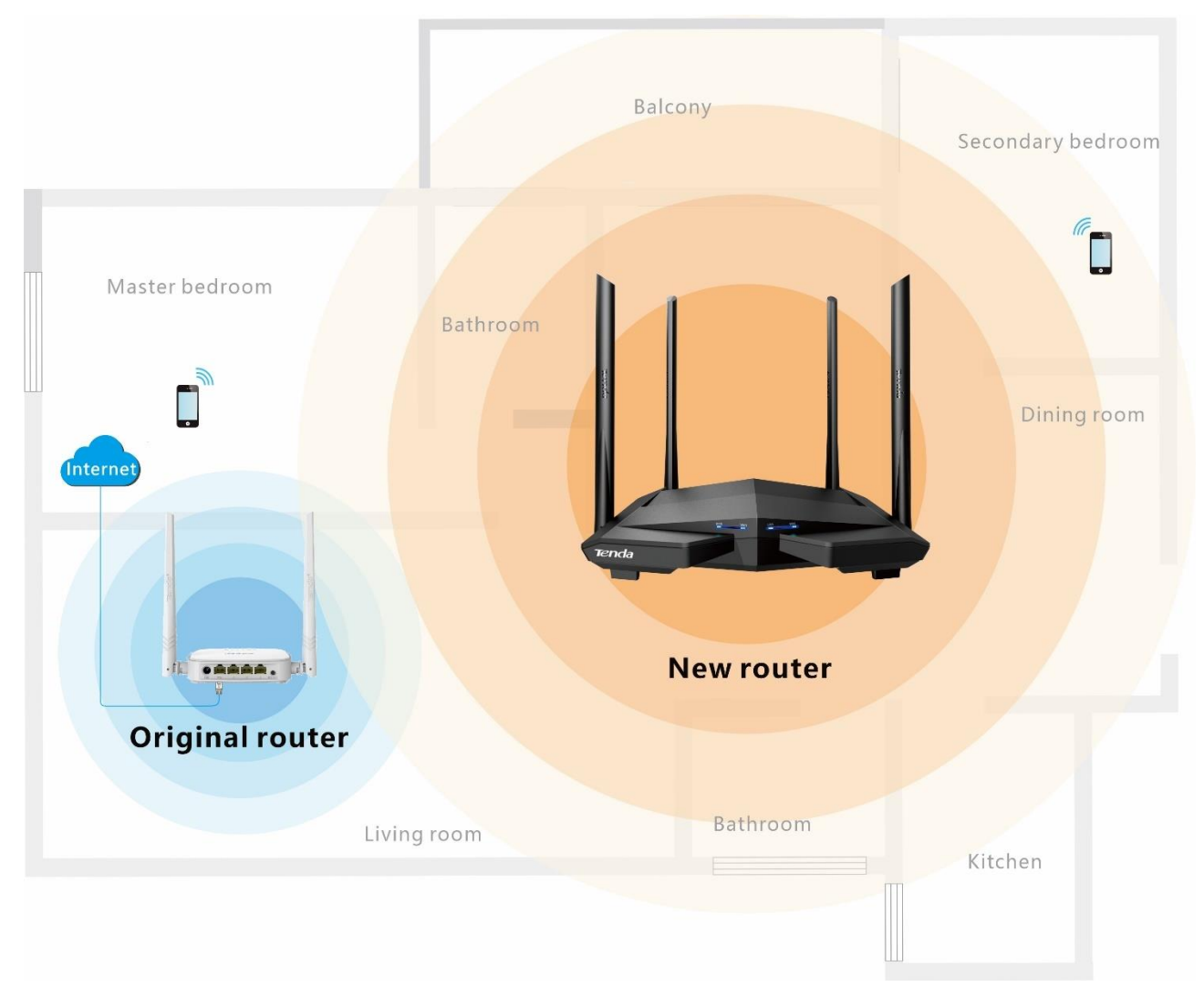

### **Method 1: Set the new router to WISP mode**

#### **Configuring procedure:**

### $Q_{\text{TIP}}$

If you have finished the quick setup wizard before, start a web browser and visit **tendawifi.com** on a connected device, then start from **Step 2**.

**Step 1** Log in to the web UI of the router.

- **1.** Place the new router near the existing router and power it on. Connect your wireless device to the WiFi network of your new router, or connect a computer to a LAN port of the router. Do not connect any device to the WAN port of the new router.
- **2.** Start a web browser on a device connected to the router and visit **tendawifi.com** to log in to the web UI of the router. A computer is used for illustration below.

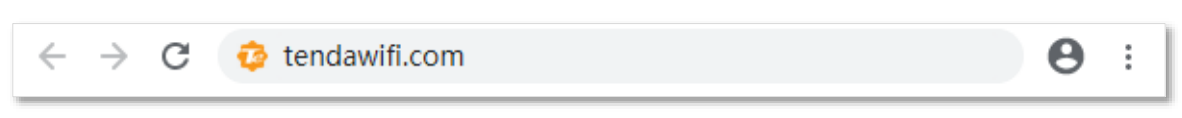

**3.** Click **Start**.

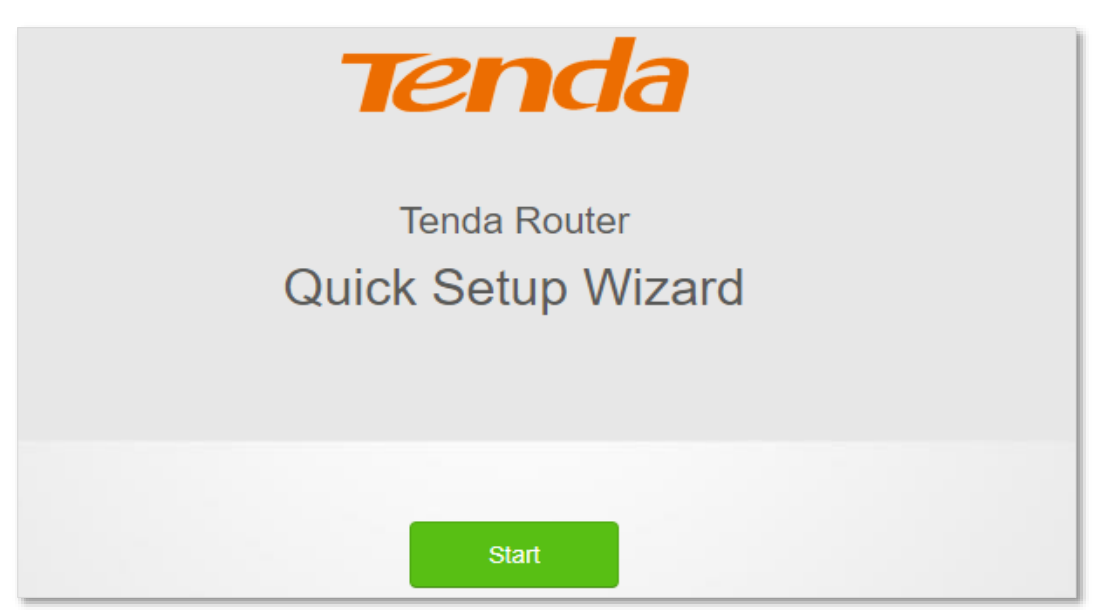

**4.** Click **Skip**.

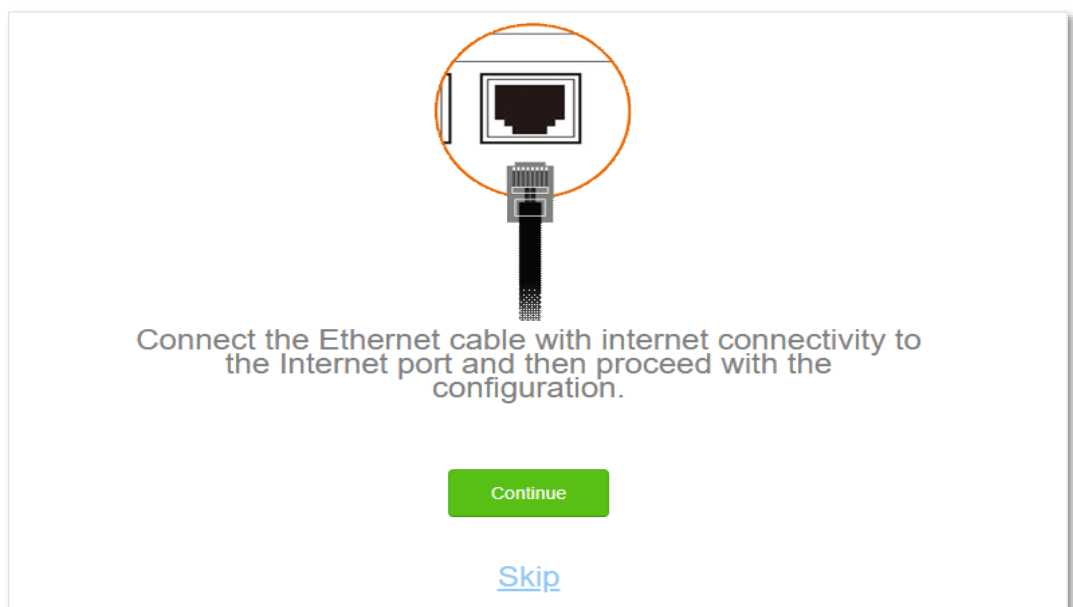

**5.** Do not set login and WiFi password now by ticking **Not Required**, and click **Next**.

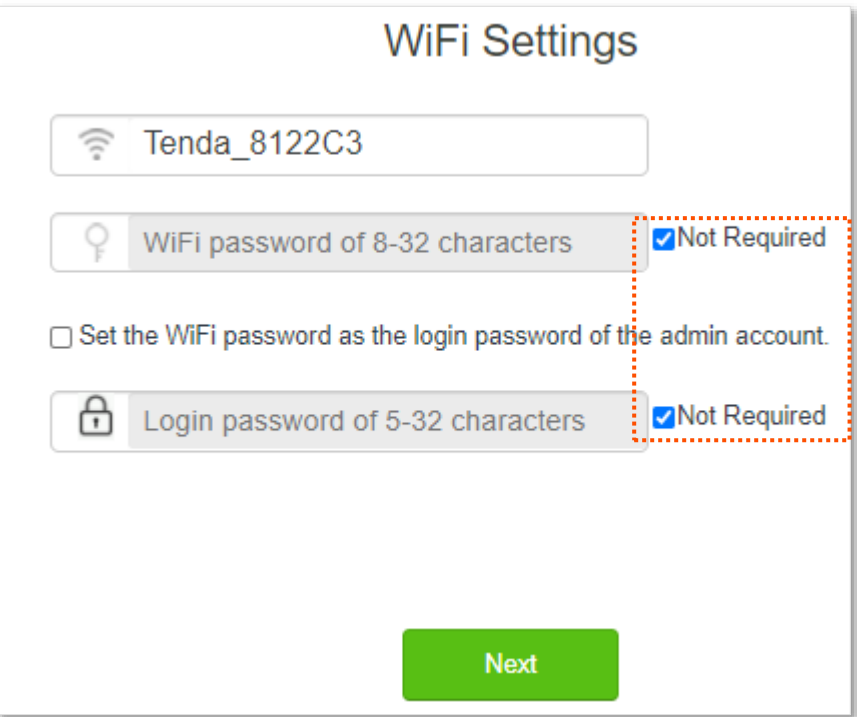

#### **6.** Click **Ignore**.

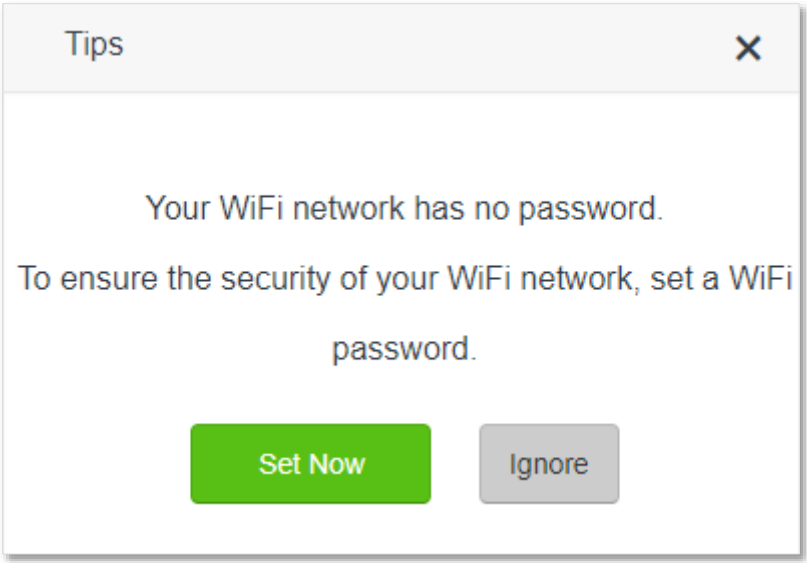

- **Step 2** Set the new router to WISP mode.
	- **1.** Choose **WiFi Settings** > **Wireless Repeating**.
	- **2.** Enable **Wireless Repeating**, and choose **WISP**.
	- **3.** Click **Select** to select an existing WiFi network, which is **Home\_WiFi** in this example.

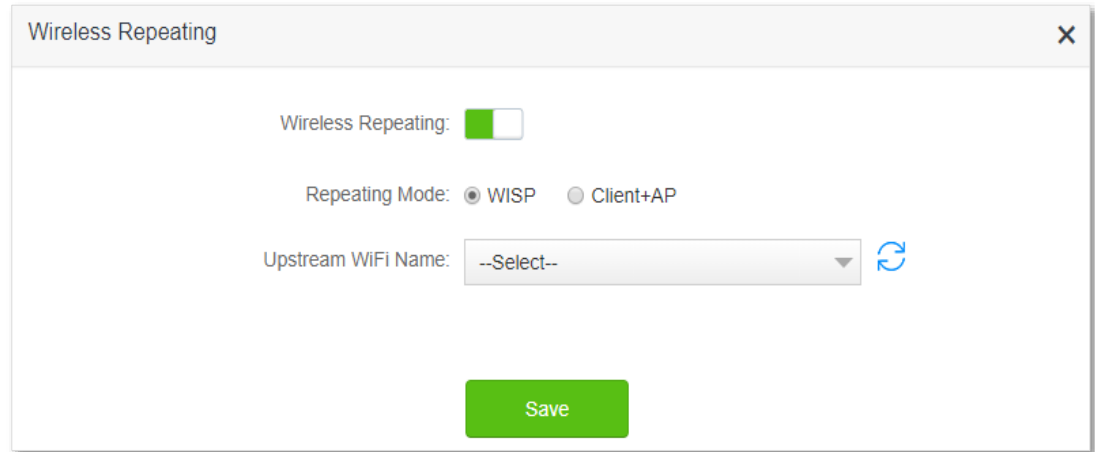

**4.** Enter the **Upstream WiFi Password**, which is **Tenda+245** in this example.

#### **5.** Click **Save**.

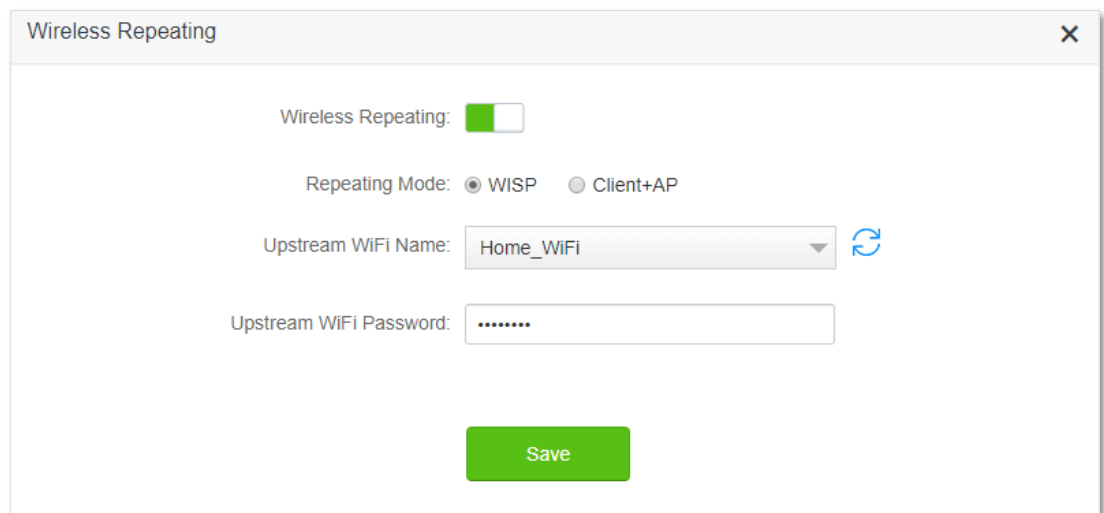

**6.** Click **OK**, and wait for the router to reboot.

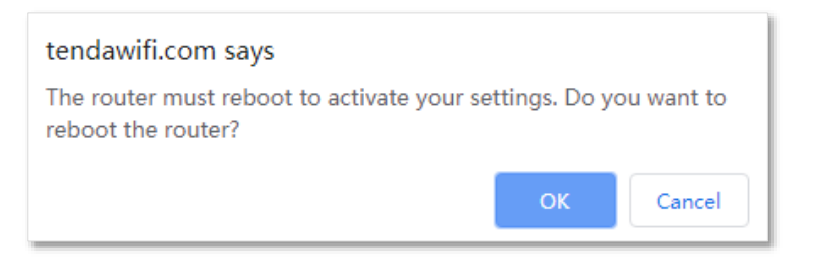

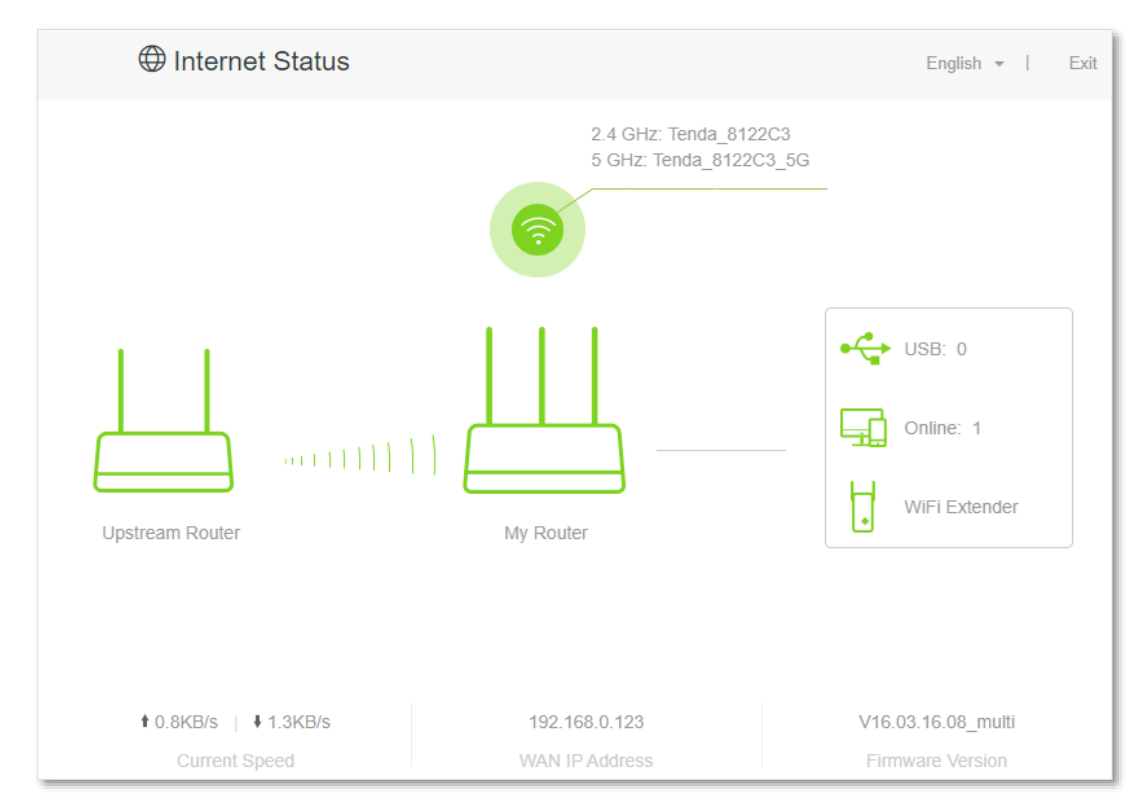

**Step 3** Log in to the web UI of the router again, navigate to **Internet Status** to check if the wireless repeating succeeds.

## $Q$ <sub>TIP</sub>

If the connection between the **Upstream router** and **My router** failed, try the following solutions:

- ⚫ Ensure that you have entered the correct WiFi password of the WiFi, and mind case sensitivity.
- ⚫ Ensure that **My router** is within the wireless coverage of the **Upstream router**.
- **Step 4** Relocate the new router by referring to the following suggestions and power it on.
	- Between the original router and the uncovered area, but within the coverage of the original router.
	- Away from the microwave oven, electromagnetic oven, refrigerator.
	- <sup>−</sup> Above the ground with few obstacles.

#### $\mathbb{Z}_{\text{NOTE}}$

Do not connect any device to the WAN port of the new router after setting the router to WISP mode.

#### **---End**

To access the internet, connect your computer to a LAN port of the new router, or connect your smart phone to the WiFi network of the new router.

You can find the WiFi name and password on the **WiFi Settings** > **WiFi Name & Password** page. If the network is not encrypted, you can also set a WiFi password on this page for security.

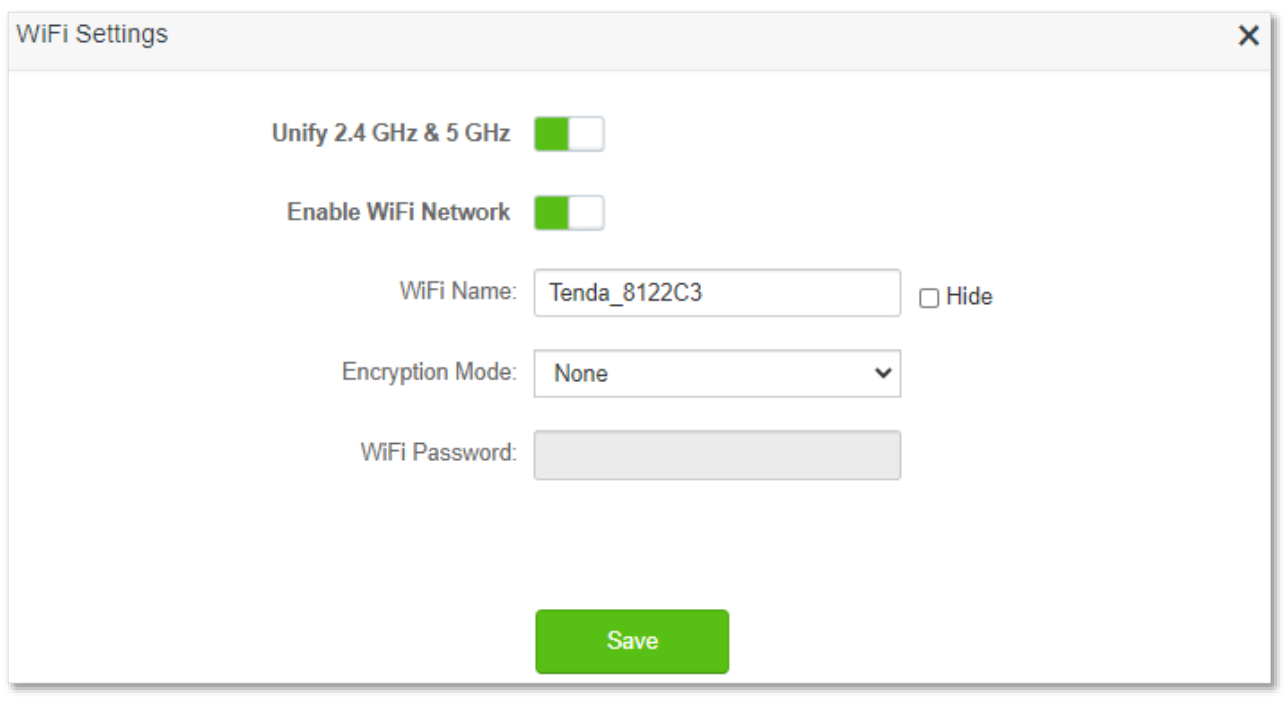

### $Q$ <sub>TIP</sub>

If you cannot access the internet, try the following solutions:

- ⚫ Ensure that the existing router is connected to the internet successfully.
- Ensure that your wireless devices are connected to the WiFi network of the new router.
- If the computer connected to the router for repeating cannot access the internet, ensure that the computer is configured to obtain an IP address and DNS sever automatically.

### **Method 2: Set the new router to Client+AP mode**

#### **Configuring procedure:**

### $Q_{\text{TIP}}$

If you have finished the quick setup wizard before, start a web browser and visit **tendawifi.com** on a connected device, and start from **Step 2**.

#### **Step 1** Log in to the web UI of the router.

- **1.** Put the new router near the existing router and power it on. Connect your wireless device to the WiFi network of your new router, or connect a computer to a LAN port of the router. Do not connect any device to the WAN port of the new router.
- **2.** Start a web browser on a device connected to the router and visit **tendawifi.com** to log in to the web UI of the router. A computer is used for illustration below.

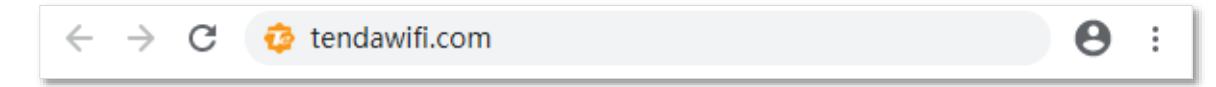

#### **3.** Click **Start**.

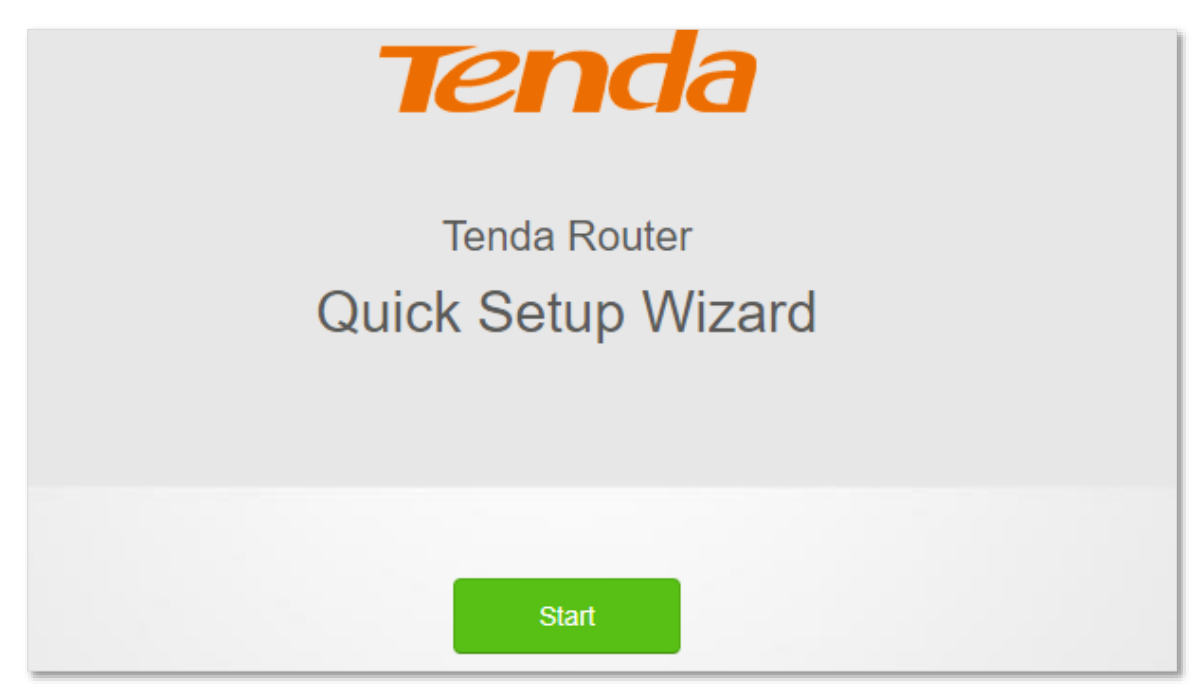

**4.** Click **Skip**.

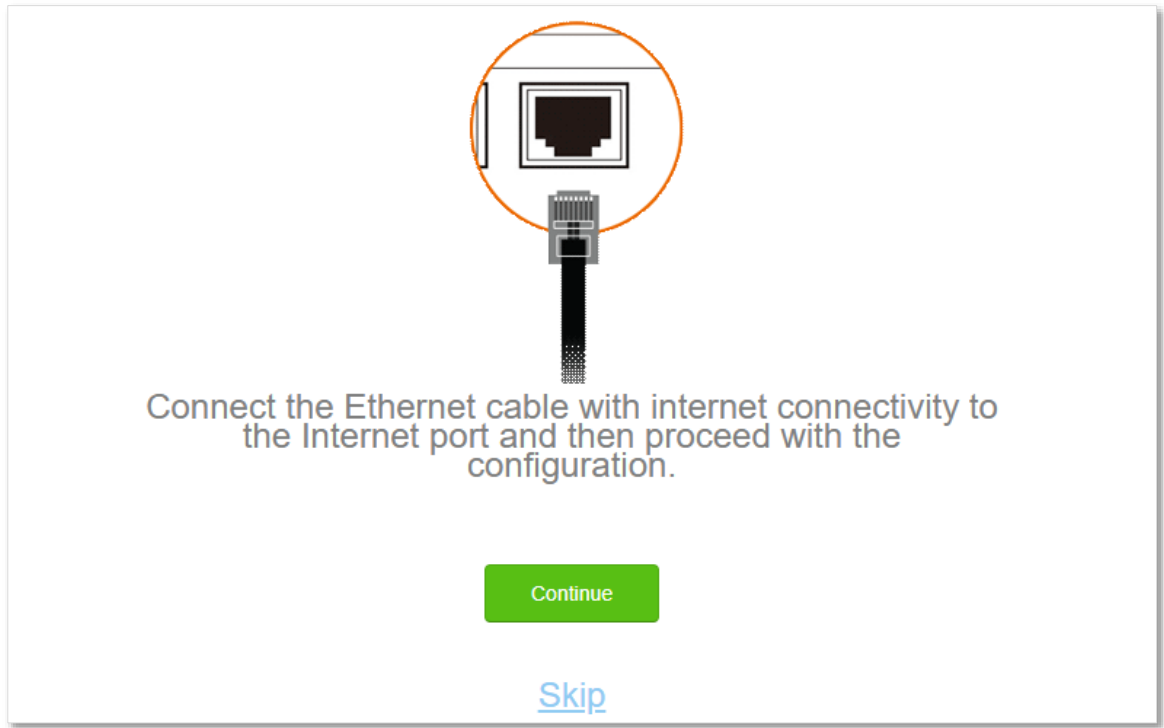

**5.** Do not set login and WiFi password now by ticking **Not Required**, and click **Next**.

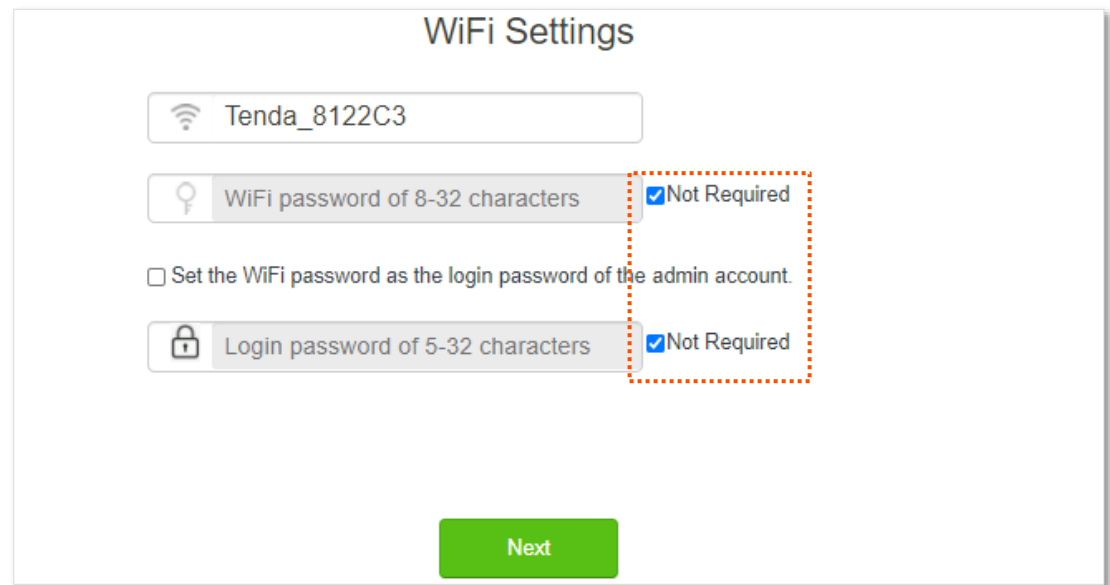

**6.** Click **Ignore**.

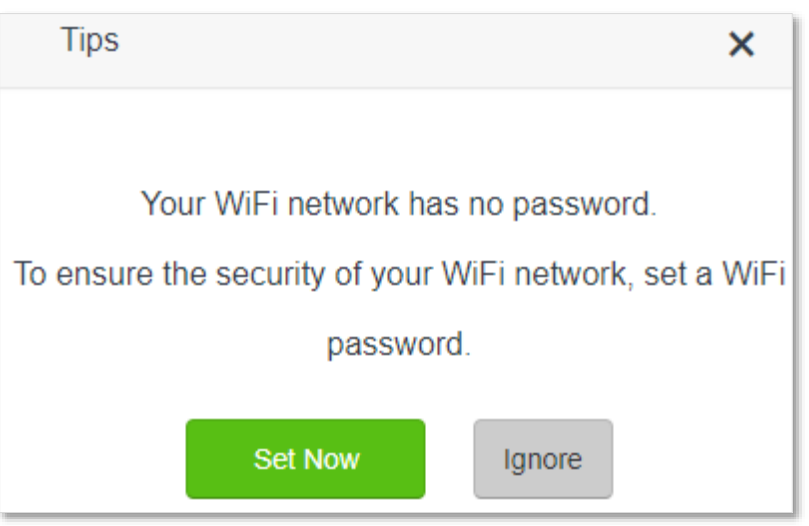

- **Step 2** Set the new router to **Client+AP** mode.
	- **1.** Choose **WiFi Settings** > **Wireless Repeating**.
	- **2.** Enable **Wireless Repeating**, and choose **Client+AP**.
	- **3.** Click **Select** to select the existing WiFi network, which is **Home\_WiFi** in this example.

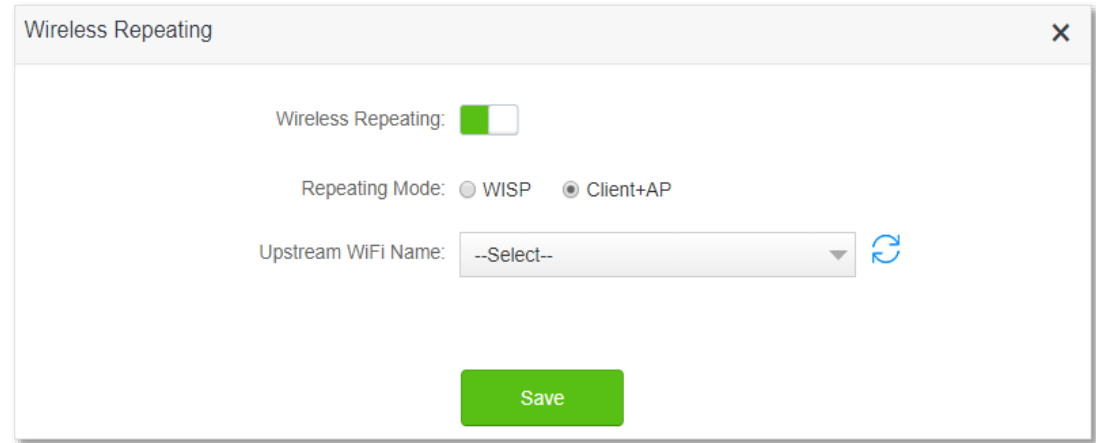

**4.** Enter the **Upstream WiFi Password**, which is **Tenda+245** in this example.

#### **5.** Click **Save**.

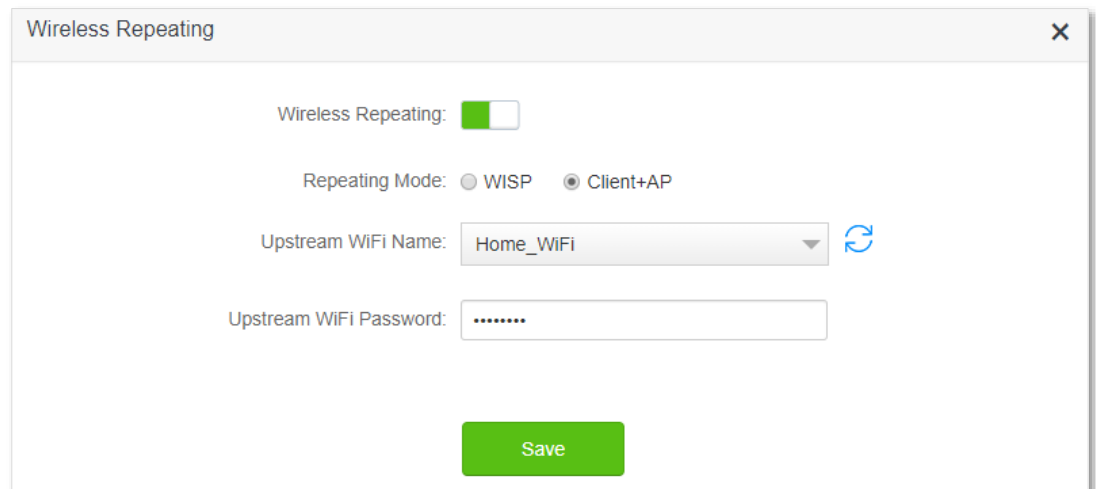

**6.** Click **OK**, and wait for the router to reboot.

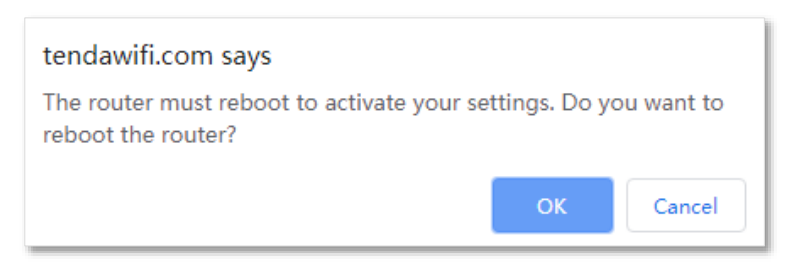

**Step 3** Log in to the web UI of the router again, navigate to **Internet Status** to check if the wireless repeating succeeds.

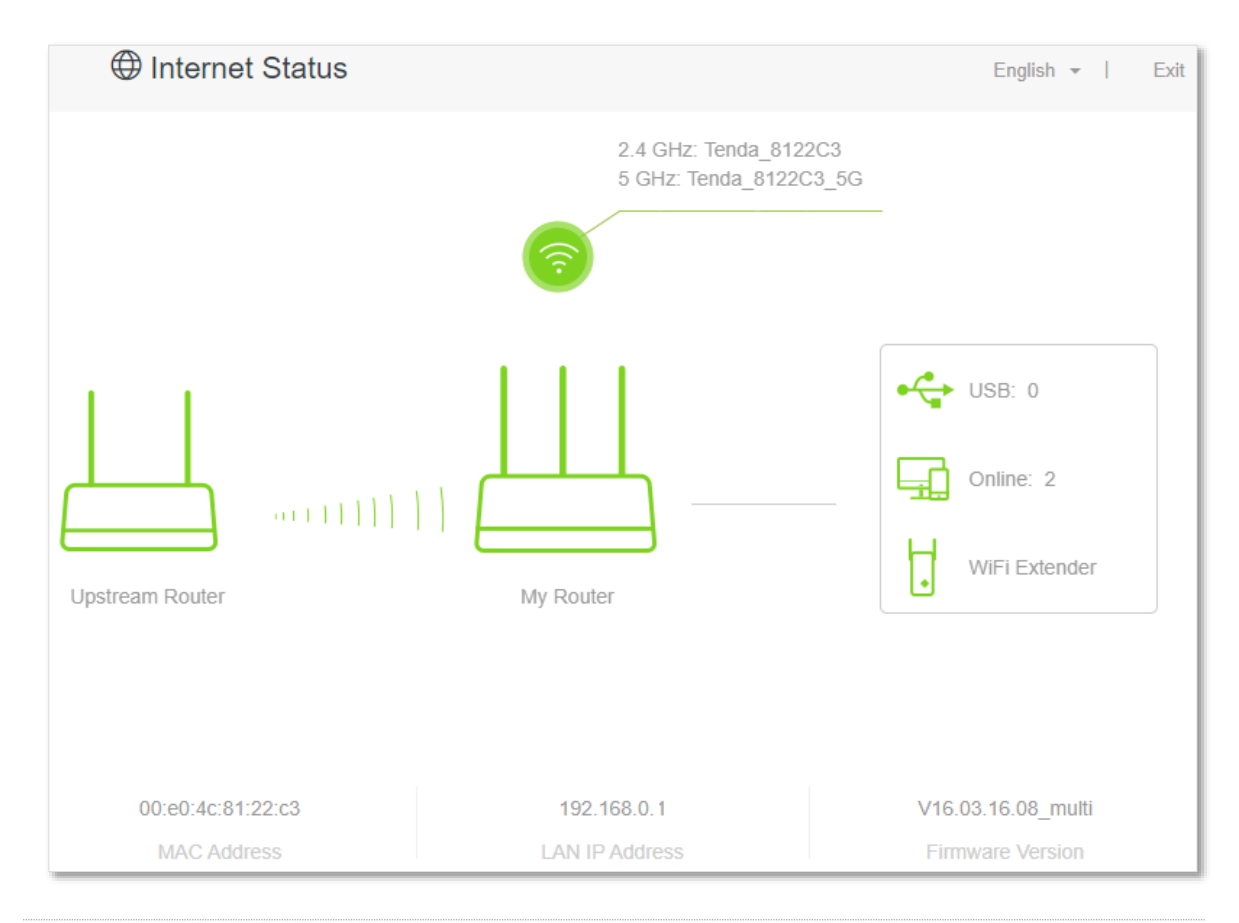

## $Q_{\text{TIP}}$

If the connection between the **Upstream router** and **My router** failed, try the following solutions:

- ⚫ Ensure that you have entered the correct WiFi password of the WiFi, and mind case sensitivity.
- ⚫ Ensure that **My router** is within the wireless coverage of the **Upstream router**.
- **Step 4** Relocate the new router by referring to the following suggestions and power it on.
	- Locate the new router between the original router and the uncovered area, but within the coverage of the original router.
	- <sup>−</sup> Away from the microwave oven, electromagnetic oven, refrigerator.
	- <sup>−</sup> Above the ground with few obstacles.

#### $\mathbb{Z}_{\text{NOTE}}$

After the new router is set to Client+AP mode:

- Do not connect any device to the WAN port of the new router.
- The LAN IP address of the router will change. Please log in to the web UI of the router by visiting **tendawifi.com**. If there is another network device with the same login domain name (tendawifi.com) with the router, log in to the upstream router and find the IP address obtained by the new router in the client list. Then you can log in to the web UI of the router by visiting the IP address.

To access the internet, connect your computer to a LAN port of the new router, or connect your smart phone to the WiFi network of the new router.

You can find the WiFi name and password on the **WiFi Settings** > **WiFi Name & Password** page. If the network is not encrypted, you can also set a WiFi password on this page for security.

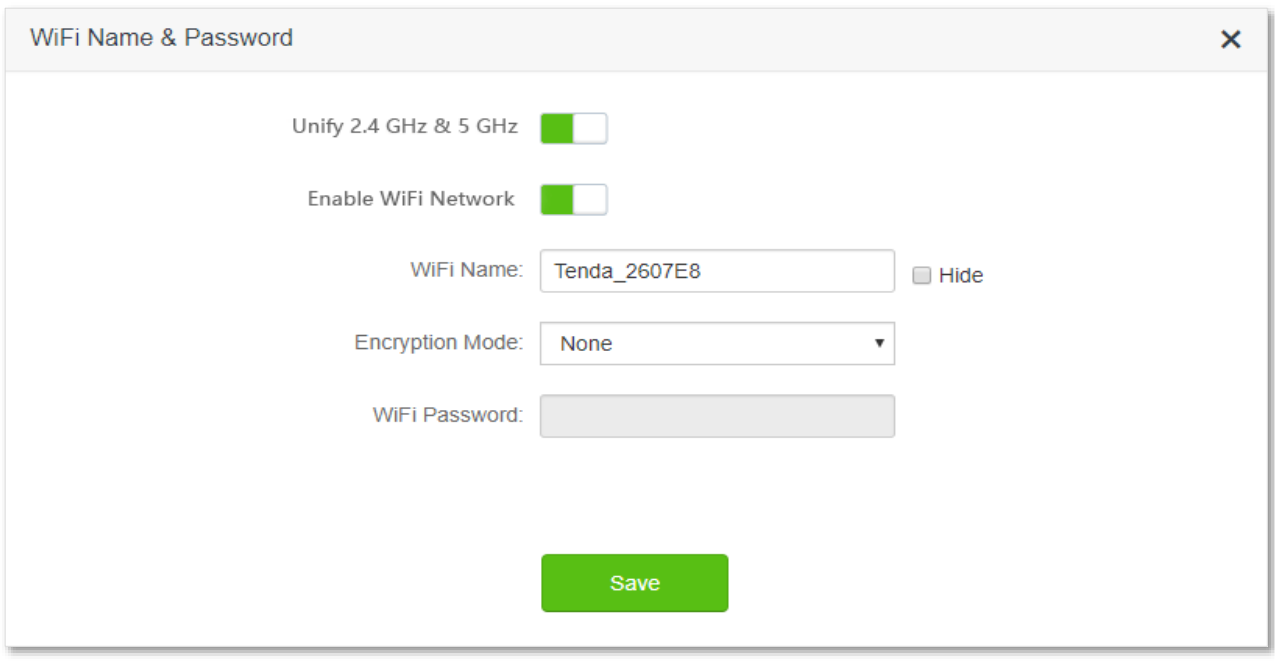

## $Q$ <sub>TIP</sub>

If you cannot access the internet, try the following solutions:

- ⚫ Ensure that the existing router is connected to the internet successfully.
- ⚫ Ensure that your wireless devices are connected to the WiFi network of the new router.
- If the computer connected to the router cannot access the internet, ensure that the computer is configured to obtain an IP address and DNS sever automatically.

# **5.4 Channel & bandwidth**

In this section, you are allowed to change network mode, WiFi channel, and WiFi bandwidth of 2.4 GHz and 5 GHz WiFi networks.

To access the configuration page, log in to the web UI of the router, and choose **WiFi Settings** > **Channel & Bandwidth**.

# $Q$ <sub>TIP</sub>

In order not to influence the wireless performance, it is recommended to maintain the default settings on this page without professional instructions.

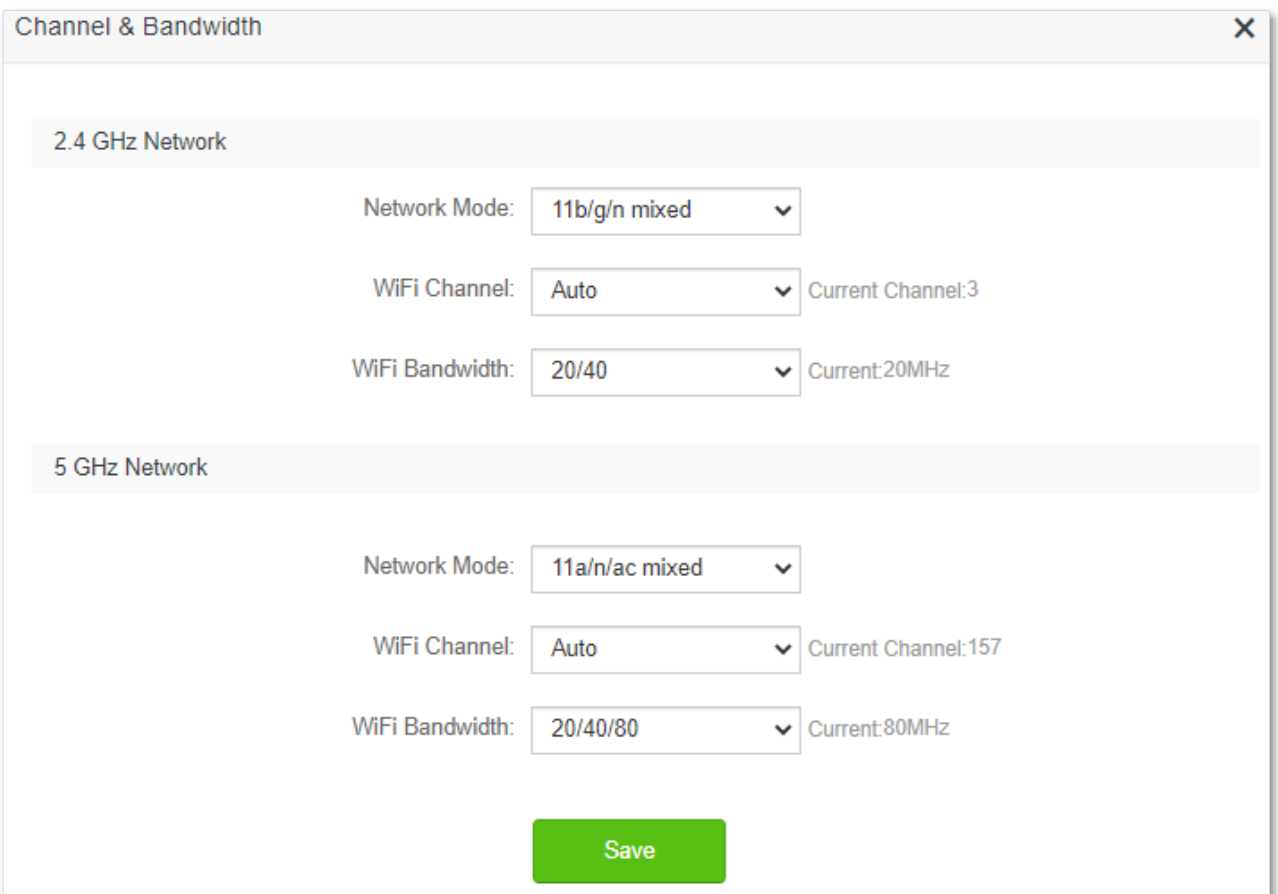

#### **Parameter description**

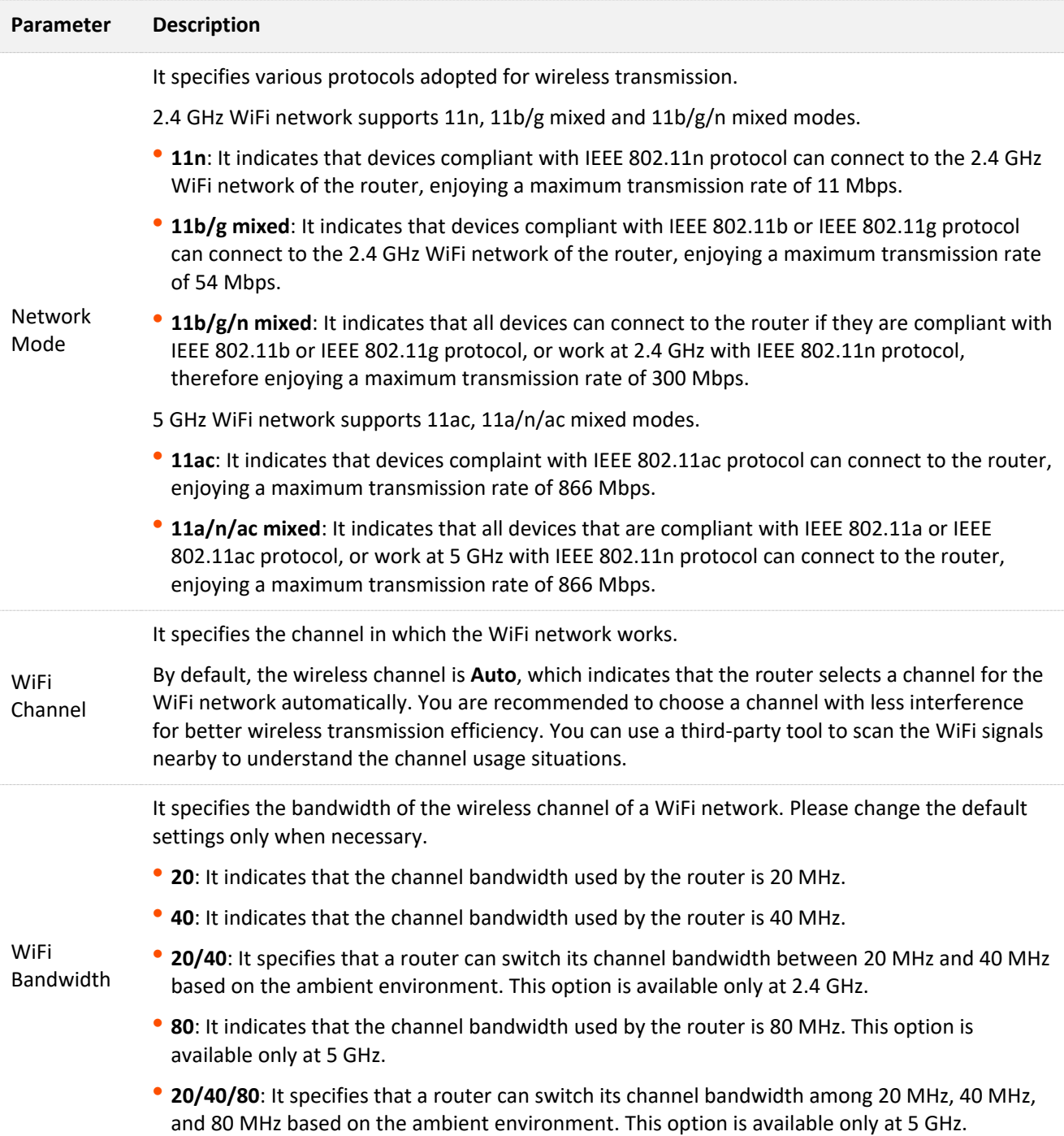

# **5.5 Transmit power**

In this module, you can adjust the wall-penetration capability and wireless coverage of the router by setting the transmit power.

To access the configuration page, log in to the web UI of the router, and choose **WiFi Settings** > **Transmit Power**.

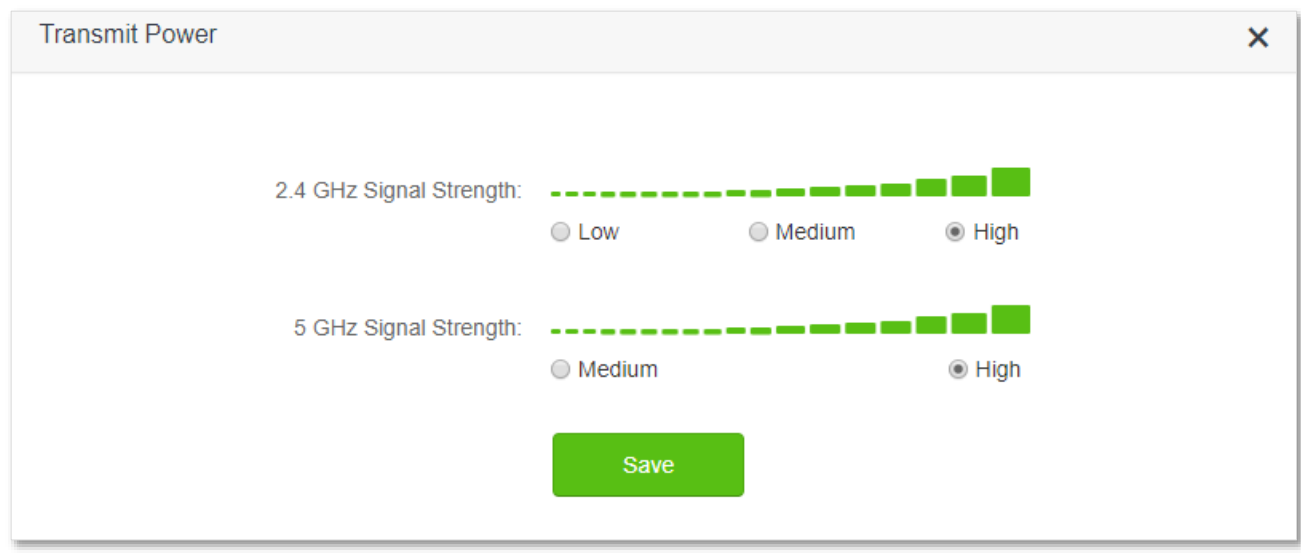

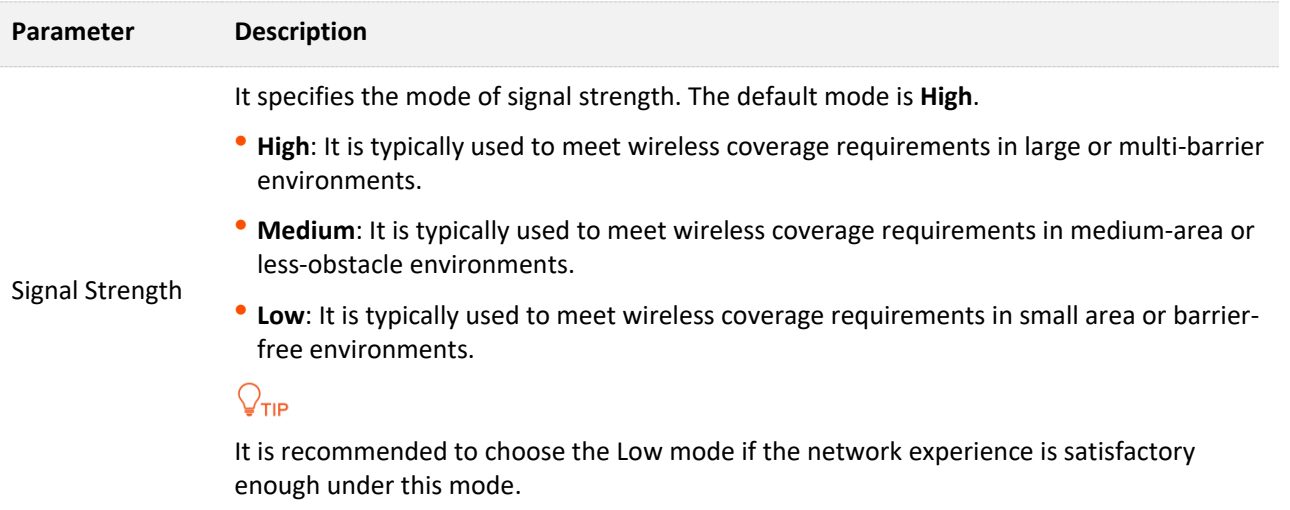

# **5.6 WPS**

# **5.6.1 Overview**

The WPS function enables wireless devices, such as smartphones, to connect to WiFi networks of the router quickly and easily.

To access the configuration page, log in to the web UI of the router, and choose **WiFi Settings** > **WPS**.

## $Q$ <sub>TIP</sub>

This function is only applicable to WPS-enabled wireless devices.

# **5.6.2 Connect devices to the WiFi network using the WPS button**

#### **Configuring procedure:**

- **Step 1** Find the **WPS/RST** button on the rear panel of the router, and hold it down for 1 to 3 seconds. The WiFi indicator blinks slow.
- **Step 2** Configure the WPS function on your wireless devices **within 2 minutes**. Configurations on various devices may differ (Example: HUAWEI P10).

**SALE** 

- **1.** Find **Settings** on the phone.
- **2.** Choose **WLAN**.
- **3.** Tap :, and choose **WLAN settings**.

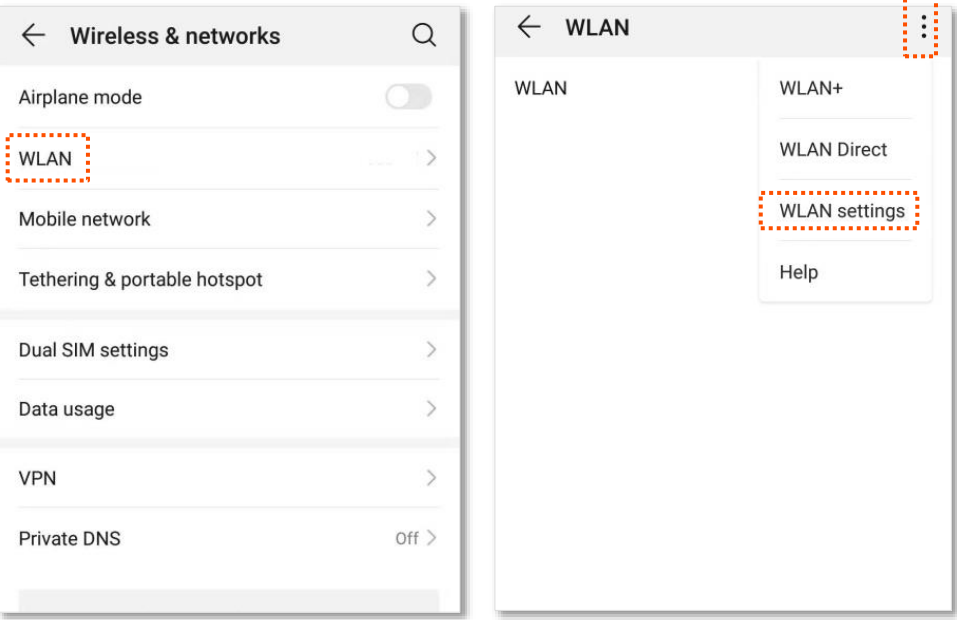

#### **4.** Choose **WPS connection**.

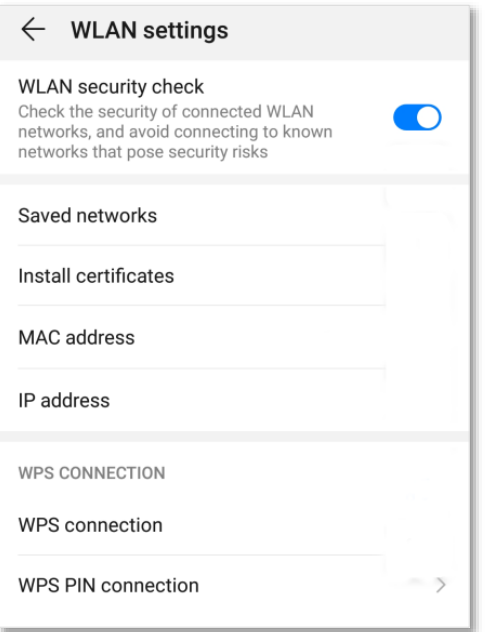

#### **---End**

Wait a moment until the WPS negotiation is completed, and the phone is connected to the WiFi network.

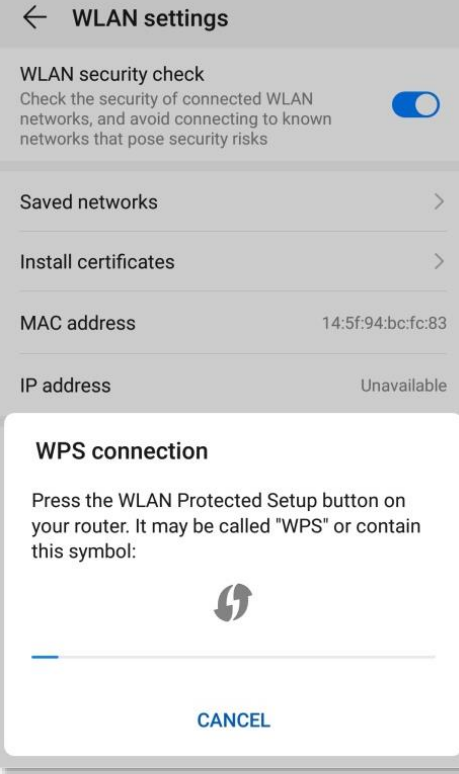

# **5.6.3 Connect devices to the WiFi network through the web UI of the router**

#### **Configuring procedure:**

- **Step 1** Start a web browser on a device connected to the router and visit **tendawifi.com** to log in to the web UI of the router.
- **Step 2** Choose **WiFi Settings** > **WPS.**
- **Step 3** Click **Click Here** under **Method 1**.

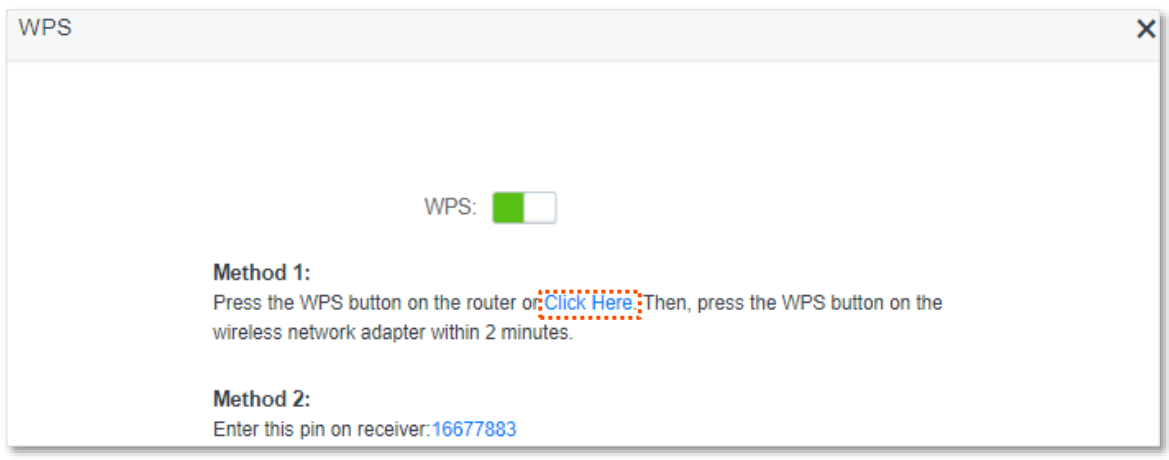

- **Step 4** Configure the WPS function on your wireless devices **within 2 minutes**. Configurations on various devices may differ (Example: HUAWEI P10).
	- **1.** Find **WLAN** settings on the phone.
	- **2.** Tap :, and choose **WLAN settings**.

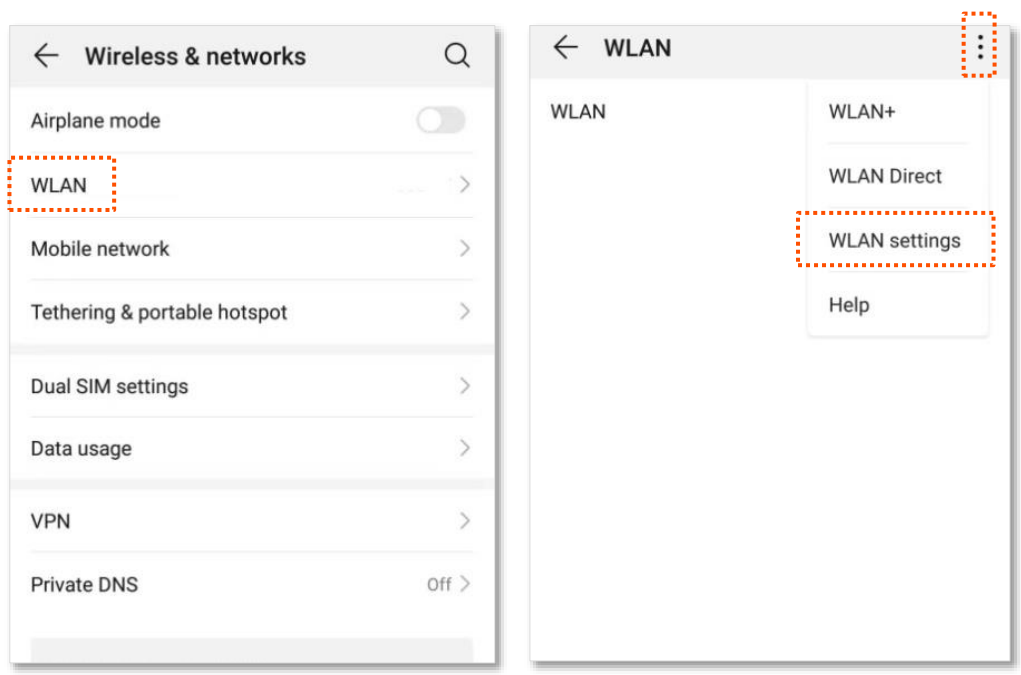

**3.** Choose **WPS connection**.

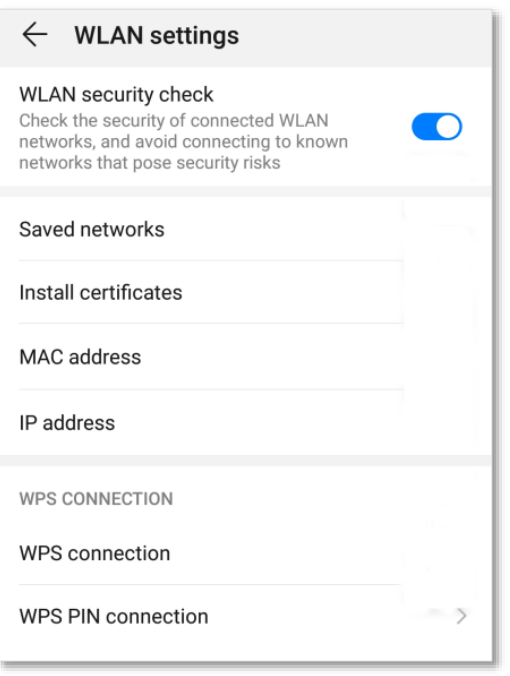

#### **---End**

Wait a moment until the WPS negotiation is completed, and the phone is connected to the WiFi network.

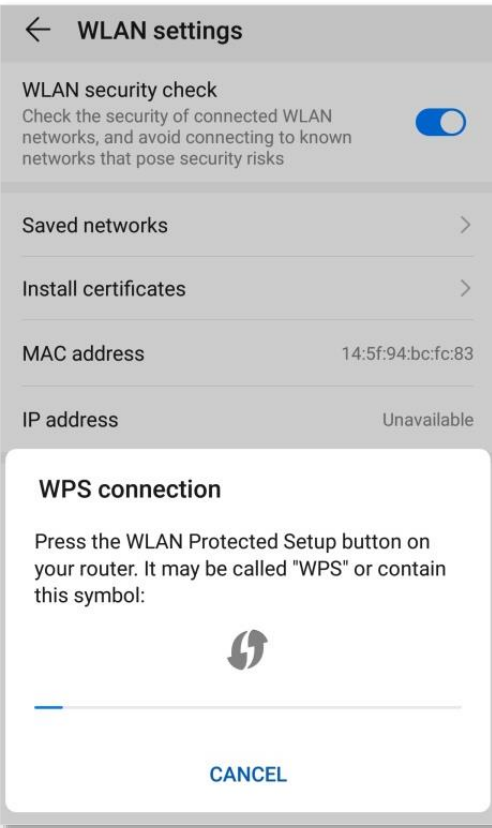

# **5.6.4 Connect devices to the WiFi network using the PIN code of the router**

### $\mathbb{Z}_{\text{NOTE}}$

The router only supports WPS connection by entering the PIN code on wireless devices, which is usually used on WiFi network adapters. Please refer to the user guide of the WiFi network adapter for configuration details.

#### **Configuring procedure:**

#### **Step 1** Find the PIN code of the router. You can find the PIN code on the label on the bottom panel of the router.

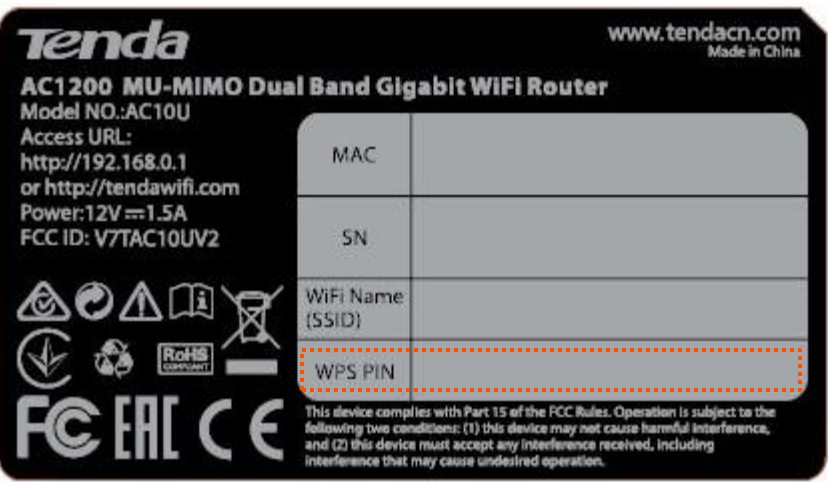

You can also log in to the web UI of the router, and navigate to **WiFi Settings** > **WPS**. The PIN code is shown under **Method 2**.

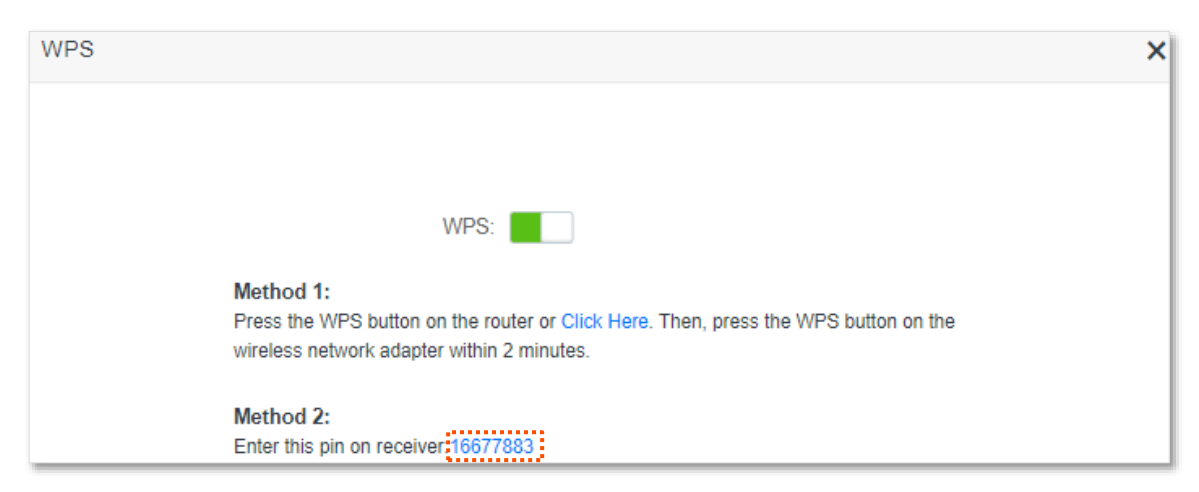

**Step 2** Enter the PIN code on the wireless device that supports WPS connection using the PIN code.

#### **---End**

Wait a moment until the WPS negotiation is completed, and the wireless device is connected to the WiFi network.

# **5.7 Beamforming+**

Beamforming+ is a radio wave technology written into IEEE 802.11ac standard. Traditionally, the router broadcasts the data in all directions when broadcasting a WiFi signal. With beamforming, the router transmits radio signal in the direction of the client, thus creating a stronger, faster and more reliable wireless communication. This function is enabled by default.

To access the configuration page, log in to the web UI of the router, and choose **WiFi Settings** > **Beamforming+**.

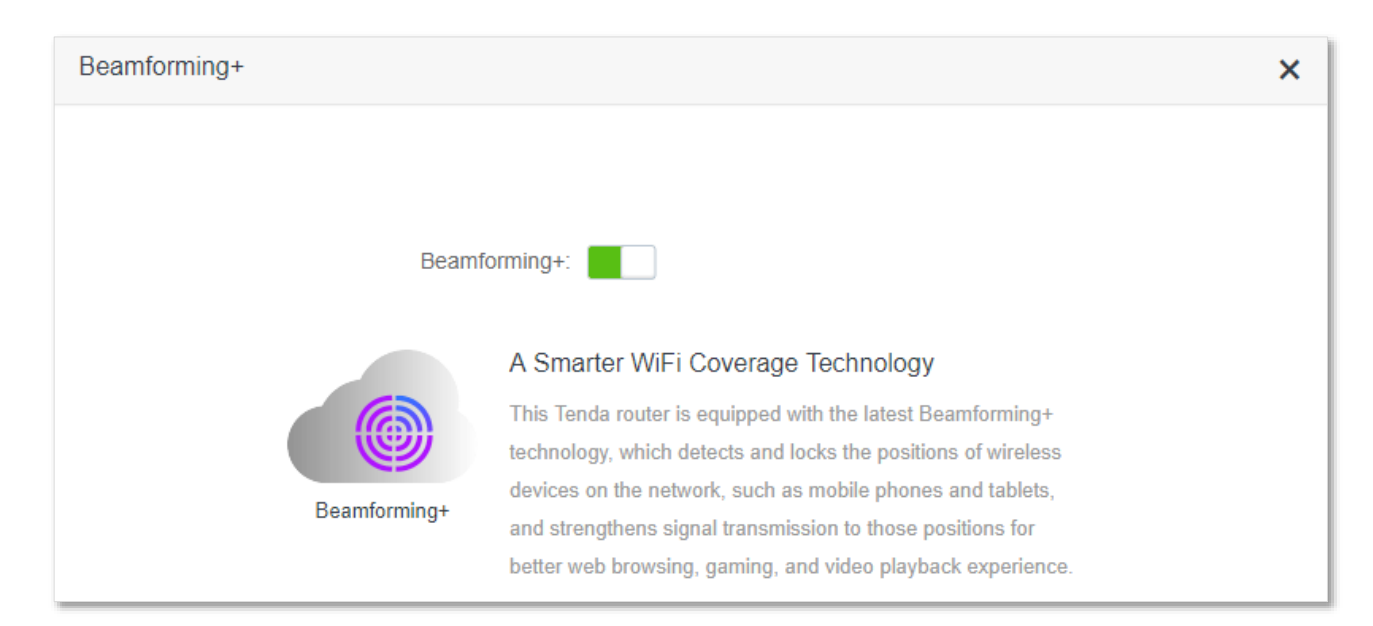

The following figure shows the wireless transmission when Beamforming+ is enabled.

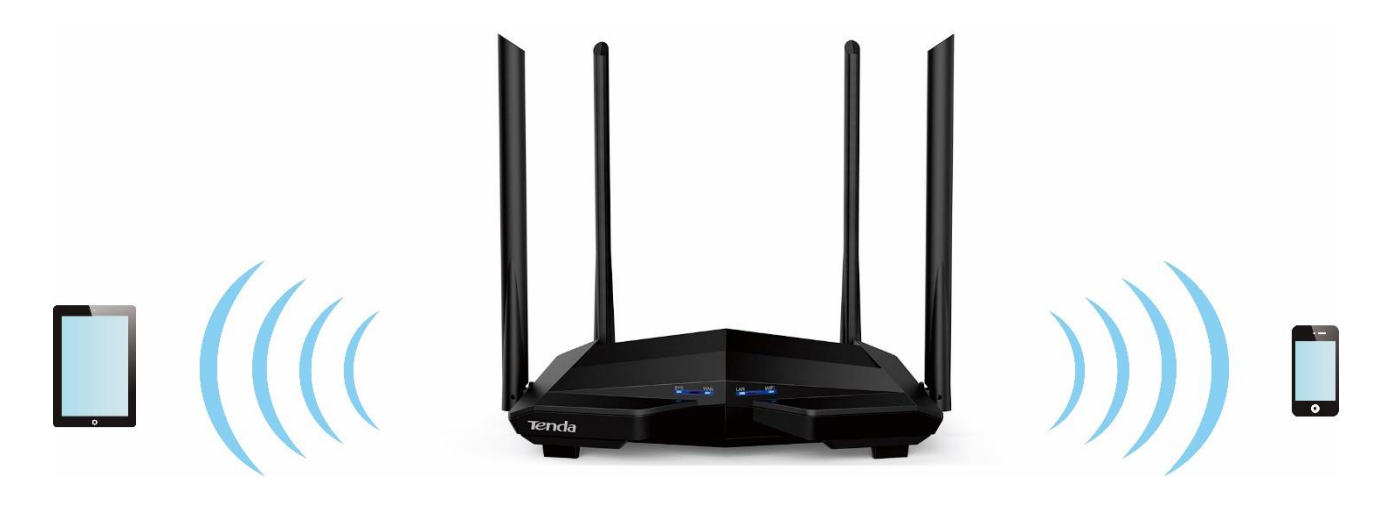

The following figure shows the wireless transmission when Beamforming+ is disabled.

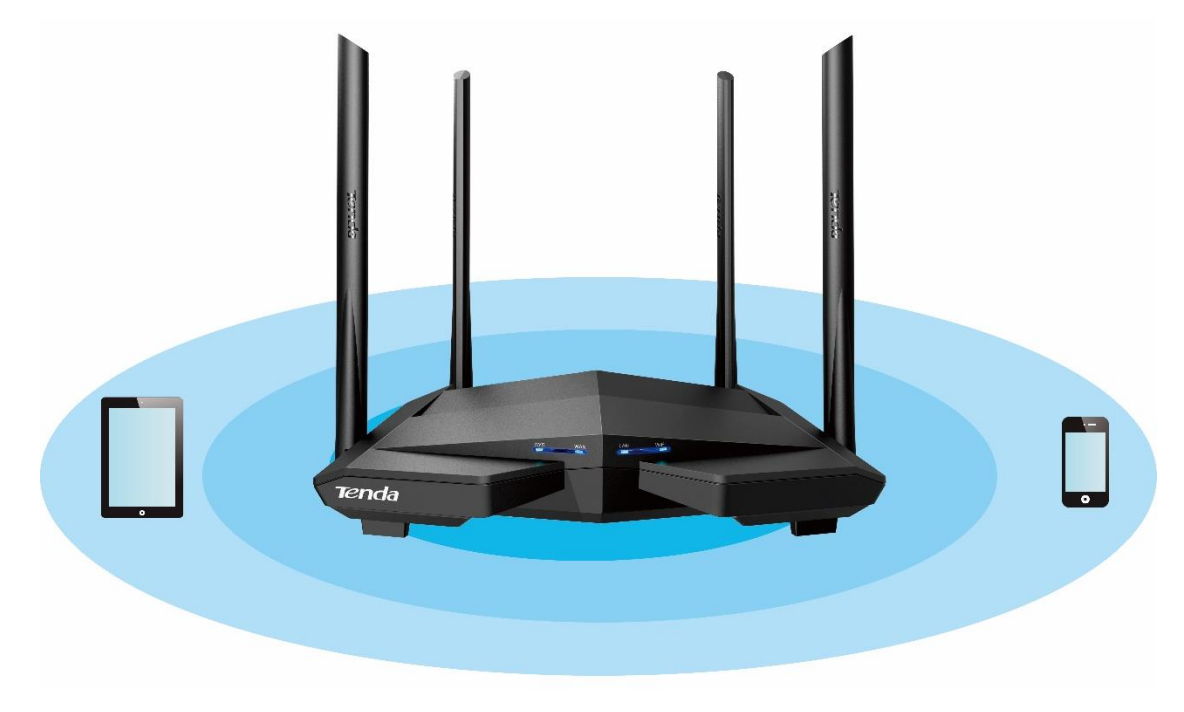

# **5.8 AP mode**

When you have a smart home gateway which only provides wired internet access, you can set the router to work in AP mode to provide wireless coverage.

## $Q_{\text{tip}}$

When the router is set to AP mode:

- ⚫ Every physical port can be used as a LAN port.
- The LAN IP address of the router will be changed. Please log in to web UI of the router by visiting **tendawifi.com**.
- ⚫ Functions, such as bandwidth control and virtual server will be unavailable. Refer to the web UI for available functions.

#### **Configuring procedure:**

## $Q_{\text{TIP}}$

If you have finished the quick setup wizard before, start a web browser and visit **tendawifi.com** on a connected device, then start from **Step 3**.

**Step 1** Power on the router. Connect a computer to a LAN port of the router, or connect your smart phone to the WiFi network of the router.

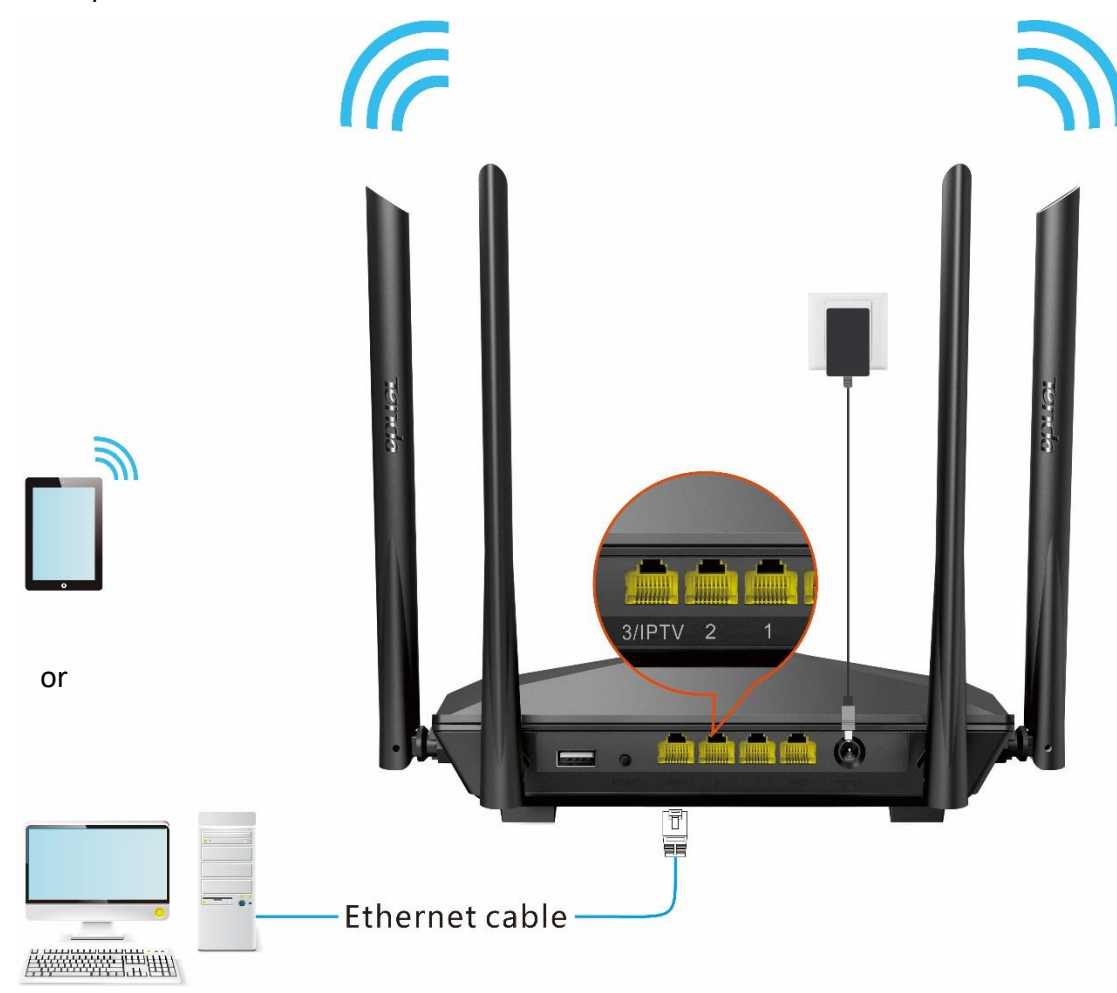

**Step 2** Log in to the web UI of the router.

**1.** Start a web browser on a device connected to the router and visit **tendawifi.com** to log in to the web UI of the router. A computer is used for illustration below.

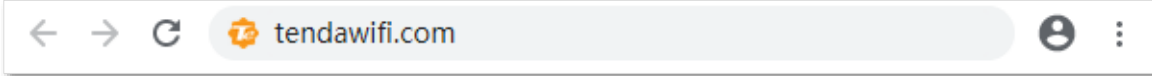

**2.** Click **Start**.

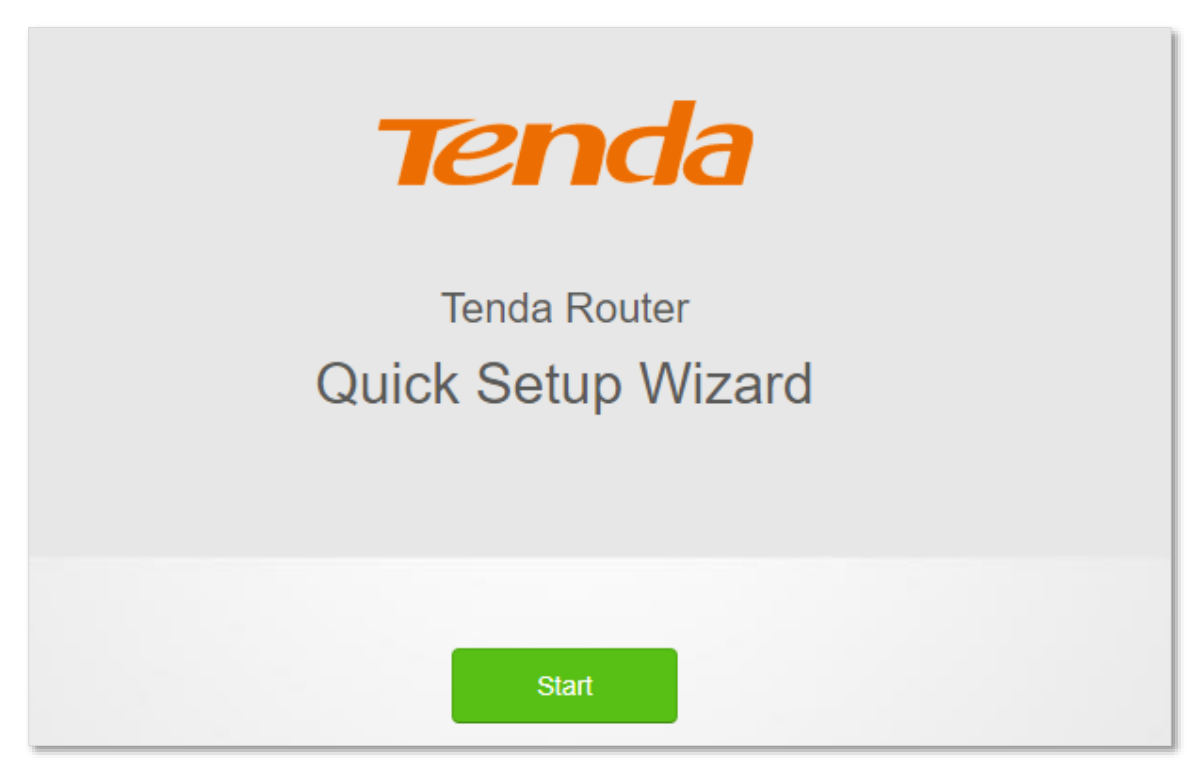

**3.** Click **Skip**.

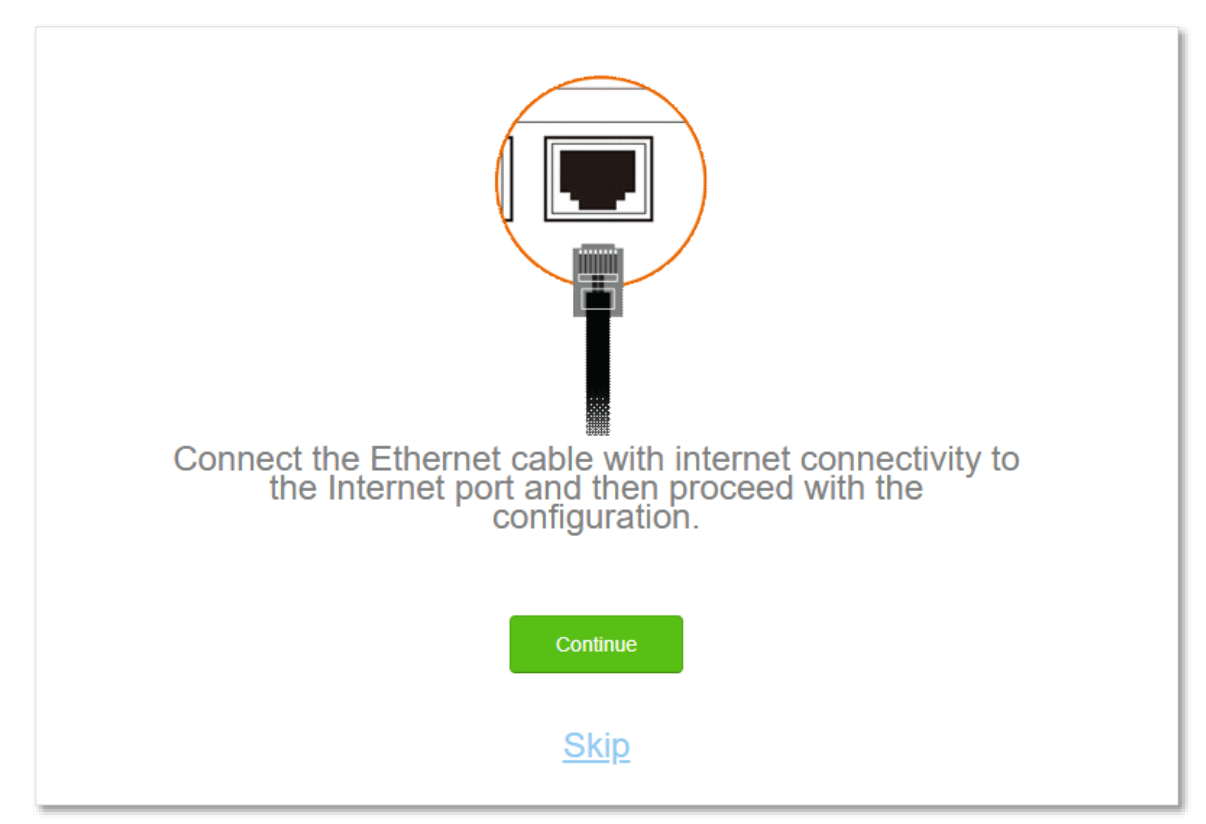

**4.** Do not set login and WiFi password now by ticking **No Password**, and click **Next**.

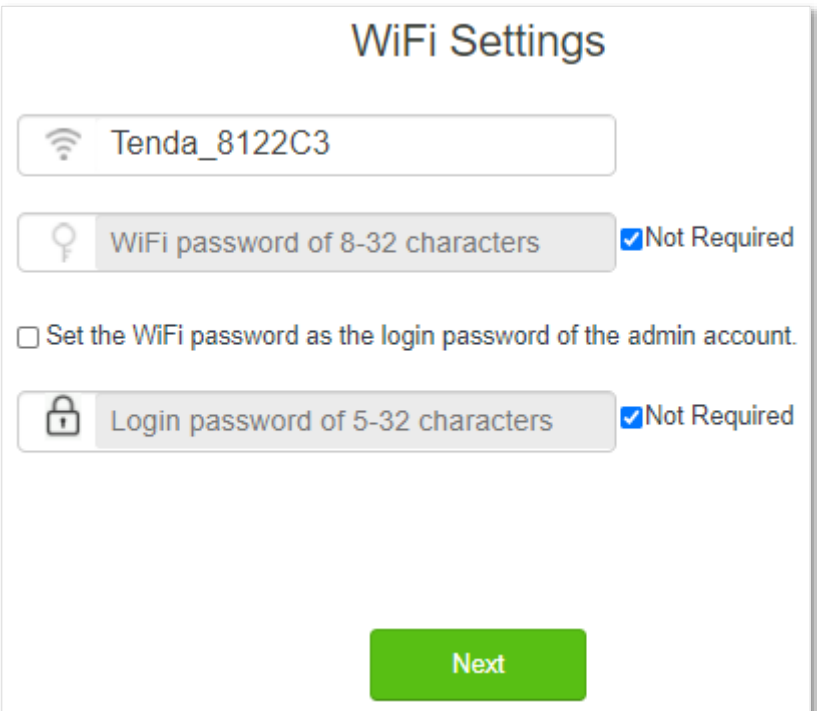

**5.** Click **Ignore**.

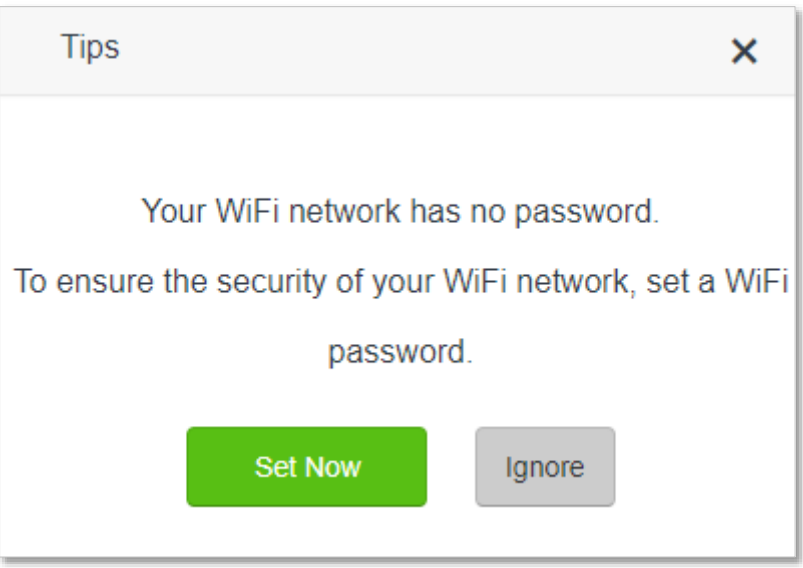

- **Step 3** Set the router to AP mode.
	- **1.** Navigate to **WiFi Settings** > **AP Mode**.
	- **2.** Enable **AP Mode**.
	- **3.** Click **Save**.

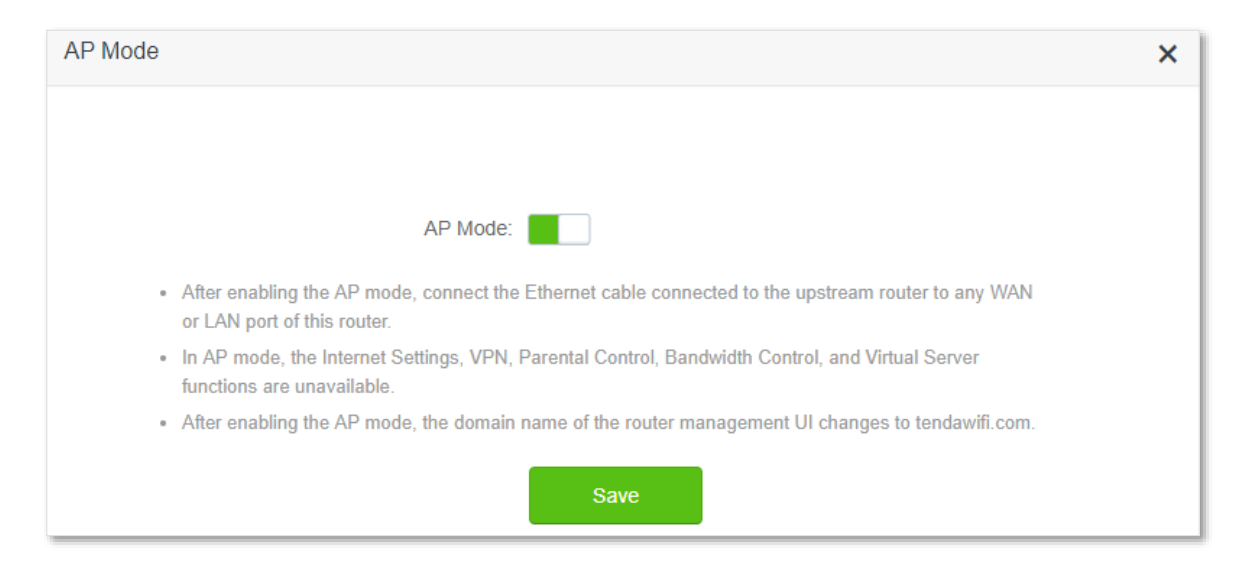

**Step 4** Click **OK**, and wait for the router to reboot.

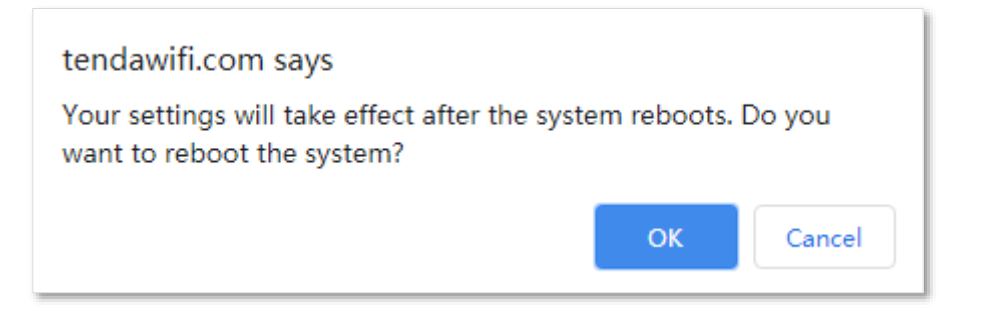

**Step 5** Connect the upstream device, such as a gateway, to any port of the router.

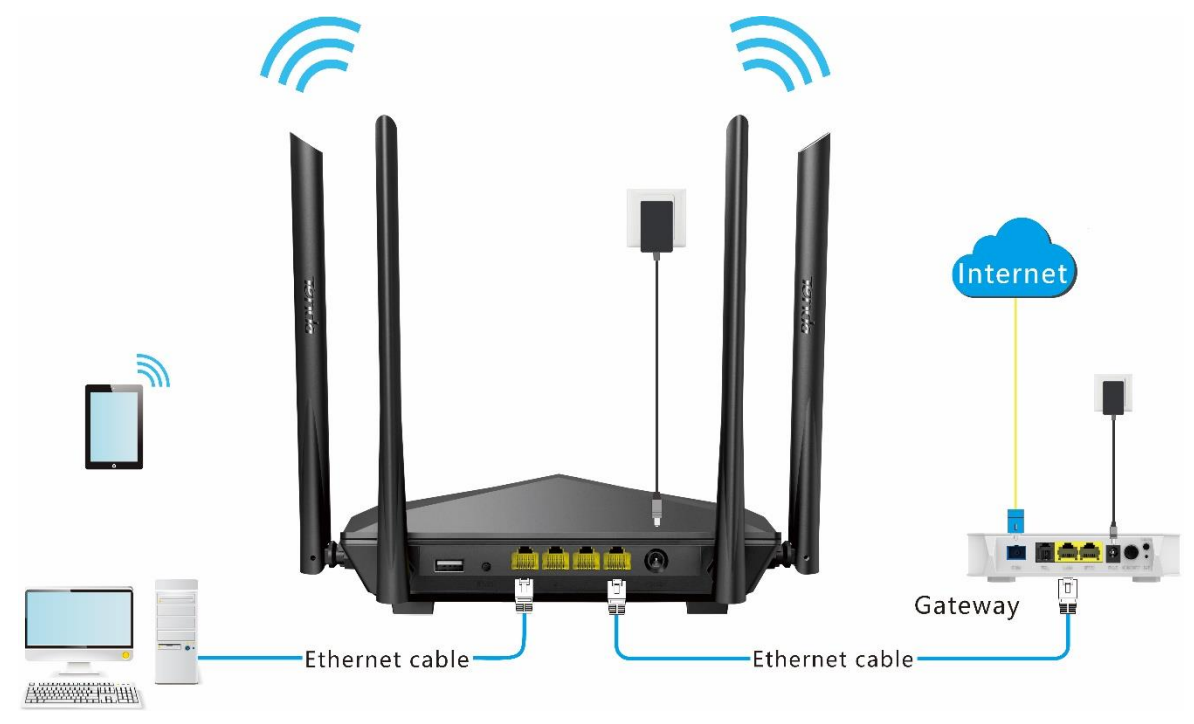

#### **---End**

Log in to the web UI of the router again, and navigate to **Internet Status** to check if the AP mode is configured successfully.
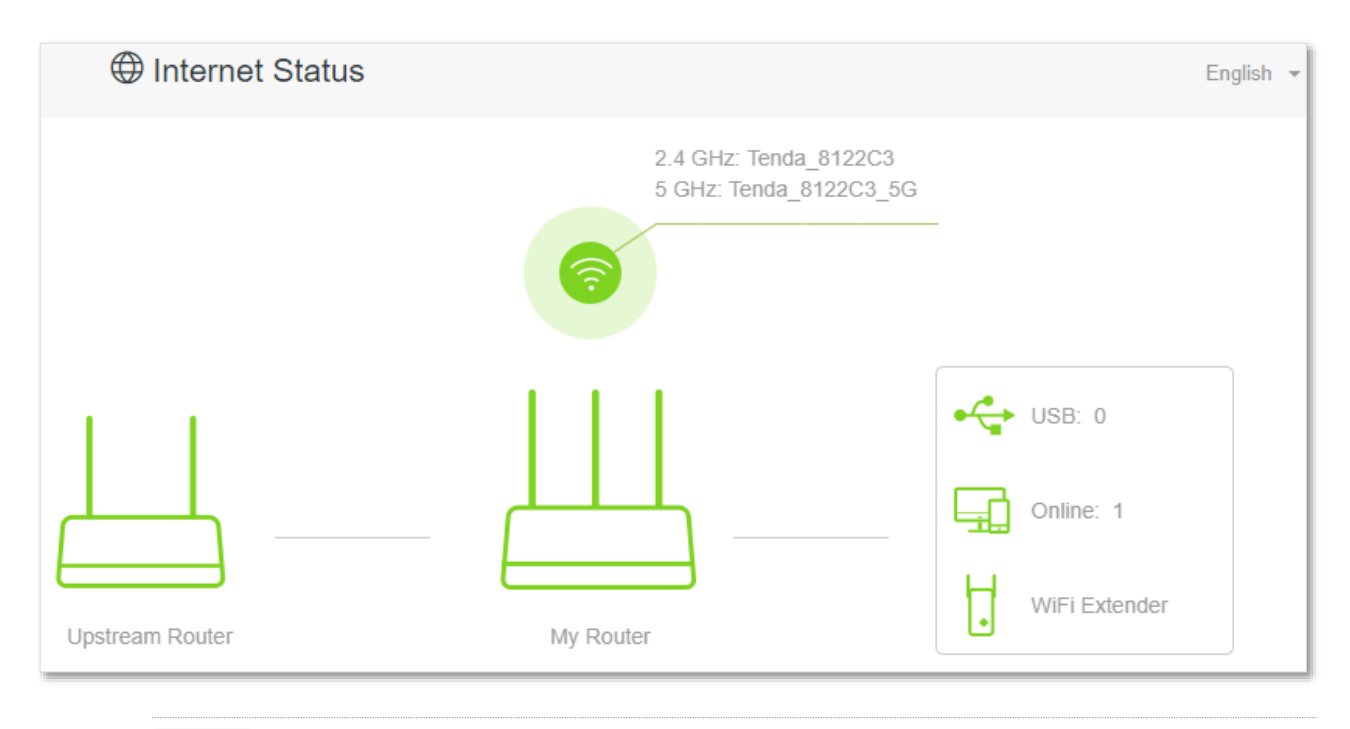

#### $\mathbb{Z}_{\text{NOTE}}$

If there is another network device with the same login domain name (tendawifi.com) with the router, log in to the upstream router and find the IP address obtained by the new router in the client list. Then you can log in to the web UI of the router by visiting the IP address.

To access the internet, connect your computer to physical port, or connect your smart phone to the WiFi network.

You can find the WiFi name and password on the **WiFi Settings** > **WiFi Name & Password** page. If the network is not encrypted, you can also set a WiFi password on this page for security.

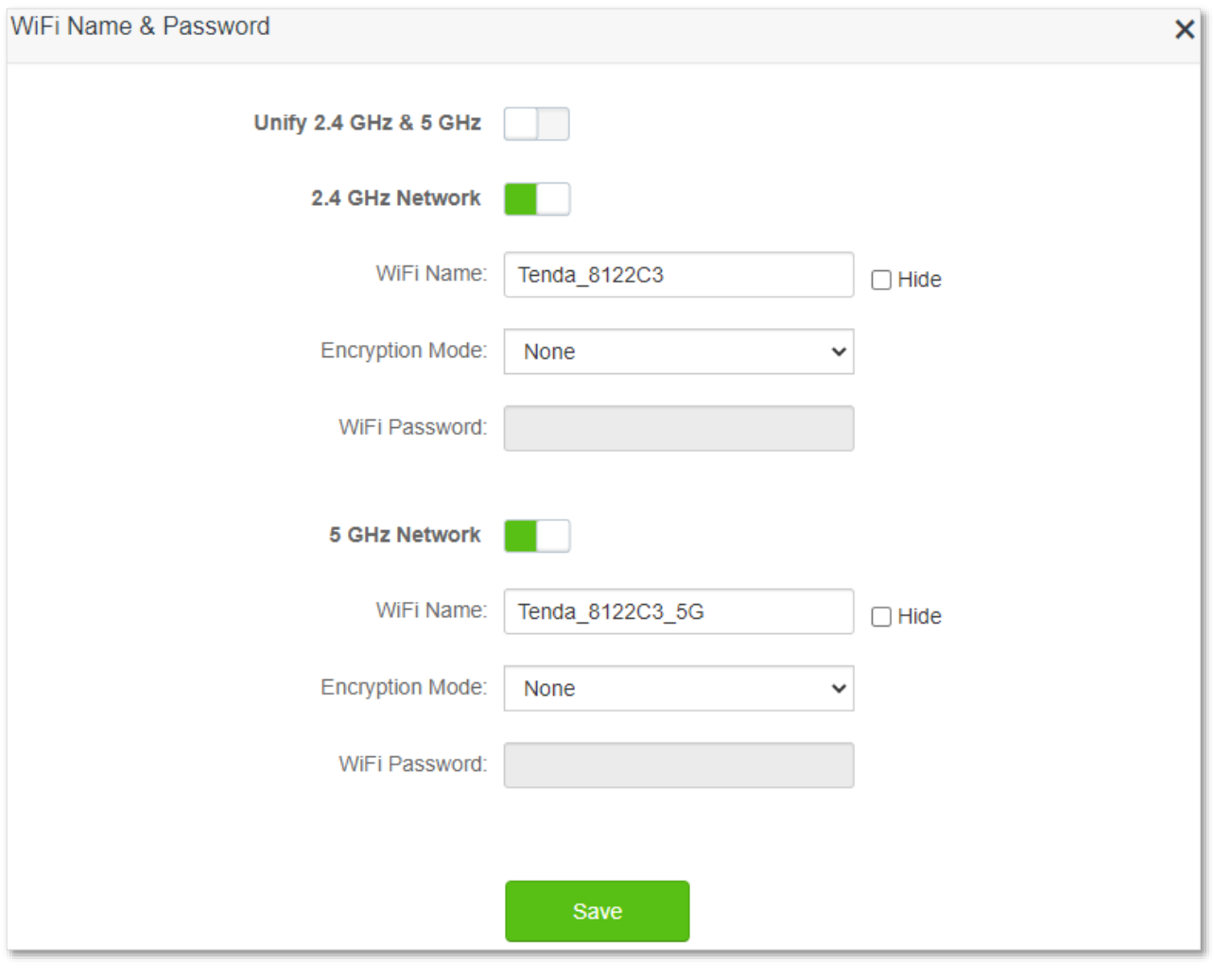

### $Q<sub>TIP</sub>$

If you cannot access the internet, try the following solutions:

- ⚫ Ensure that the existing router is connected to the internet successfully.
- ⚫ Ensure that your wireless devices are connected to the correct WiFi network of the new router.
- If the computer connected to the router cannot access the internet, ensure that the computer is configured to obtain an IP address and DNS sever automatically.

# **5.9 Anti-interference**

The router supports anti-interference function. When you are experiencing unsatisfactory internet access, you can try to change the anti-interference settings to improve it.

To access the configuration page, log in to the web UI of the router, and choose **WiFi Settings** > **Anti-interference**.

The default setting is **Auto**.

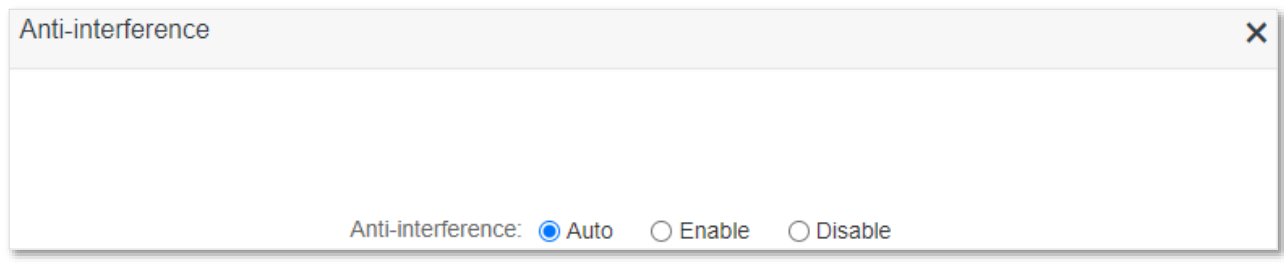

- <sup>−</sup> **Auto**: It indicates that the router will automatically adjust the receiving sensitivity according to the interference of the current environment. It is recommended to keep **Auto**.
- <sup>−</sup> **Enable**: It indicates that the anti-interference ability of the router improves, but the WiFi network coverage is reduced.
- <sup>−</sup> **Disable**: It indicates that the wireless coverage of the router is improved. If the wireless interference in the environment is strong, it is recommended to select **Auto** or **Enable**.

# **6 Guest network**

# **6.1 Overview**

In this module, you can enable/disable the guest network function and change the WiFi name and password of the guest network.

A guest network can be set up with a shared bandwidth limit for visitors to access the internet, and isolated from the main network. It protects the security of the main network and ensures the bandwidth of your main network.

To access the configuration page, log in to the web UI of the router and navigate to the **Guest Network**. This function is disabled by default.

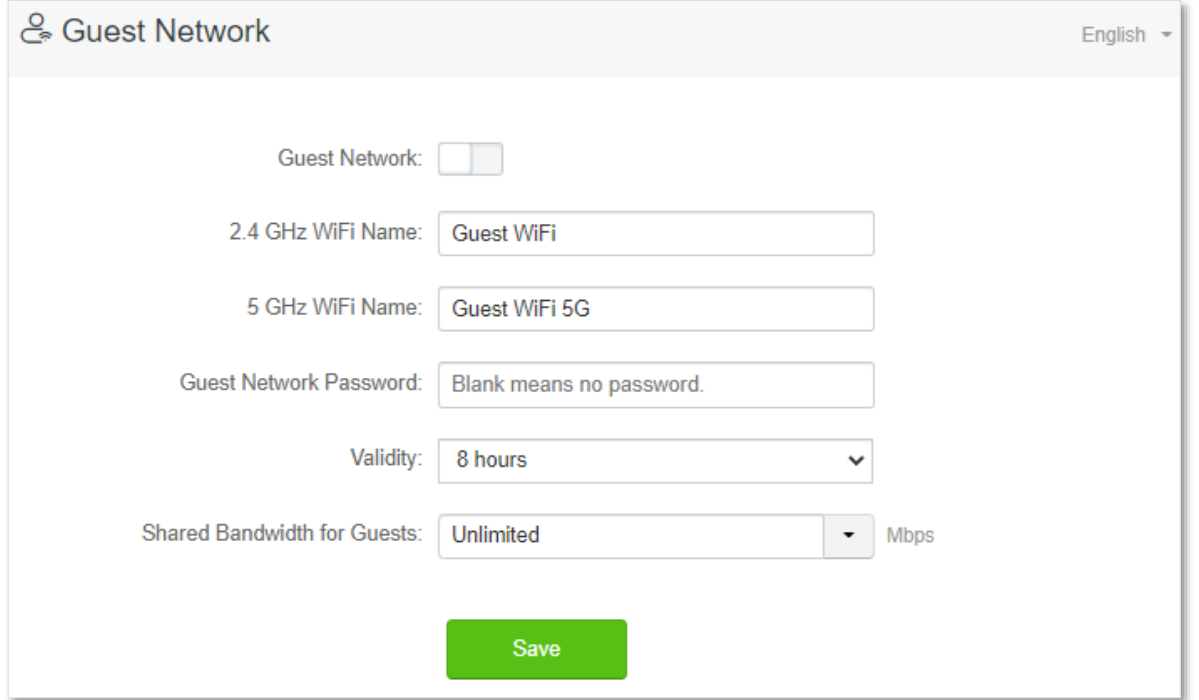

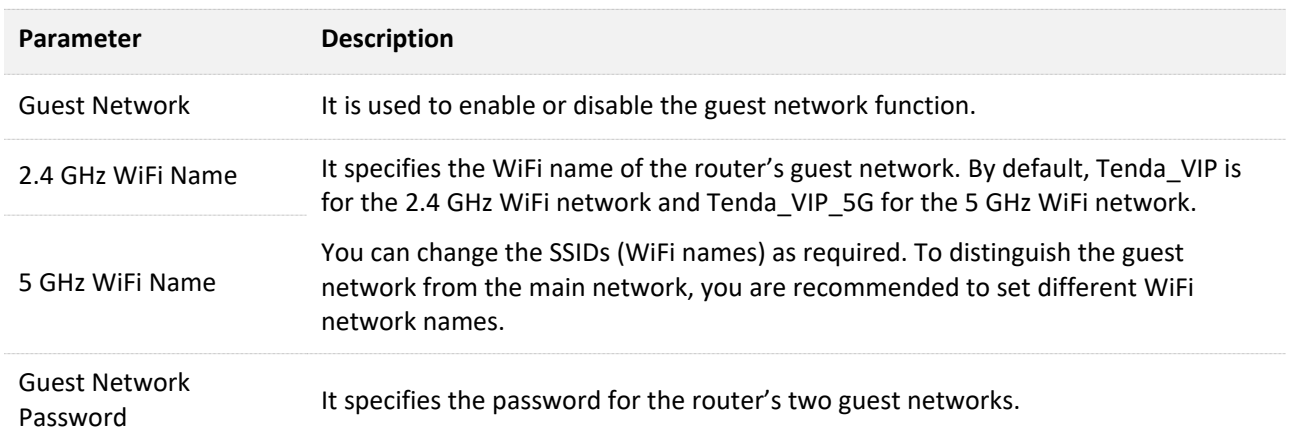

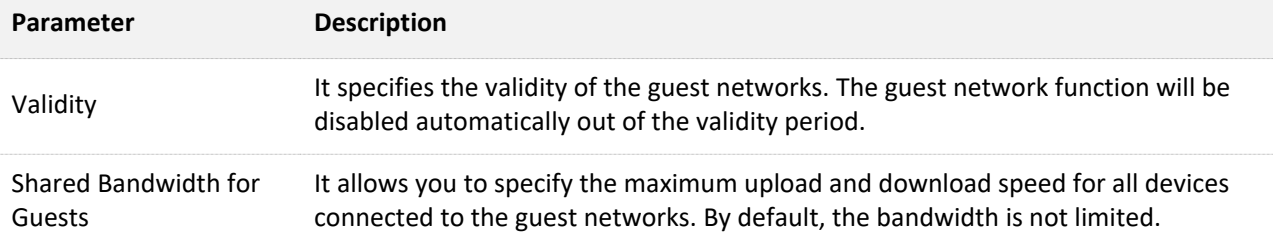

# **6.2 An example of configuring the guest network**

**Scenario**: A group of friends are going to visit your home and stay for about 8 hours.

**Goal**: Prevent the use of WiFi network by guests from affecting the network speed of your computer for work purposes.

**Solution**: You can configure the guest network function and let your guests to use the guest networks.

Assume that the parameters you are going to set for the guest WiFi network:

- <sup>−</sup> WiFi names for 2.4 GHz and 5 GHz networks: John\_Doe and John\_Doe\_5G.
- <sup>−</sup> WiFi password for 2.4 GHz and 5 GHz networks: Tenda+245.
- <sup>−</sup> The shared bandwidth for guests: 2 Mbps.

#### **Configuring procedure:**

- **Step 1** Start a web browser on a device connected to the router and visit **tendawifi.com** to log in to the web UI of the router.
- **Step 2** Choose **Guest Network**.
- **Step 3** Enable the **Guest Network**.
- **Step 4** Set the **2.4 GHz WiFi Name**, which is **John\_Doe** in this example.
- **Step 5** Set the **5 GHz WiFi Name**, which is **John\_Doe\_5G** in this example.
- **Step 6** Set **Guest Network Password**, which is **Tenda+245** in this example.
- **Step 7** Select a validity time from the **Validity** drop-down box, which is **8 hours** in this example.
- **Step 8** Set the bandwidth in the **Shared Bandwidth for Guests** drop-down box, which is **2** in this example.

#### **Step 9** Click **Save**.

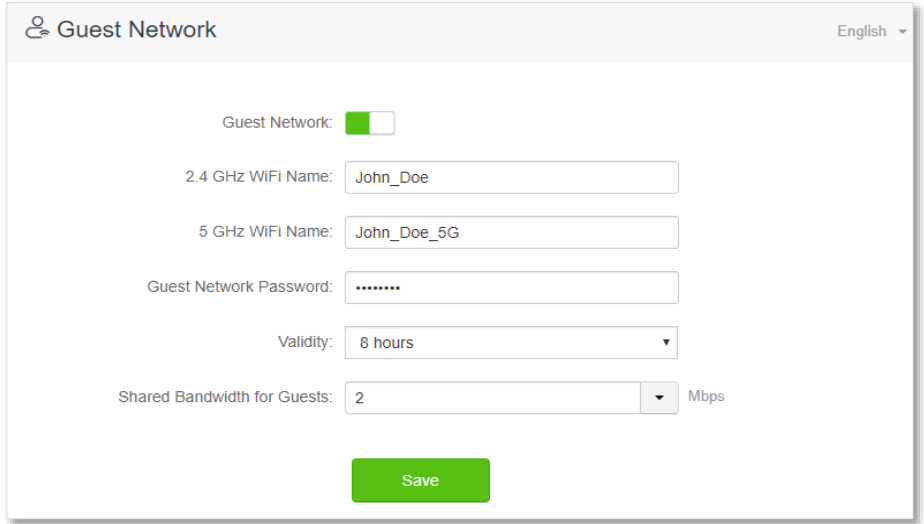

#### **---End**

During the 8 hours after the configuration, guests can connect their wireless devices, such as smartphones, to **John\_Doe** or **John\_Doe\_5G** to access the internet and enjoy the shared bandwidth of 2 Mbps.

# **7 Parental control**

# **7.1 Overview**

On the parental control page, you can view the information of online devices and configure their internet access options.

To access the configuration page, log in to the web UI of the router, and navigate to the **Parental Control** page.

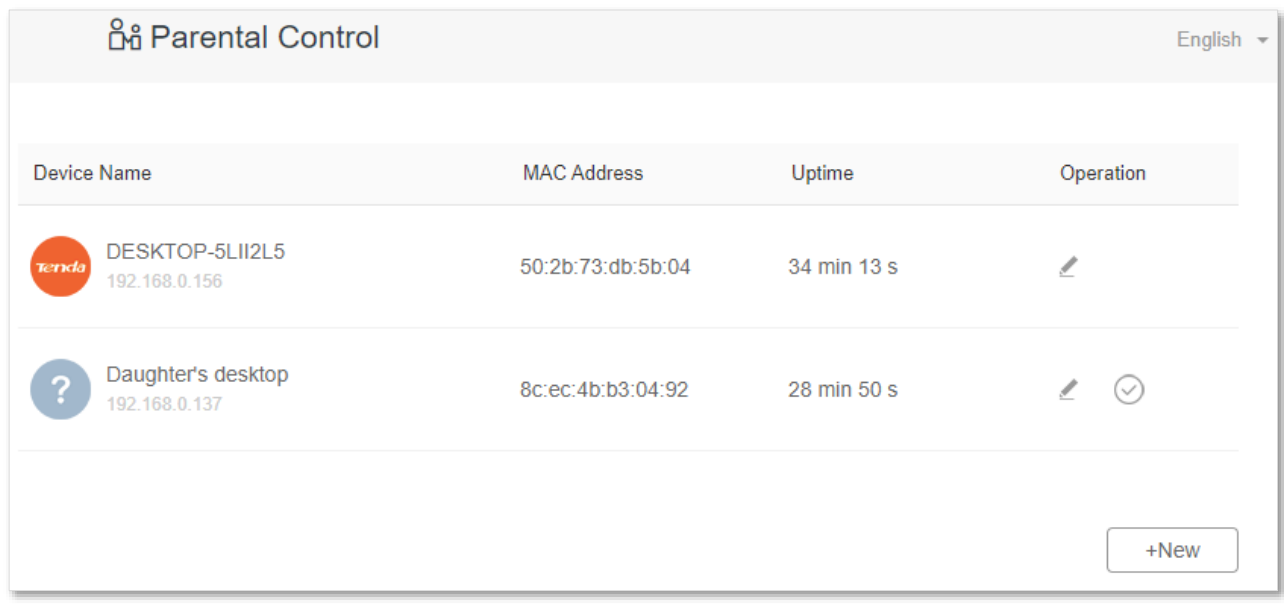

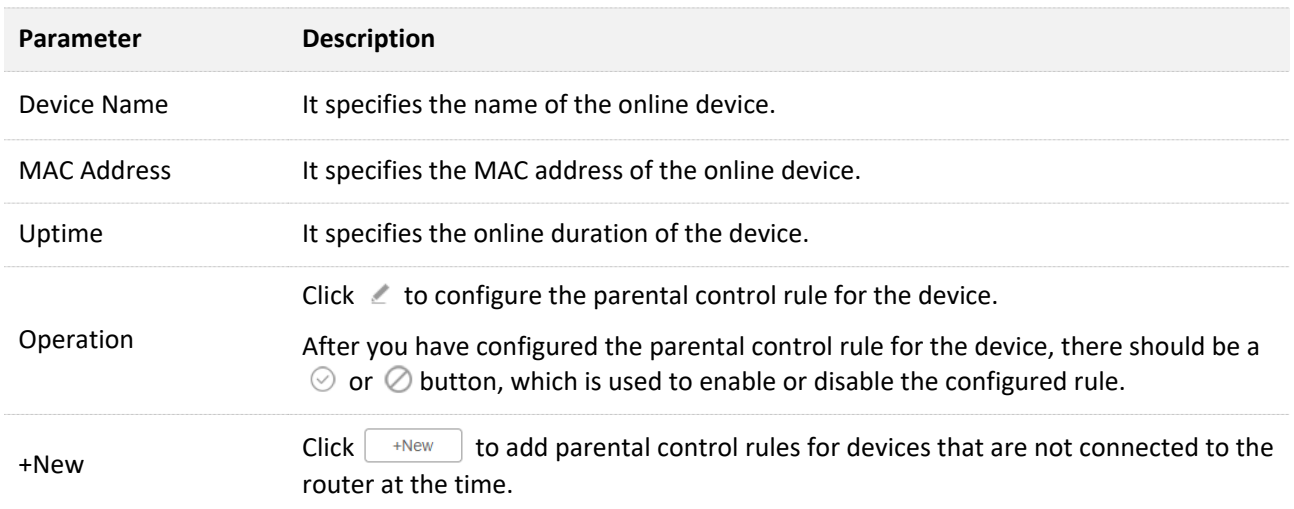

# **7.2 Configure the parental control rule**

Click  $\leq$  or **+New** to edit or add a parental control rule. **+New** is used for illustration here.

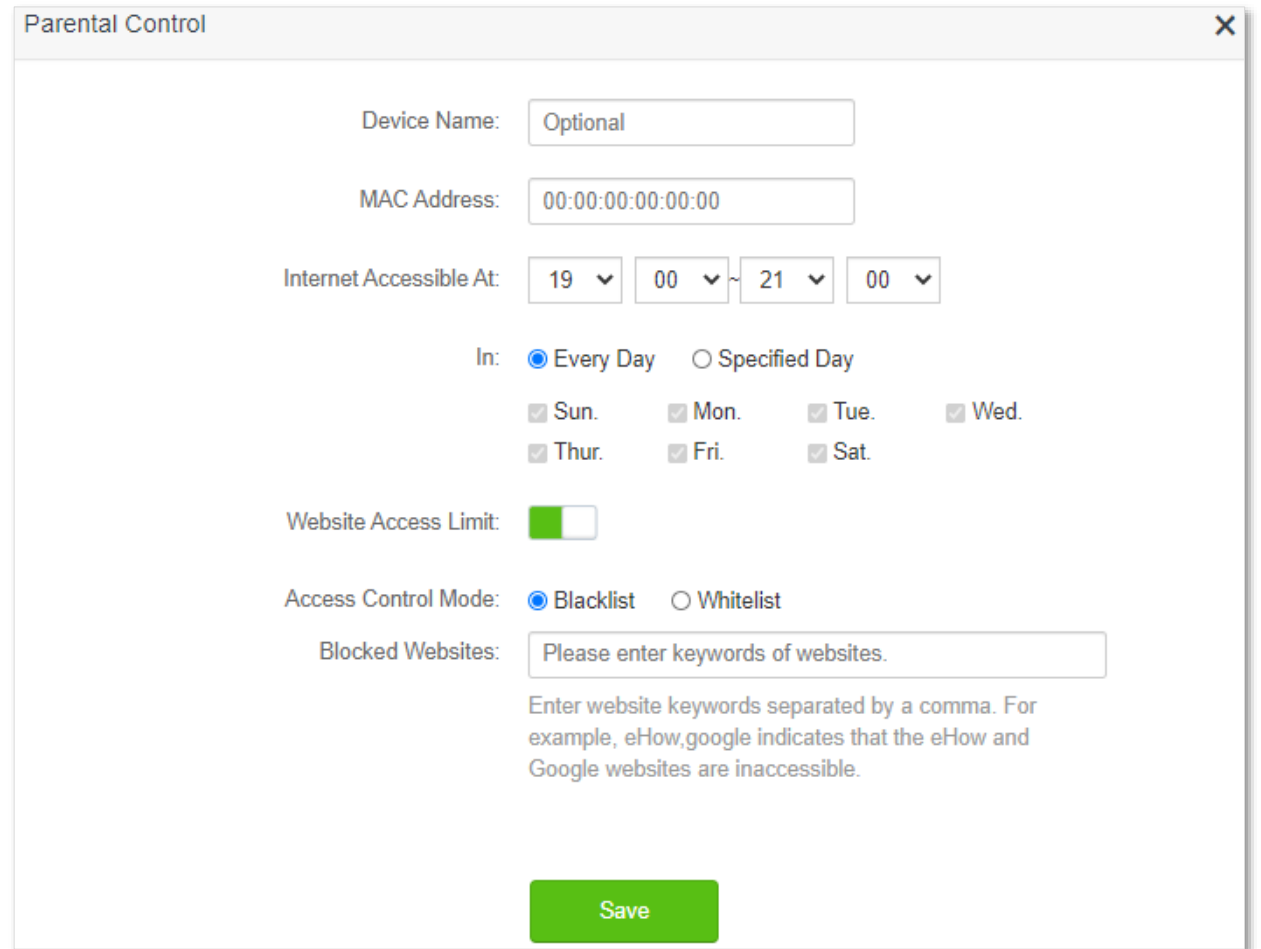

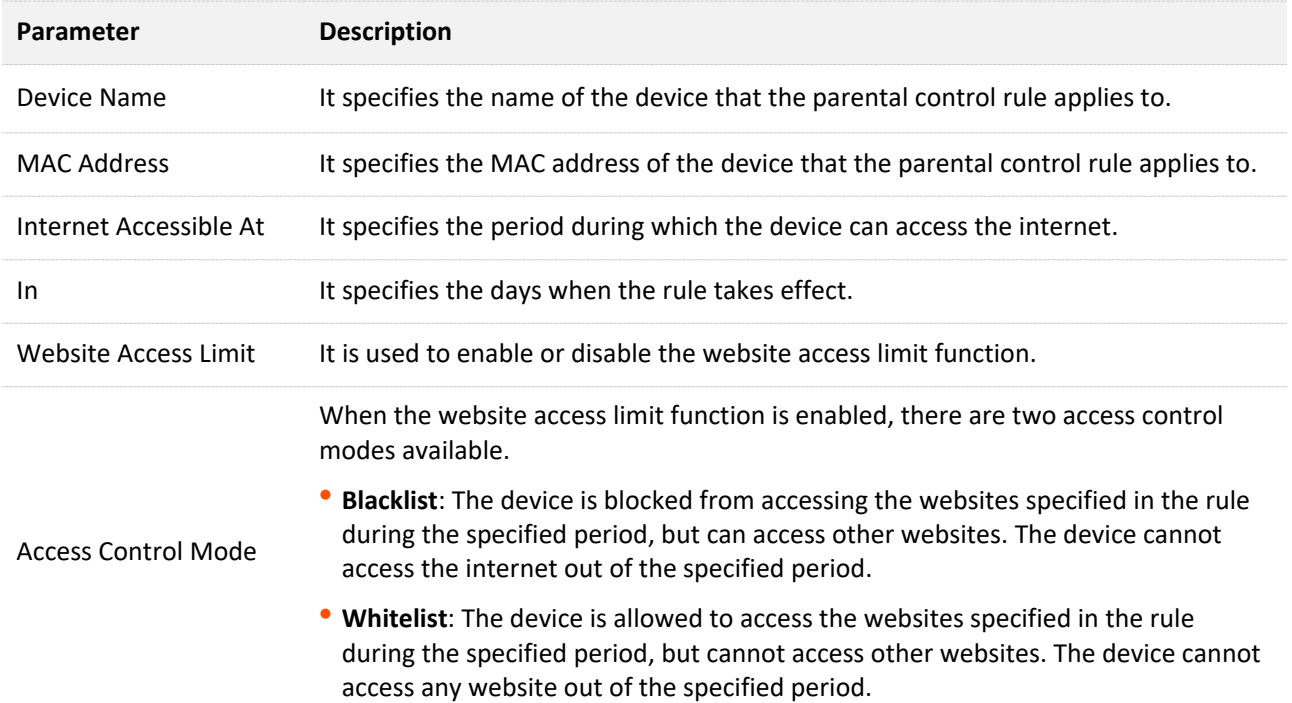

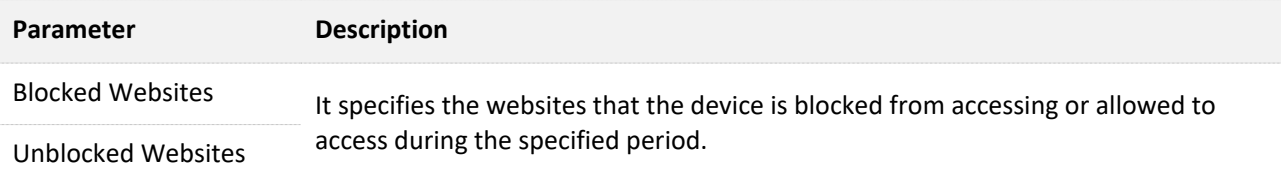

# **7.3 An example of adding parental control rules**

**Scenario**: The final exam for your daughter is approaching and you want to configure her internet access through the router.

**Goal**: Your daughter cannot access websites, such as facebook, twitter, youtube and Instagram, during 8:00 to 22:00 on weekends using the computer in her room, and cannot access the internet from 22:00 to 8:00.

**Solution**: You can configure the parental control function to reach the goal.

#### **Configuring procedure:**

- **Step 1** Start a web browser on a device connected to the router and visit **tendawifi.com** to log in to the web UI of the router.
- **Step 2** Choose **Parental Control**.
- **Step 3** Find the device to which the rule applies, and click  $\leq$ .

#### $Q_{\text{tip}}$

If the device to which the rule applies is not online at the time, you can click **+New** to add a parental control rule for the device.

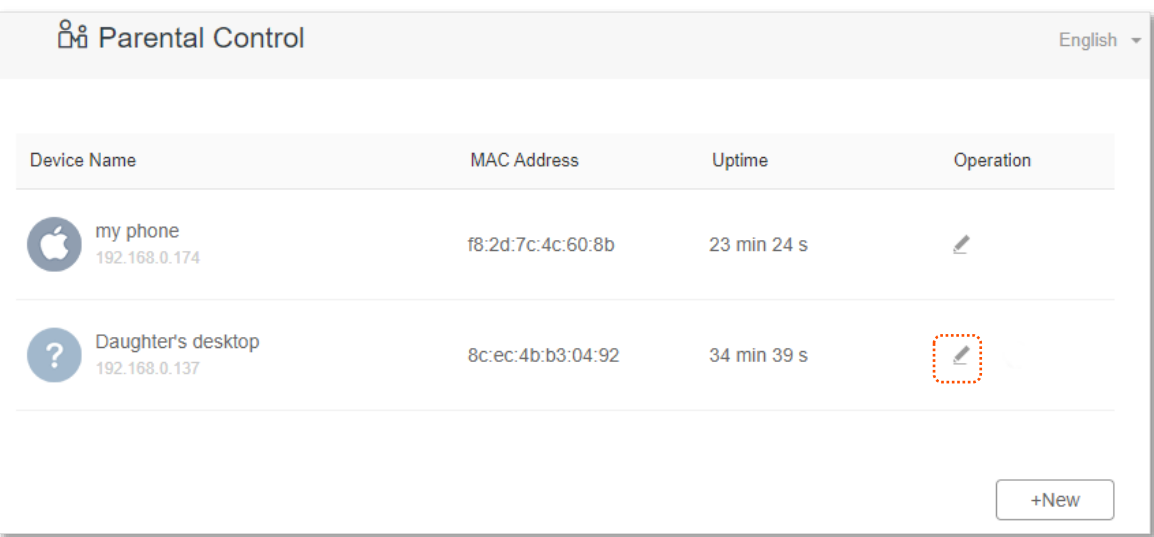

- **Step 4** Specify the period when the target websites cannot be accessed, which is **8:00 ~ 22:00** in this example.
- **Step 5** Choose **Specified Day**, and tick the days when the rule is applied, which are **Sun.** and **Sat.** in this example.
- **Step 6** Enable **Website Access Limit**.
- **Step 7** Choose **Blacklist**.
- **Step 8** Set **Blocked Websites**, which is **facebook,twitter,youtube,instagram**.
- **Step 9** Click **Save**.

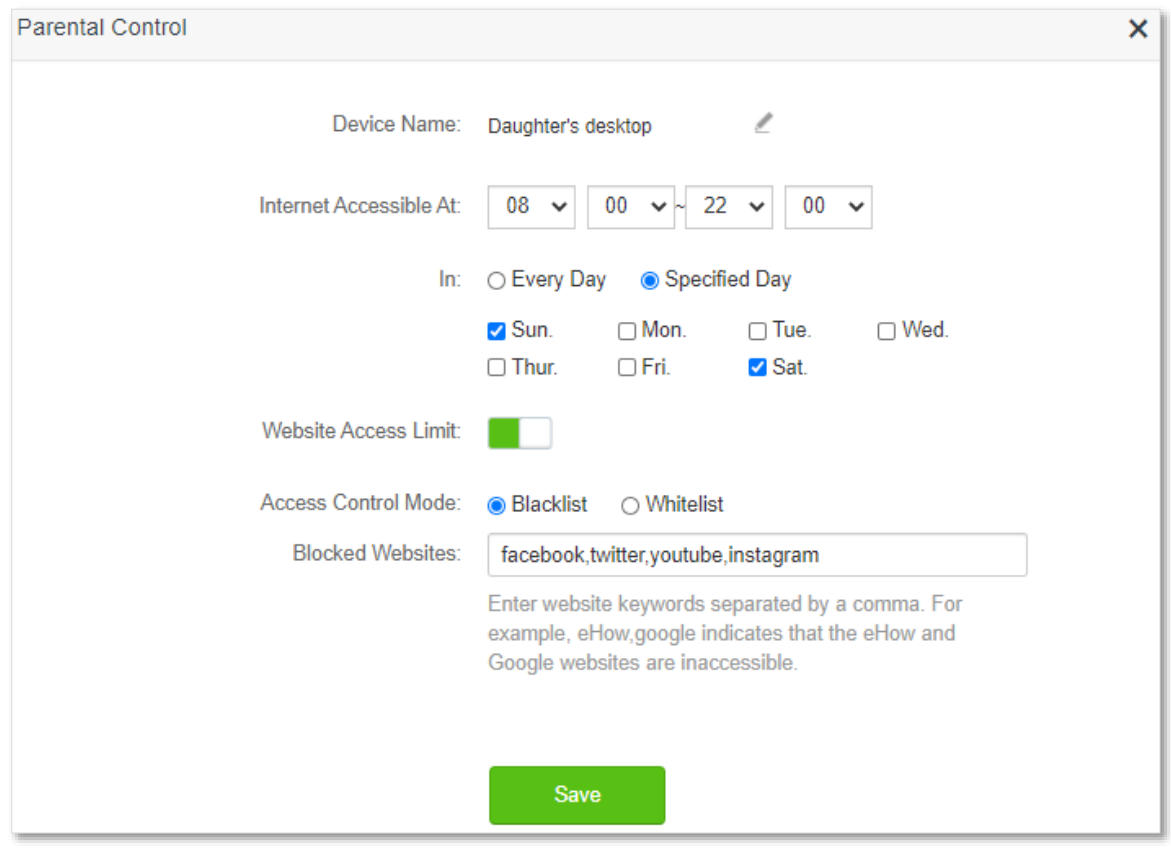

#### **---End**

After the configuration is completed, your daughter can access any websites except for facebook, twitter, youtube and instagram from 8:00 to 22:00 on weekends, and she cannot access the internet at all between 22:00 to 8:00.

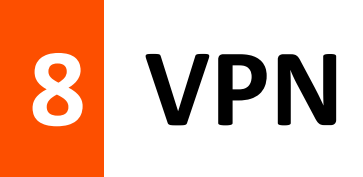

A VPN (Virtual Private Network) is a private network built on a public network (usually the Internet). This private network exists only logically and has no actual physical lines. VPN technology is widely used in corporate networks to share resources between corporate branches and headquarters, while ensuring that these resources are not exposed to other users on the internet.

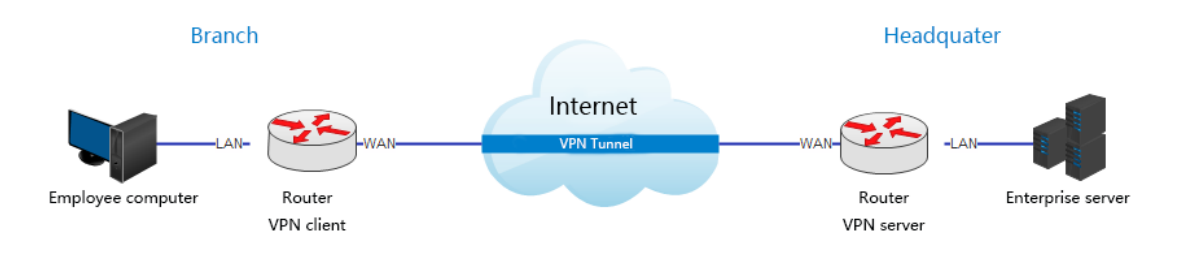

The typology of a VPN network is shown below.

### **8.1 PPTP server**

### **8.1.1 Overview**

This series of routers can function as a PPTP server and accept connections from PPTP clients.

To access the configuration page, log in to the web UI of the router, and choose **VPN** > **PPTP Server**. This function is disabled by default. When it is enabled, the page is shown as below.

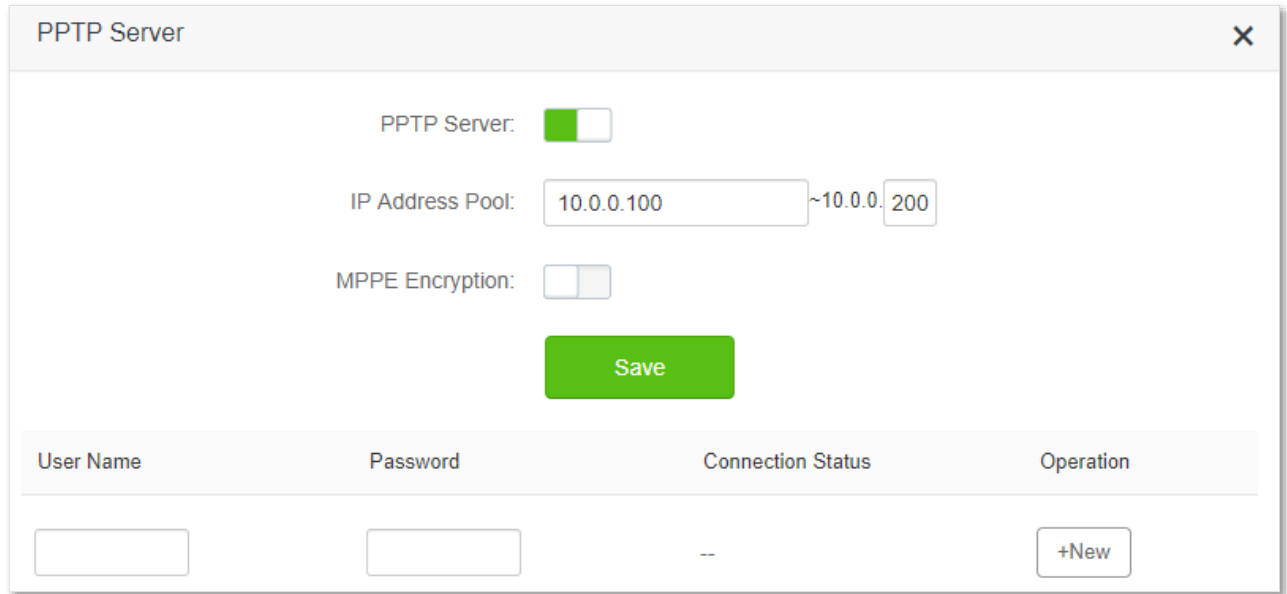

#### **Parameter description**

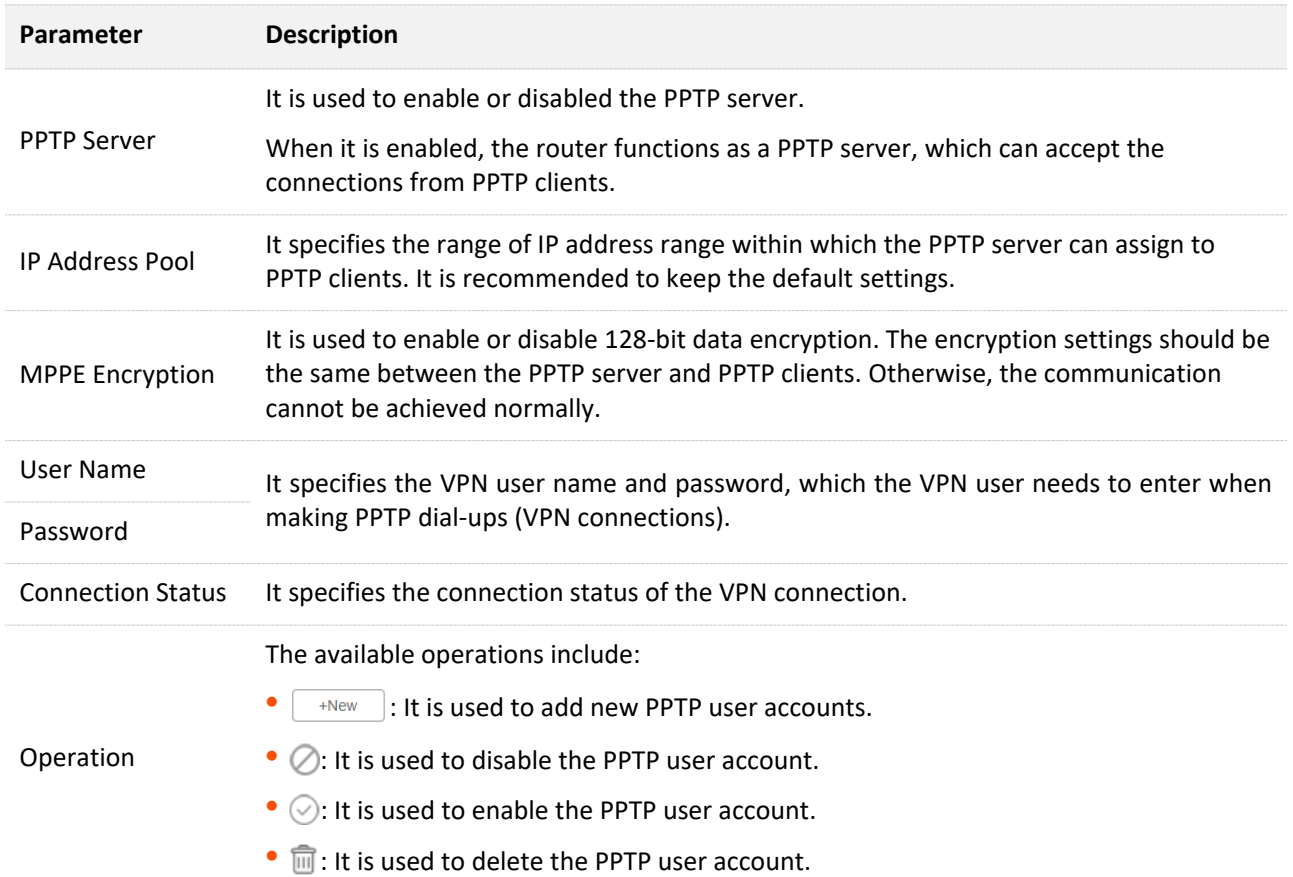

### **8.1.2 Enable internet users to access resources of the LAN**

**Scenario:** You have set up an FTP server within the LAN of the router.

**Goal**: Open the FTP server to internet users and enable them to access the resources of the FTP server from the internet.

**Solution**: You can configure the PPTP server function to reach the goal. Assume that:

- <sup>−</sup> The user name and password that the PPTP server assigns to the client are both admin1.
- <sup>−</sup> The WAN IP address of router is 113.88.112.220.
- <sup>−</sup> The IP address of the FTP server is 192.168.0.136.
- <sup>−</sup> The FTP server port is 21.
- <sup>−</sup> The FTP login user name and password are both: JohnDoe

 $Q$ <sub>TIP</sub>

Please ensure the WAN IP address of router is a public network. This function may not work on a host with an IP address of a private network. Common IPv4 addresses are classified into class A, class B and class C. Private IP addresses of class A range from 10.0.0.0 to 10.255.255.255; Private IP addresses of class B range from 172.16.0.0-172.31.255.255; Private IP addresses of class C range from 192.168.0.0- 192.168.255.255.

#### **Configuring procedure:**

- **Step 1** Start a web browser on a device connected to the router and visit **tendawifi.com** to log in to the web UI of the router.
- **Step 2** Choose **VPN** > **PPTP Server**.
- **Step 3** Enable the **PPTP Server**.
- **Step 4** Enable the **MPPE Encryption**, which means that the encryption digit remains the default value "128".
- **Step 5** Set the **User Name** and **Password** of the PPTP server, which are **admin1** in this example.
- **Step 6** Click **+New**.
- **Step 7** Click **Save.**

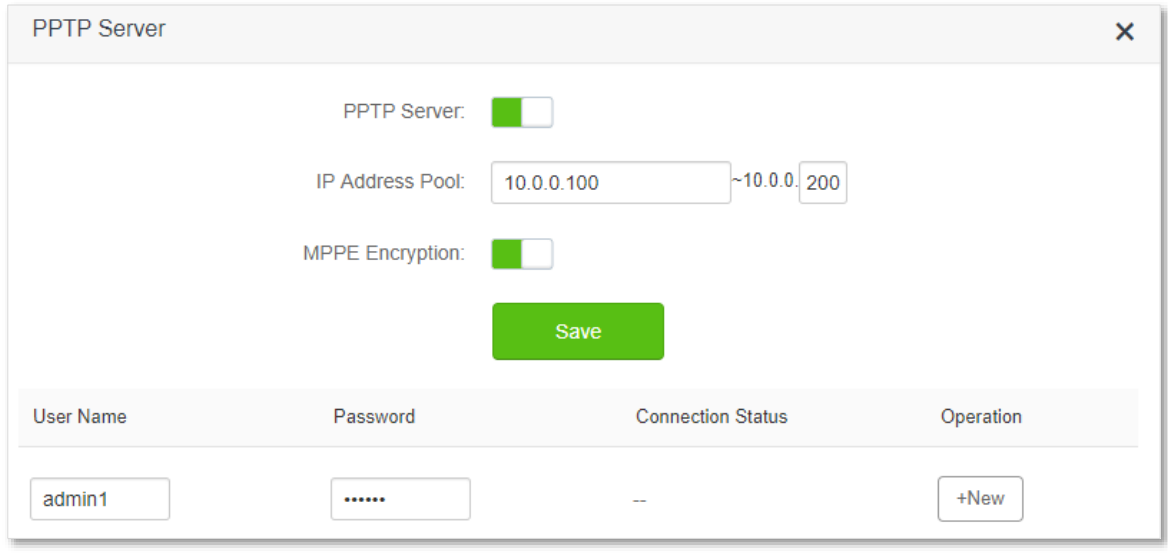

#### **---End**

When completing the configurations, internet users can access the FTP server by following these steps:

**Step 1** Click the  $\mathbb{F}$  icon at the bottom right corner on the desktop, and then click **Network settings**.

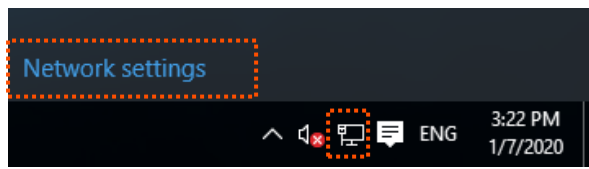

#### **Step 2** Choose **VPN** on the left side, and click **Add a VPN connection**.

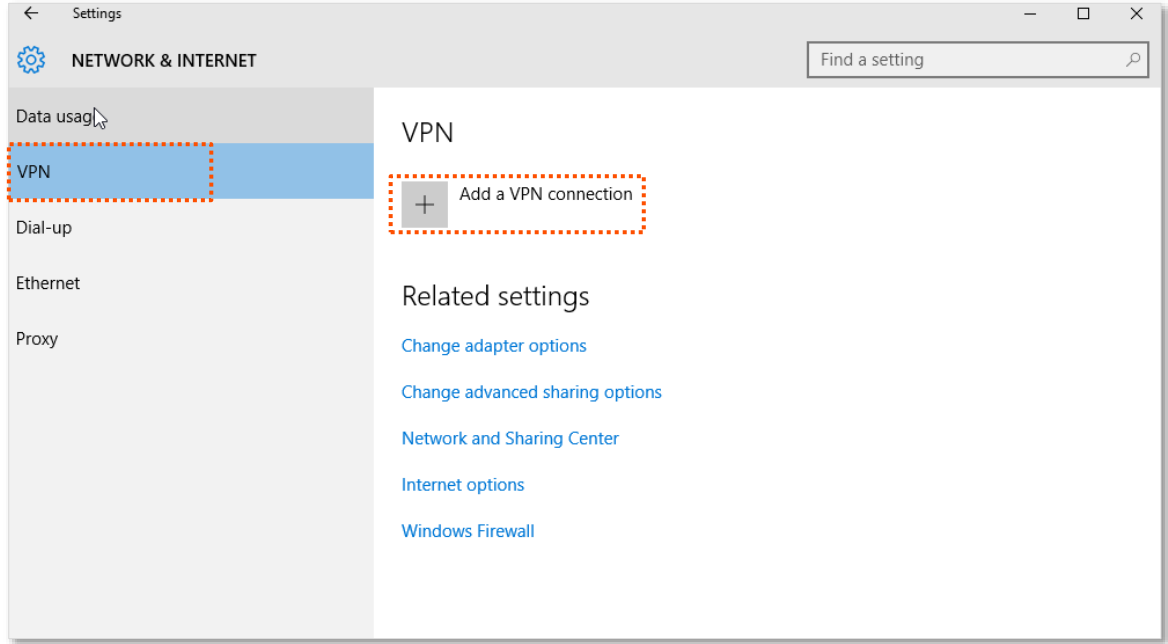

- **Step 3** Configure the VPN parameters.
	- **1.** Enter a connection name, such as **VPN connection**.
	- **2.** Enter the server address, which is **113.88.112.220** in this example.
	- **3.** Select a VPN type, which is **Point to Point Tunneling Protocol (PPTP)** in this example.
	- **4.** Select a type of sign-in info, which is **User name and password** in this example.
	- **5.** Enter the user name and password, which are both **admin1** in this example.
	- **6.** Click **Save**.

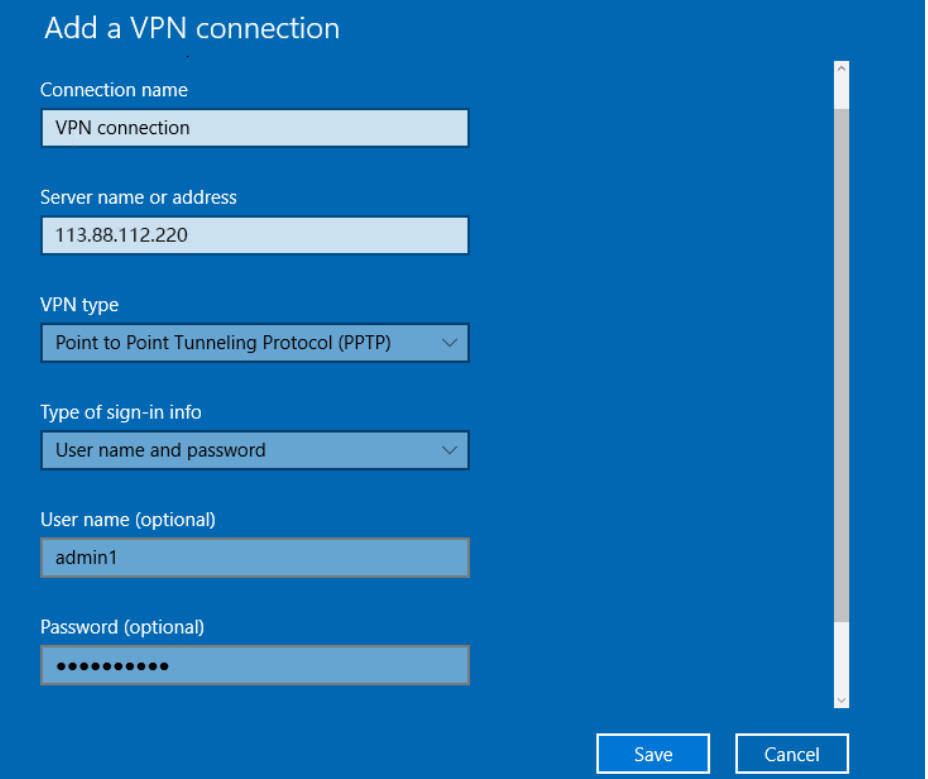

**Step 4** Target the VPN connection added, and click **Connect**.

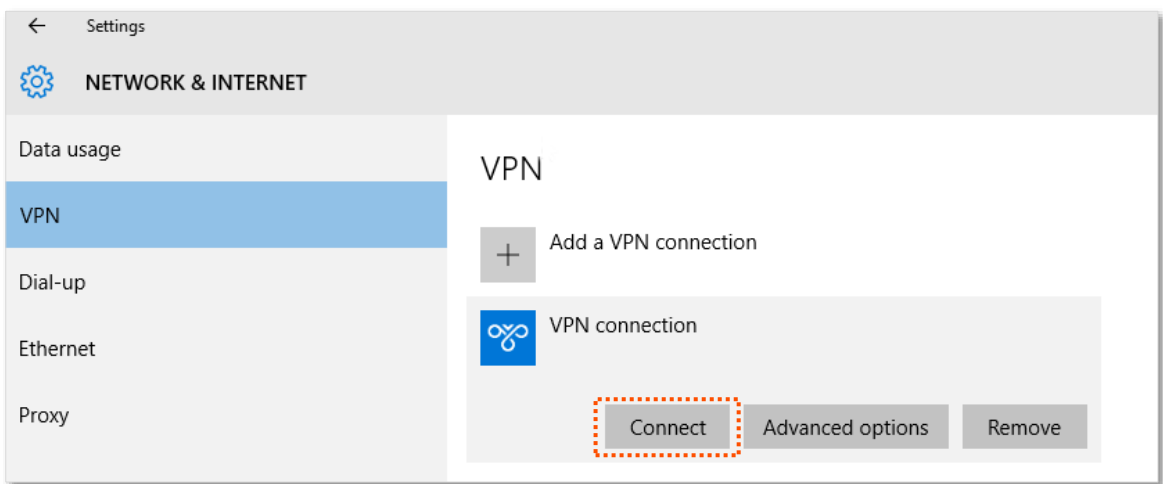

**Step 5** Click the **interpreneut in the desktop**, and enter the address in the address bar to access the FTP server, which is **ftp://192.168.0.136:21** in this example.

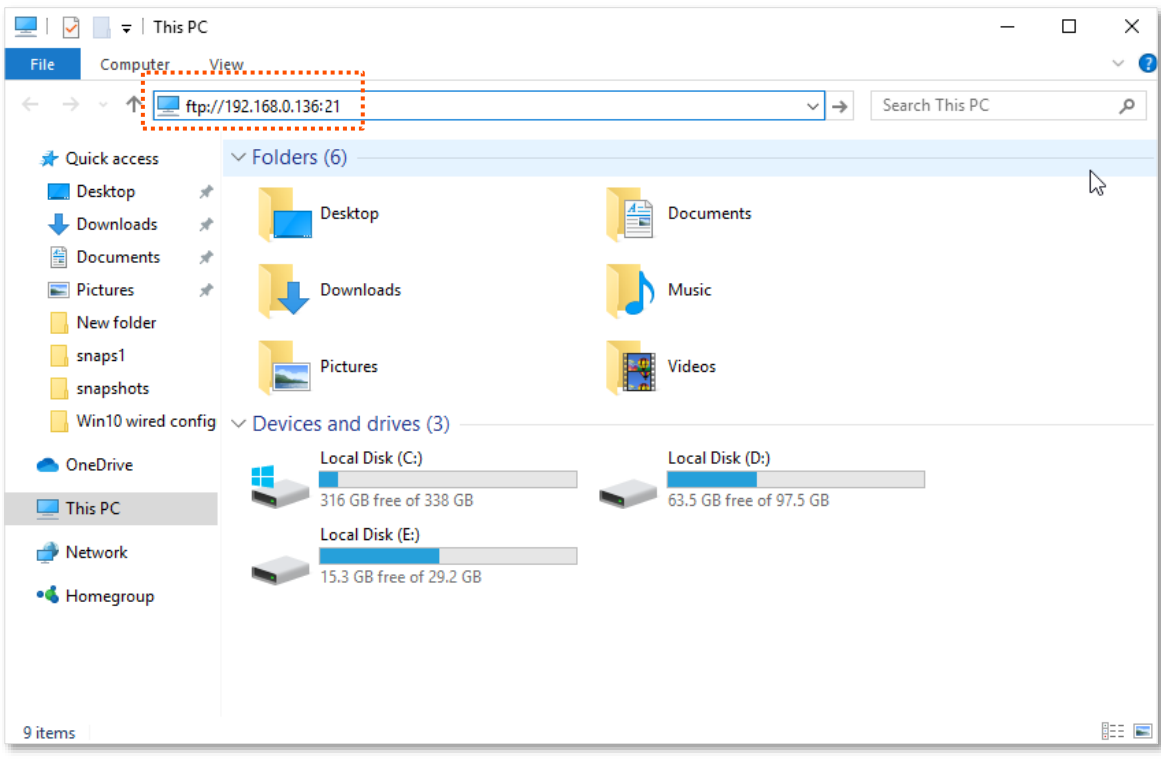

**Step 6** Enter the user name and password for logging in to the FTP server, which are both JohnDoe in this example, and click **Log On**.

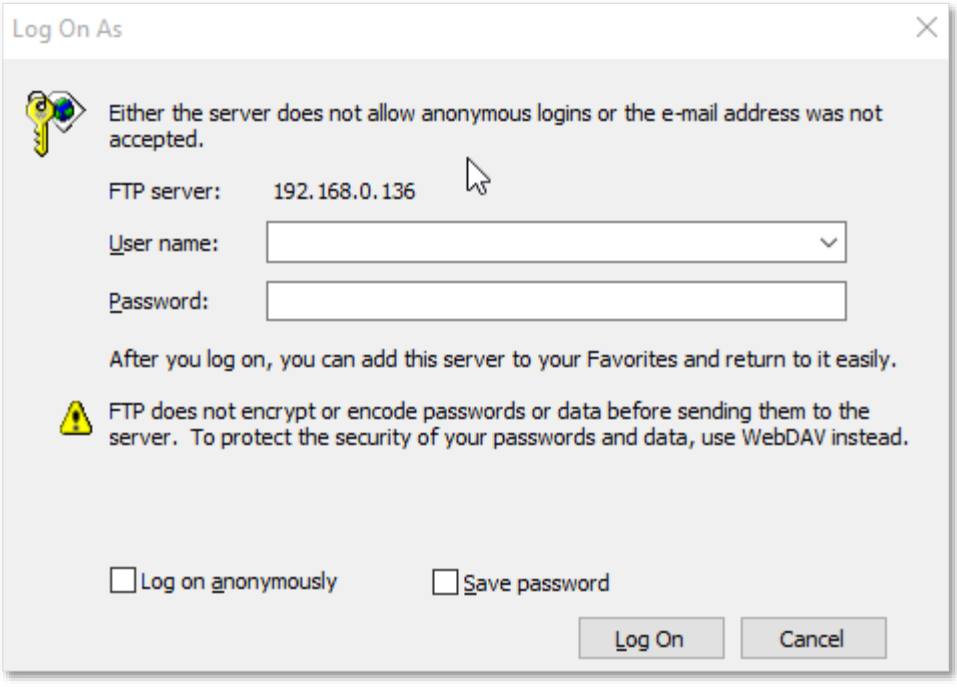

#### **---End**

By performing the steps above, you can access the resources on the FTP server.

# **8.2 Online PPTP users**

When the PPTP server function is enabled, you can view the detailed information of VPN clients that establish connections with the PPTP server.

To access the configuration page, log in to the web UI of the router, and choose **VPN** > **Online PPTP Users**.

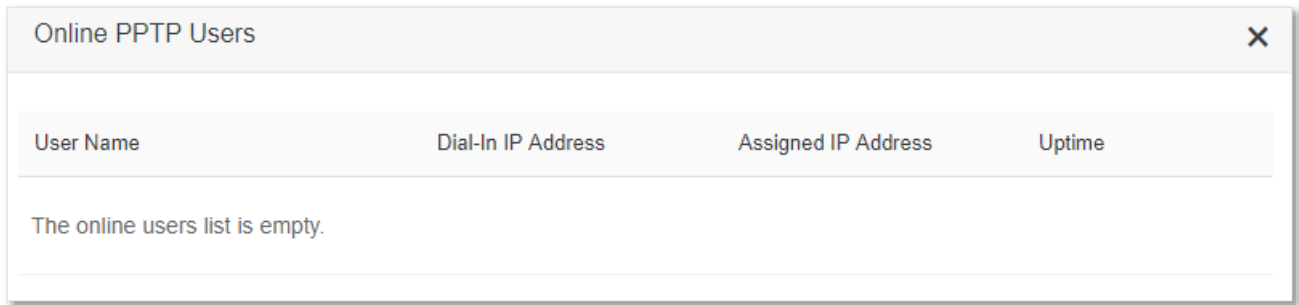

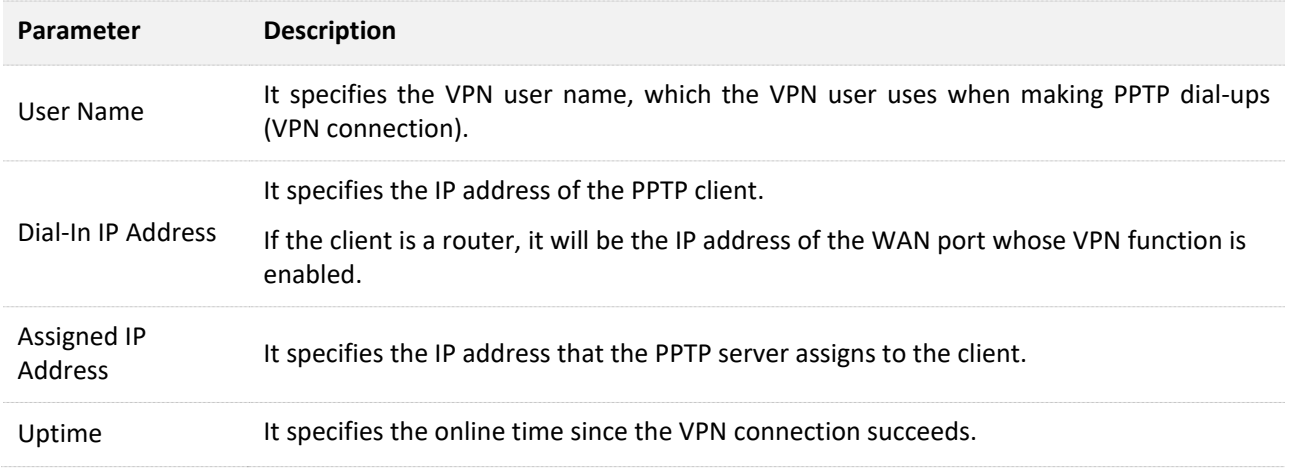

# **8.3 PPTP/L2TP client**

### **8.3.1 Overview**

This series of router can function as a PPTP/L2TP client and connect to PPTP/L2TP servers.

The PPTP/L2TP client function is disabled by default. When it is enabled, the page is show as below.

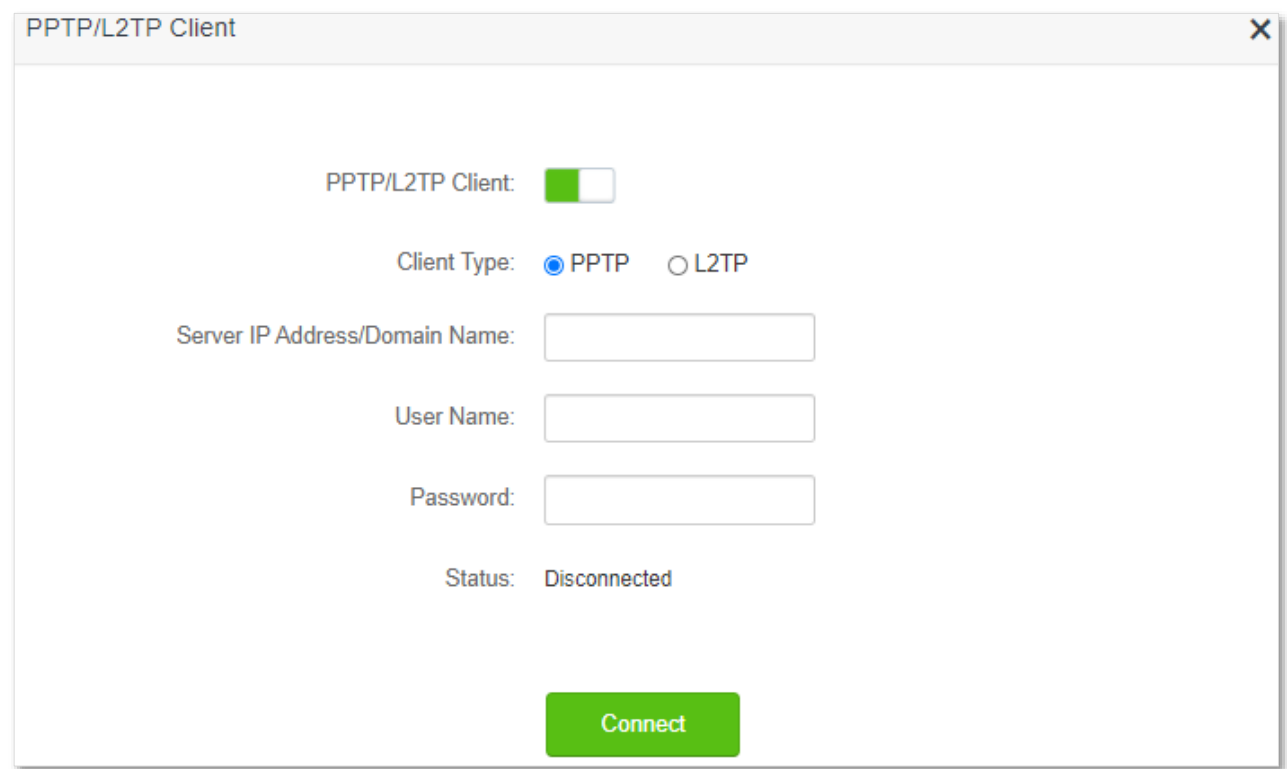

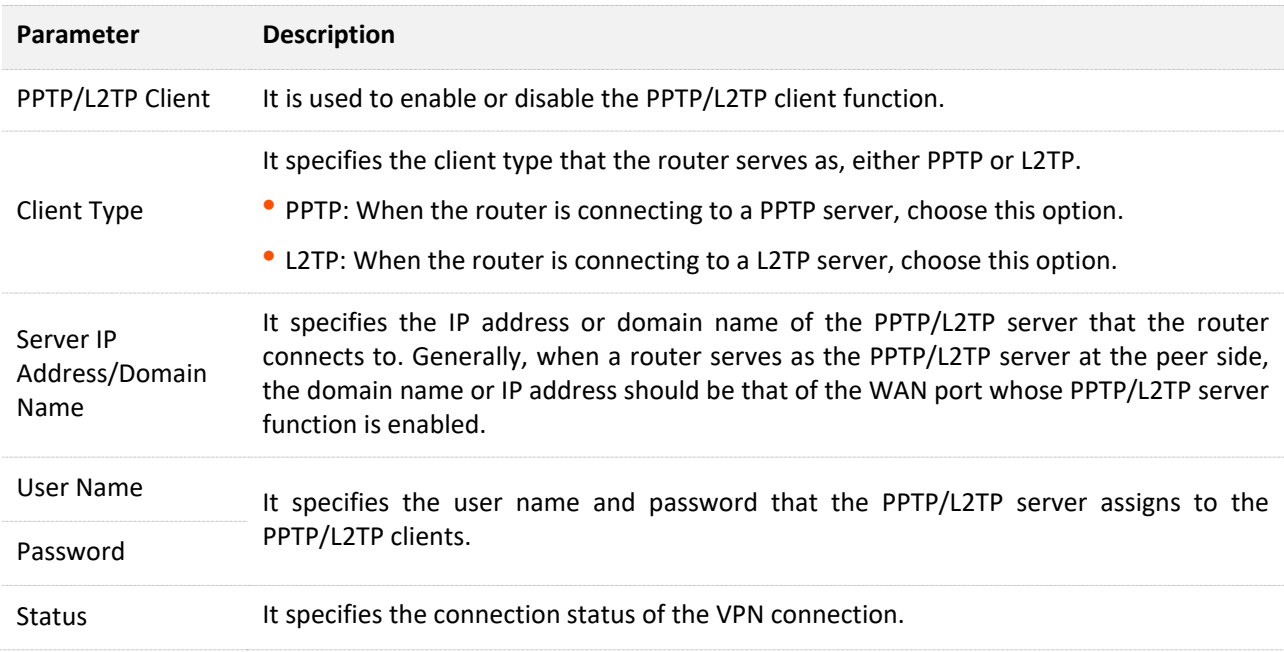

### **8.3.2 Access VPN resources with the router**

**Scenario:** You have subscribed the PPTP VPN service when purchasing the broadband service from your ISP.

**Goal**: Access the VPN resources of your ISP.

**Solution**: You can configure the PPTP/L2TP client function to reach the goal. Assume that:

- <sup>−</sup> The IP address of the PPTP server is 113.88.112.220.
- <sup>−</sup> The user name and password assigned by the PPTP server are both admin1.

#### **Configuring procedure:**

- **Step 1** Start a web browser on a device connected to the router and visit **tendawifi.com** to log in to the web UI of the router.
- **Step 2** Choose **VPN** > **PPTP/L2TP Client**.
- **Step 3** Enable the **PPTP/L2TP Client**
- **Step 4** Choose **PPTP** as the client type.
- **Step 5** Enter the **Server IP Address/Domain Name**, which is **113.88.112.220** in this example.
- **Step 6** Enter the **User Name** and **Password**, which are both **admin1** in this example.
- **Step 7** Click **Connect**.

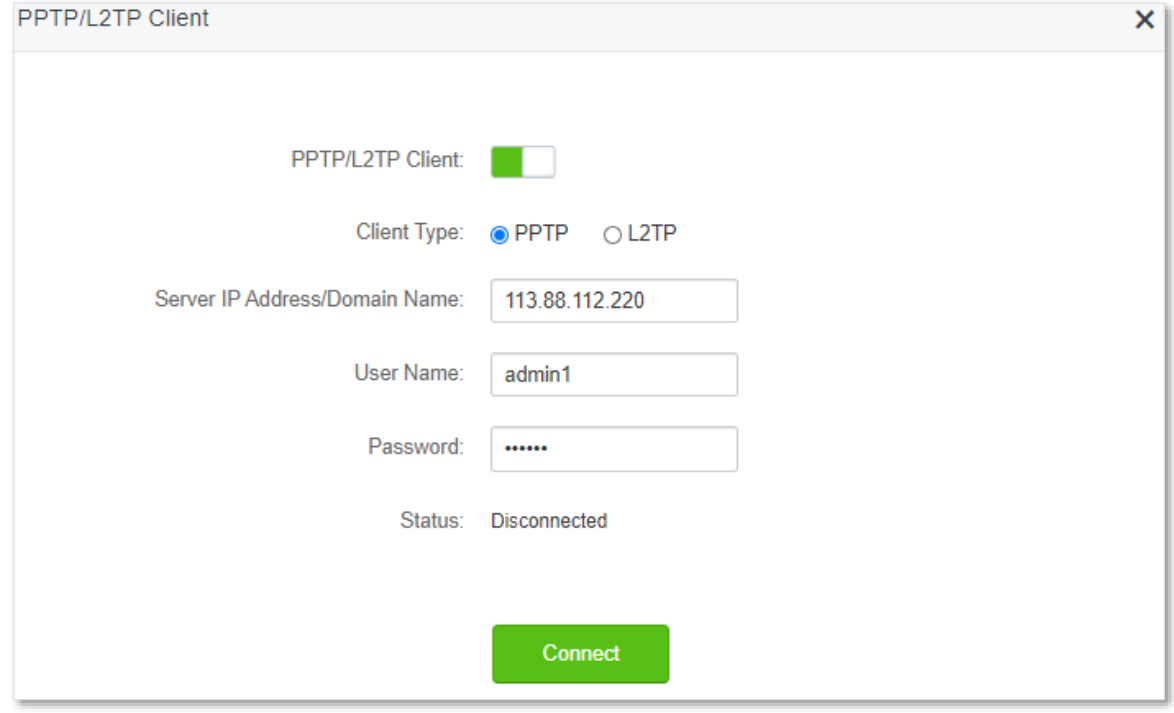

#### **---End**

When Connected is shown behind **Status**, you can access the VPN resources of your ISP.

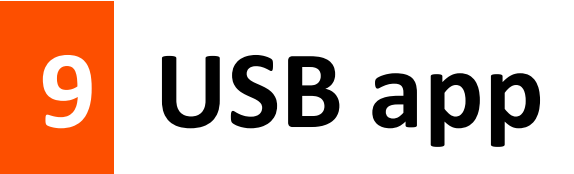

## **9.1 Overview**

AC10U is equipped with a USB 2.0 port for a USB storage device. The USB storage device connected can function as an FTP or Samba server for file sharing and be accessed with a computer or on the Tenda WiFi App. You can also manage the resources on the USB storage device with a computer and through the Tenda WiFi App.

To access the USB configuration page, log in to the web UI of the router and choose **USB App** > **Share File**.

On this page, you can manage the parameters for logging in to the USB storage device.

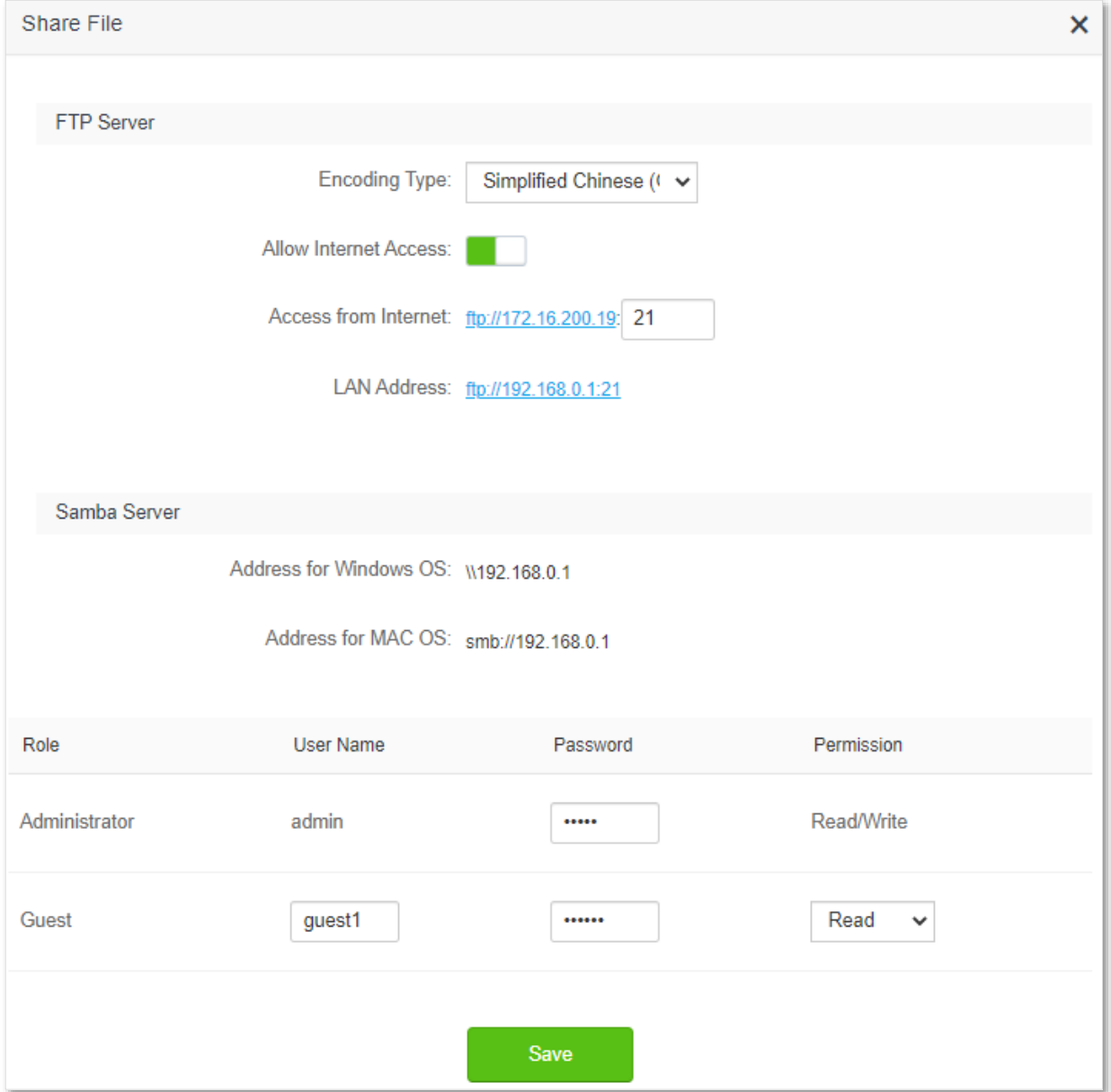

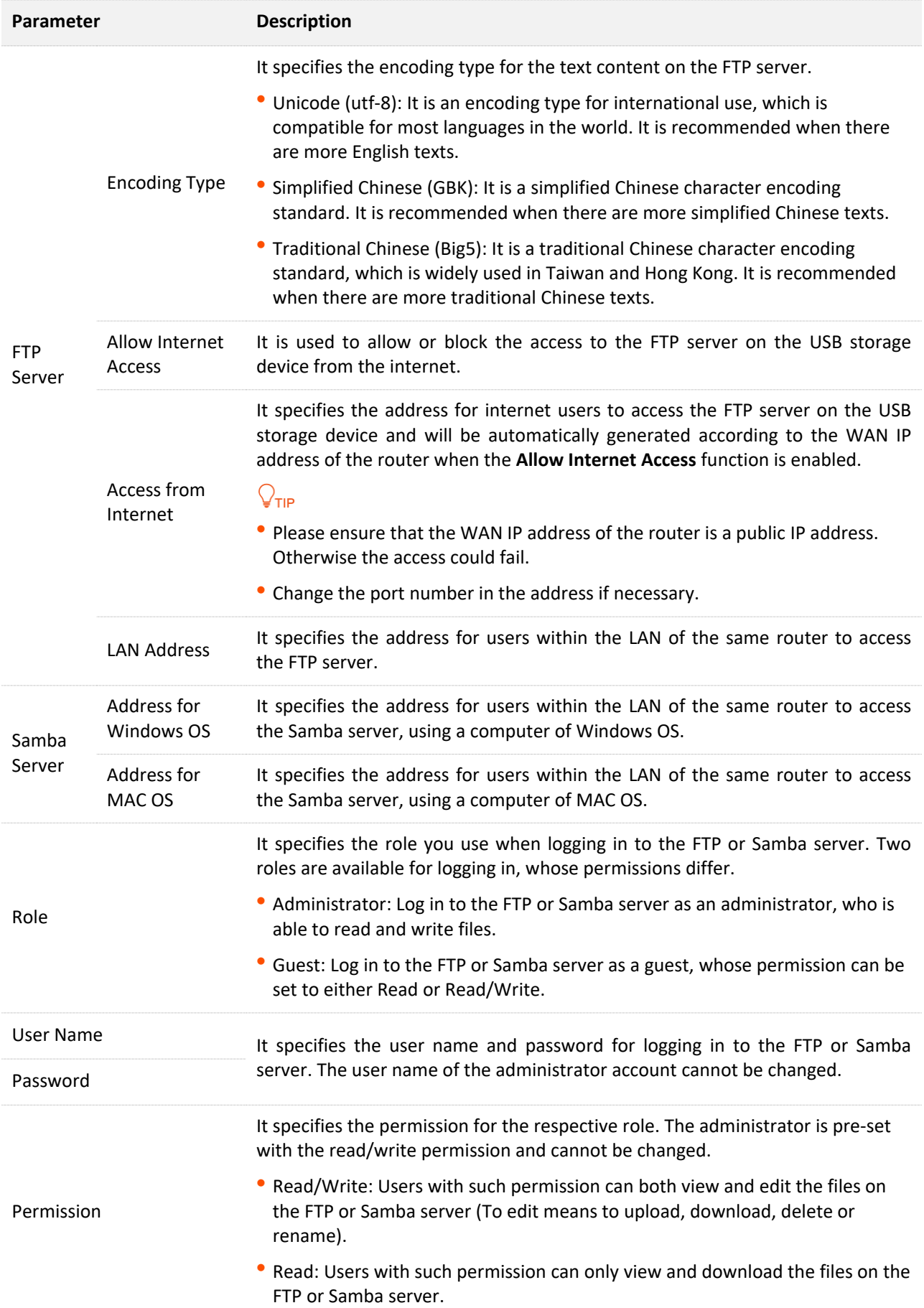

# **9.2 Access USB resources on a computer within the LAN**

If you have a USB storage device which stores resources to be shared, AC10U allows you to share the resources through the router to personal computer (PC) users within the LAN of the router.

#### $Q$ <sub>TIP</sub>

- The following steps are performed on a Windows PC by visiting the FTP server. If you want to access the resources by visiting the Samba server of the router, use the address under the Samba server for the corresponding operating system and proceed with the steps.
- ⚫ Access the FTP server through the file explorer is used for illustration above. You can modify, rename, download and upload in the file explorer using the administrator account. If you log in through a web browser, you can only view and download files on the server.

#### **Configuring procedures:**

- **Step 1** Connect the USB storage device to the USB port of the router.
- **Step 2** Start a web browser on a device connected to the router and visit **tendawifi.com** to log in to the web UI of the router.
- **Step 3** Choose **USB App** and click **Share File**.
- **Step 4** Record the LAN address and a pair of user name and password, which is **ftp://192.168.0.1:21** and **admin** in this example.

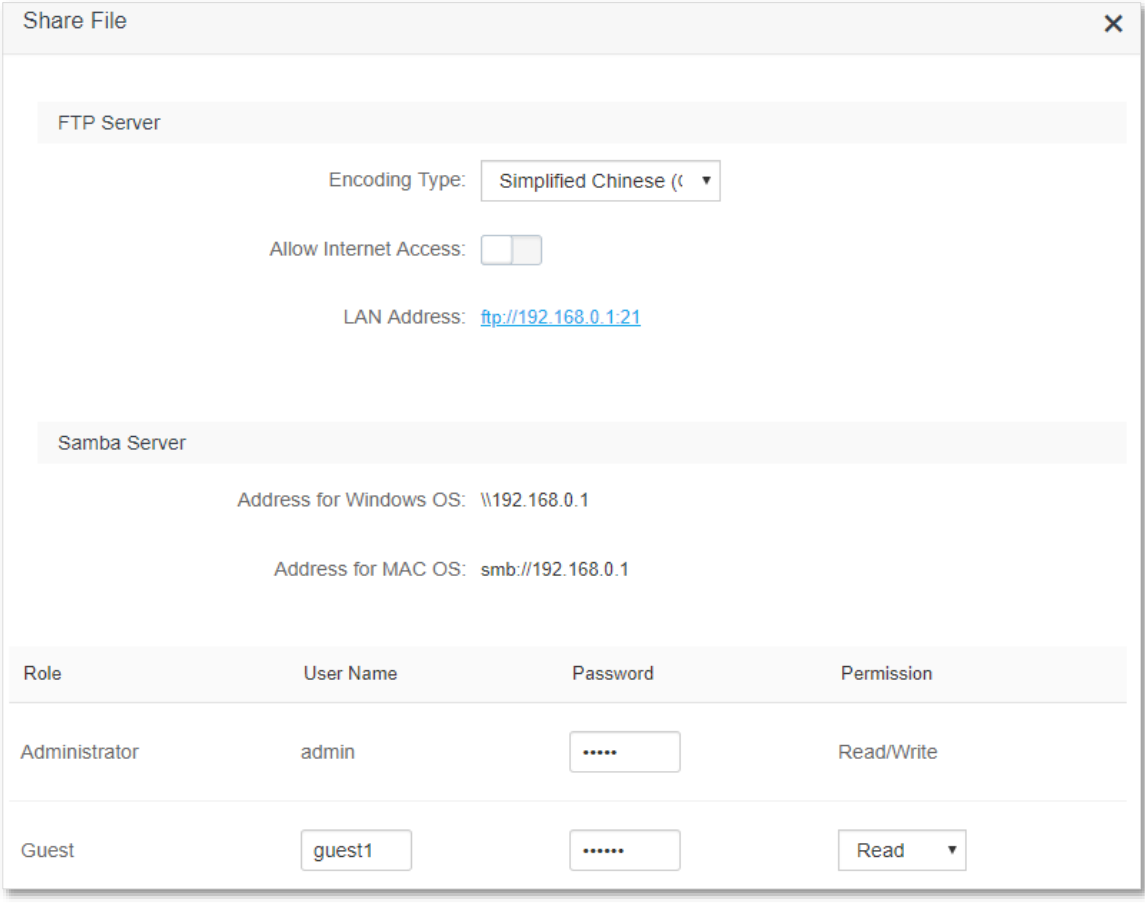

**---End**

To access the USB resources:

**Step 1** Click the **interpret is in the desktop of any computer connected to the router in a wireless or** wired manner. Enter the **ftp://192.168.0.1:21** in the address field and press **Enter**.

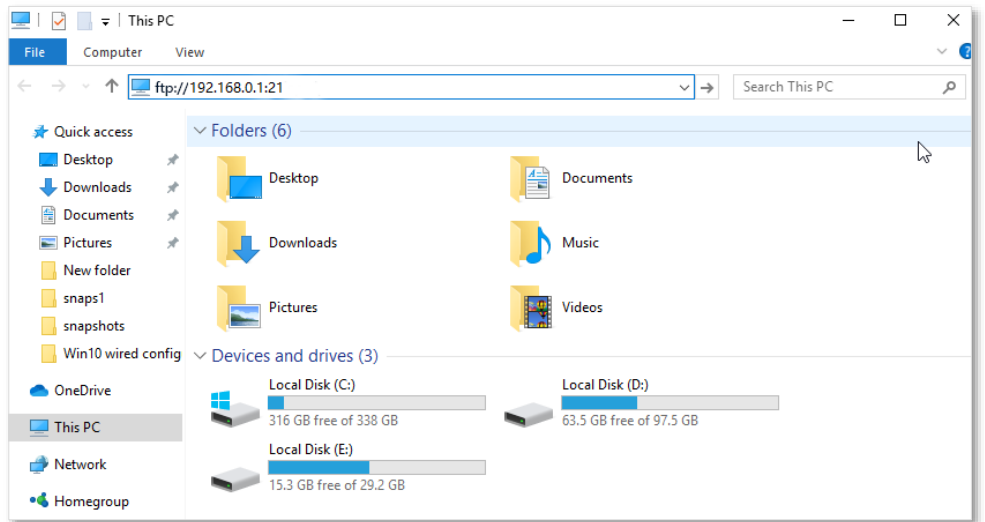

**Step 2** Enter the user name and password recorded, which are both **admin** in this example, and click **Log On**.

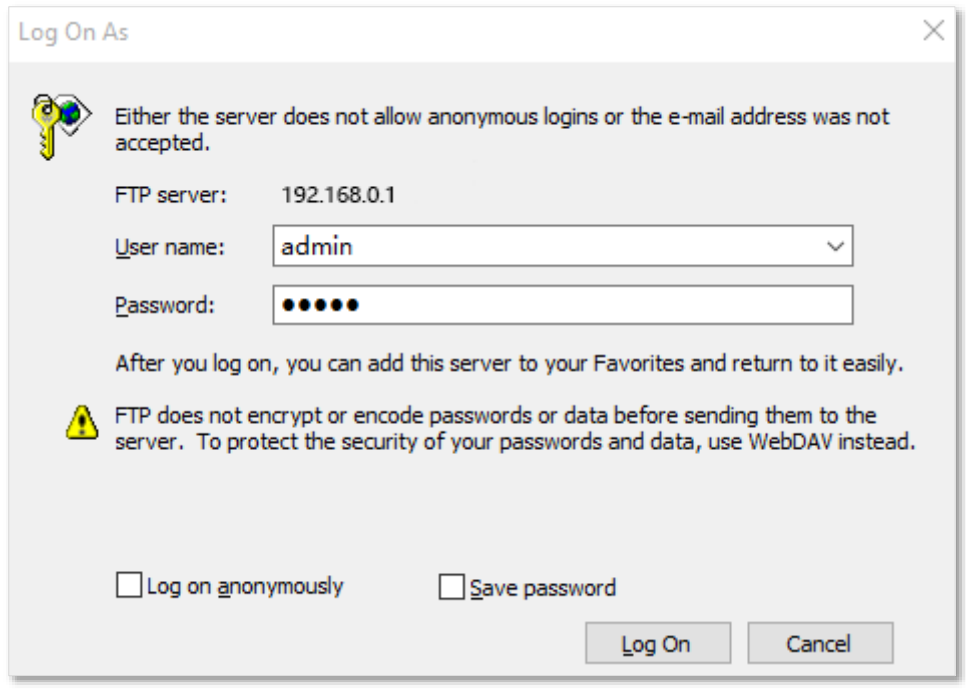

#### **---End**

After successful login, users within the LAN can access and manage the resources on the USB storage device according to the permission of the account used.

# **9.3 Access USB resources on a computer from the internet**

If you want to access the resources in the USB storage device when you are out of the LAN of the router, or allow internet users to access the resources, AC10U also allows you to share the USB resources through the internet.

### $Q$ <sub>TIP</sub>

- ⚫ To achieve successful access to the resources from the internet, ensure that the router is successfully connected to the internet. To configure internet access, refer to [Internet Settings.](#page-29-0)
- Logging in the FTP server through the file explorer is used for illustration above. You can modify, rename, download and upload in the file explorer using the administrator account. If you log in through a web browser, you can only view and download files on the server.

#### **Configuring procedure:**

- **Step 1** Connect the USB storage device to the USB port of the router.
- **Step 2** Start a web browser on a device connected to the router and visit **tendawifi.com** to log in to the web UI of the router.
- **Step 3** Choose **USB App** and click **Share File**.
- **Step 4** Enable **Allow Internet Access**, and click **Save** on the bottom of the page.

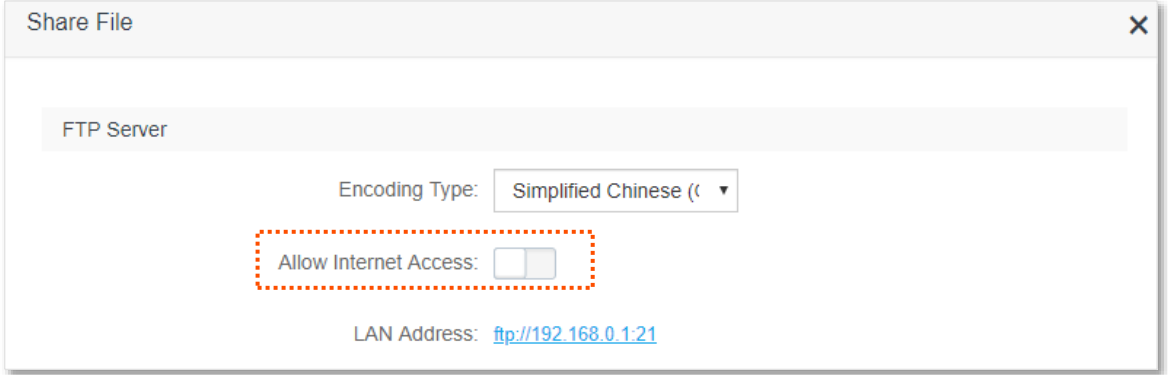

**Step 5** Record the address for internet access generated automatically according to the WAN IP address of the router, which is **ftp://172.16.200.19:21** in this example, and any pair of user name and password.

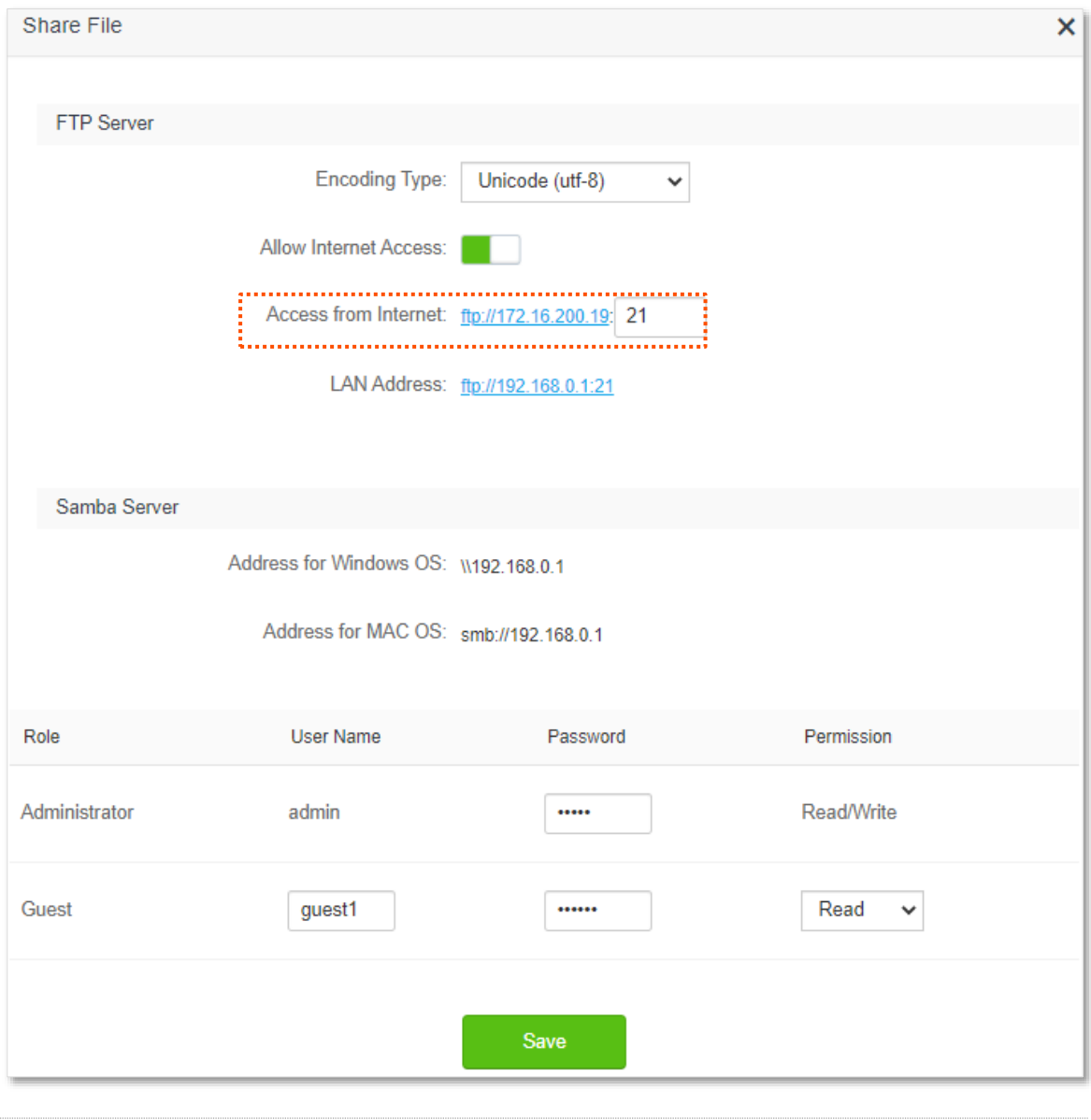

### $Q$ <sub>TIP</sub>

Please ensure that the WAN IP address of the router is a public IP address. Otherwise the access to the USB resources could fail.

#### **---End**

To access the USB resources:

**Step 1** Click the **interpret is contained internet access.** Enter the **ftp://102.33.66.88:21** in the address field and press **Enter**.

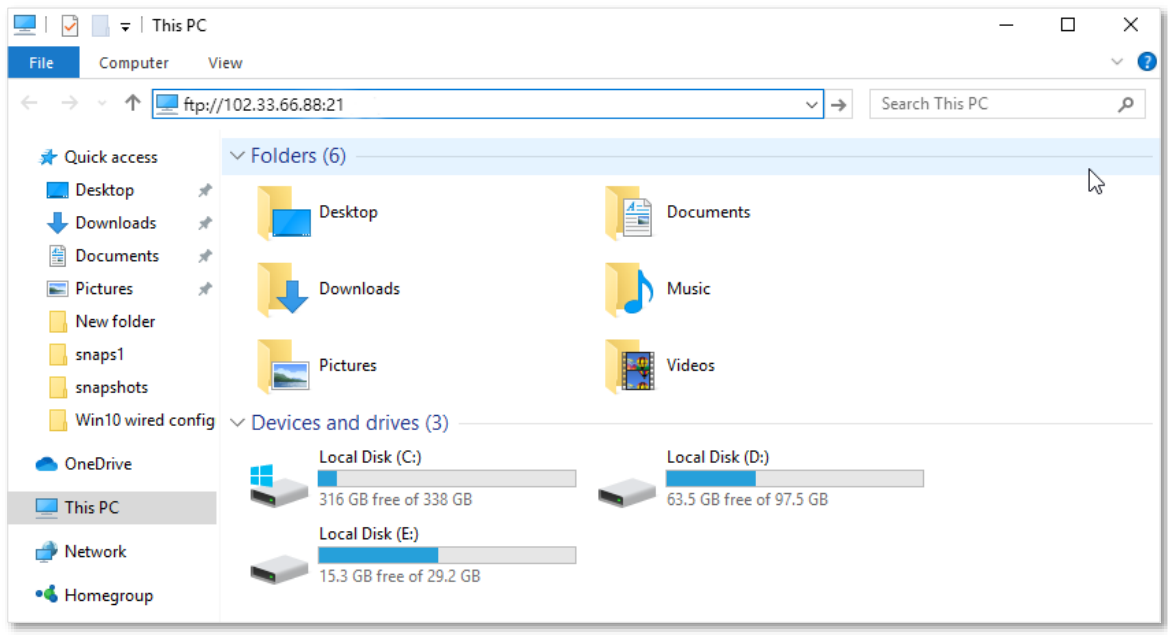

**Step 2** Enter the user name and password recorded previously, which are both **admin** in this example, and click **Log On**.

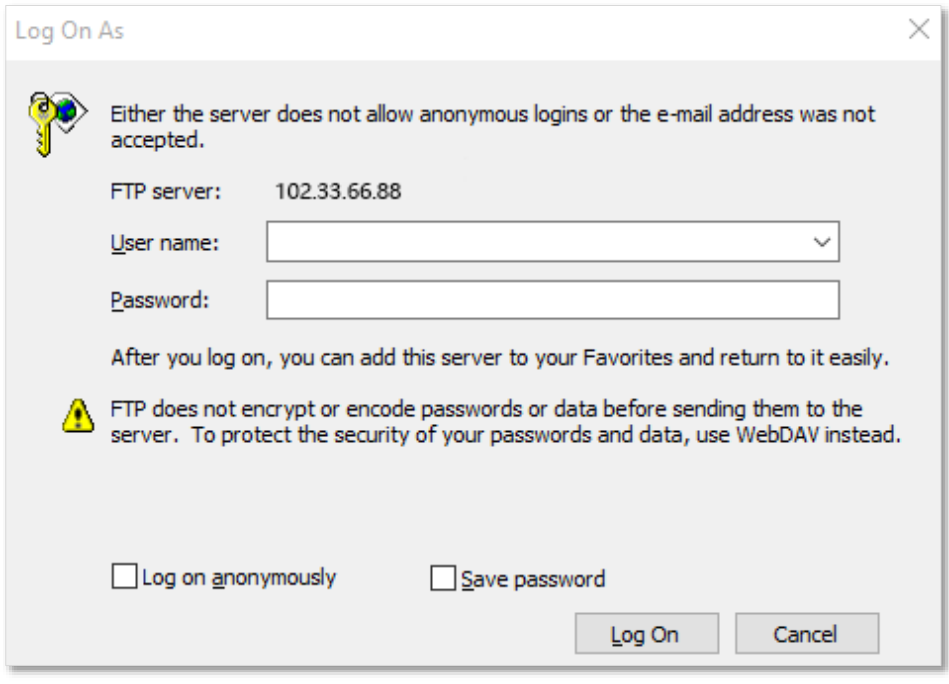

#### **---End**

After successful login, users can view and manage the resources on the USB storage device through the internet.

## **9.4 Access USB resources with the Tenda WiFi App**

With Tenda WiFi App installed on your phone, you are enabled to access the resources on the USB storage device on the App within the LAN or through the internet.

To access the page on the [Tenda WiFi App](#page-133-0), refer to Tenda WiFi App to bind your router with your smart phone. Open the App and tap **Storage** at the bottom.

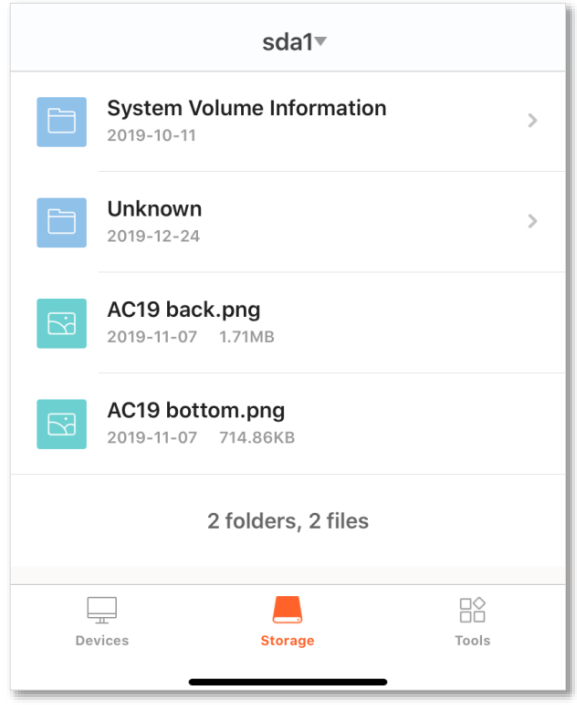

#### <sup>◼</sup> **View storage information of the USB storage device or unmounts it**

Tap the name of the USB storage device at the top. You can find the storage information of the USB storage device. Tap **Unmount** to disconnect the USB storage device from the router.

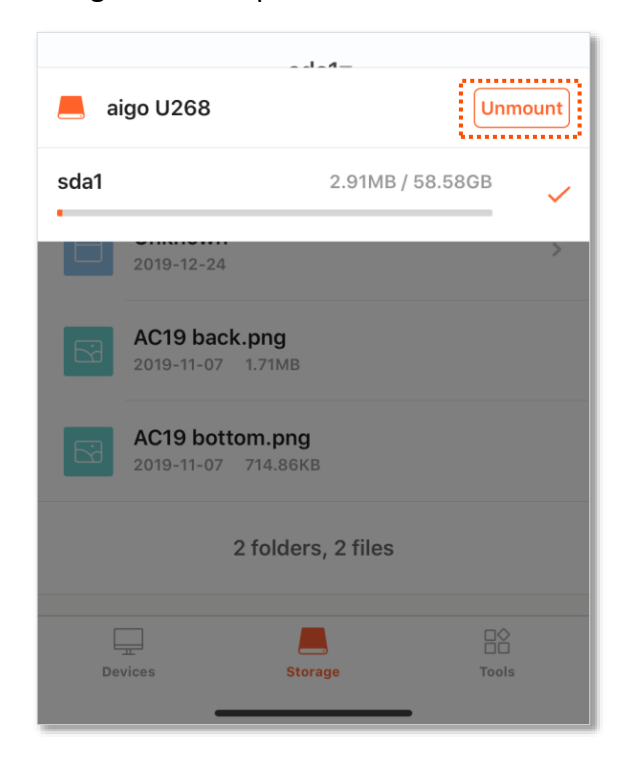

#### <sup>◼</sup> **View and download files with the App**

Tap the desired files to view and perform further operations.

### $\overline{Q}_{\text{TIP}}$

- ⚫ Only files of the types supported by the smart phone can be opened and further operated, and the supported file types differ with smart phones.
- ⚫ The operation of files may require third party Apps on the phone.

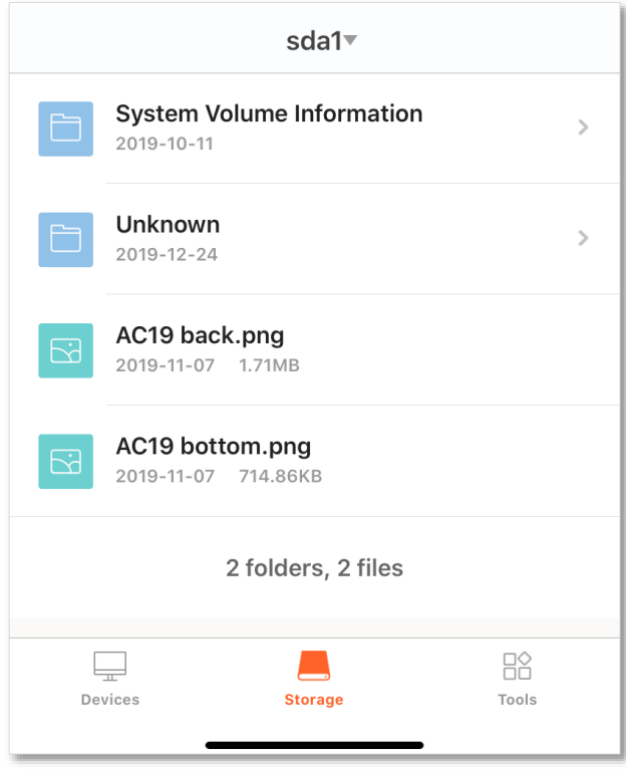

# **10 IPv6**

This router supports IPv4 and IPv6 dual stack protocols. In the IPv6 part, you can:

- <sup>−</sup> [Connect to the IPv6 network of ISPs](#page-101-0)
- <sup>−</sup> Configure the IPv6 tunnel and achieve [communications between IPv6 islands](#page-110-0)
- <sup>−</sup> [Change IPv6 LAN settings](#page-125-0)

### **10.1 IPv6 WAN settings**

### <span id="page-101-0"></span>**10.1.1 Connect to the IPv6 network of ISPs**

The router can access the IPv6 network of ISPs through three connection types. Choose the connection type by referring to the following chart.

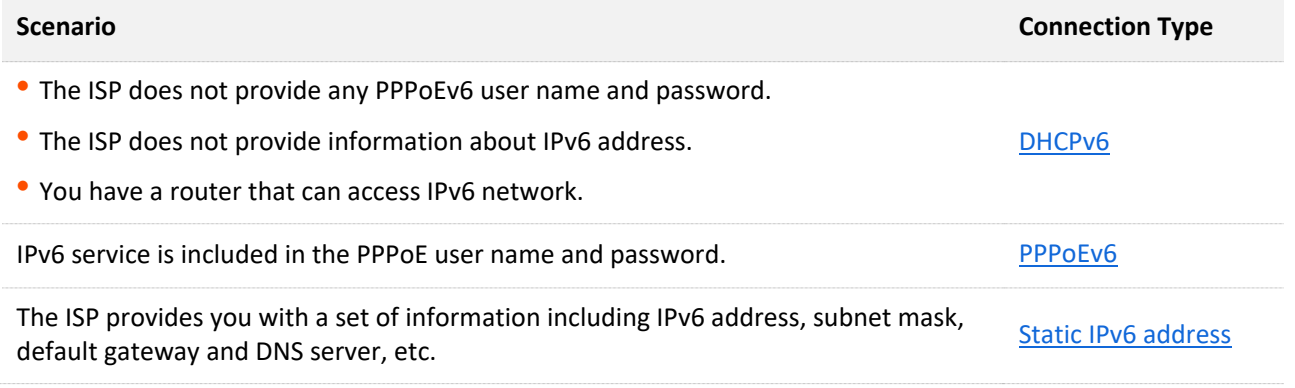

### $Q$ <sub>TIP</sub>

Before configuring the IPv6 function, please ensure that you are within the coverage of IPv6 network and already subscribe the IPv6 internet service. Contact your ISP for any doubt about it.

### <span id="page-101-1"></span>**DHCPv6**

DHCPv6 enables the router to obtain IPv6 address from DHCPv6 server to access the internet, which is applicable in the following scenarios.

- <sup>−</sup> The ISP does not provide any PPPoEv6 user name and password.
- <sup>−</sup> The ISP does not provide information about IPv6 address.
- <sup>−</sup> You have a router that can access IPv6 network.

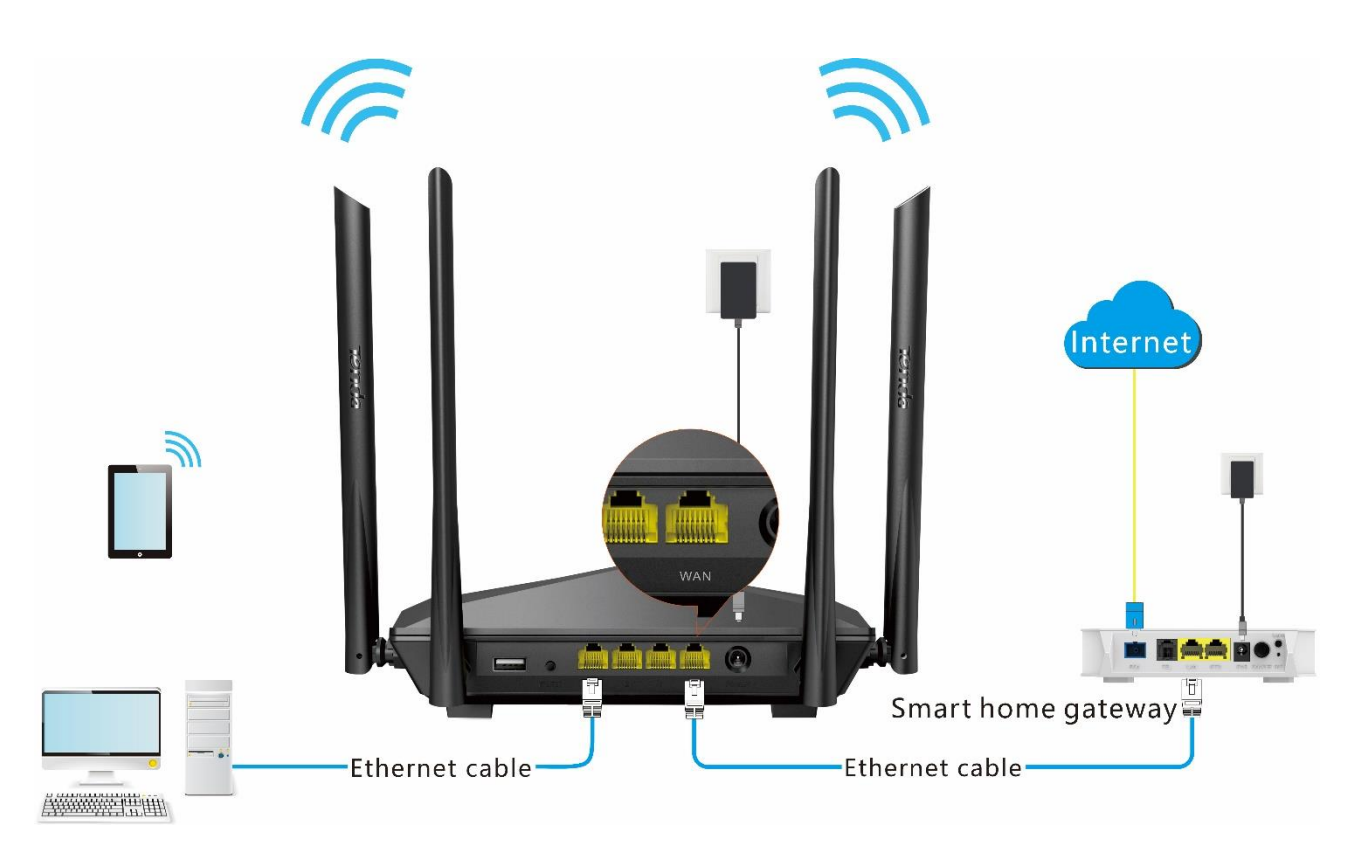

#### **Configuring procedure:**

- **Step 3** Start a web browser on a device connected to the router and visit **tendawifi.com** to log in to the web UI of the router.
- **Step 4** Choose **IPv6**.
- **Step 5** Enable the **IPv6** function.
- **Step 6** Set the connection type to **DHCPv6**.
- **Step 7** Click **Save**.

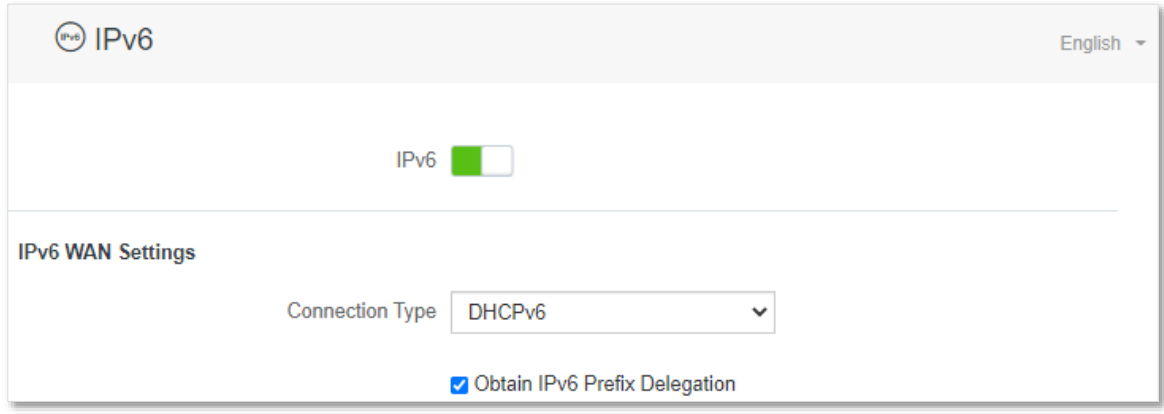

#### **---End**

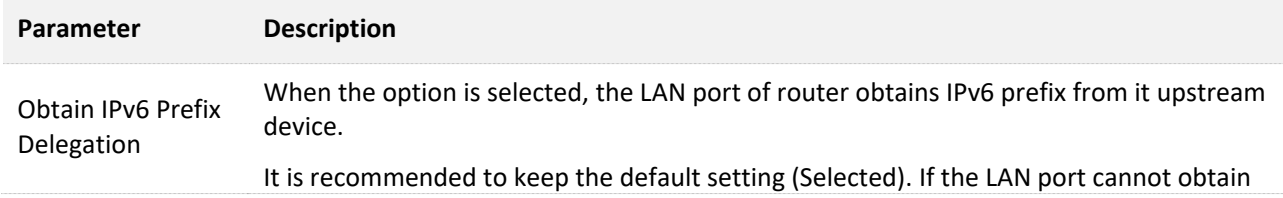

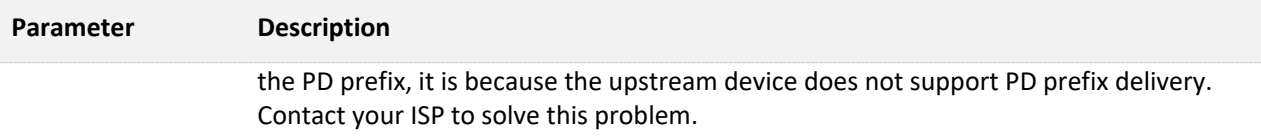

#### **IPv6 network test:**

Start a web browser on a phone or a computer that is connected to the router, and visit

**test-ipv6.com**. The website will test your IPv6 connection status.

When "You have IPv6" is shown on the page, it indicates that the configuration succeeds and you can access IPv6 services.

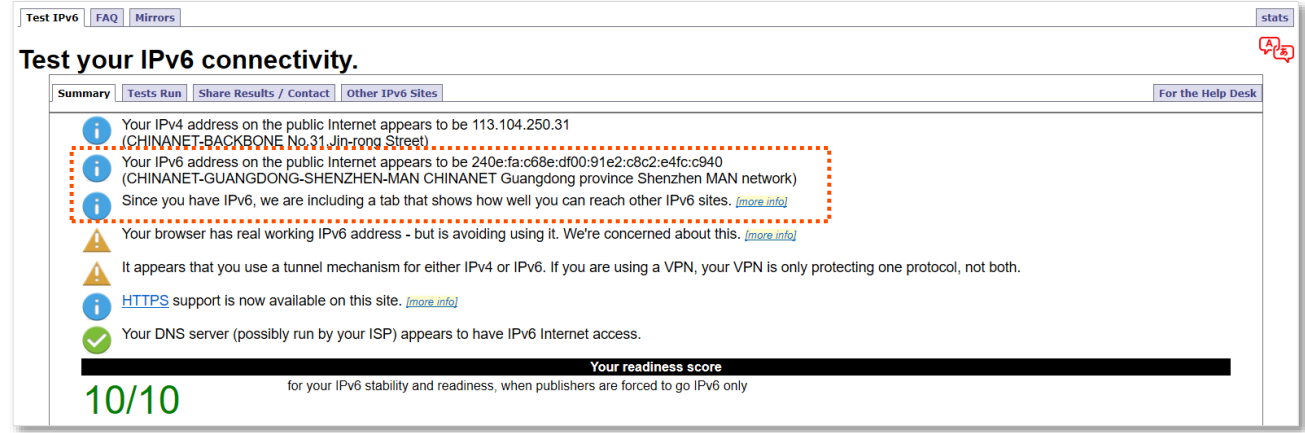

If the IPv6 network test fails, try the following solutions:

- <sup>−</sup> Navigate to the **System Settings** > **System Status**, and move to the **IPv6 Status** part. Ensure that the IPv6 WAN address is a global unicast address.
- <sup>−</sup> Ensure that devices connected to router obtain their IPv6 address through DHCPv6.
- <sup>−</sup> Consult your ISP for help.

#### <span id="page-104-0"></span>**PPPoEv6**

#### **Overview**

If your ISP provides you with the PPPoE user name and password with IPv6 service, you can choose PPPoEv6 to access the internet.

Log in to the web UI of the router, and navigate to the **IPv6**. When the connection type is set to **PPPoEv6**, the page is shown as below.

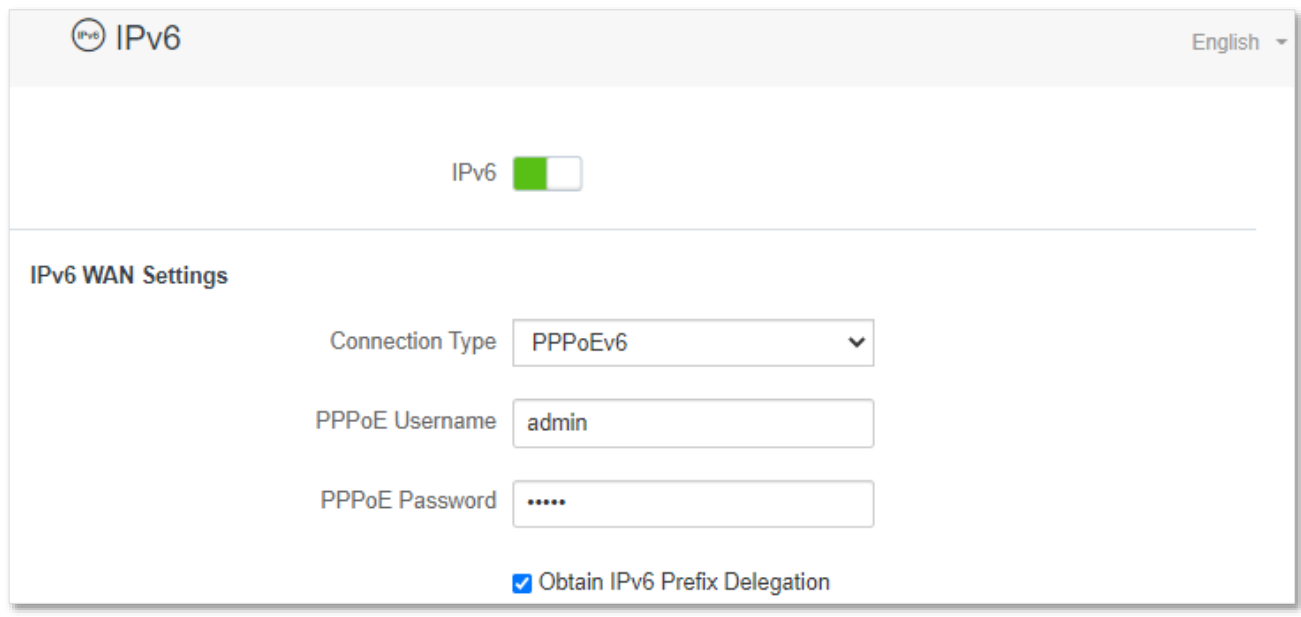

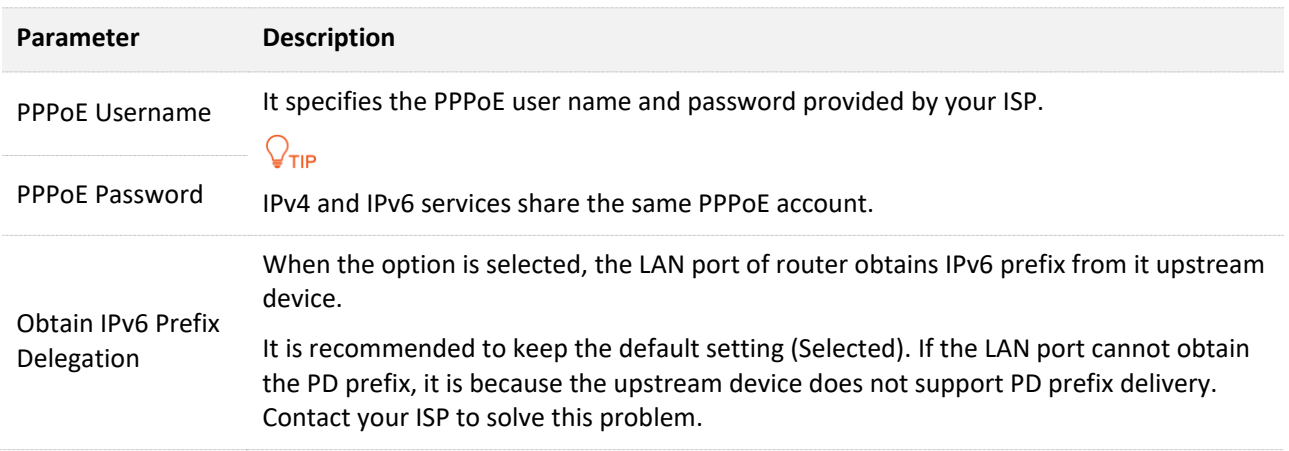

#### **Access the internet through PPPoEv6**

If the PPPoE account provided by your ISP includes IPv6 service, you can choose PPPoEv6 to access the IPv6 service. The application scenario is shown as below.

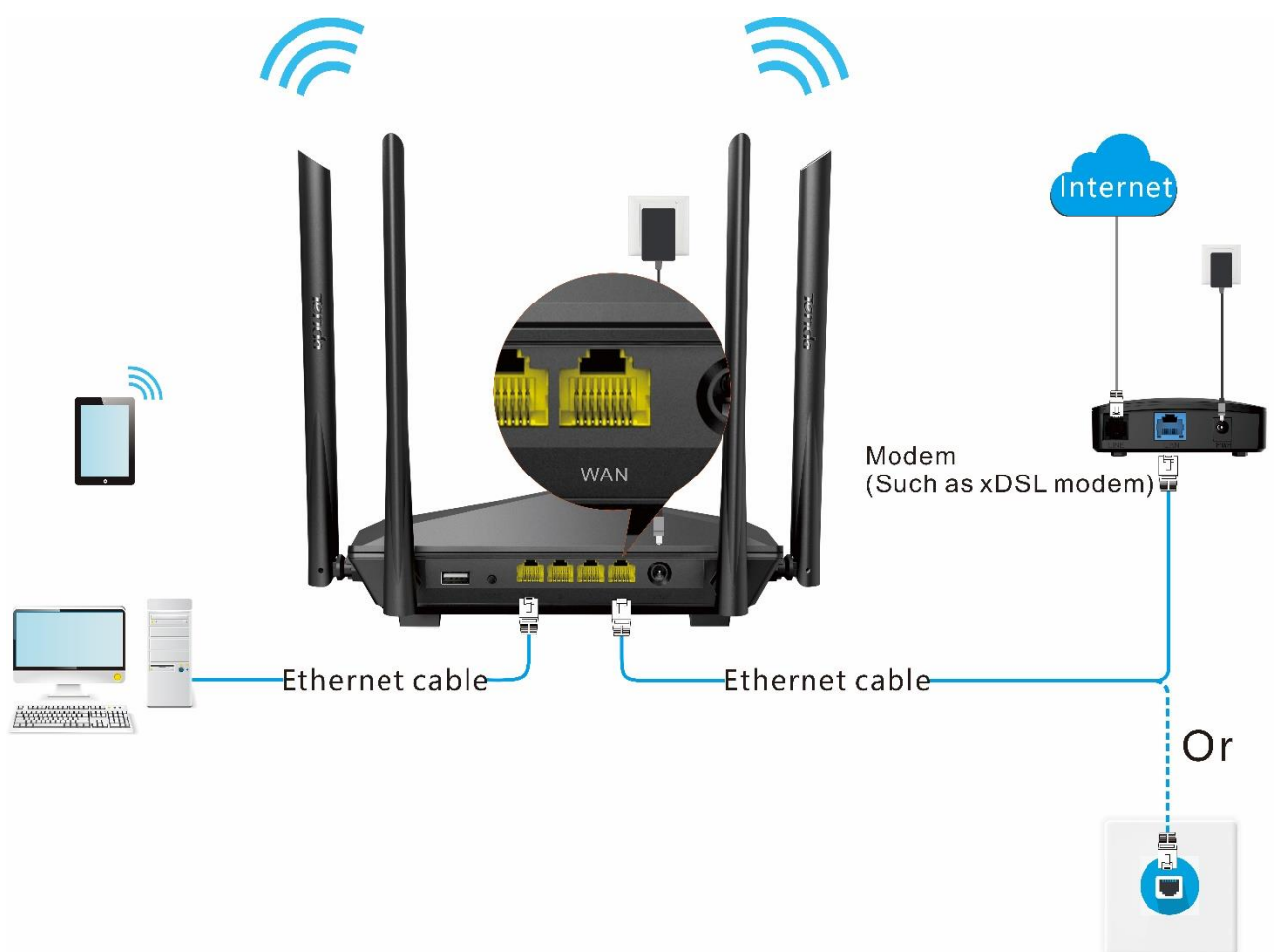

#### **Configuring procedure:**

- **Step 1** Start a web browser on a device connected to the router and visit **tendawifi.com** to log in to the web UI of the router.
- **Step 2** Choose **IPv6**.
- **Step 3** Enable the **IPv6** function.
- **Step 4** Set the connection type to **PPPoEv6**.
- **Step 5** Enter the **PPPoE Username** and **PPPoE Password**.
- **Step 6** Click **Save**.

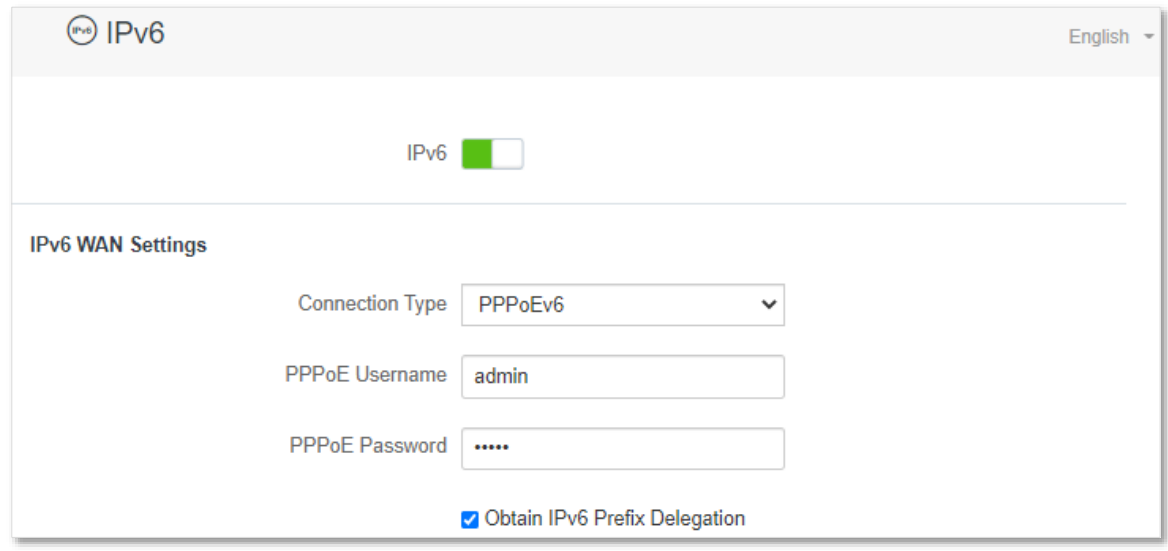

#### **---End**

#### **IPv6 network test:**

Start a web browser on a phone or a computer that is connected to the router, and visit

**test-ipv6.com**. The website will test your IPv6 connection status.

When "You have IPv6" is shown on the page, it indicates that the configurations succeed and you can access IPv6 services.

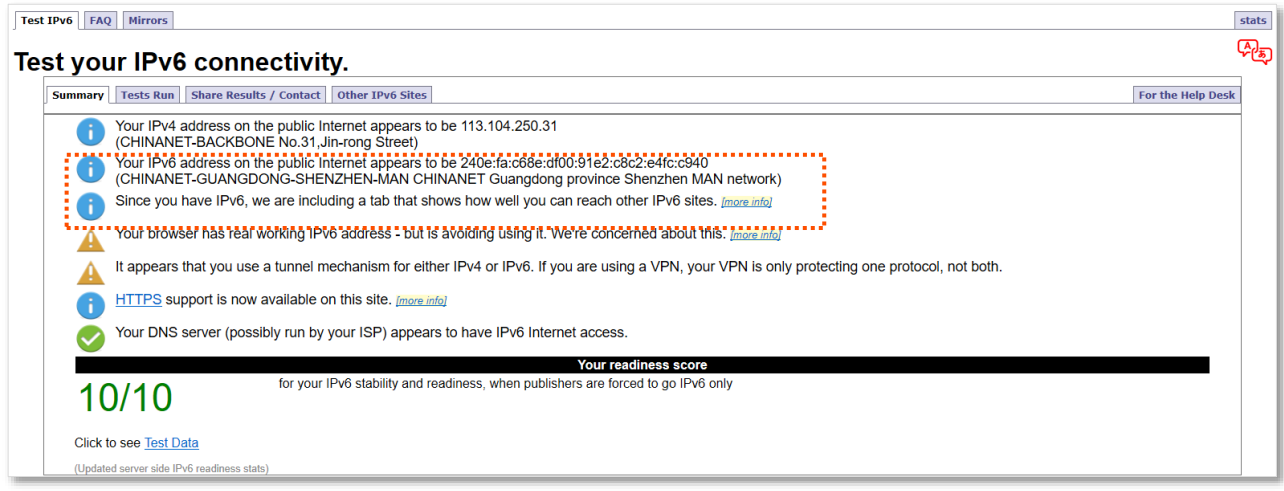

If the IPv6 network test fails, try the following solutions:

- <sup>−</sup> Navigate to the **System Settings** > **System Status**, and move to the **IPv6 Status** part. Ensure that the IPv6 WAN address is a global unicast address.
- <sup>−</sup> Ensure that devices connected to router obtain their IPv6 address through DHCPv6.
- <sup>−</sup> Consult your ISP for help.

### <span id="page-107-0"></span>**Static IPv6 Address**

#### **Overview**

When your ISP provides you with information including IPv6 address, subnet mask, default gateway and DNS server, you can choose this connection type to access the internet with IPv6.

Log in to the web UI of the router, and navigate to the **IPv6**. When the connection type is set to **Static IPv6 Address**, the page is shown as below.

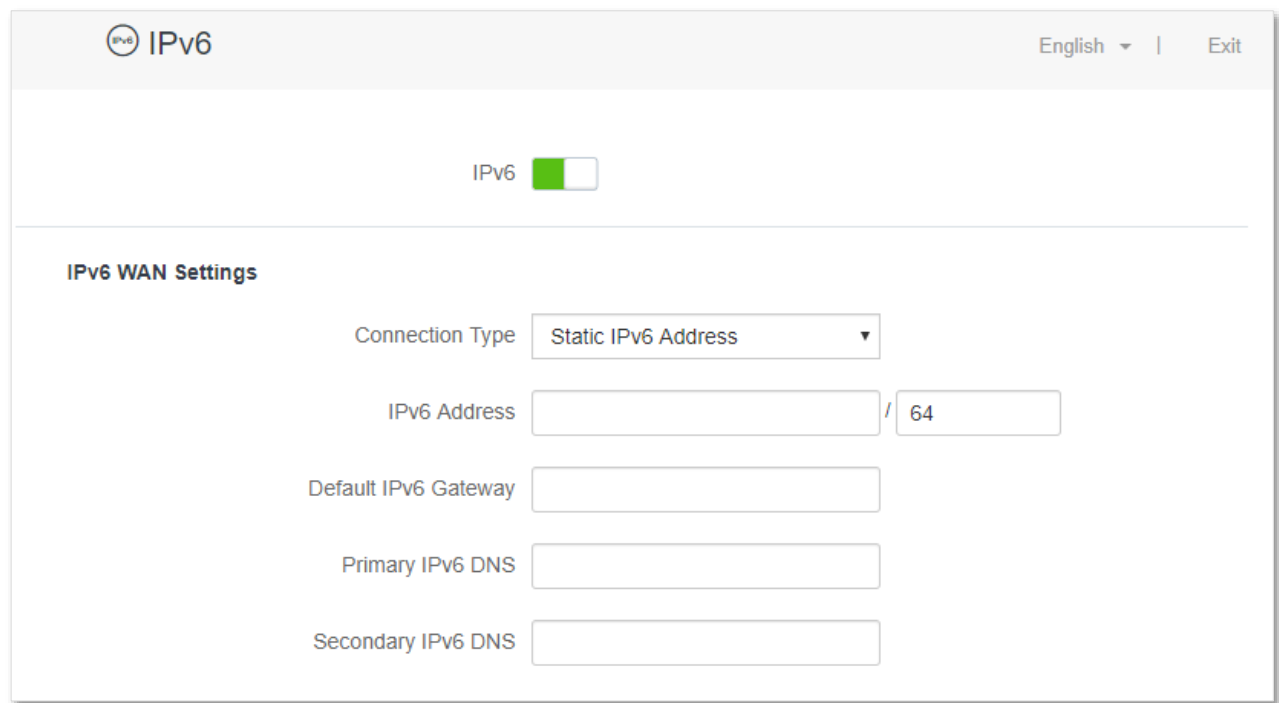

#### **Parameter description**

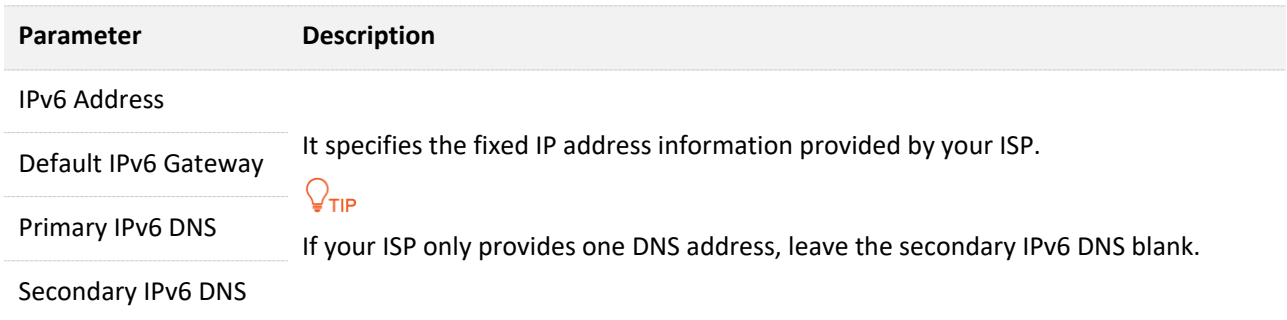

#### **Access the internet through PPPoEv6**

#### **Configuring procedure:**

- **Step 1** Start a web browser on a device connected to the router and visit **tendawifi.com** to log in to the web UI of the router.
- **Step 2** Choose **IPv6**.
- **Step 3** Enable the **IPv6** function.
- **Step 4** Set the connection type to **Static IPv6 Address**.
- **Step 5** Enter the required parameters under IPv6 WAN settings.
- **Step 6** Enter the IPv6 LAN prefix provided by your ISP in **IPv6 LAN Prefix Length**.
### **Step 7** Click **Save**.

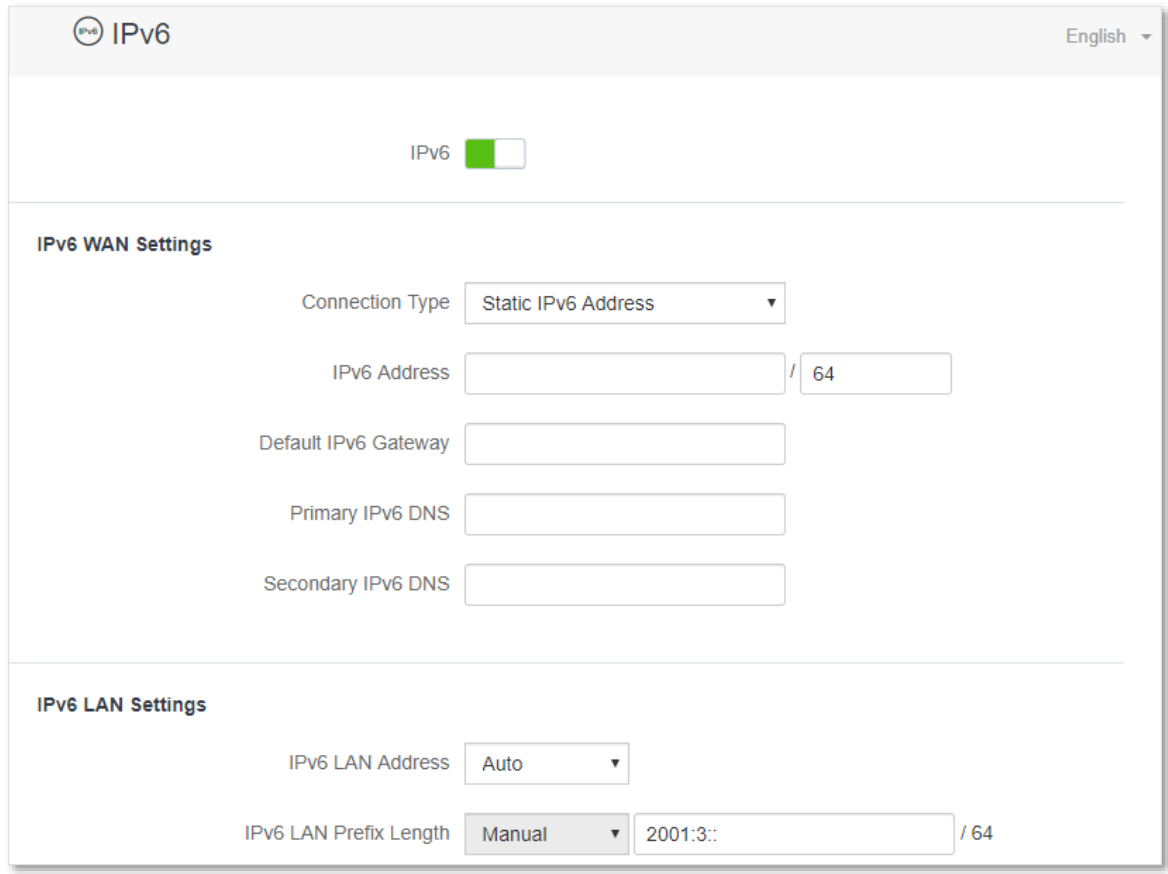

#### **---End**

#### **IPv6 network test:**

Start a web browser on a phone or a computer that is connected to the router, and visit

**test-ipv6.com**. The website will test your IPv6 connection status.

When "You have IPv6" is shown on the page, it indicates that the configurations succeed and you can access IPv6 services.

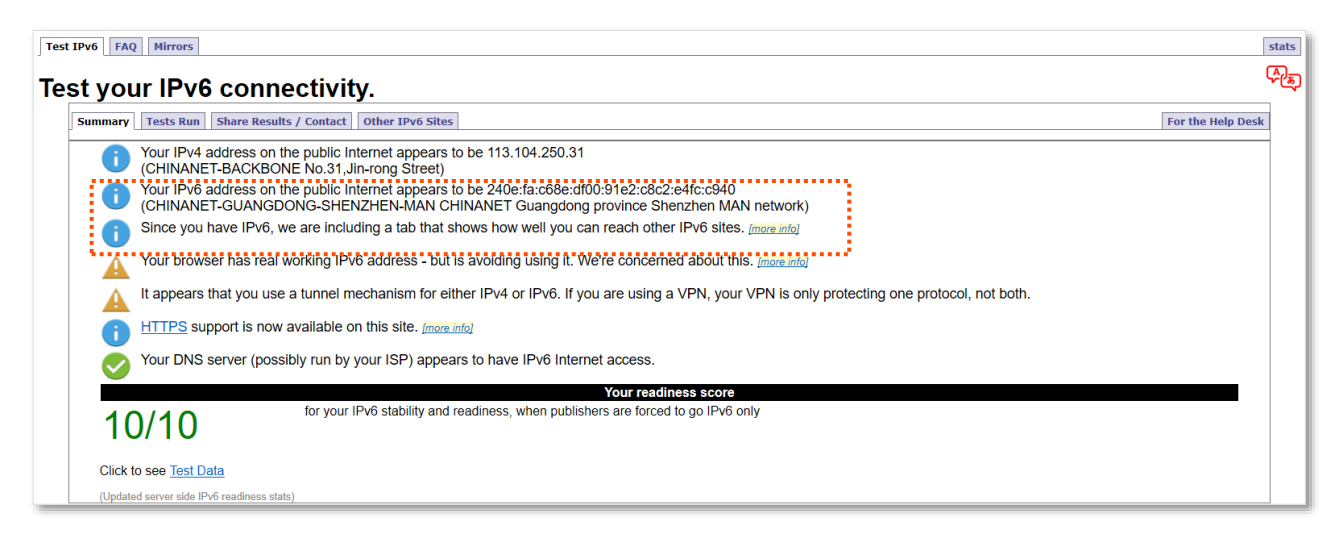

If the IPv6 network test fails, try the following solutions:

<sup>−</sup> Ensure that you have entered the correct WAN IPv6 address.

- <sup>−</sup> Ensure that devices connected to router obtain their IPv6 address through DHCPv6.
- <sup>−</sup> Consult your ISP for help.

## **10.1.2 IPv6 tunnel**

## **Overview**

## **IPv6 transition mechanism**

Before the IPv6 network is widely deployed, IPv6 stations are like isolated islands. Therefore, the dual stack and tunneling technologies are developed to achieve the communications between IPv6 islands.

## ■ **Dual stack technology**

With the dual stack technology, nodes within the network support both IPv4 and IPv6 protocol stack. The source node selects different protocol stacks according to the different destination nodes, and the network device selects different protocol stacks for processing and forwarding according to the protocol type of the message. The dual-stack technology can realize the coexistence of IPv4 and IPv6 networks, but it cannot solve the problem of interoperability between IPv4 and IPv6 networks, nor can it solve the problem of IPv4 address exhaustion.

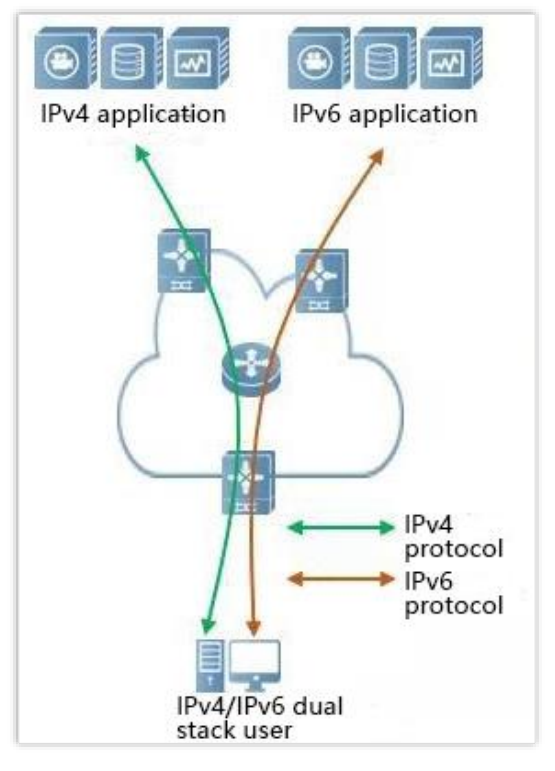

## <sup>◼</sup> **Tunneling technology**

Tunneling technology is a technology for network transmission by encapsulating one IP protocol data packet in another IP protocol data packet, including data encapsulation, transmission, and decapsulation. IPv6 tunnel technology encapsulates IPv6 packets as data in IPv4 packets and communicates across IPv4 networks. With tunneling technology, you do not need to upgrade all devices to dual stacks. You only need the border devices of IPv4 / IPv6 networks to implement dual stack and tunnel functions.

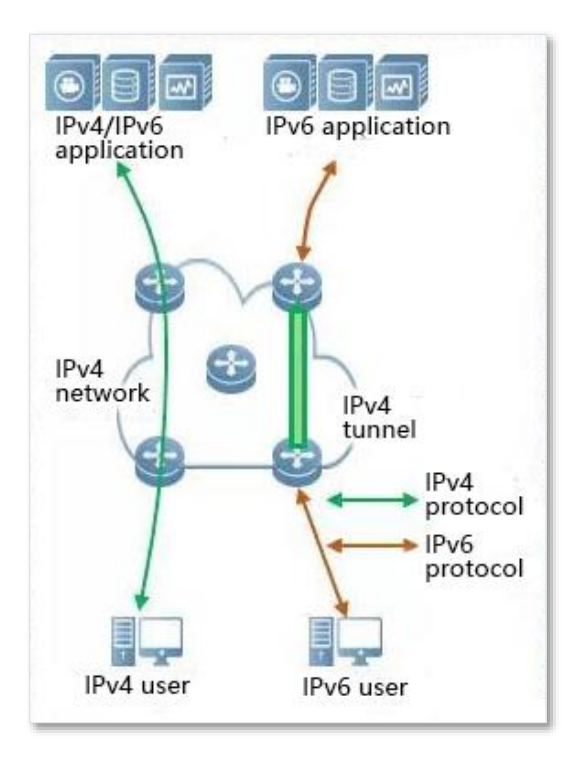

## **Manual and automatic tunnels**

Generally, a tunnel consists of three parts: the tunnel start node, which encapsulates IPv6 packets; the tunnel end point, which decapsulates IPv6 packets; the tunnel, which is actually an IPv4 path and transmits the encapsulated IPv6 packets from one end to the other end of the tunnel.

When the tunnel start node encapsulates an IPv6 packet in an IPv4 packet, it must determine the source and destination addresses of IPv4. The source address is the IPv4 address of the start node of the tunnel, and the destination address is the IPv4 address of the end of the tunnel.

Tunnels can be divided into manual tunnels and automatic tunnels based on how the tunnel end address is obtained.

## ■ **Manual tunnel**

The network boundary device cannot automatically obtain the IPv4 address of the tunnel endpoint. You need to manually configure the IPv4 address of the tunnel endpoint so that the packets can be sent to the tunnel endpoint correctly. It is usually used in the tunnel between routers.

## ■ **Automatic tunnel**

Network border devices can automatically obtain the IPv4 address of the tunnel endpoint, without the need to manually configure the IPv4 address of the endpoint. In general, the IPv6 addresses at both ends of the tunnel are in the form of special IPv6 addresses with embedded IPv4 addresses. In this way, routing devices can extract IPv4 addresses from the destination IPv6 addresses in IPv6 packets. Automatic tunnels can be used from host to host, or from host to router.

## **6in4 tunnel**

6in4 is a manual tunneling technology. It can implement IPv6 isolated island communication through manually configured tunnels without the network operator providing IPv6 interconnection services.

## **6to4 tunnel**

6to4 is an automatic tunneling technology that enables communication between isolated IPv6 islands and between sites within the IPv6 backbone and IPv6 backbone networks without the network operator providing IPv6 interconnection services.

The 6to4 tunnel technology is used to establish a tunnel between border routers at an IPv6 site. The border router at the source site is the start node of the tunnel, and the border router at the destination site is the end point of the tunnel.

The 6to4 tunnel technology uses a special IPv6 address, that is, a 6to4 address, which starts with 2002. The IPv4 address of the border router is embedded in the prefix of this address. The address structure is shown in the figure below.

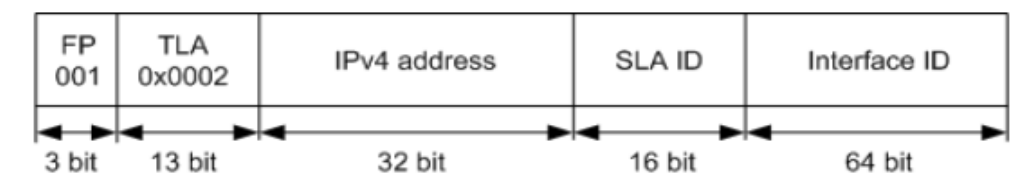

- <sup>−</sup> FP: Format Prefix, which is 001
- <sup>−</sup> TLA: Top Level Aggregator, which is 0x0002
- <sup>−</sup> IPv4 address: The IPv4 address of the border router
- <sup>−</sup> SLA ID: Site Level Aggregator, namely the ID of subnet
- <sup>−</sup> Interface ID: The ID of the interface

## **6rd tunnel**

6RD (IPv6 Rapid Deployment) is an IPv6 network transition technology solution developed on the basis of 6to4. It adds a 6RD BR (Border Relay, Border Relay Device) to an existing IPv4 network, establishes a 6in4 tunnel at the home gateway (6RD CE (Customer Edge)) and 6RD BR of IPv6 users, and provides IPv6 access to users.

The 6RD network typology is as follows.

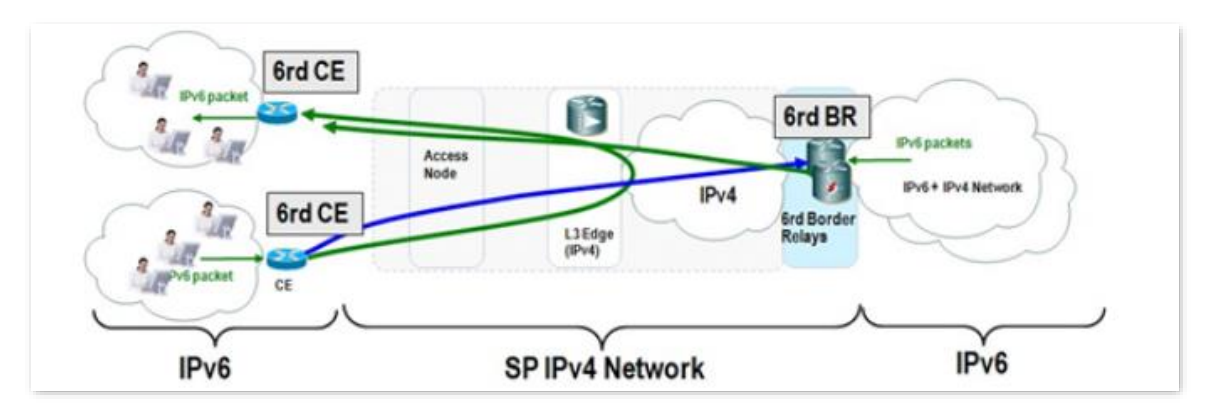

As shown in the figure above, the 6RD tunnel technology is used to implement mutual access between IPv6 islands, and the BR can also be used to access the IPv6 network after the BR.

The main differences between 6RD and 6to4:

6RD does not need to use a specific address 2002::/16, it can use the network operator's own address block, which greatly increases the convenience of implementation.

## **Configure IPv6 tunnel**

 $\overline{Q}_{\text{TIP}}$ 

- ⚫ Devices at both ends of the tunnel must support the dual stack protocol.
- ⚫ The WAN IPv4 address of the routers must be a public IP address.

## **6in4 tunnel**

Log in to the web UI of the router, and navigate to **IPv6**. Set the connection type to **6in4 Tunnel**, enter required parameters and save the configurations.

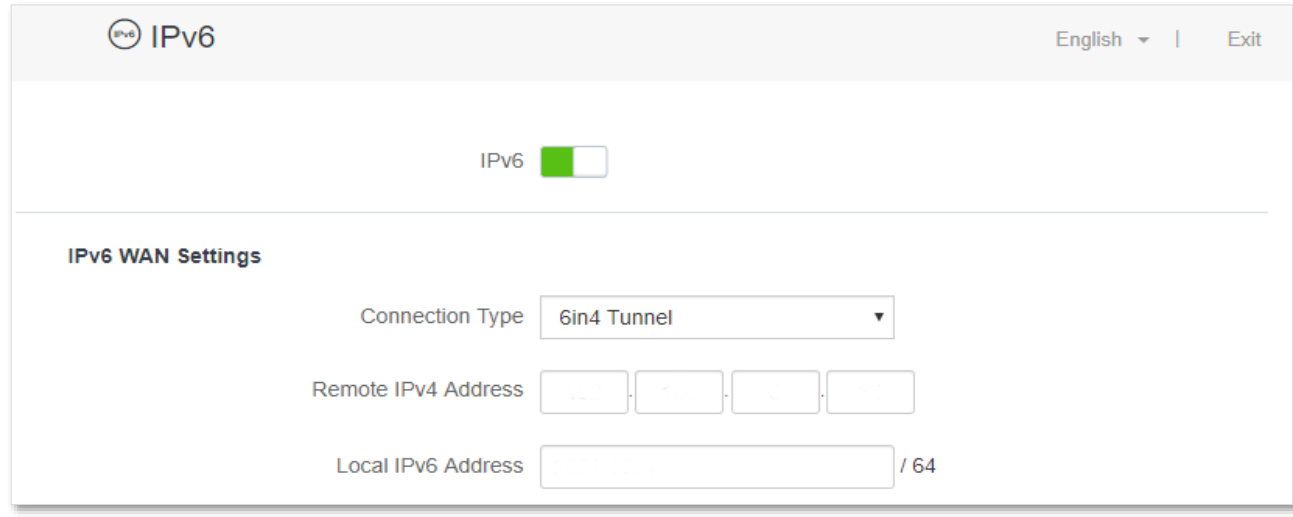

#### **Parameter description**

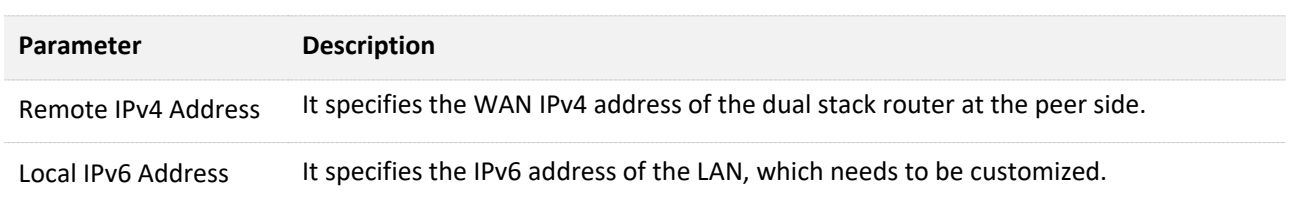

### **6to4 tunnel**

Log in to the web UI of the router, and navigate to **IPv6**. Set the connection type to **6to4 Tunnel** and save the configurations.

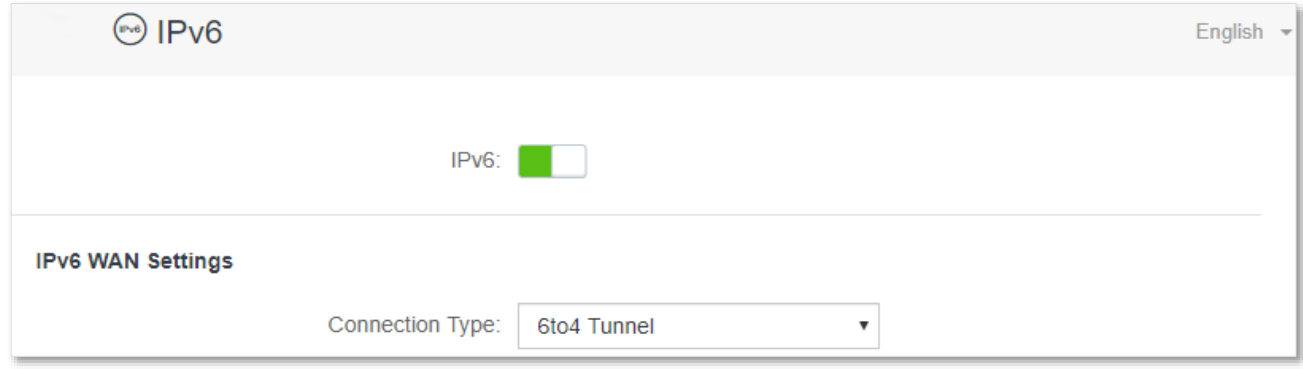

## **6rd tunnel**

Log in to the web UI of the router, and navigate to **IPv6**. Set the connection type to **6rd Tunnel**, enter required parameters and save the configurations.

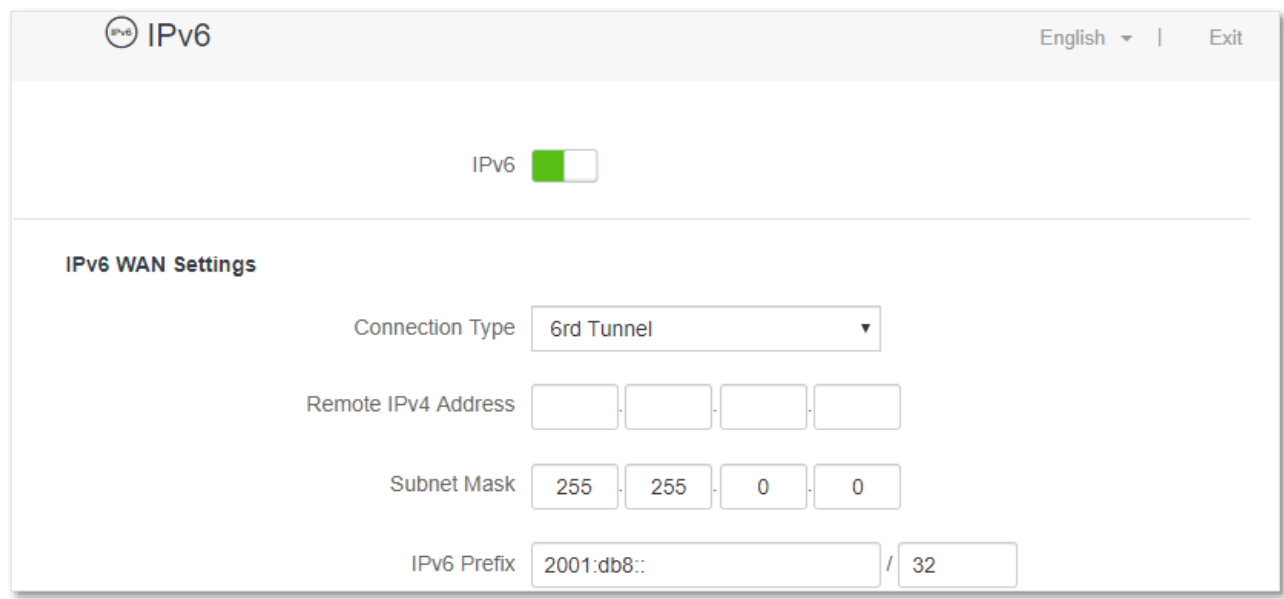

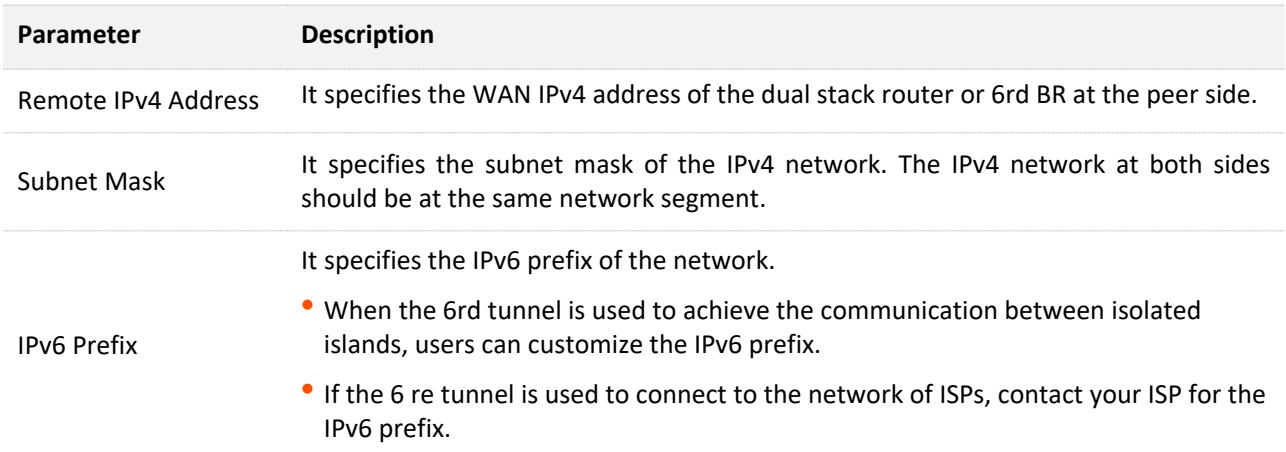

## **Examples of IPv6 tunnel configuration**

## **6in4 tunnel**

As shown below, the two routers support dual stack protocol. To achieve the communication between the two hosts, you can configure the 6in4 tunnel.

Assume that the two routers are connected to IPv4 network and obtain public IPv4 addresses.

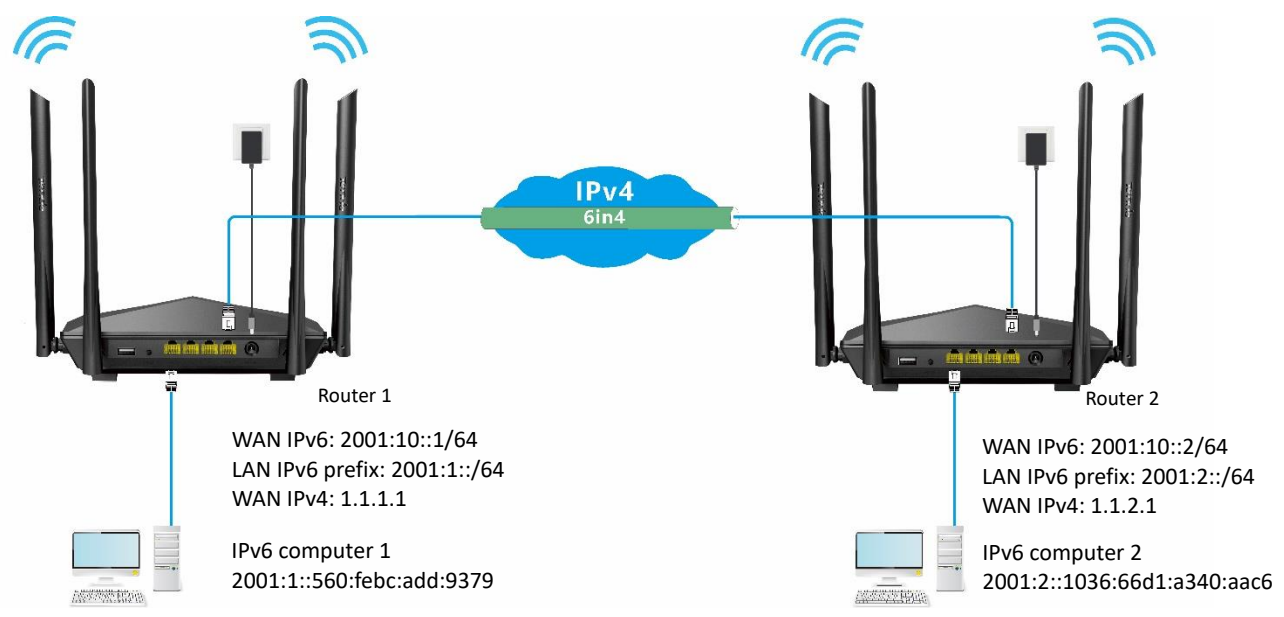

## **Configuring procedure:**

## **Step 1** Configure the **Router 1**.

- **1.** Start a web browser on a device connected to the router 1 and visit **tendawifi.com** to log in to the web UI of the router.
- **2.** Choose **IPv6**.
- **3.** Enable the **IPv6** function.
- **4.** Set the connection type to **6in4 Tunnel.**
- **5.** Enter the WAN IPv4 address of the device at the peer side, which is **1.1.2.1** in this example.
- **6.** Customize the local IPv6 address, which is **2001:10::1**/64 in this example.
- **7.** Set the IPv6 LAN prefix length, which is **2001:1::**/64 in this example.
- **8.** Click **Save**.

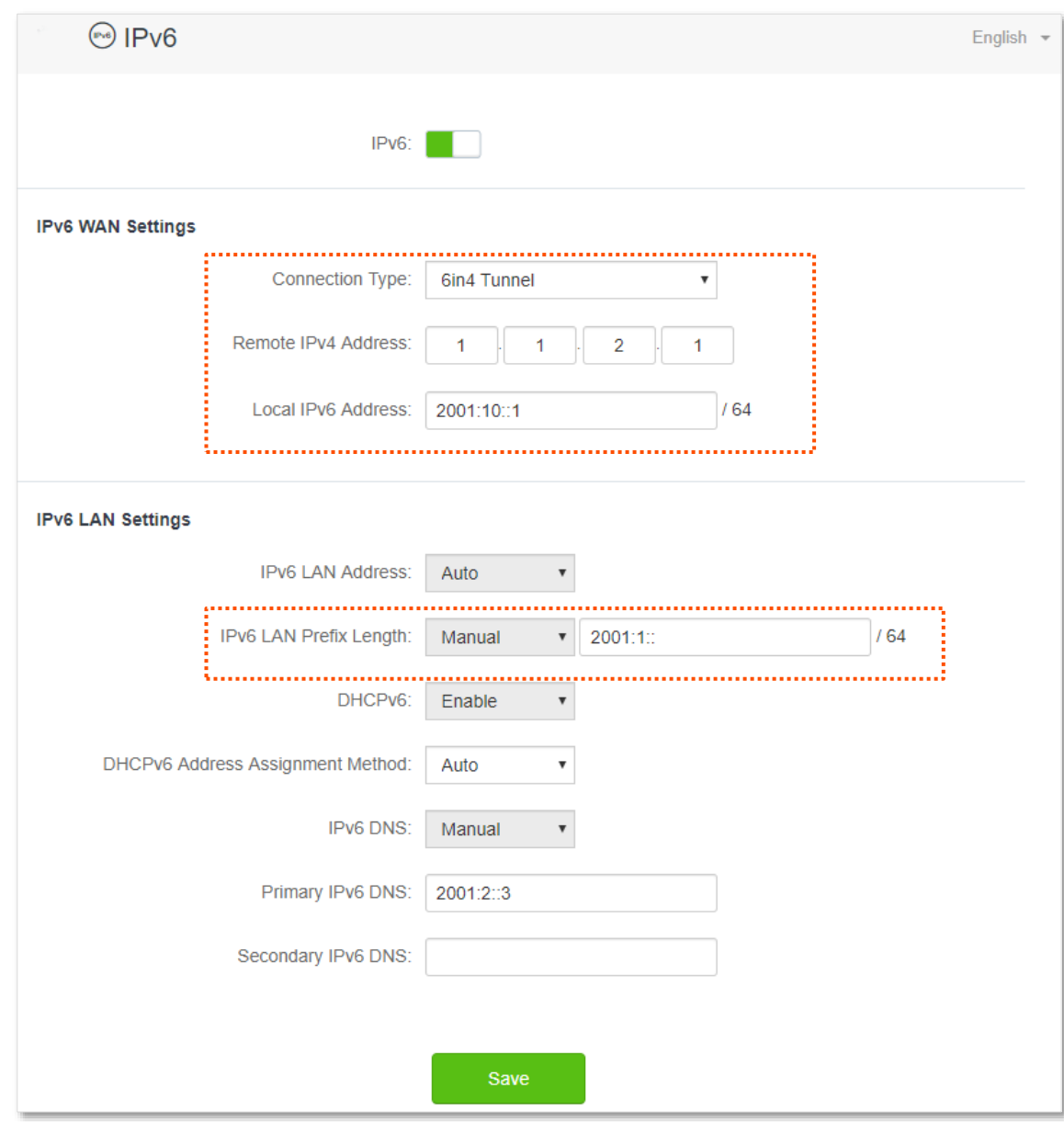

## **Step 2** Configure the **Router 2**.

- **1.** Start a web browser on a device connected to the router 2 and visit **tendawifi.com** to log in to the web UI of the router.
- **2.** Choose **IPv6**.
- **3.** Enable the **IPv6** function.
- **4.** Set the connection type to **6in4 Tunnel.**
- **5.** Enter the WAN IPv4 address of the device at the peer side, which is **1.1.1.1** in this example.
- **6.** Customize the local IPv6 address, which is **2001:10::2**/64 in this example.
- **7.** Set the IPv6 LAN prefix length, which is **2001:2::**/64 in this example.
- **8.** Click **Save**.

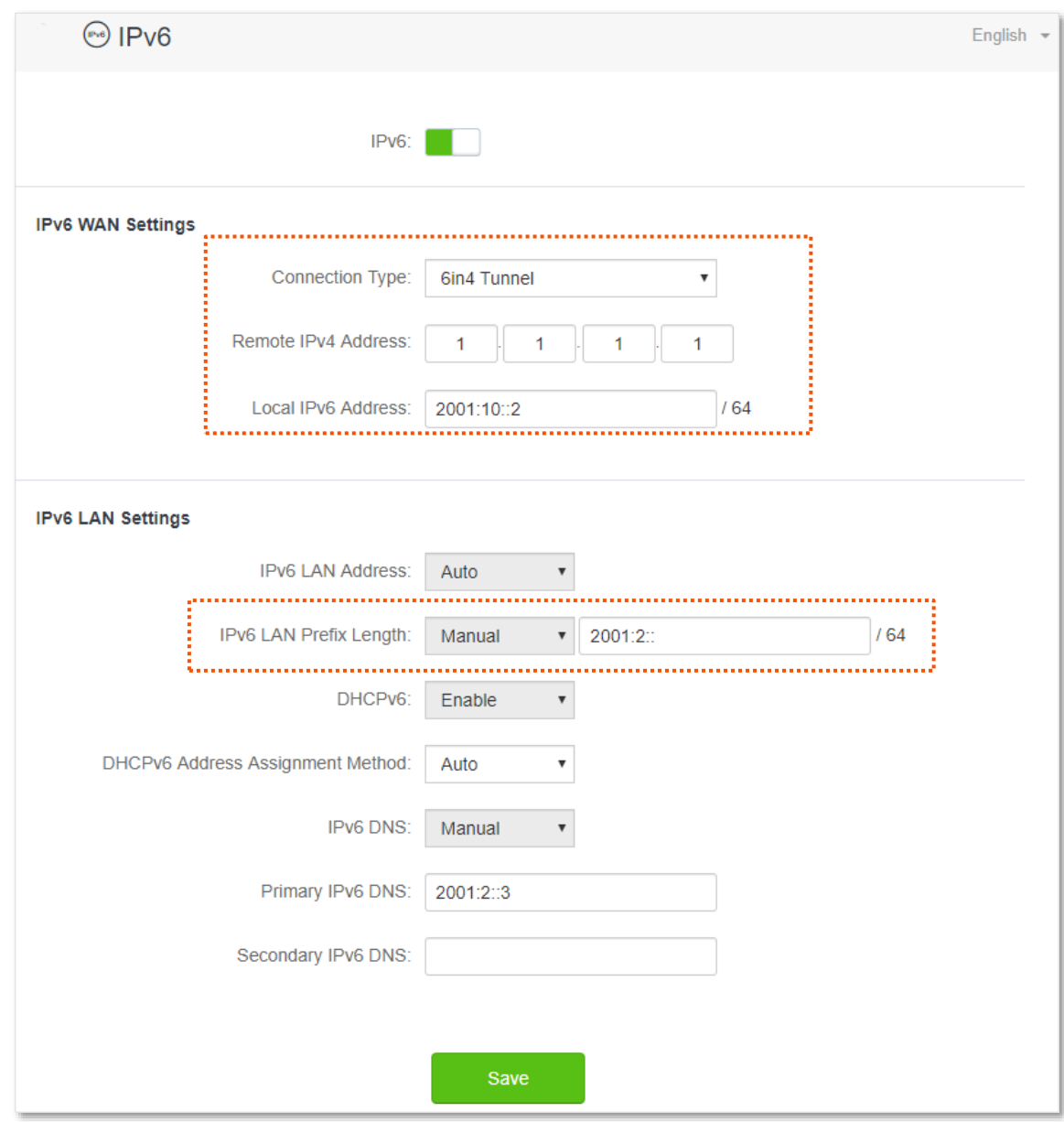

## **---End**

## **Verification**

To verify whether the 6in4 tunnel is established successfully, you can ping each other on the two computers.

Now, ping computer 2 (IPv6 address: 2001:2::1036:66d1:a340:aac6) on computer 1.

- **Step 1** Use **Windows** + **R** shortcut to open the **Run** dialog window.
- **Step 2** Enter **cmd**, and click **OK**.

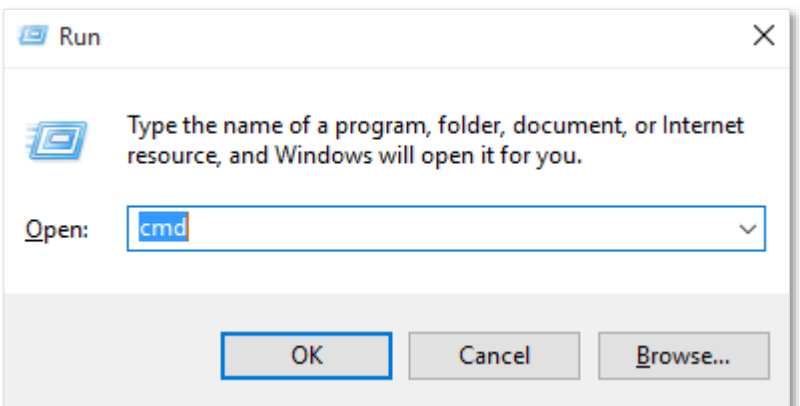

**Step 3** Enter the ping command, which is **ping 2001:2::1036:66d1:a340:aac6** in the example, and press **Enter**.

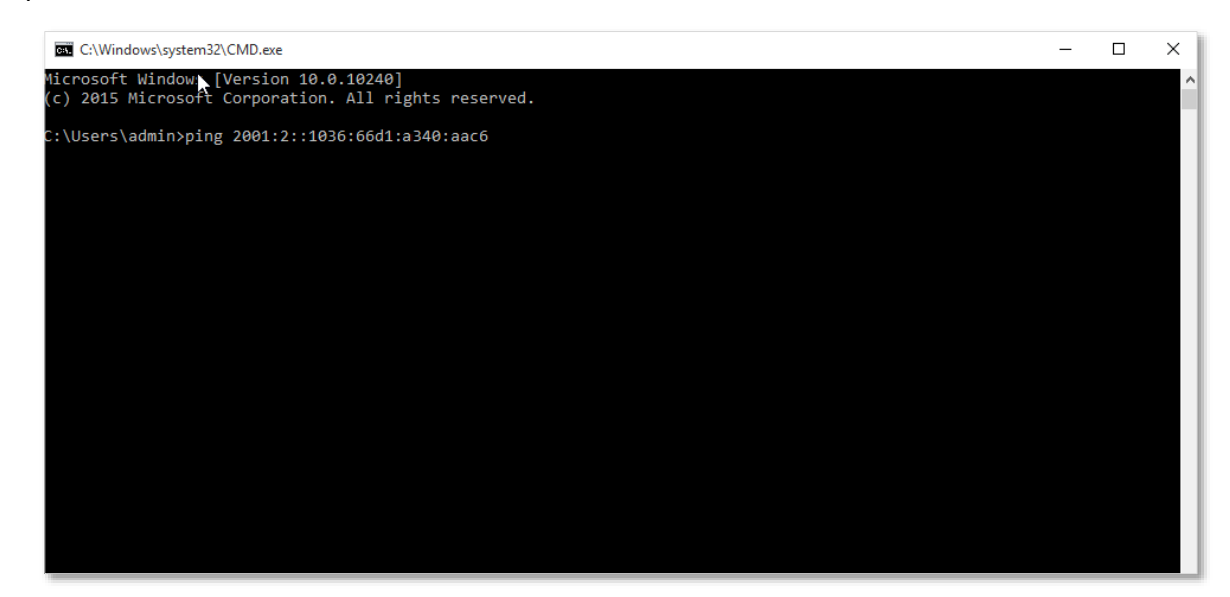

#### **---End**

Wait a moment. The 6in4 tunnel configuration succeeds when the result is shown as below.

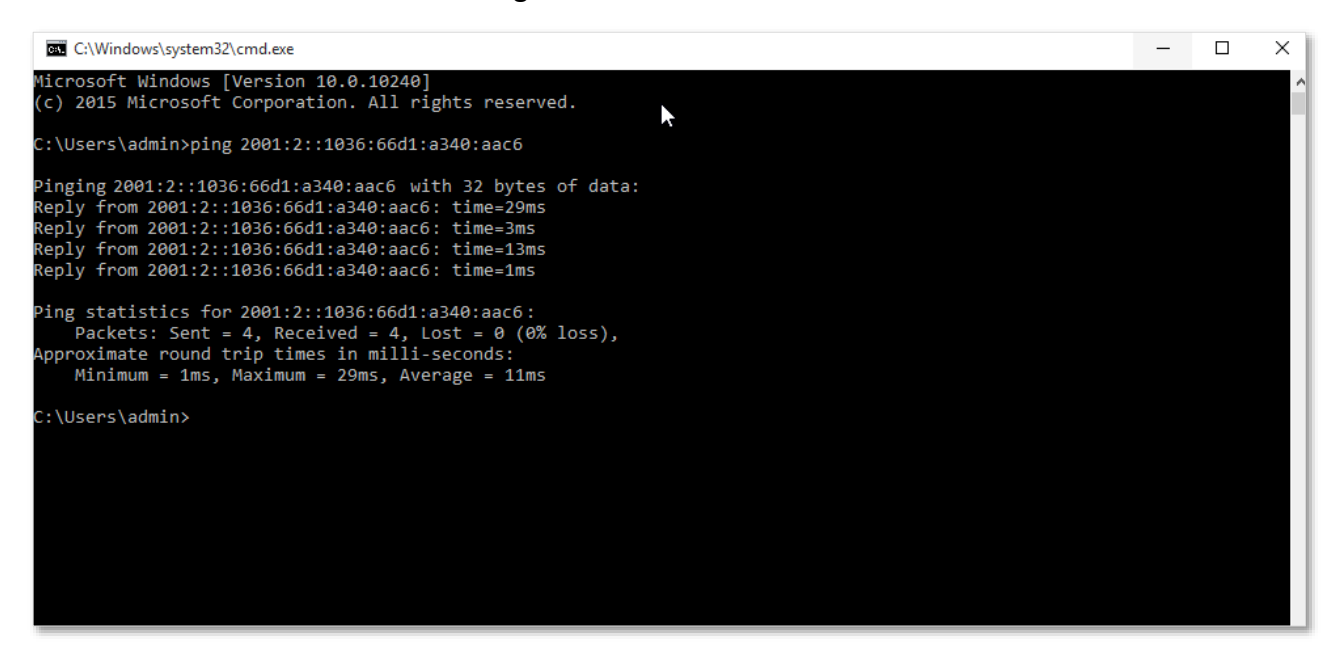

## **6to4 tunnel**

As shown below, the two routers support dual stack protocol. To achieve the communication between the two hosts, you can configure the 6to4 tunnel.

Assume that the two routers are connected to IPv4 network and obtain public IPv4 addresses.

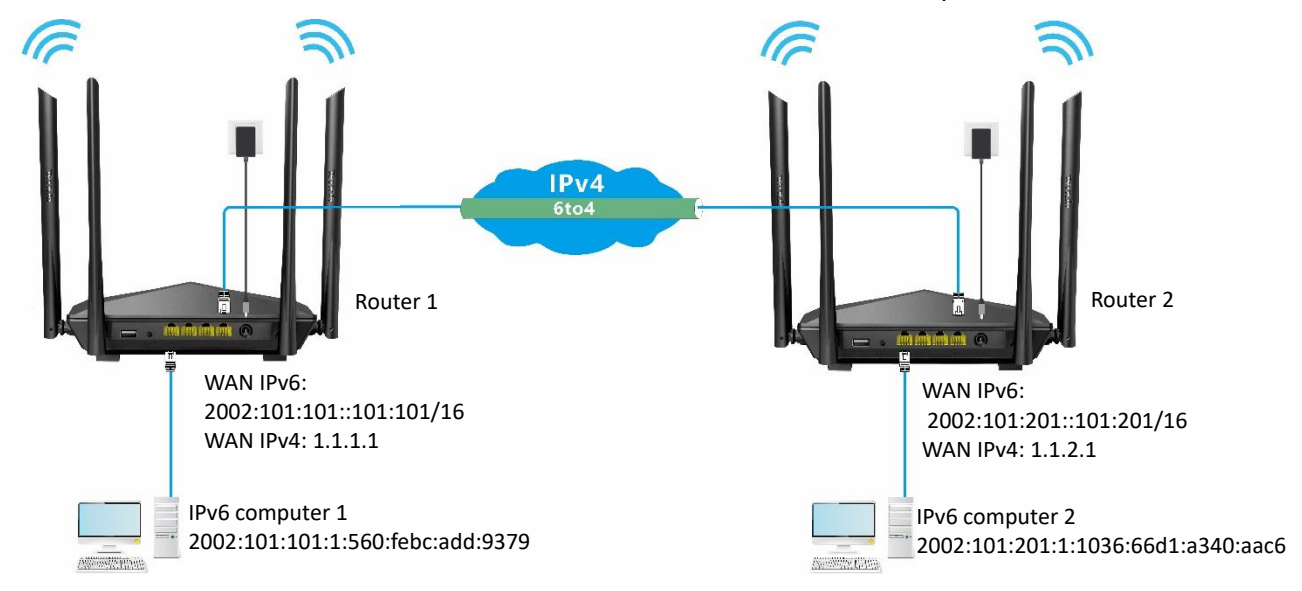

## **Configuring procedure:**

**Step 1** Configure Router 1.

- **1.** Start a web browser on a device connected to the router 1 and visit **tendawifi.com** to log in to the web UI of the router.
- **2.** Choose **IPv6**.
- **3.** Enable the **IPv6** function.
- **4.** Set the connection type to **6to4 Tunnel.**
- **5.** Click **Save**.

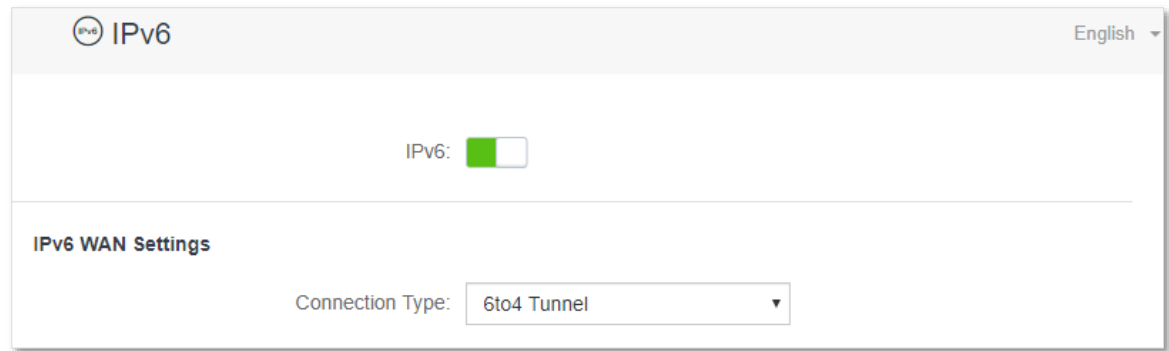

**Step 2** Repeat **Step 1** to set the connection type of Router 2 to **6to4**.

**---End**

## **Verification**

To verify whether the 6to4 tunnel is established successfully, you can ping each other on the two computers.

Now, ping computer 2 (IPv6 address: 2002:101:201:1:1036:66d1:a340:aac6) on computer 1.

- **Step 1** Use **Windows** + **R** shortcut to open the **Run** dialog window.
- **Step 2** Enter **cmd**, and click **OK**.

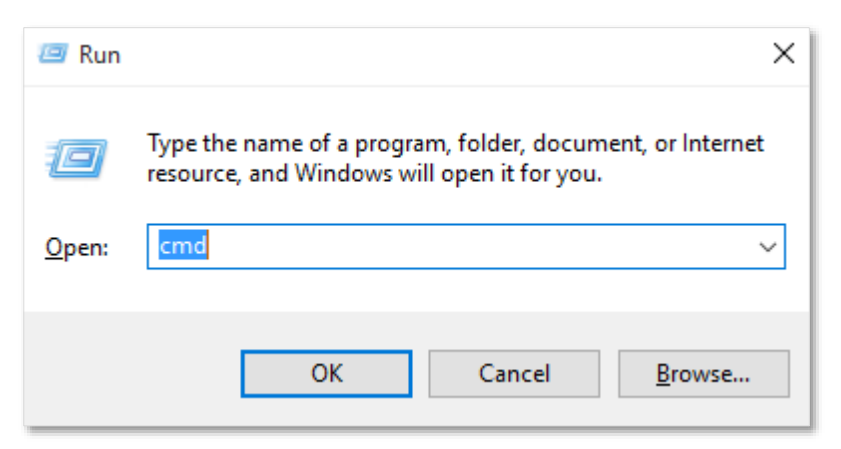

**Step 3** Enter the ping command, which is **ping 2002:101:201:1:1036:66d1:a340:aac6** in the example and press **Enter**.

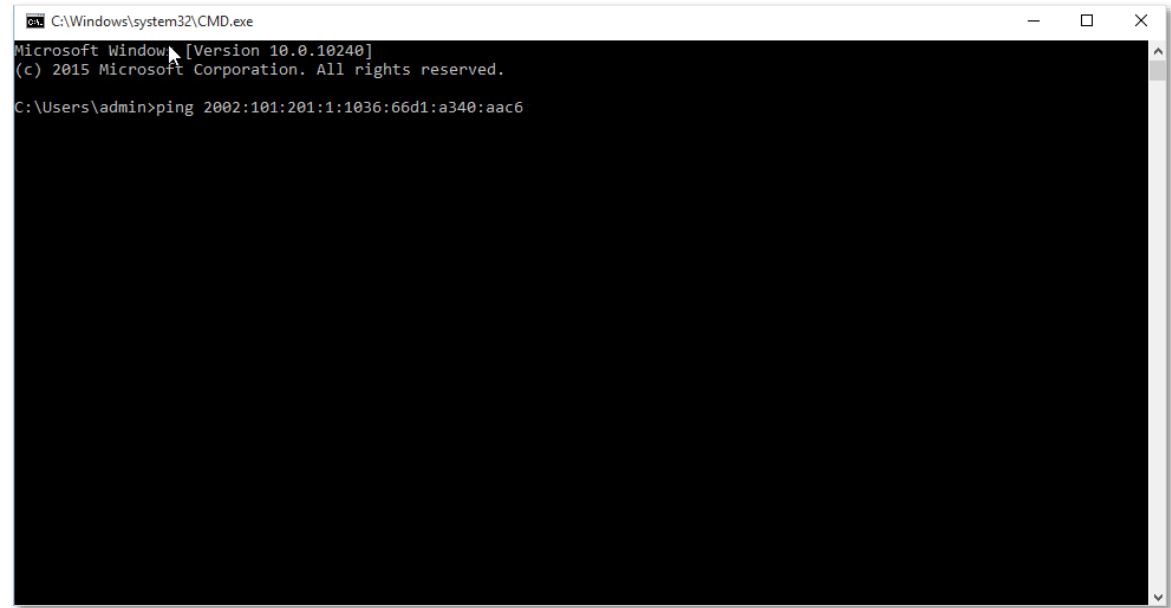

**---End**

Wait a moment. The 6to4 tunnel configuration succeeds when the result is shown as below.

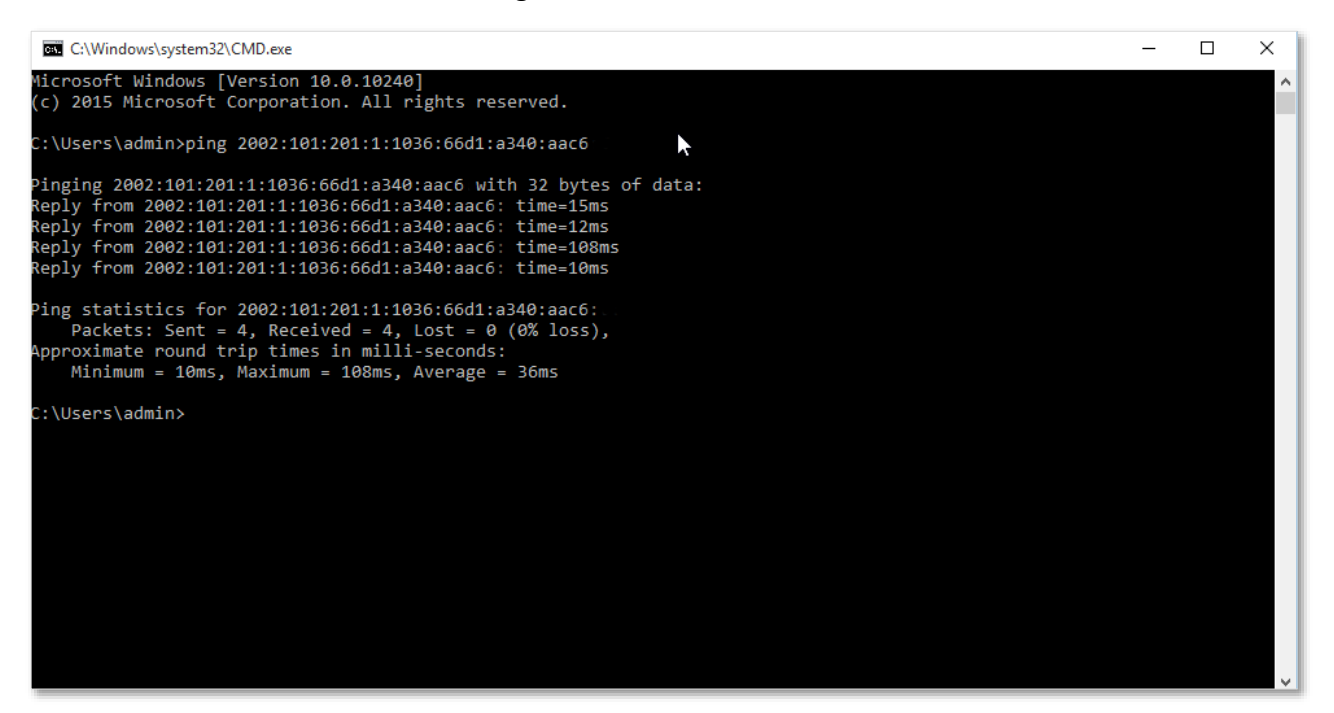

## **6rd tunnel**

As shown below, the two routers support dual stack protocol. To achieve the communication between the two hosts, you can configure the 6rd tunnel.

Assume that the two routers are connected to IPv4 network and obtain public IPv4 addresses.

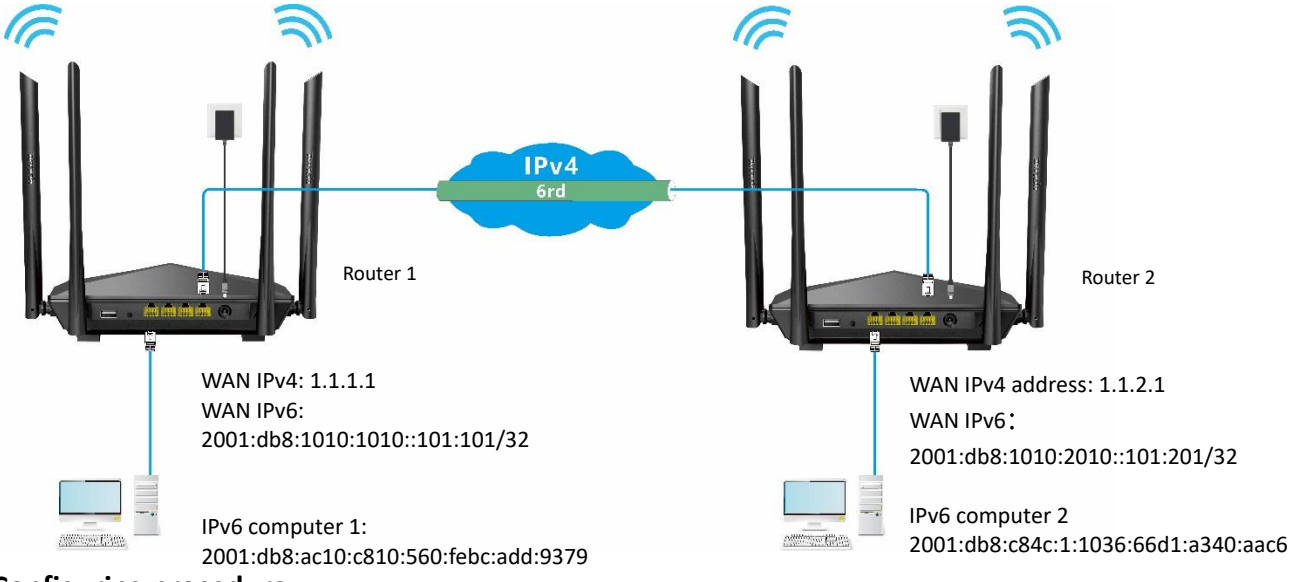

## **Configuring procedure:**

## $Q_{\text{tip}}$

Before configuring the 6rd tunnel, navigate to [View system information](#page-22-0) to find the WAN IPv4 address of the router.

#### **Step 1** Configure Router 1.

- **1.** Start a web browser on a device connected to the router 1 and visit **tendawifi.com** to log in to the web UI of the router.
- **2.** Choose **IPv6**.
- **3.** Enable the **IPv6** function.
- **4.** Set the connection type to **6rd Tunnel.**
- **5.** Enter the WAN IPv4 address of the device at the peer side in **Remote IPv4 Address**, which is **1.1.2.1** in this example.
- **6.** Enter the Subnet Mask of the IPv4 network. **240.0.0.0** is recommended.
- **7.** Customize the **IPv6 Prefix** (the default is recommended).
- **8.** Click **Save**.

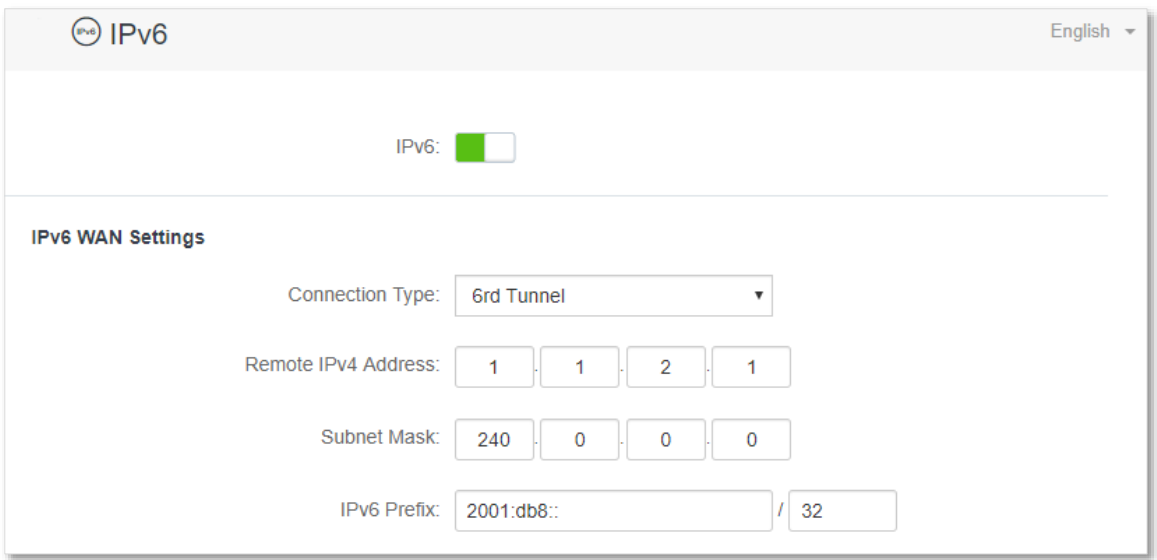

## **Step 2** Configure Router 2.

- **1.** Start a web browser on a device connected to the router 2 and visit **tendawifi.com** to log in to the web UI of the router.
- **2.** Choose **IPv6**.
- **3.** Enable the **IPv6** function.
- **4.** Set the connection type to **6rd Tunnel**.
- **5.** Enter the WAN IPv4 address of the device at the peer side in **Remote IPv4 Address**, which is **1.1.1.1** in this example.
- **6.** Enter the **Subnet Mask** of the IPv4 network. **240.0.0.0** is recommended.
- **7.** Customize the **IPv6 Prefix**.
- **8.** Click **Save**.

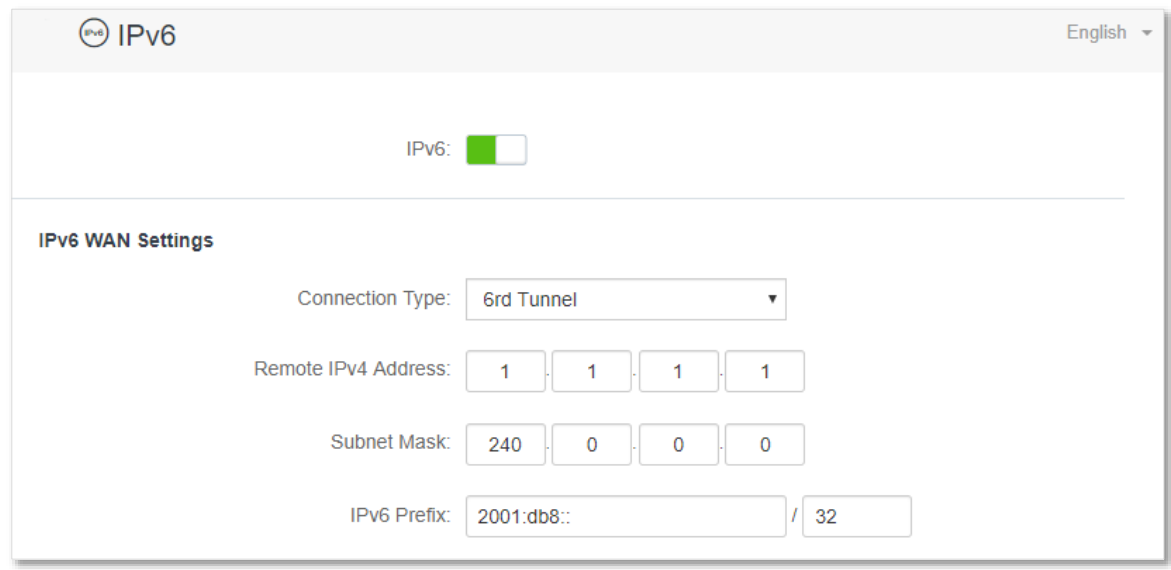

## **---End**

## **Verification**

To verify whether the 6rd tunnel is established successfully, you can ping each other on the two computers.

Now, ping computer 2 (IPv6 address: 2001:db8:c84c:1:1036:66d1:a340:aac6) on computer 1.

- **Step 1** Use **Windows** + **R** shortcut to open the **Run** dialog window.
- **Step 2** Enter **cmd**, and click **OK**.

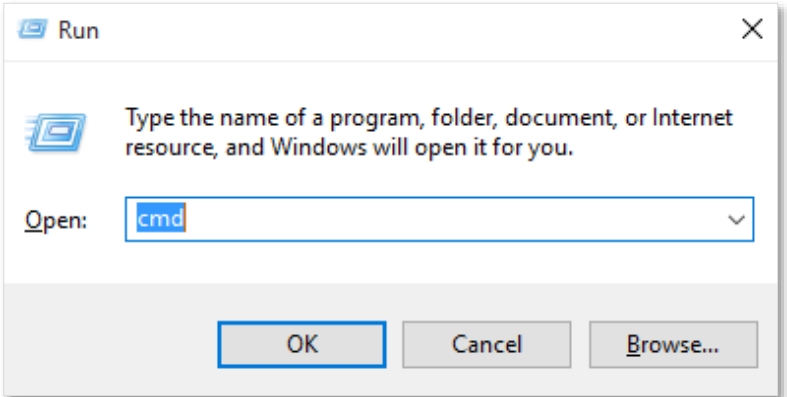

**Step 3** Enter the ping command, which is **ping 2001:db8:c84c:1:1036:66d1:a340:aac6** in the example and press **Enter**.

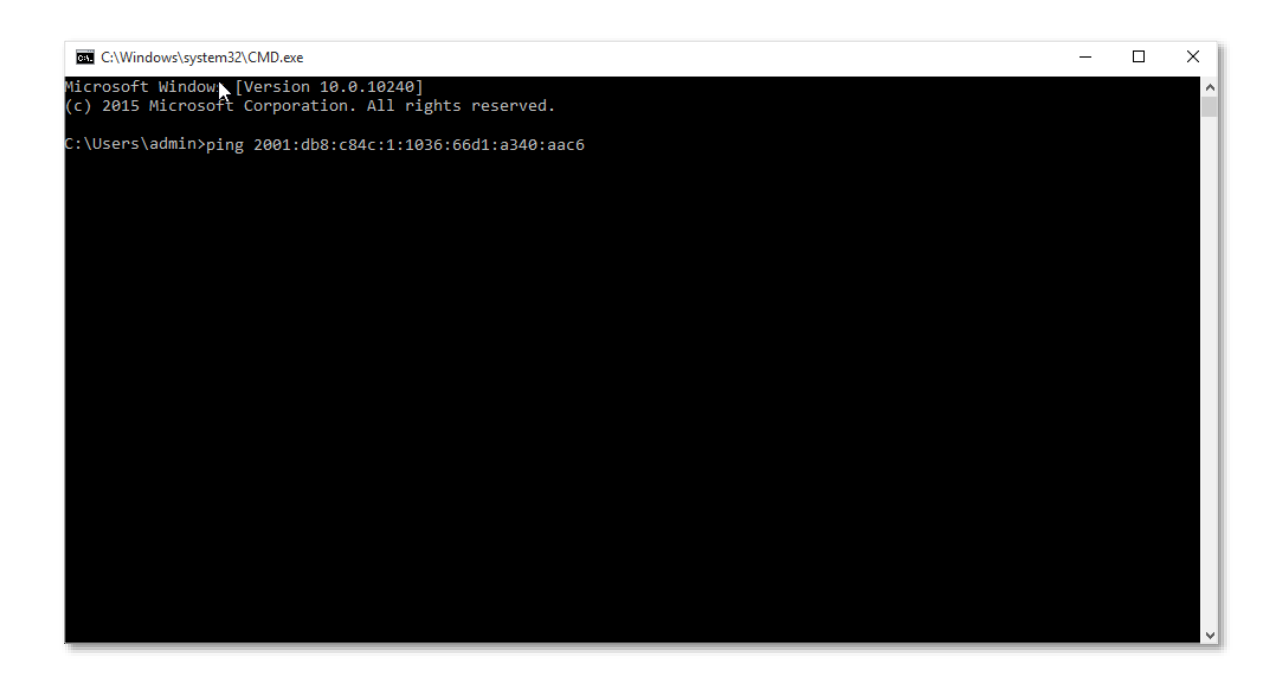

#### **---End**

Wait a moment. The 6rd tunnel configuration succeeds when the result is shown as below.

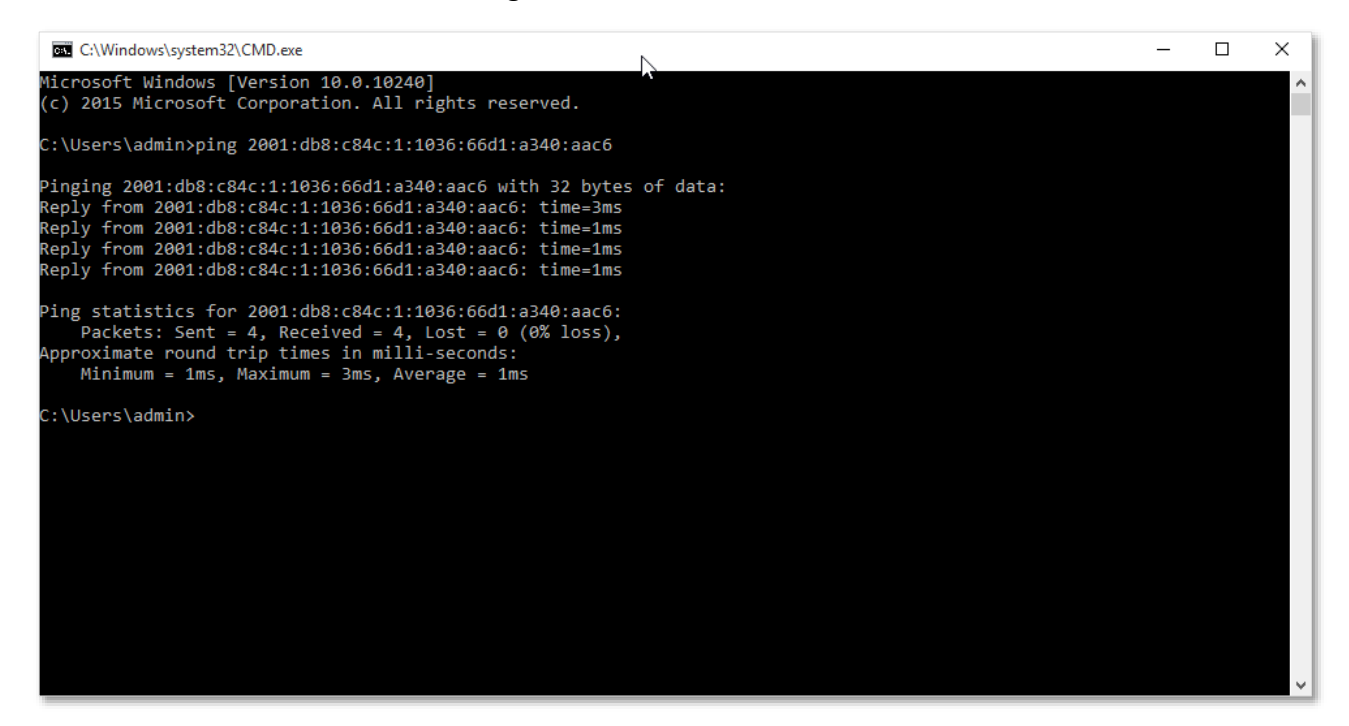

# **10.2 IPv6 LAN settings**

To access the page, log in to the web UI of the router and choose **IPv6**.

You can change the IPv6 LAN settings here.

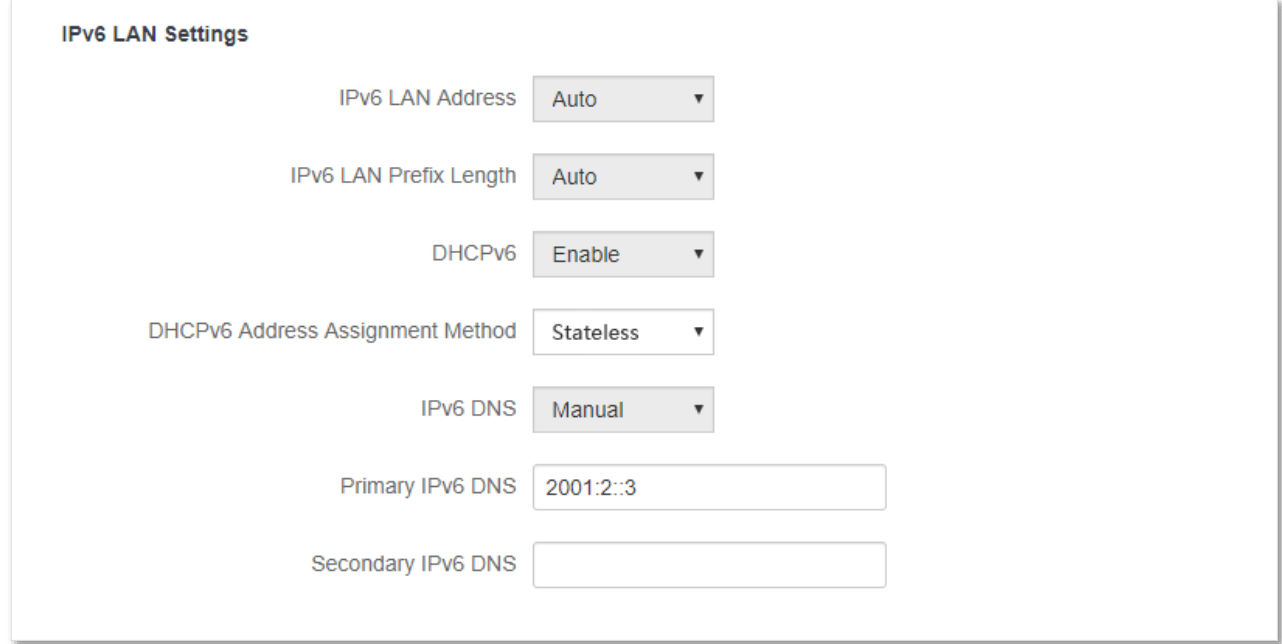

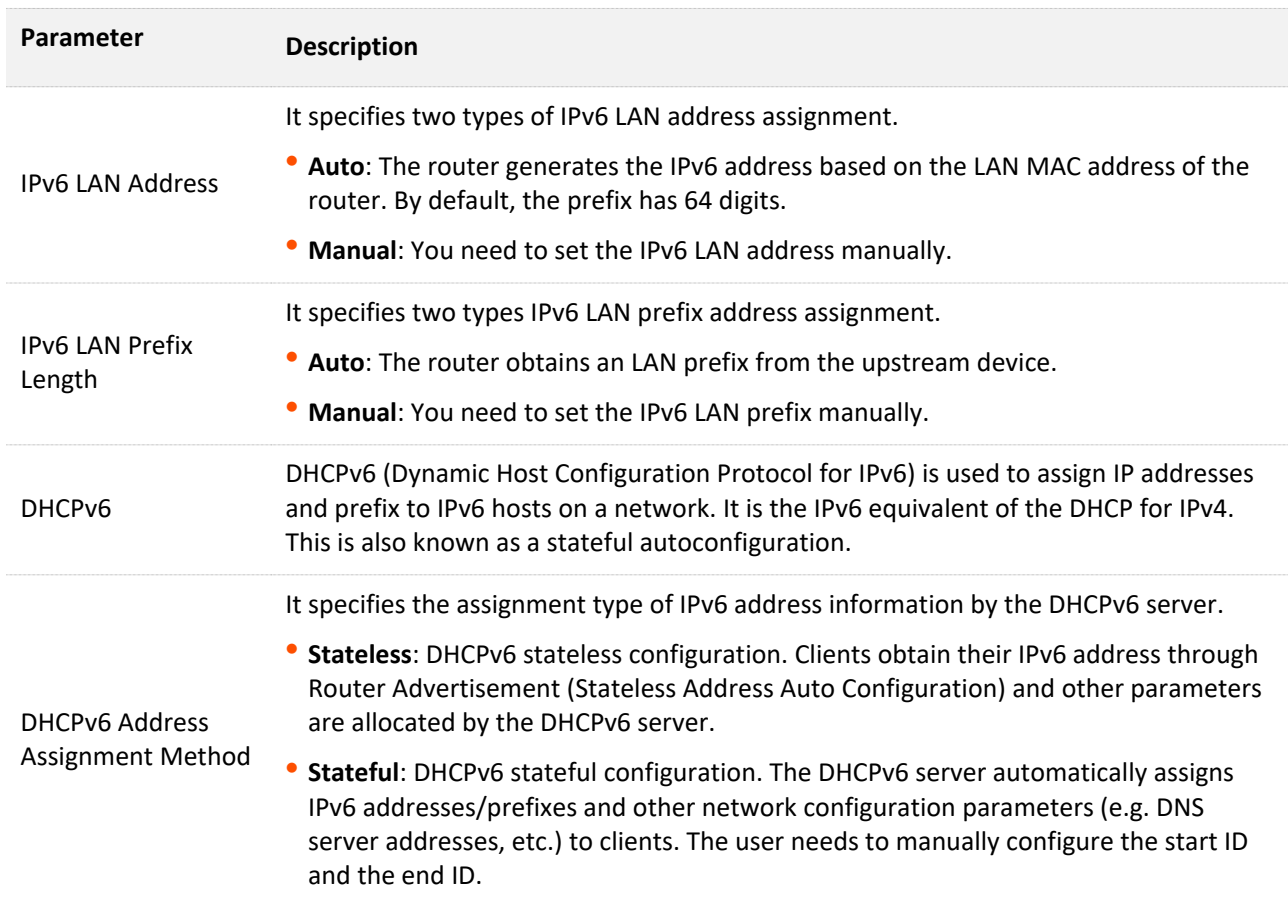

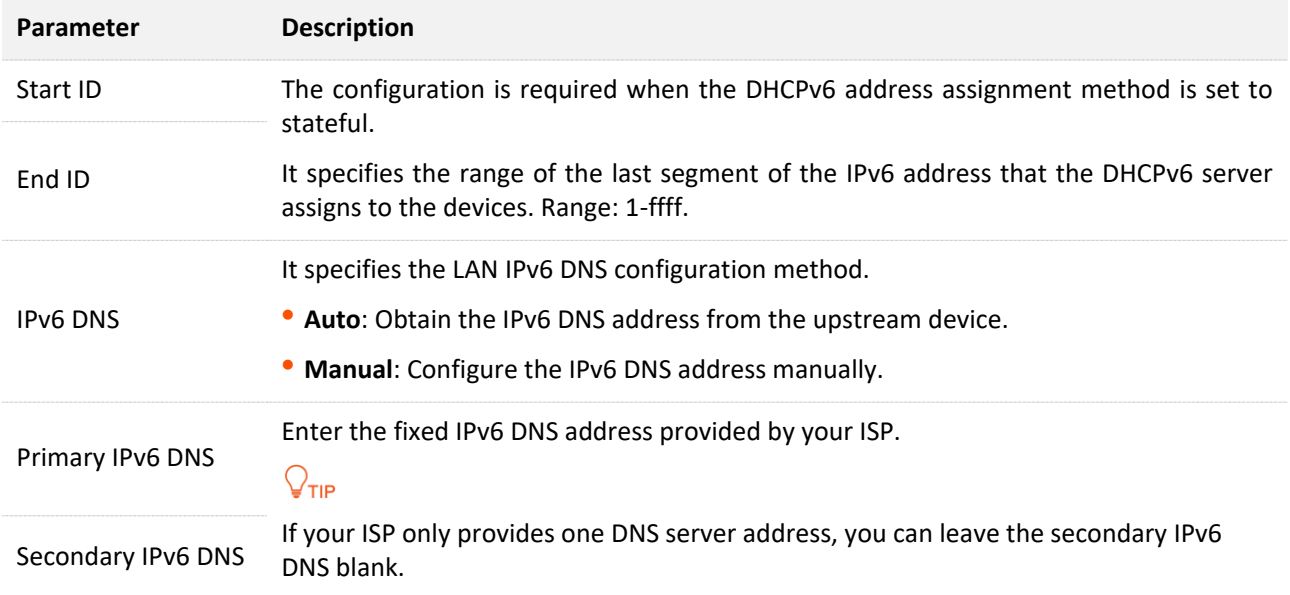

# **11 Advanced settings**

# **11.1 Bandwidth control**

## **11.1.1 Overview**

By configuring this function, you can limit the upload and download speed of devices connected to the router and allocate the bandwidth reasonably.

To access the configuration page, log in to the web UI of the router and choose **Advanced Settings** > **Bandwidth Control**.

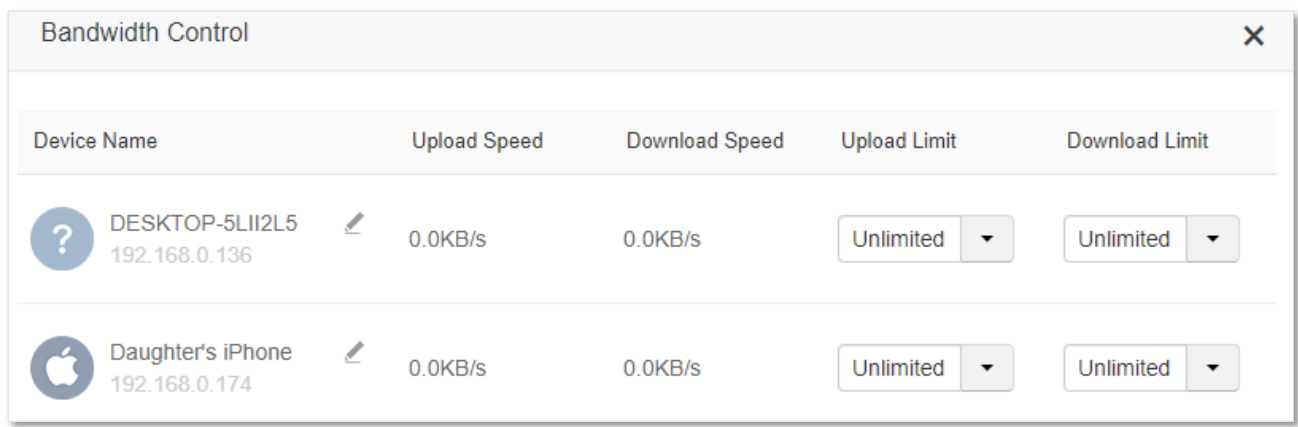

## **Parameter description**

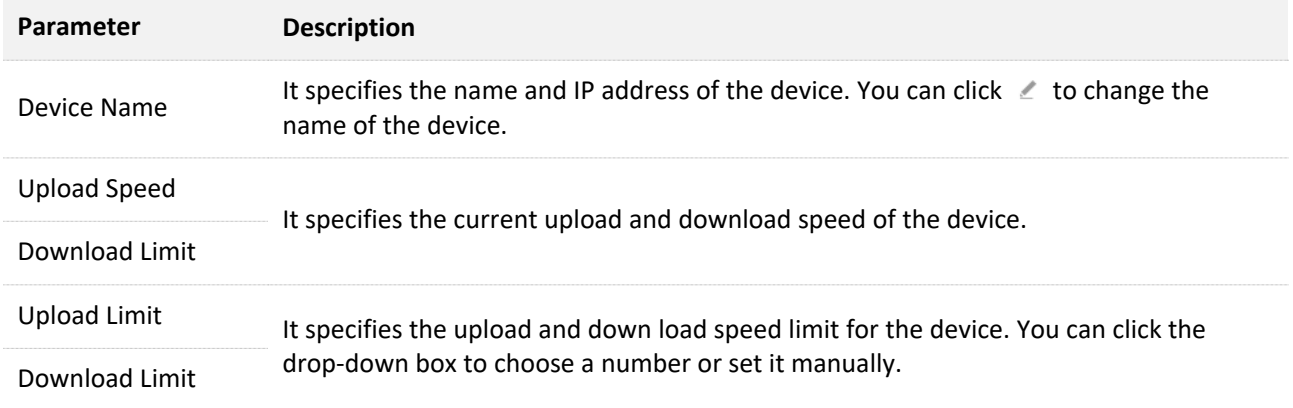

## **11.1.2 Set the upload and download speed limit for users**

**Scenario**: You want to allocate bandwidth equally among connected and enable all connected devices to enjoy smooth 720p videos.

**Solution**: Configure the bandwidth control function to meet the requirement.

## **Configuring procedure:**

**Step 1** Start a web browser on a device connected to the router and visit **tendawifi.com** to log in to the web UI of the router.

- **Step 2** Choose **Advanced Settings** > **Bandwidth Control**.
- **Step 3** Target the devices to be controlled, and set the **Download Limit** to **4.0 Mbps (For HD Video).**
- **Step 4** Click **Save**.

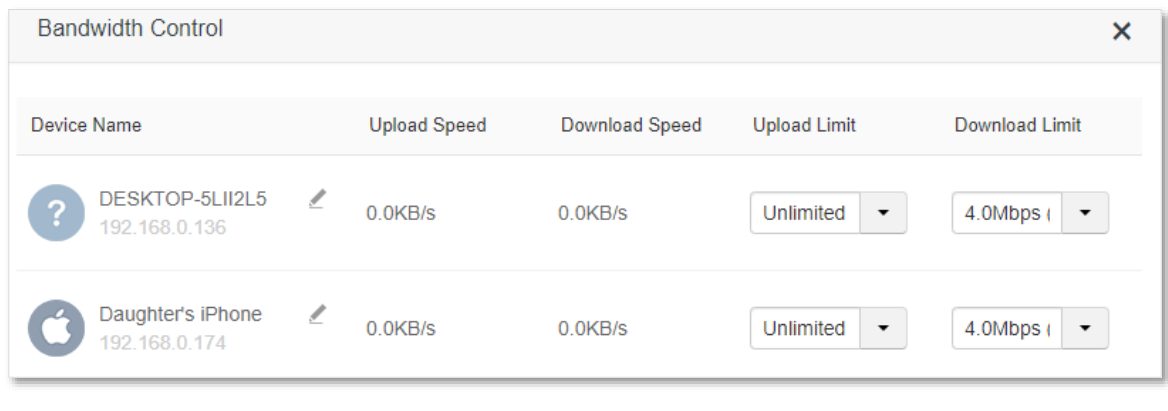

## **---End**

After the configuration, the highest speed for the device is 4 Mbps (or 512 KB/s) and satisfies the requirement of 720p videos.

# **11.2 IPTV**

## **11.2.1 Overview**

IPTV is the technology integrating internet, multimedia, telecommunication and many other technologies, providing interactive services, including digital TV, to family users by internet broadband lines.

You can set the multicast and STB functions here.

- **IGMP**: If you want to watch multicast videos from the WAN side of the router on your computer, you can enable the multicast function of the router.
- **STB** (Set Top Box): If the IPTV service is included in your broadband service, you are enabled to enjoy both internet access through the router and rich IPTV contents with a set top box.

To access the configuration page, log in to the web UI of the router and choose **Advanced Settings** > **IPTV**.

The IPTV function is disabled by default. When it is enabled, the page is shown below.

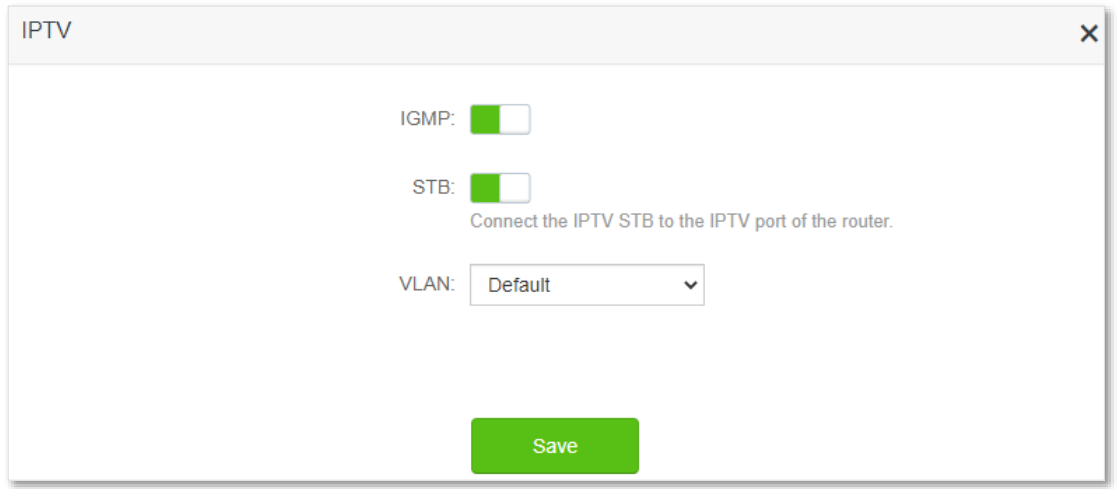

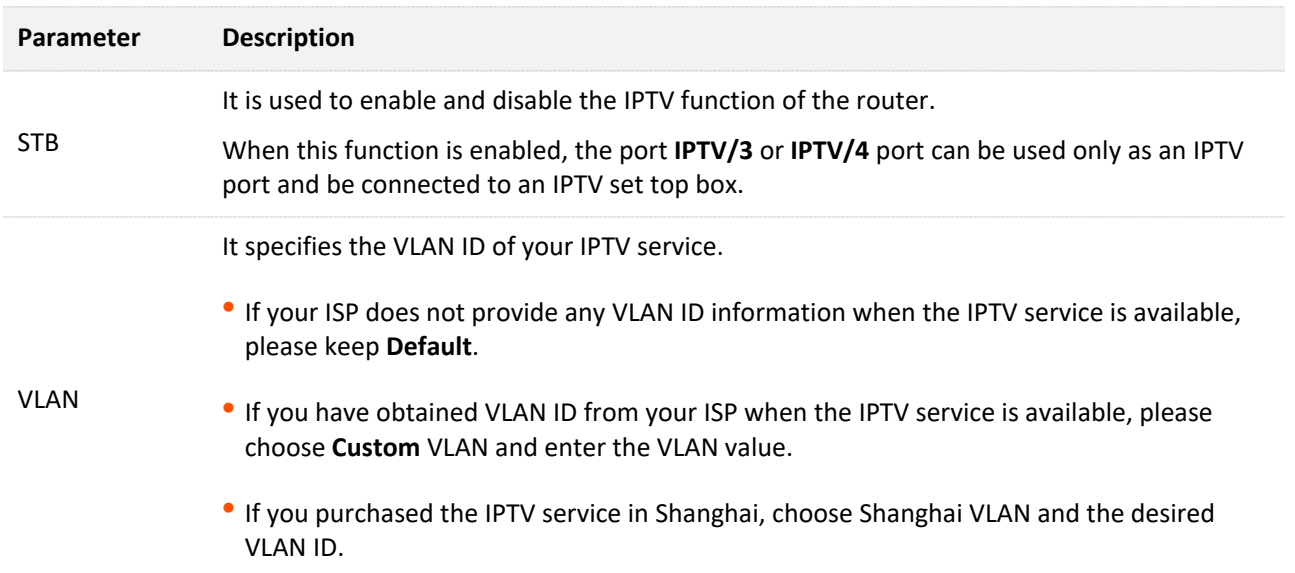

## **11.2.2 Watch IPTV programs through the router**

**Scenario:** The IPTV service is included in your broadband service. You have obtained the IPTV account and password from your ISP, but no VLAN information.

**Goal**: Be able to watch IPTV programs through the router.

**Solution**: You can configure the IPTV function to reach the goal.

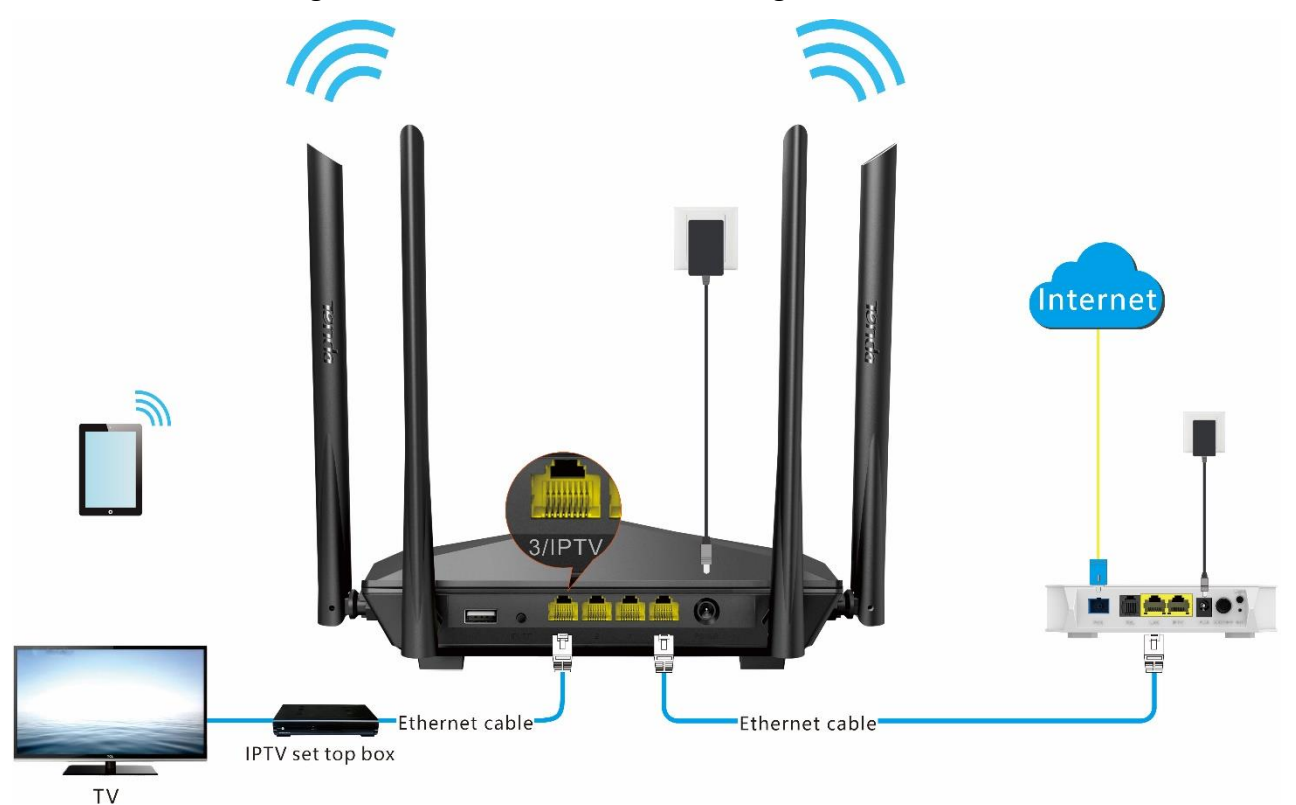

## **Configuring procedure:**

**Step 1** Set your router.

- **1.** Start a web browser on a device connected to the router and visit **tendawifi.com** to log in to the web UI of the router.
- **2.** Choose **Advanced Settings** > **IPTV**.
- **3.** Enable the **STB** function.

## **4.** Click **Save**.

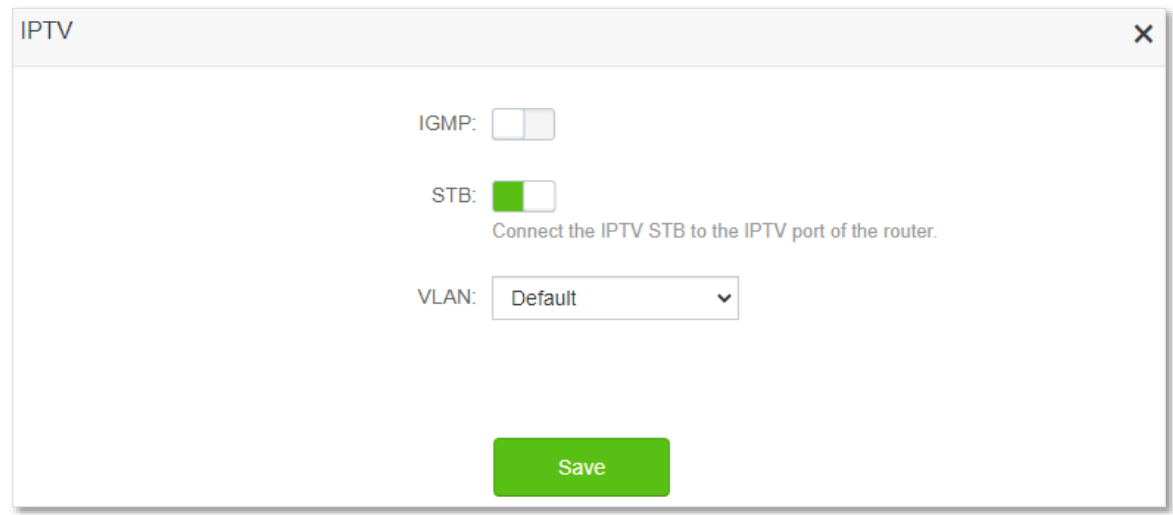

## **Step 2** Configure the set top box.

Use the IPTV user name and password to dial up on the set top box.

**---End**

When completing the configurations, you can watch IPTV programs on your TV.

## **11.2.3 Watch multicast videos through the router**

**Scenario:** You have the address of multicast videos.

**Goal**: You are able to watch multicast videos.

**Solution**: You can configure the multicast function to reach the goal.

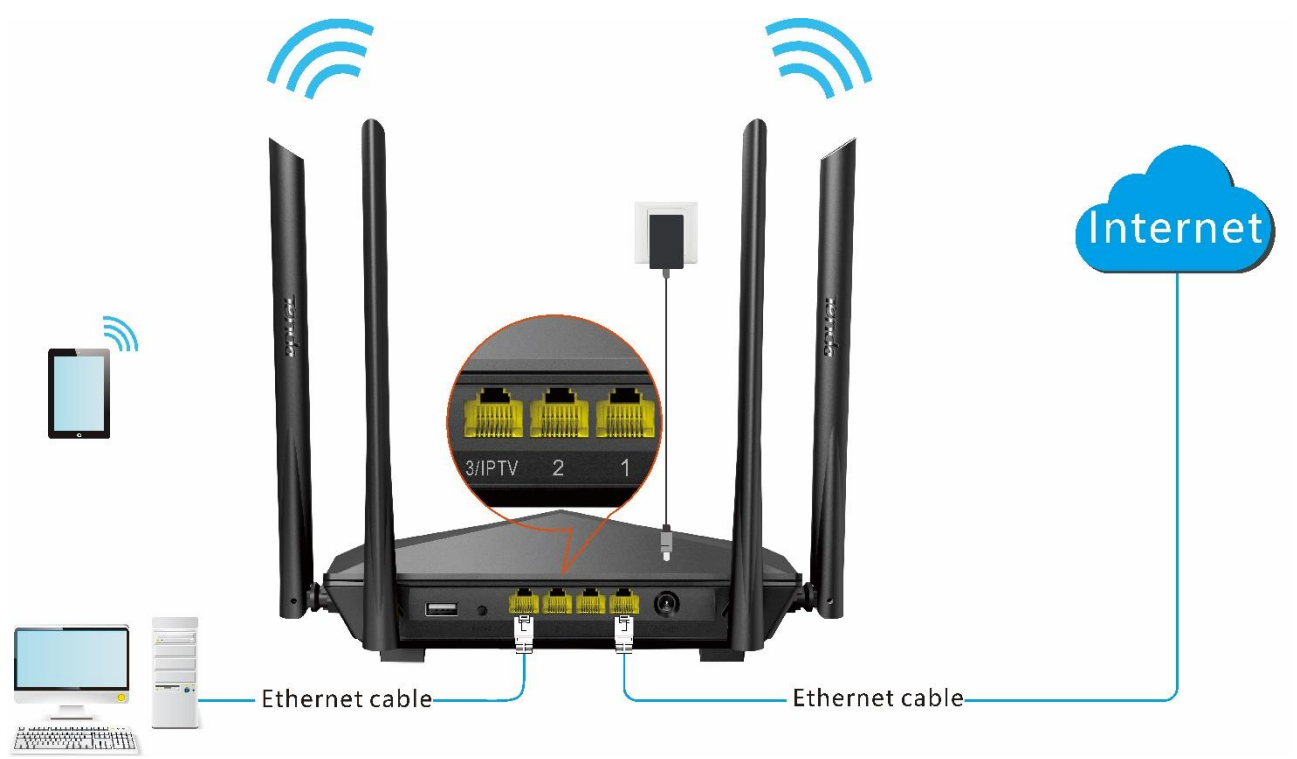

## **Configuring procedure:**

- **Step 1** Start a web browser on a device connected to the router and visit **tendawifi.com** to log in to the web UI of the router.
- **Step 2** Choose **Advanced Settings** > **IPTV**.
- **Step 3** Enable the **IGMP** function.
- **Step 4** Click **Save**.

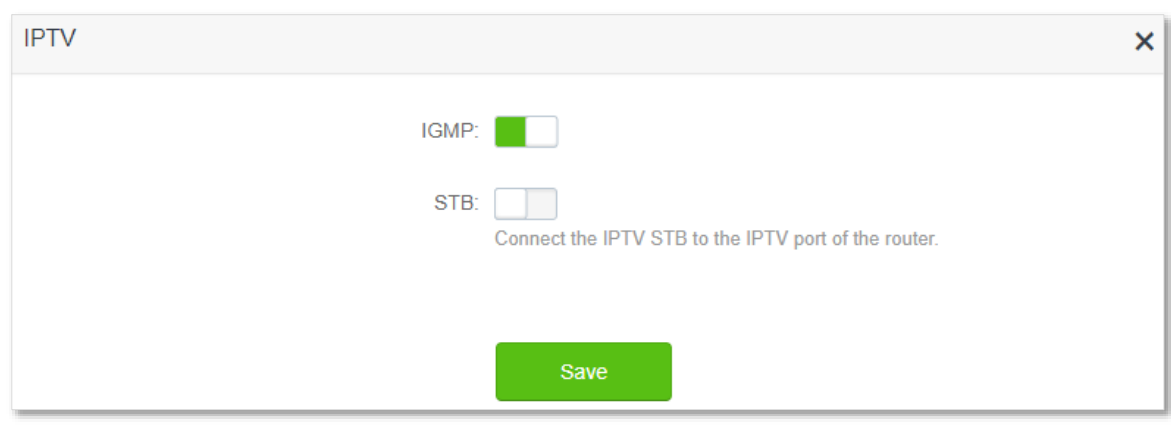

## **---End**

When completing the configurations, you can watch multicast videos on your computer.

# **11.3 Tenda WiFi App**

The router supports management through the Tenda WiFi App. With the App, you can:

- Manage your router within the LAN or through the internet.
- <sup>−</sup> View and download resources on the USB storage device within the LAN and through the internet.

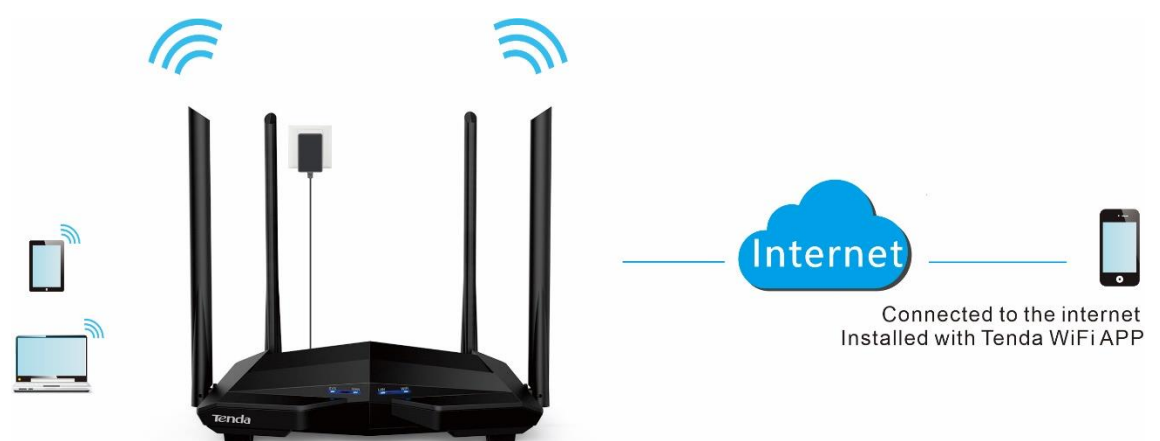

To manage the router with Tenda WiFi App, follow the steps below (Example: iPhone).

## **Configuring procedure:**

**Step 1** Go to the App store and search for the **Tenda WiFi** App. Download and install it on your phone.

## $Q$ <sub>TIP</sub>

If you already have a Tenda WiFi App account or want to use the fast login approach, skip to **Step 3** and proceed with the settings.

- **Step 2** (Optional) Register an account in the Tenda WiFi App.
	- **1.** Open the Tenda WiFi App, tap the  $\overline{Q}$  at the top left corner and tap Login.

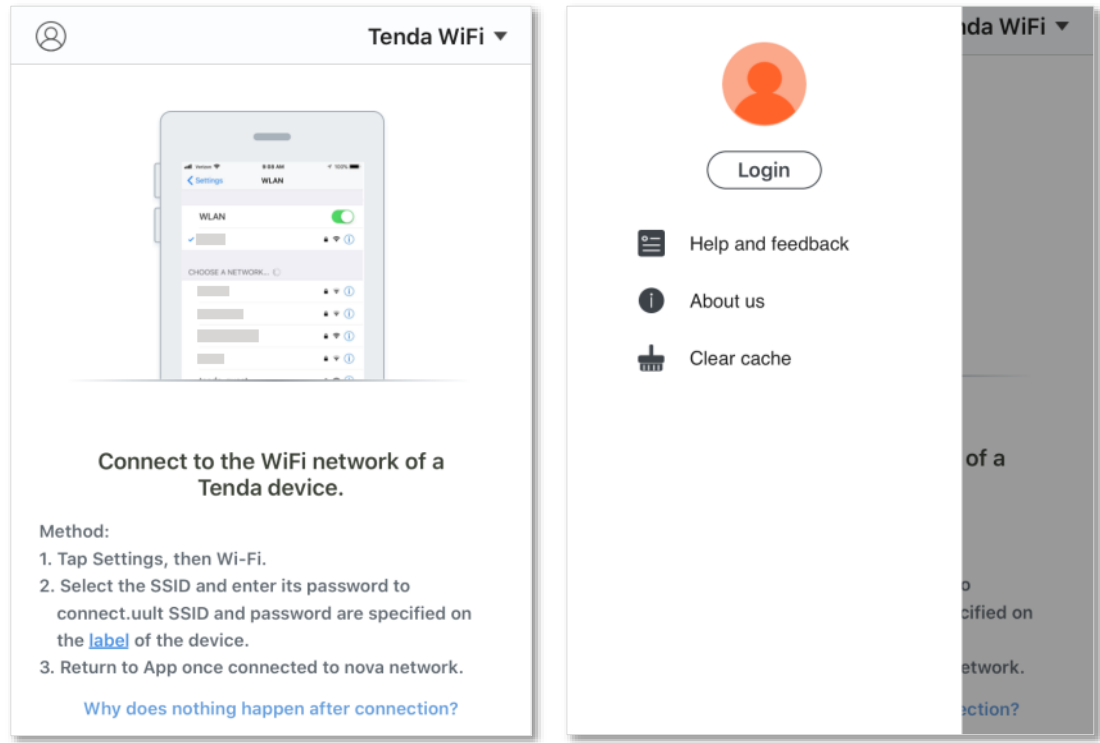

**2.** Tap **Register** at the top right corner, and register with an Email account.

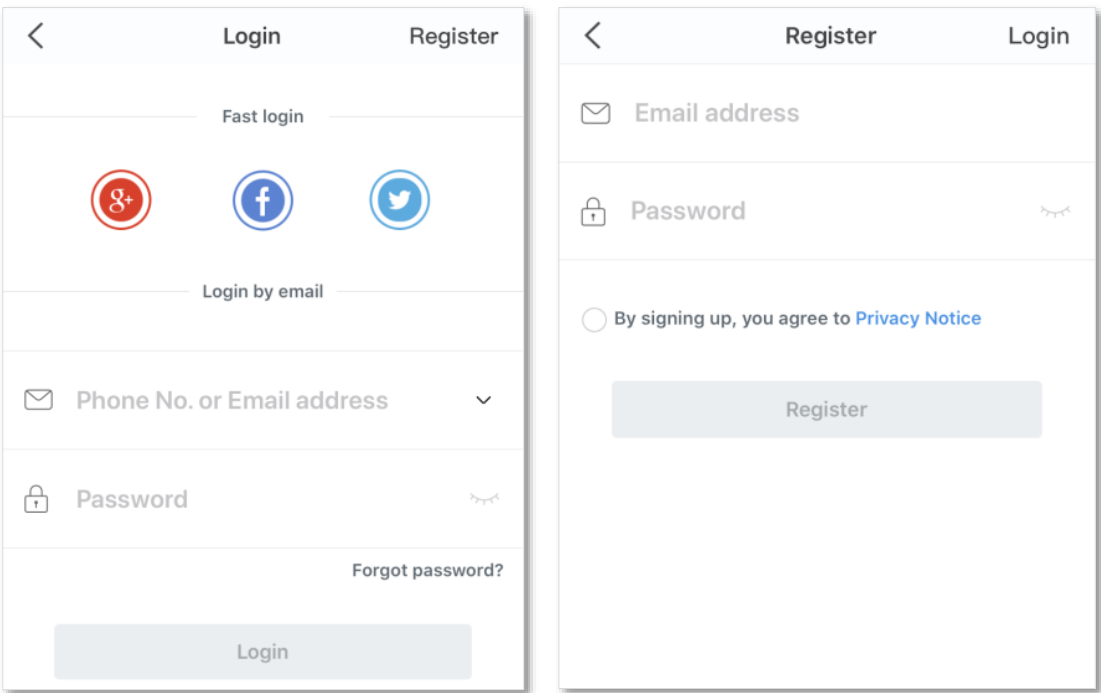

**3.** Check the Email sent to your Email account and follow the instruction to finish the Email account confirmation process.

**4.** Click **Login** at the top right corner of the registration page.

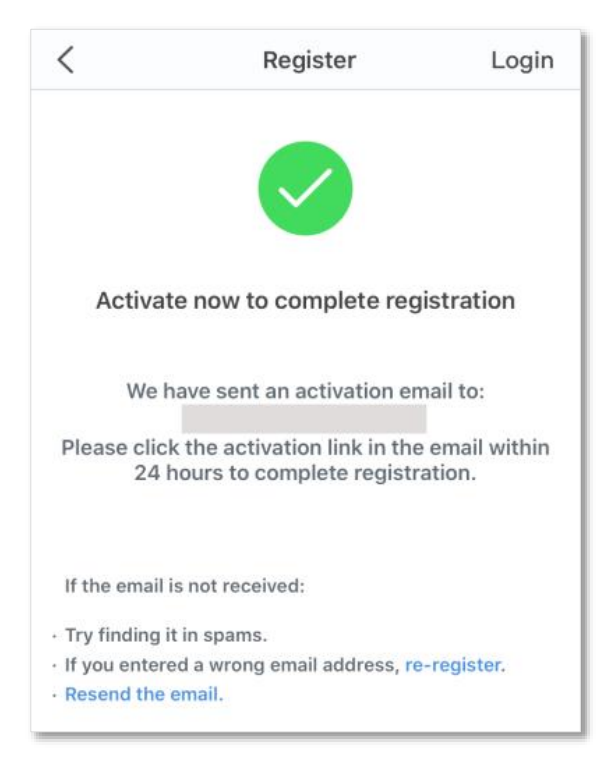

**Step 3** Log in with the confirmed account.

Follow the instructions on the home page of the Tenda WiFi App to add the router.

## $Q_{\text{tip}}$

You can also choose to log in with your google, facebook and twitter account without registering a Tenda WiFi App account. Choose an option in **Fast login**.

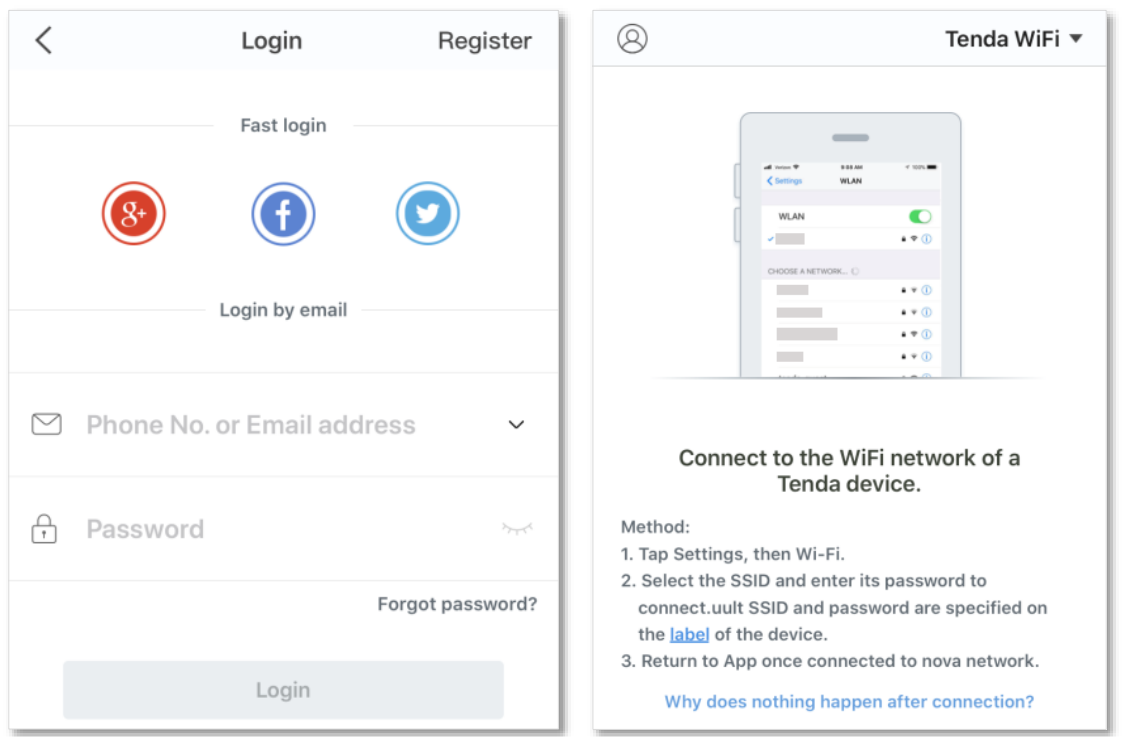

**Step 4** Bind your router with your **Tenda WiFi** account.

- **1.** Start a web browser on the phone connected to the router and visit **tendawifi.com** to log in to the web UI of the router.
- **2.** Choose **Advanced Settings** > **Tenda WiFi App**.
- **3.** Enable **Manage with Tenda WiFi App**.
- **4.** Enter an account registered in the Tenda WiFi App in **Cloud Account**.
- **5.** Click **Save**.

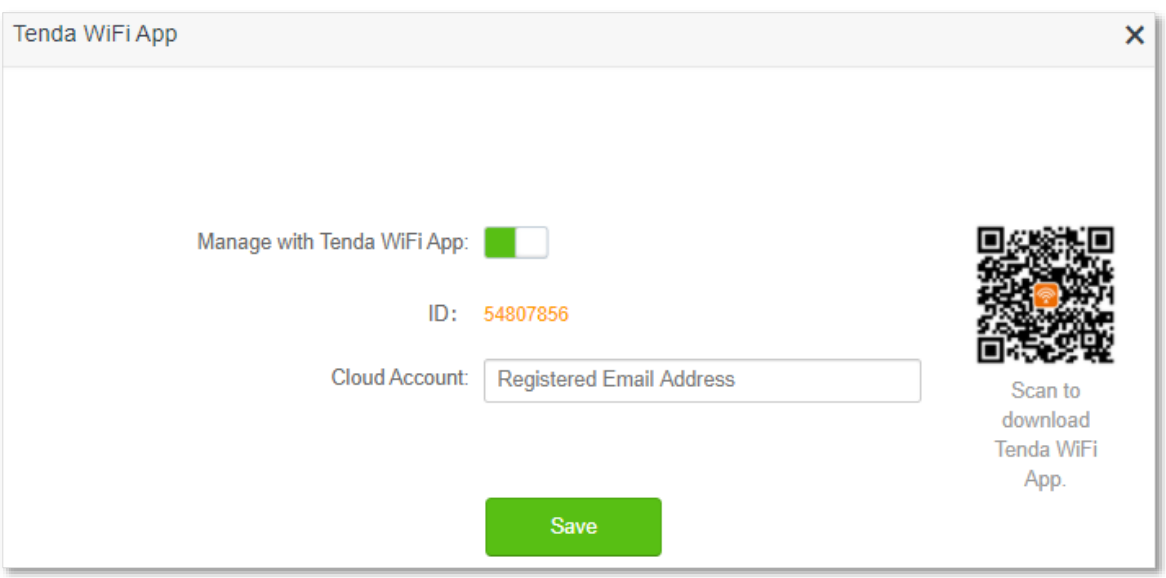

## **---End**

When completing the configurations, you can manage your router with Tenda WiFi App on your phone anywhere and anytime through the internet.

# **11.4 Sleeping mode**

When the sleeping mode function is enabled, the router turns off its LED indicators and disables the WiFi network during the specified period.

To access the configuration page, log in to the web UI of the router, and choose **Advanced Settings** > **Sleeping Mode**.

This function is disabled by default. When it is enabled, the page is shown as below.

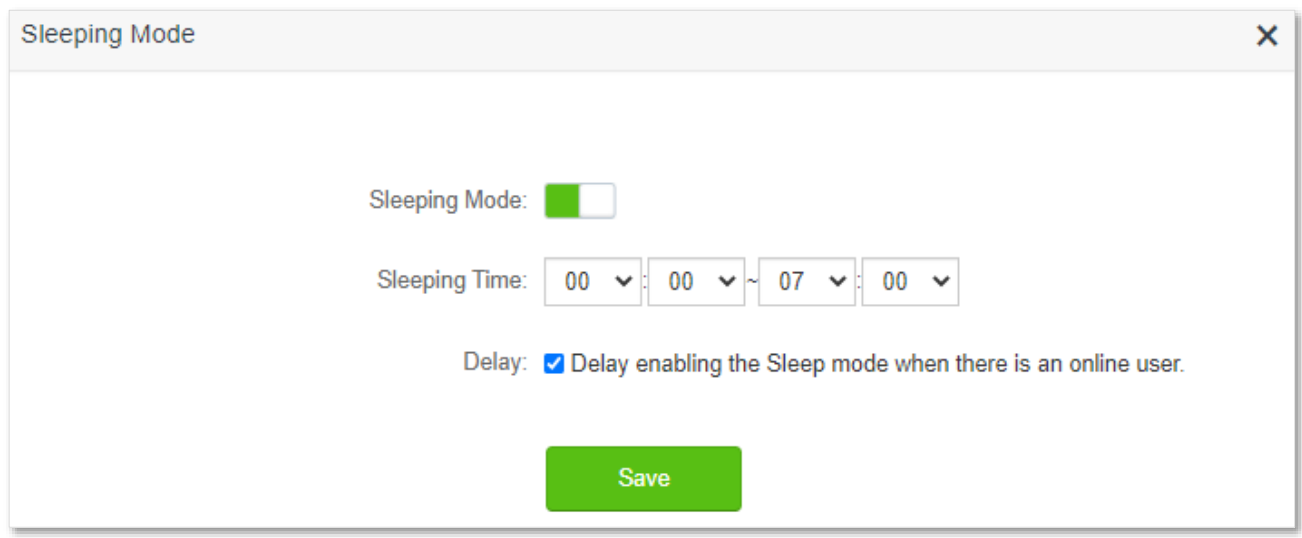

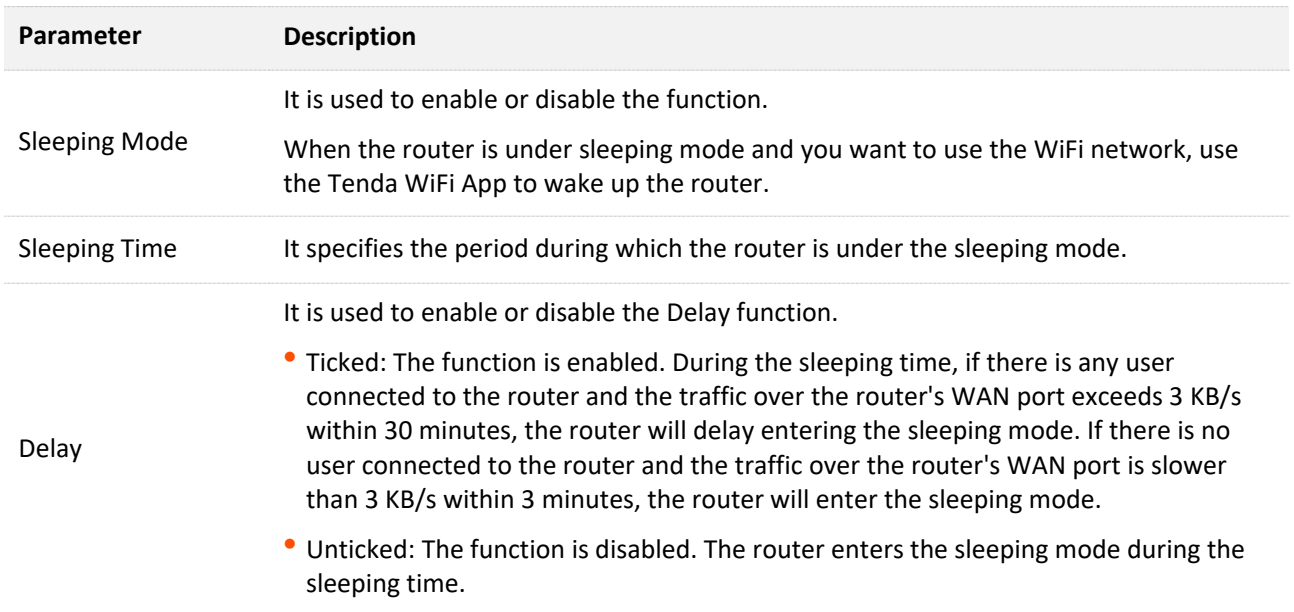

# **11.5 LED control**

With the LED control function, you can control the status of the LED indicators.

To access the configuration page, log in to the web UI of the router, and choose **Advanced Settings** > **LED Control**.

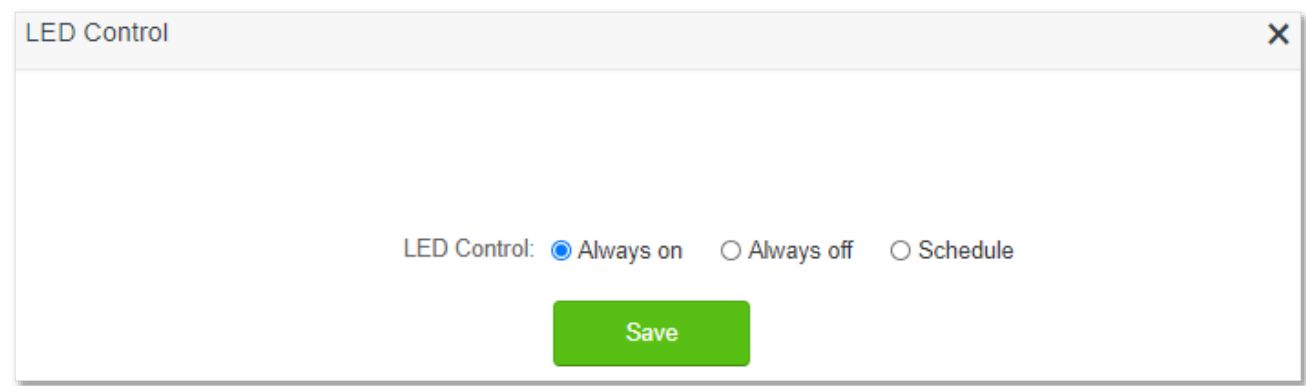

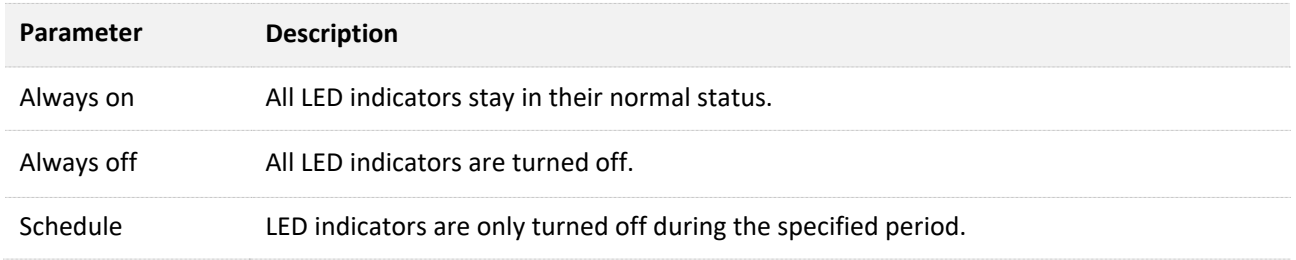

# **11.6 Filter MAC address**

## **11.6.1 Overview**

This function enables you to add devices to the whitelist or blacklist to enable or disable specified users to access the internet through the router.

To access the configuration page, log in to the web UI of the router, and choose **Advanced Settings** > **Filter MAC address**.

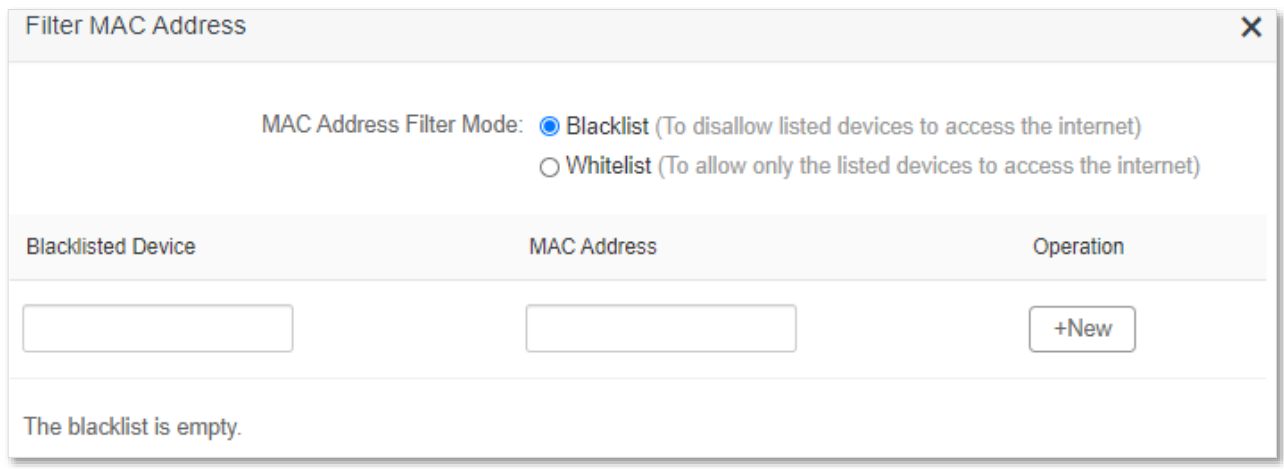

#### **Parameter description**

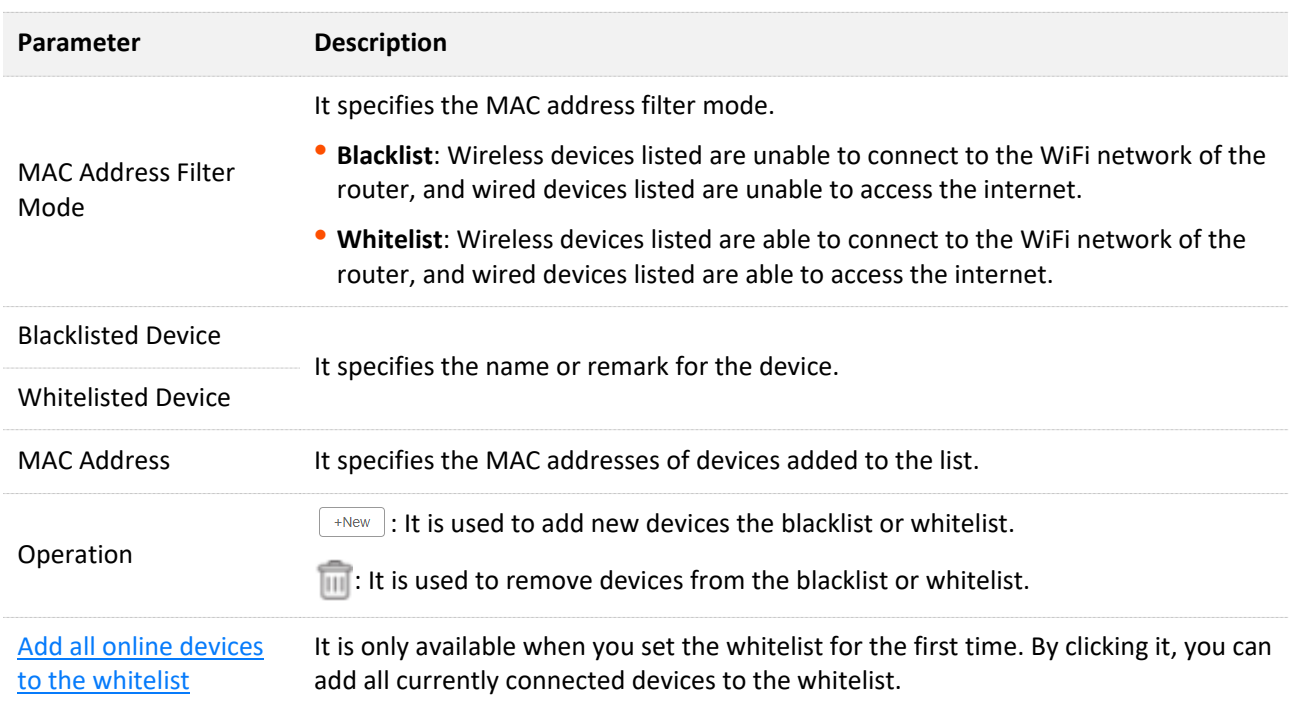

## **11.6.2 Only allow specified device to access the internet**

**Scenario:** The WiFi in your home is misused by unknown users sometimes.

**Goal**: Only allow certain devices of family members to access the internet.

**Solution**: You can configure the MAC address filter function to reach the goal.

Assume that:

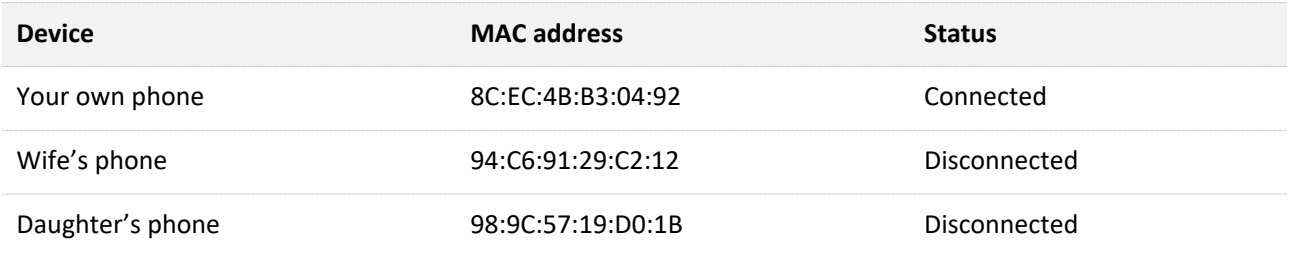

## **Configuring procedure:**

- **Step 1** Start a web browser on a device connected to the router and visit **tendawifi.com** to log in to the web UI of the router.
- **Step 2** Choose **Advanced Settings** > **Filter MAC Address**.
- **Step 3** Set the **MAC Address Filter Mode** to **Whitelist**.
- **Step 4** (Optional) Enter the device name in the **Whitelist Device** field, which is **Wife's phone** in this example.
- **Step 5** Enter the **MAC Address** of the device, which is **94:C6:91:29:C2:12** in this example.

## **Step 6** Click **+New**.

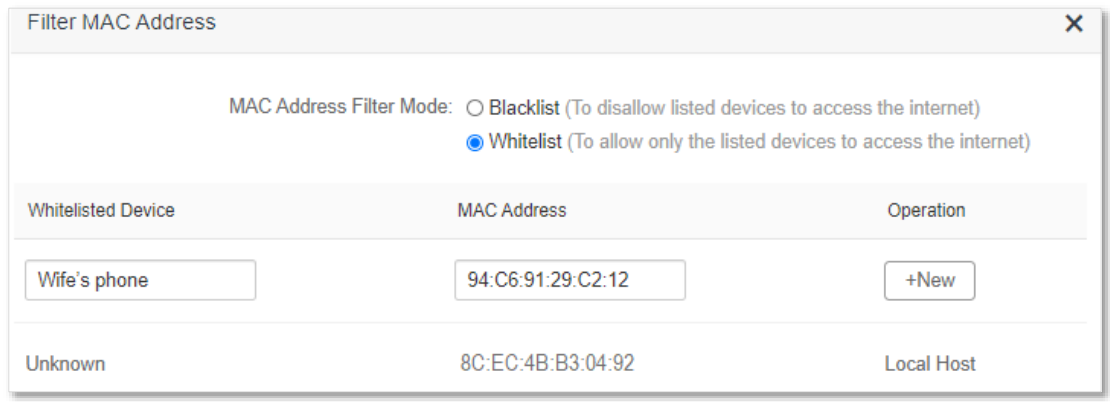

**Step 7** Repeat **Step 4** to **Step 6** to add **Daughter's phone** (**98:9C:57:19:D0:1B**) to the whitelist.

## **Step 8** Click **Save**.

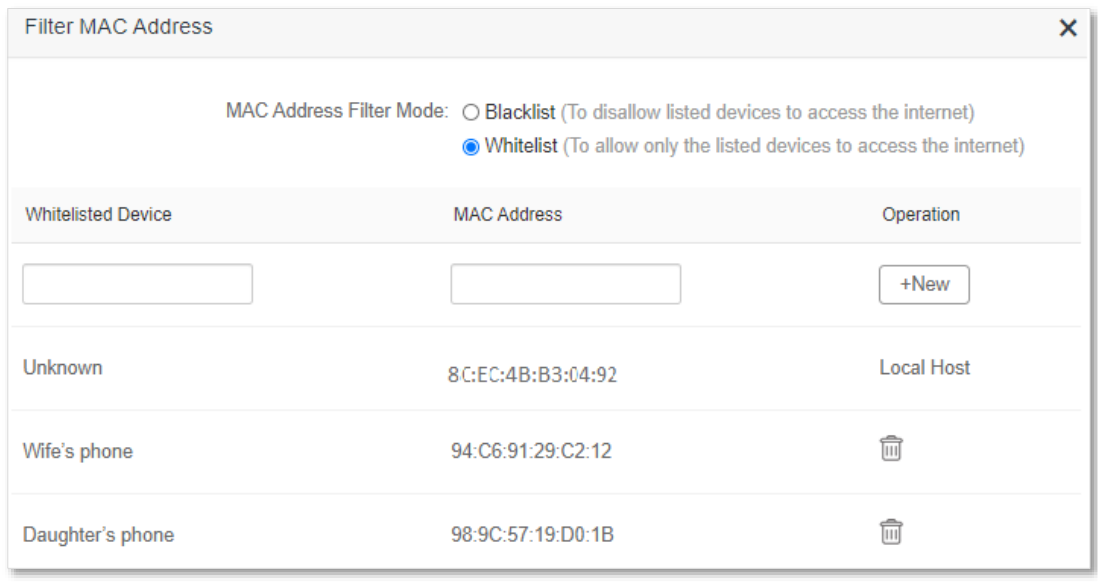

**---End**

When configuration is completed, only the three devices added are able to access the internet through the router.

# **11.7 Firewall**

The firewall function helps the router detect and defend ICMP flood attack, TCP flood attack and UDP flood attack, and ignore Ping packet from WAN port. It is recommended to keep the default settings.

To access the configuration page, log in to the web UI of the router, and choose **Advanced Settings** > **Firewall**.

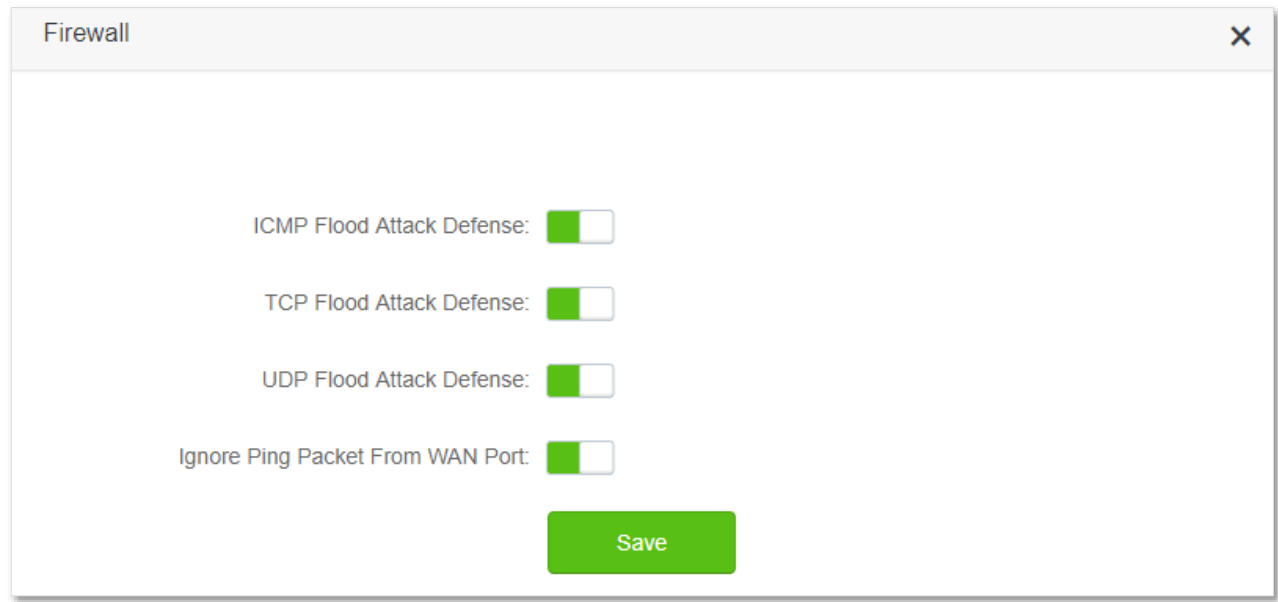

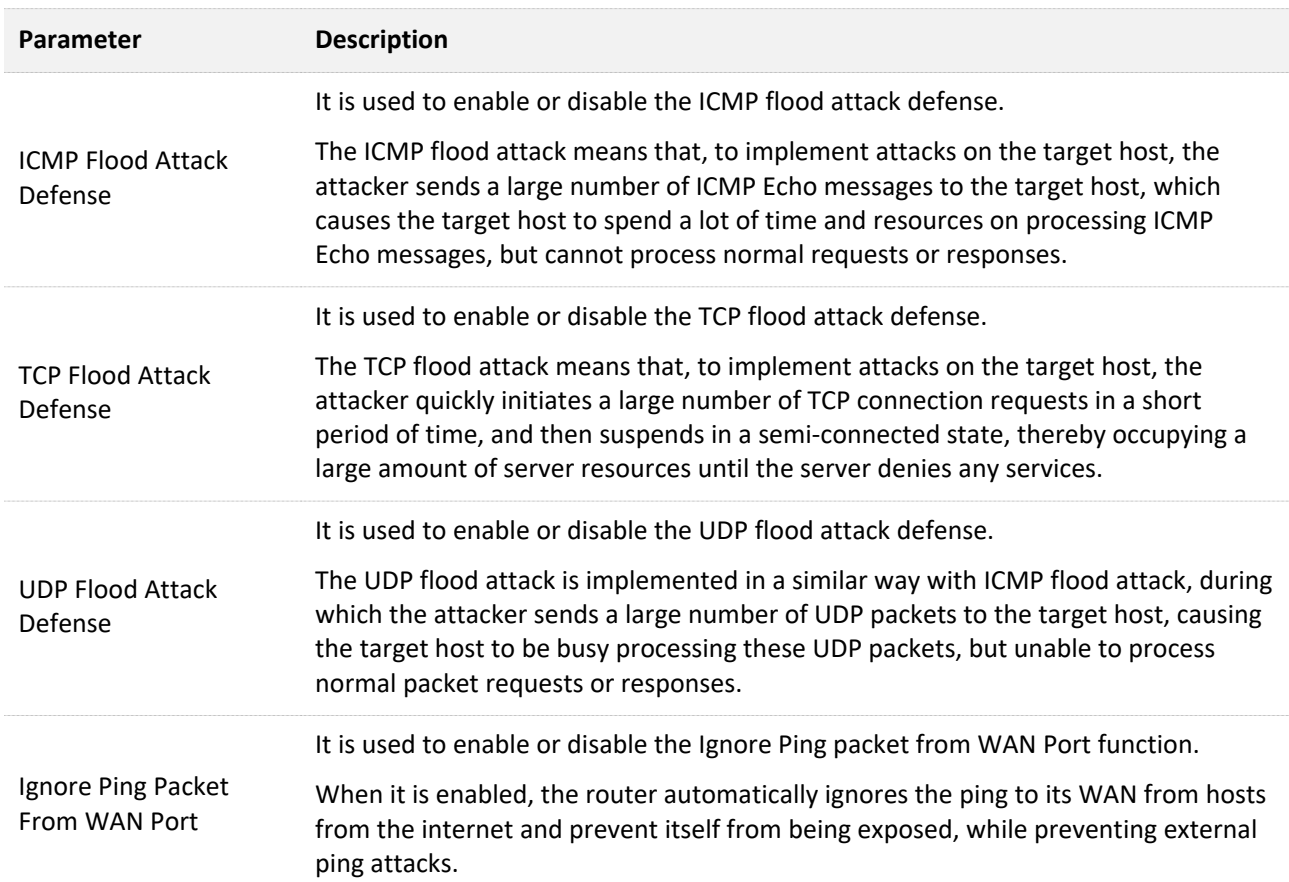

# **11.8 Static route**

## **11.8.1 Overview**

Routing is the act of choosing an optimal path to transfer data from a source address to a destination address. A static route is a special route that is manually configured and has the advantages of simplicity, efficiency, and reliability. Proper static routing can reduce routing problems and overload of routing data flow, and improve the forwarding speed of data packets.

A static route is set by specifying the target network, subnet mask, default gateway, and interface. The target network and subnet mask are used to determine a target network or host. After the static route is established, all data whose destination address is the destination network of the static route are directly forwarded to the gateway address through the static route interface.

To access the configuration page, log in to the web UI of the router, and choose **Advanced Settings** > **Static Route**.

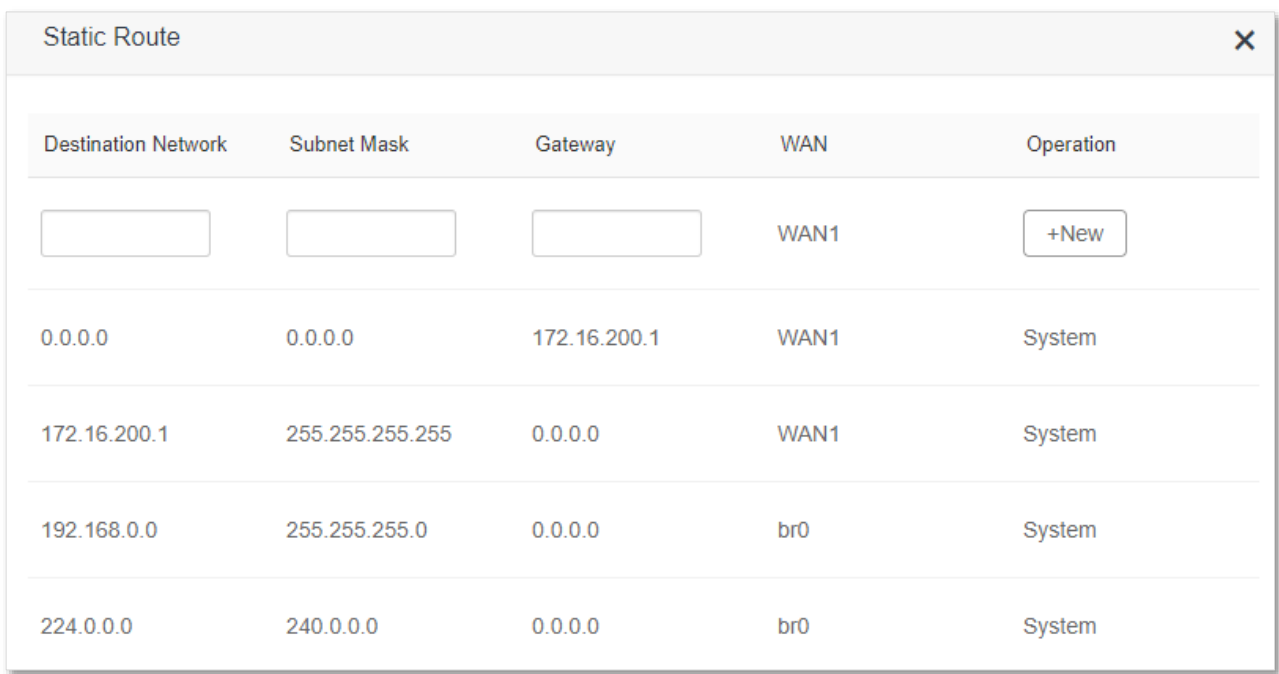

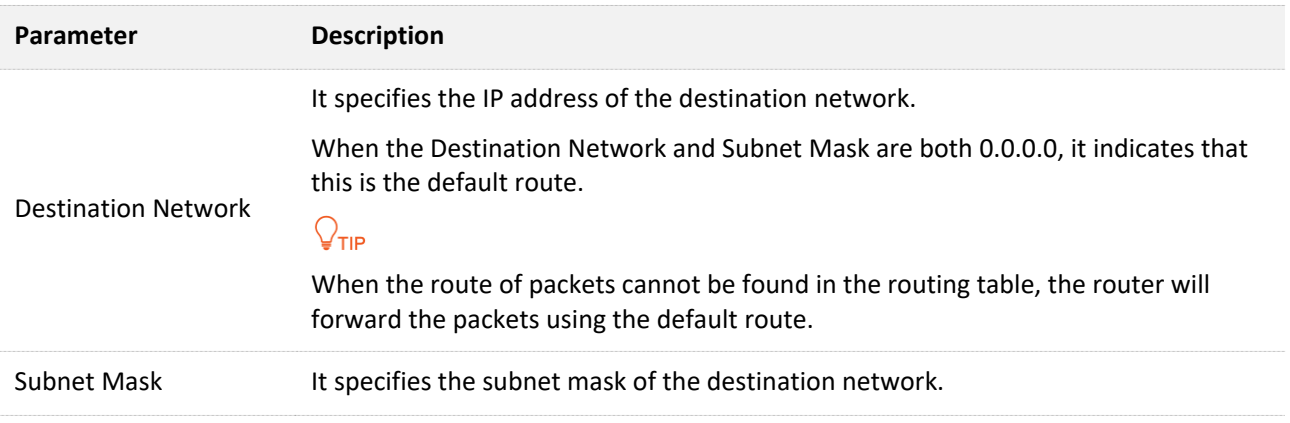
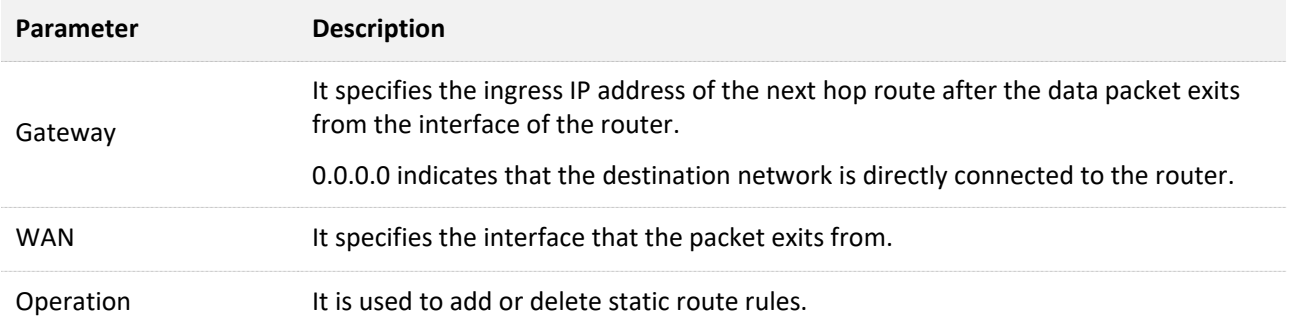

## **11.8.2 Add a static route rule**

**Scenario:** You have an AC10U and another two routers. Router1 is connected to the internet and its DHCP server is enabled. Router2 is connected to an intranet and its DHCP server is disabled.

**Goal**: You are able to access both the internet and intranet at the same time.

**Solution**: You can configure the static route function to reach the goal.

Assume the LAN IP addresses of these devices are:

- <sup>−</sup> AC10U: 192.168.0.1
- <sup>−</sup> Router1: 192.168.10.10
- <sup>−</sup> Router2: 192.168.10.20

The information about the intranet:

- <sup>−</sup> IP address: 172.16.105.0
- <sup>−</sup> Subnet mask: 255.255.255.0

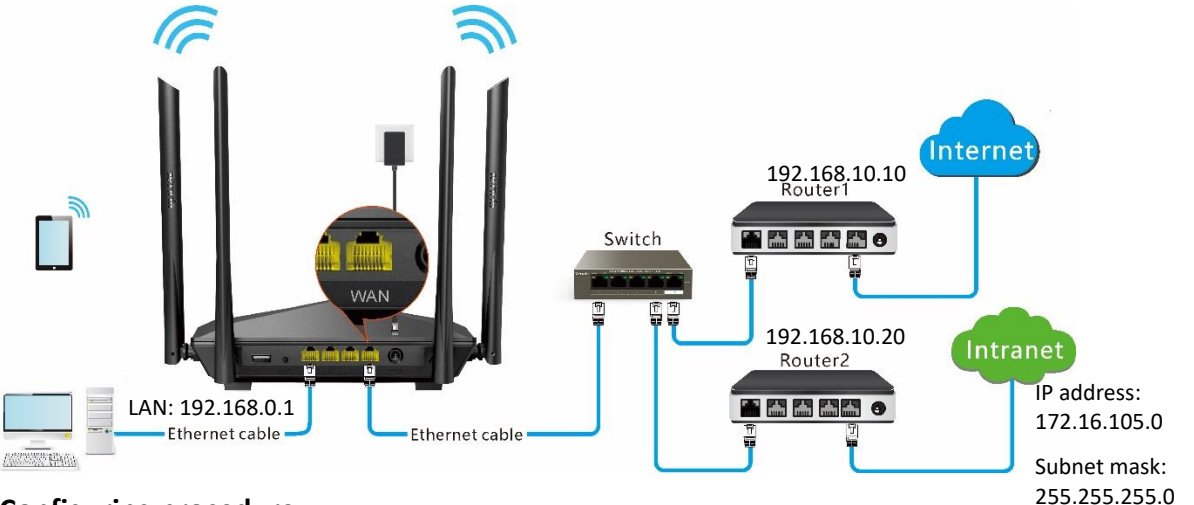

#### **Configuring procedure:**

- **Step 1** Start a web browser on a device connected to the router and visit **tendawifi.com** to log in to the web UI of the router.
- **Step 2** Refer to [Access the internet with a dynamic IP address](#page-34-0) to configure the internet access for AC10U.

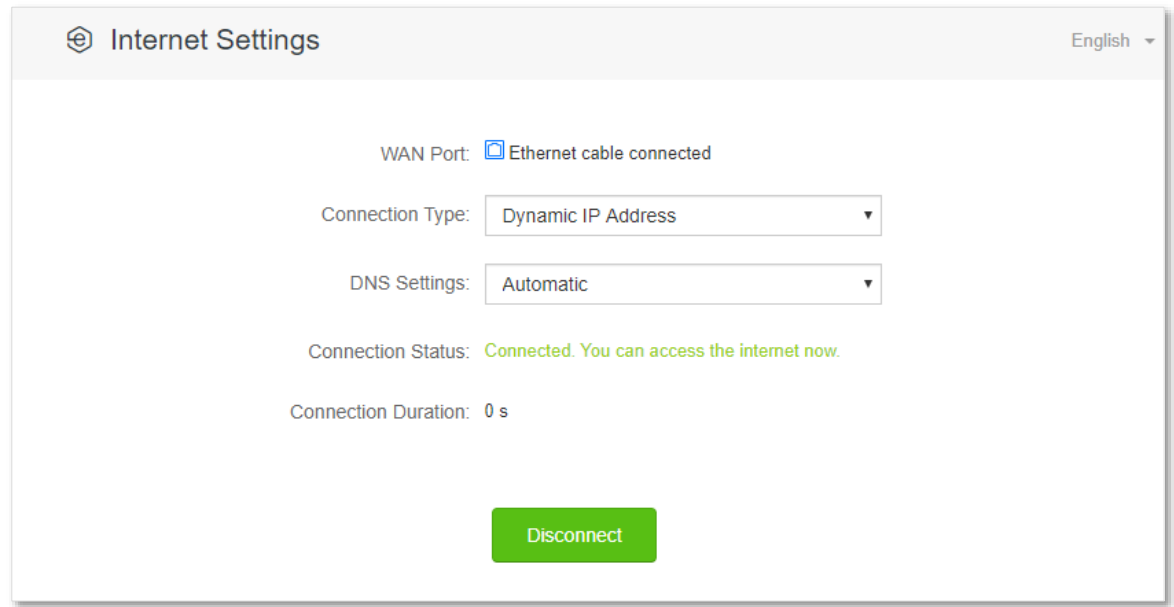

- **Step 3** Add a static route rule on AC10U.
	- **1.** Choose **Advanced Settings** > **Static Route**.
	- **2.** Enter the IP address of the destination network, which is **172.16.105.0** in this example.
	- **3.** Enter the subnet mask of the destination network, which is **255.255.255.0** in this example.
	- **4.** Enter the ingress IP address of the next hop route, which is **192.168.10.20** in this example.
	- **5.** Click **+New**.

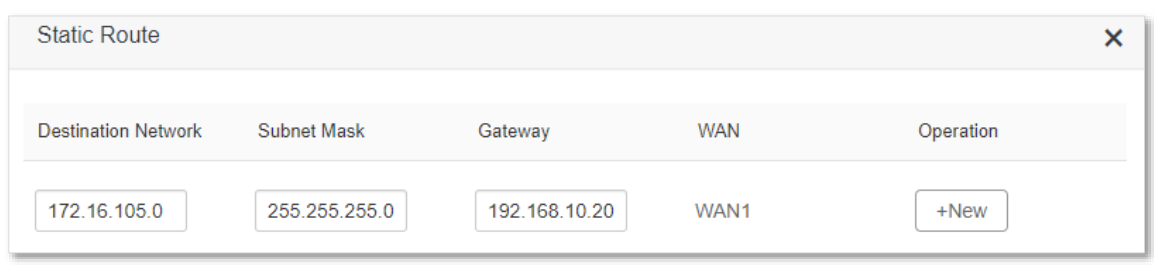

#### **---End**

When completing the configurations, you can access both the internet and intranet through AC10U at the same time.

# <span id="page-146-0"></span>**11.9 DDNS**

### **11.9.1 Overview**

DDNS normally interworks with virtual server, DMZ host and remote management, so that the internet users can be free from the influence of dynamic WAN IP address and access the internal server or the router's web UI with a fixed domain name.

To access the configuration page, log in to the web UI of the router, and choose **Advanced Settings** > **DDNS**.

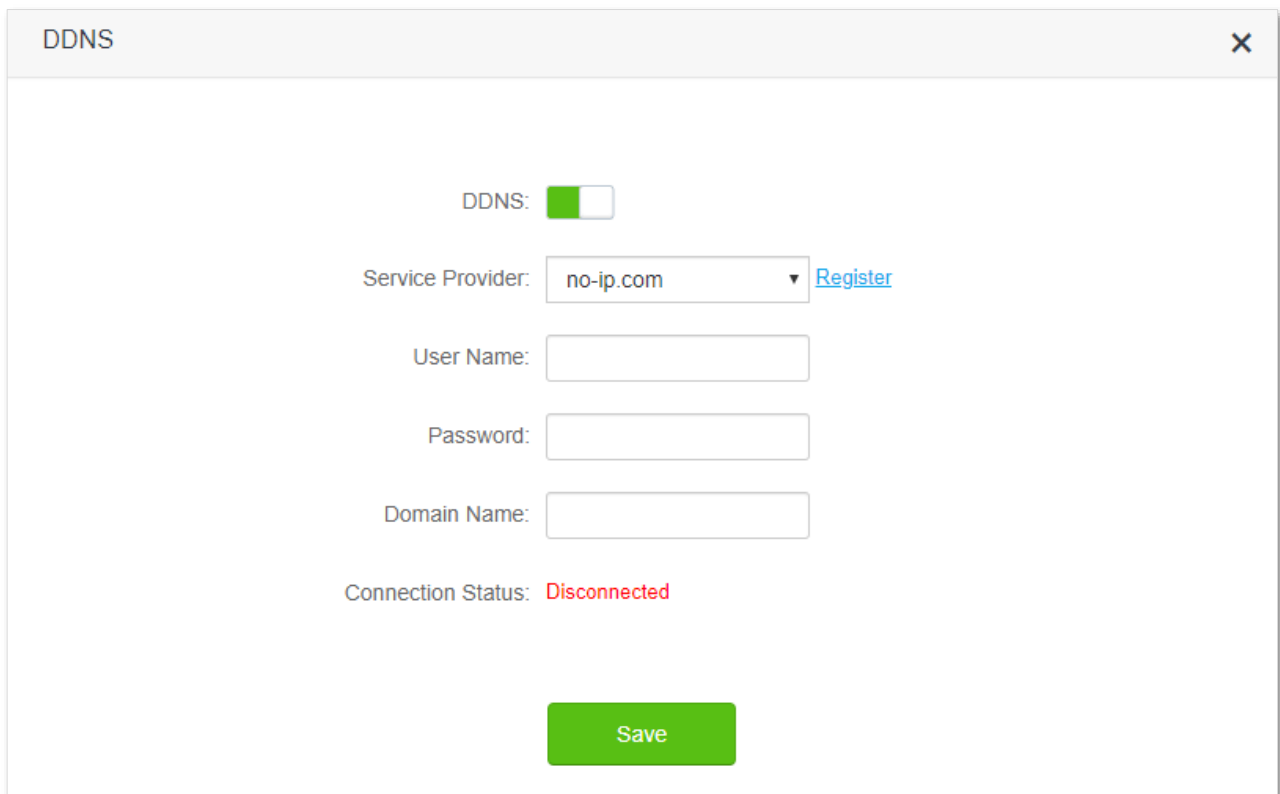

#### **Parameter description**

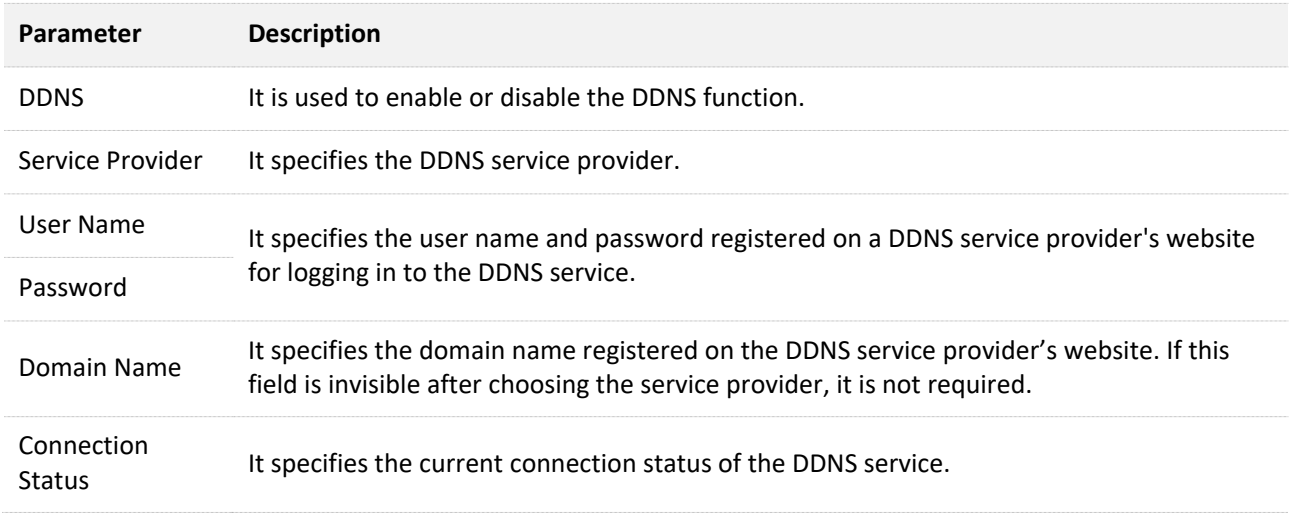

# <span id="page-147-0"></span>**11.9.2 Enable internet users to access LAN resources using a domain name**

**Scenario:** You have set up an FTP server within your LAN.

**Goal**: Open the FTP server to internet users and enable family members who are not at home to access the resources of the FTP server from the internet with a domain name.

**Solution**: You can configure the DDNS plus virtual server functions to reach the goal.

Assume that the information of the FTP server includes:

- <sup>−</sup> IP address: 192.168.0.136
- <sup>−</sup> MAC address of the host: D4:61:DA:1B:CD:89
- <sup>−</sup> Service port: 21

The information of the registered DDNS service:

- <sup>−</sup> Service provider: oray.com
- <sup>−</sup> User name: JohnDoe
- <sup>−</sup> Password: JohnDoe123456
- <sup>−</sup> Domain name: o2849z7222.zicp.vip

### $Q$ <sub>TIP</sub>

Please ensure that router obtains an IP address from the public network. This function may not work on a host with an IP address of a private network or an intranet IP address assigned by ISPs that start with 100. Common IPv4 addresses are classified into class A, class B and class C. Private IP addresses of class A range from 10.0.0.0 to 10.255.255.255; Private IP addresses of class B range from 172.16.0.0- 172.31.255.255; Private IP addresses of class C range from 192.168.0.0-192.168.255.255.

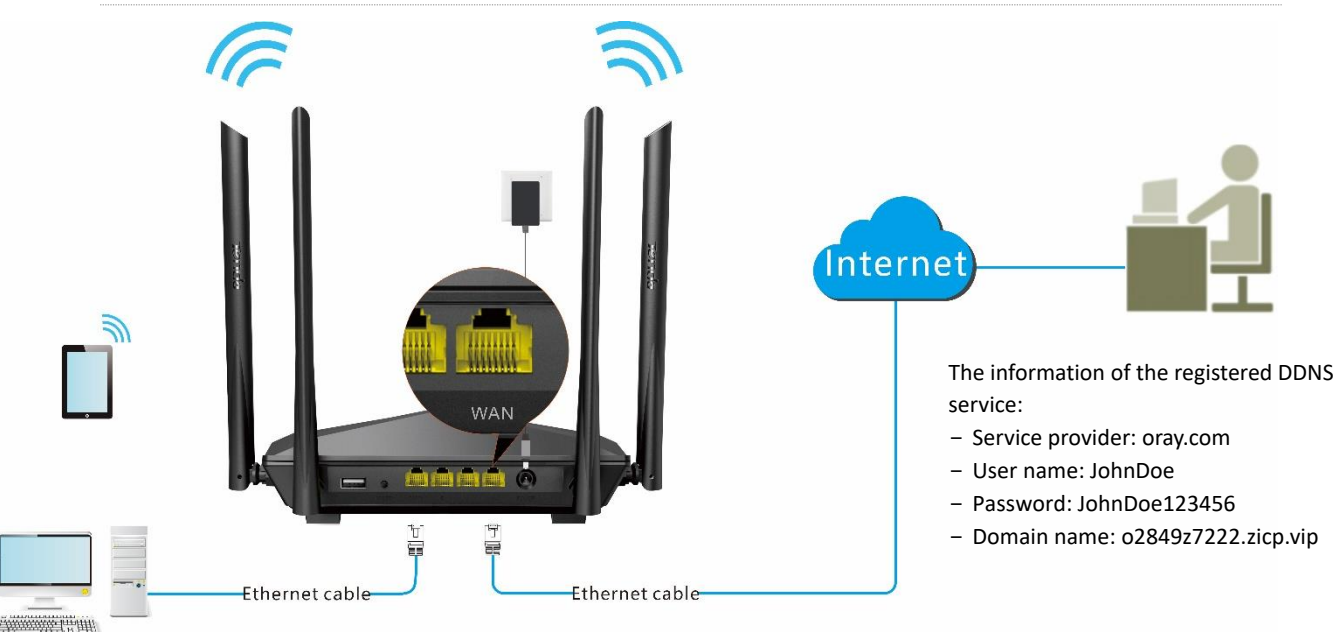

FTP server IP address: 192.168.0.136

Service port: 21 MAC address of the host: D4:61:DA:1B:CD:89

#### **Configuration procedure:**

- **Step 1** Start a web browser on a device connected to the router and visit **tendawifi.com** to log in to the web UI of the router.
- **Step 2** Configure the DDNS function.
	- **1.** Choose **Advanced Settings** > **DDNS**.
	- **2.** Enabled the **DDNS** function.
	- **3.** Choose a service provider, which is **oray.com** in this example.
	- **4.** Enter the user name and password, which are **JohnDoe** and **JohnDoe123456** in this example.
	- **5.** Click **Save**.

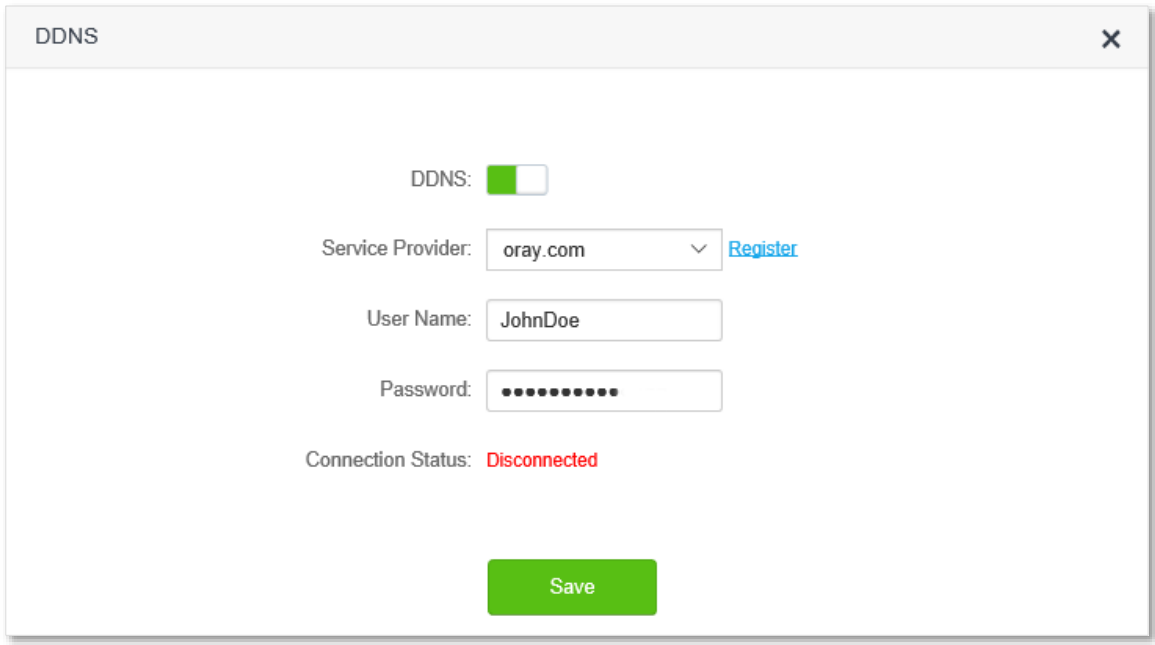

Wait a moment, when the Connection Status turns Connected, the configurations succeed.

**Step 3** Configure the virtual server function (refer to [Virtual server\)](#page-150-0)

#### **---End**

When completing the configurations, users from the internet can access the FTP server by visiting "*Intranet service application layer protocol name*://*the domain name*". If the WAN port number is not the same as the default intranet service port number, the visiting address should be: "*Intranet service application layer protocol name*://*the domain name:WAN port number*". In this example, the address is **ftp://o2849z7222.zicp.vip**.

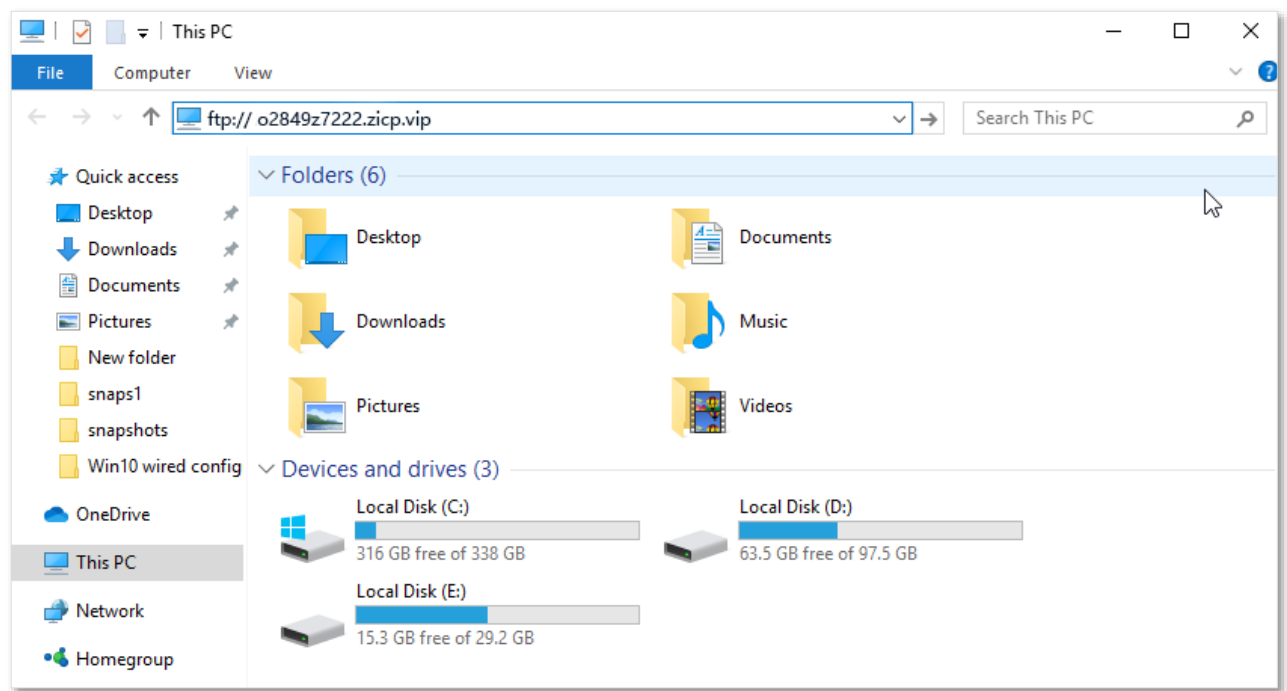

Enter the user name and password to access the resources on the FTP server.

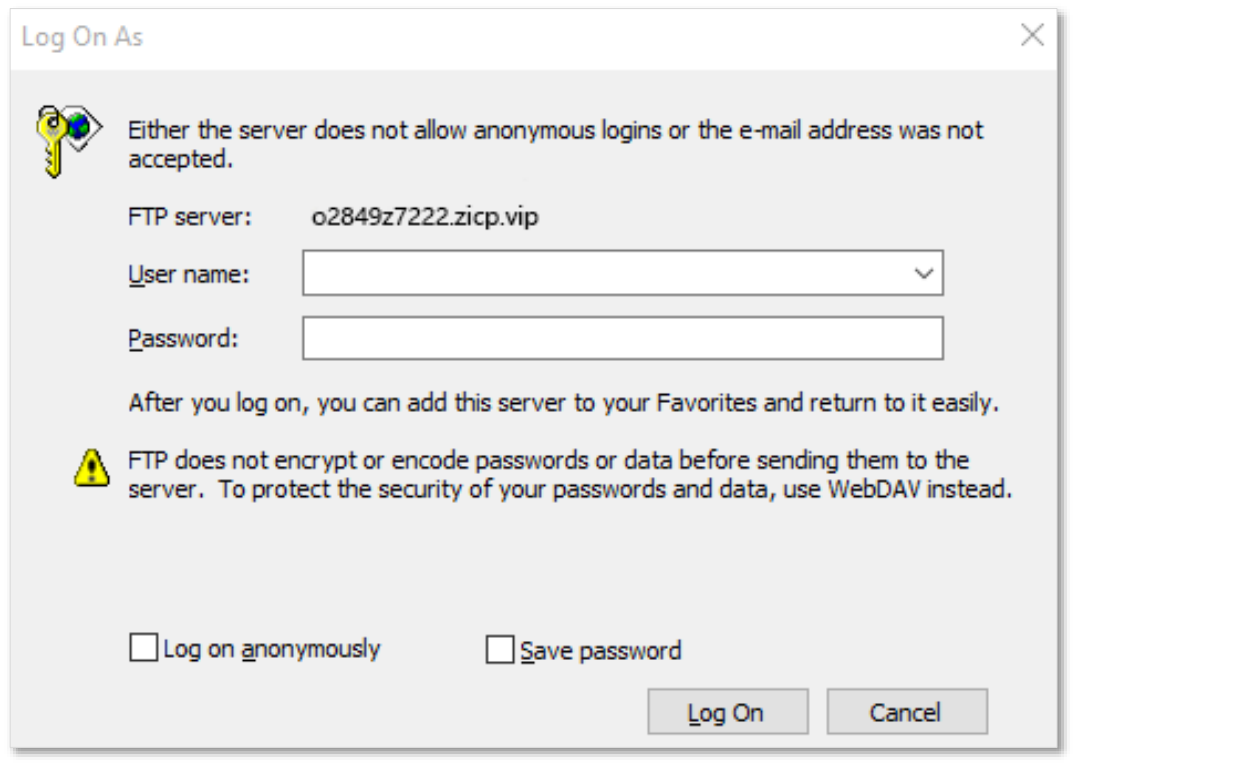

# $Q$ <sub>TIP</sub>

After the configurations, if internet users still cannot access the FTP server, try the following methods:

- ⚫ Ensure that the LAN port number configured in the virtual server function is the same as the service port number set on the server.
- ⚫ Close the firewall, antivirus software and security guards on the host of the FTP server and try again.

# <span id="page-150-1"></span>**11.10 Virtual server**

### **11.10.1 Overview**

By default, internet users cannot actively access the LAN of the router.

The virtual server function opens a port of the router, and binds the LAN server to the port using the server's IP address and intranet service port. All access requests to the WAN port of the router will be directed to the server. Therefore, the server within the LAN can be accessed by internet users and the LAN can be free from attacks from the internet.

For example, the virtual server function enables internet users to access web servers or FTP servers within the LAN.

To access the configuration page, log in to the web UI of the router, and choose **Advanced Settings** > **Virtual Server**.

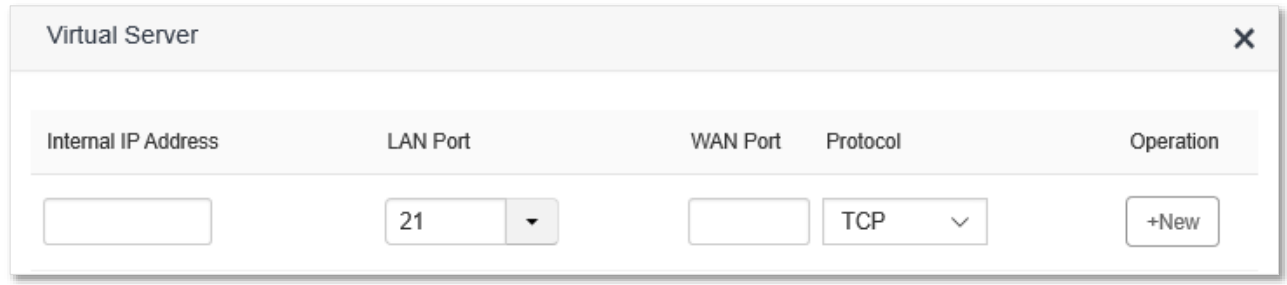

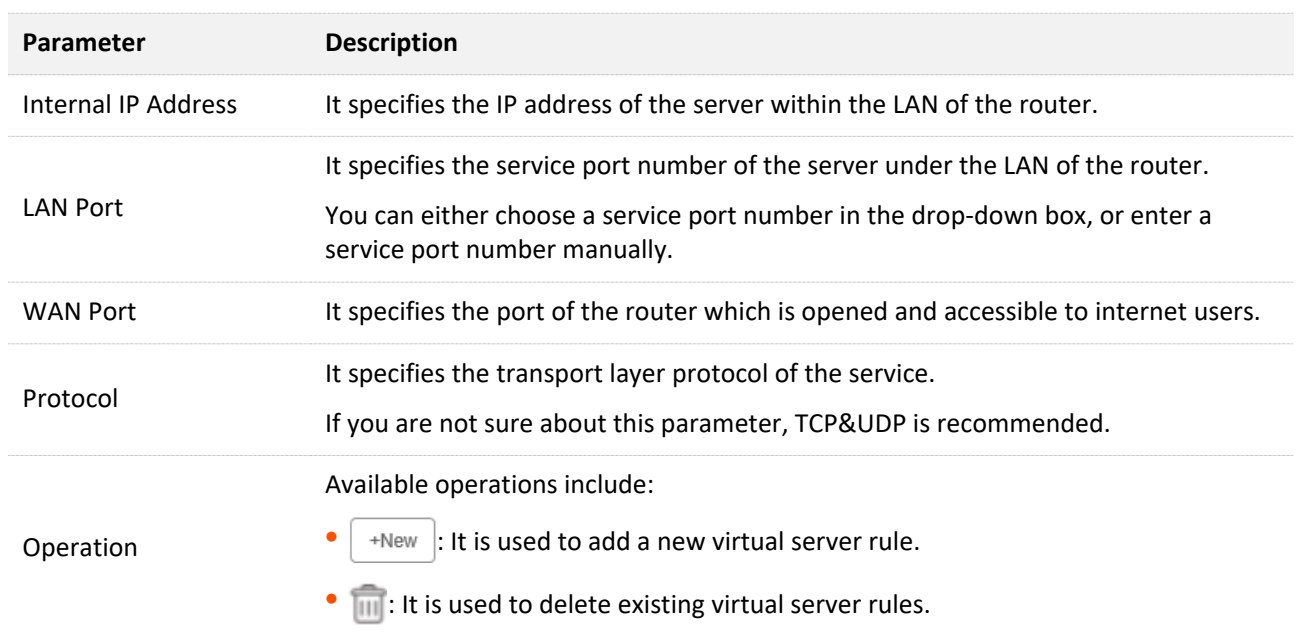

#### **Parameter description**

### <span id="page-150-0"></span>**11.10.2 Enable internet users to access LAN resources**

**Scenario:** You have set up an FTP server within your LAN.

**Goal**: Open the FTP server to internet users and enable family members who are not at home to access the resources of the FTP server from the internet.

**Solution**: You can configure the virtual server function to reach the goal.

Assume that the information of the FTP server includes:

- <sup>−</sup> IP address: 192.168.0.136
- <sup>−</sup> MAC address: D4:61:DA:1B:CD:89
- <sup>−</sup> Service port: 21
- The WAN IP address of the router: 102.33.66.88.

#### $Q_{\text{TIP}}$

- ⚫ Please ensure that router obtains an IP address from the public network. This function may not work on a host with an IP address of a private network or an intranet IP address assigned by ISPs that start with 100. Common IPv4 addresses are classified into class A, class B and class C. Private IP addresses of class A range from 10.0.0.0 to 10.255.255.255; Private IP addresses of class B range from 172.16.0.0-172.31.255.255; Private IP addresses of class C range from 192.168.0.0- 192.168.255.255.
- ⚫ ISPs may block unreported web services to be accessed with the default port number 80. Therefore, when the default LAN port number is 80, please change it to an uncommon port number (1024-65535) manually, such as 9999.
- Access using an IP address Internet WAN 甲間 WAN IP address: 102.33.66.88 Ethernet cable man 1999
- ⚫ The LAN port number can be different from the WAN port number.

FTP server IP address: 192.168.0.136 MAC address: D4:61:DA:1B:CD:89 Service port: 21

#### **Configuration procedure:**

- **Step 1** Start a web browser on a device connected to the router and visit **tendawifi.com** to log in to the web UI of the router.
- **Step 2** Add a virtual server rule.
	- **1.** Choose **Advanced Settings** > **Virtual Server**.
	- **2.** Enter the **Internal IP Address**, which is **192.168.0.136** in this example.
	- **3.** Choose a **LAN Port** in the drop-down box, which is **21** in this example.
	- **4.** Choose a protocol, which is **TCP&UDP** in this example.

#### **5.** Click **+New**.

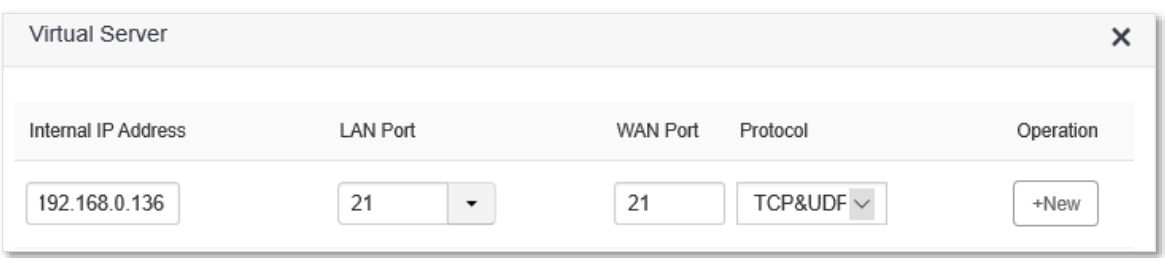

- **Step 3** Assign a fixed IP address to the host where the server locates.
	- **1.** Choose **System Settings** > **DHCP Reservation**.
	- **2.** Specifies a **Device Name** for the host of the server, which is **FTP server** in this example.
	- **3.** Enter the **MAC Address** of the host of the server, which is **D4:61:DA:1B:CD:89** in this example.
	- **4.** Enter the **IP Address** of host of the server, which is **192.168.0.136** in this example.
	- **5.** Click **+New**.

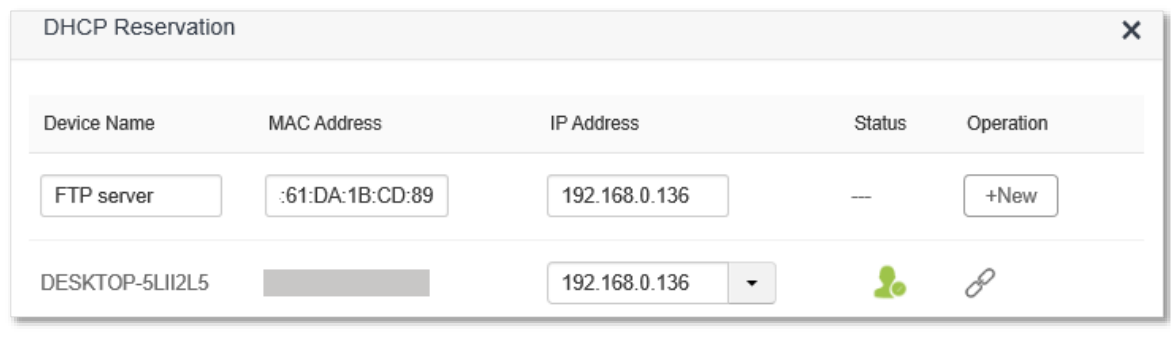

#### **---End**

When completing the configurations, users from the internet can access the FTP server by visiting "*Intranet service application layer protocol name*://*WAN IP address of the router*". If the WAN port number is not the same as the default intranet service port number, the visiting address should be: "*Intranet service application layer protocol name*://*WAN IP address of the router:WAN port number*". In this example, the address is "**ftp://102.33.66.88**". You can find the WAN IP address of the router in [WAN status.](#page-23-0)

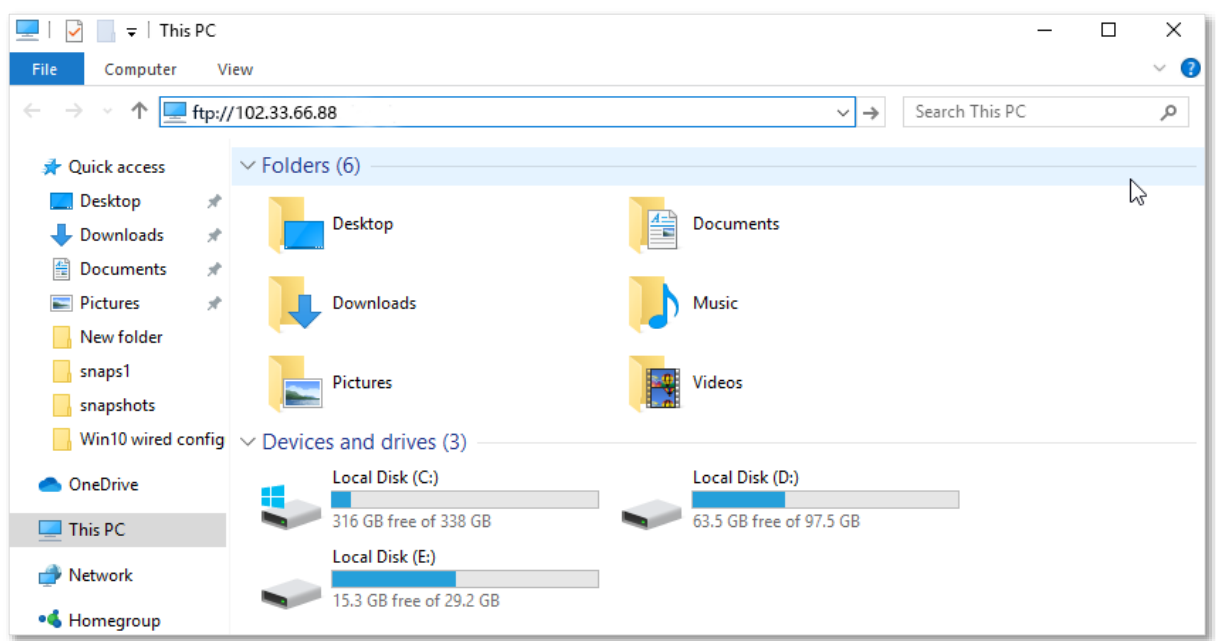

Enter the user name and password to access the resources on the FTP server.

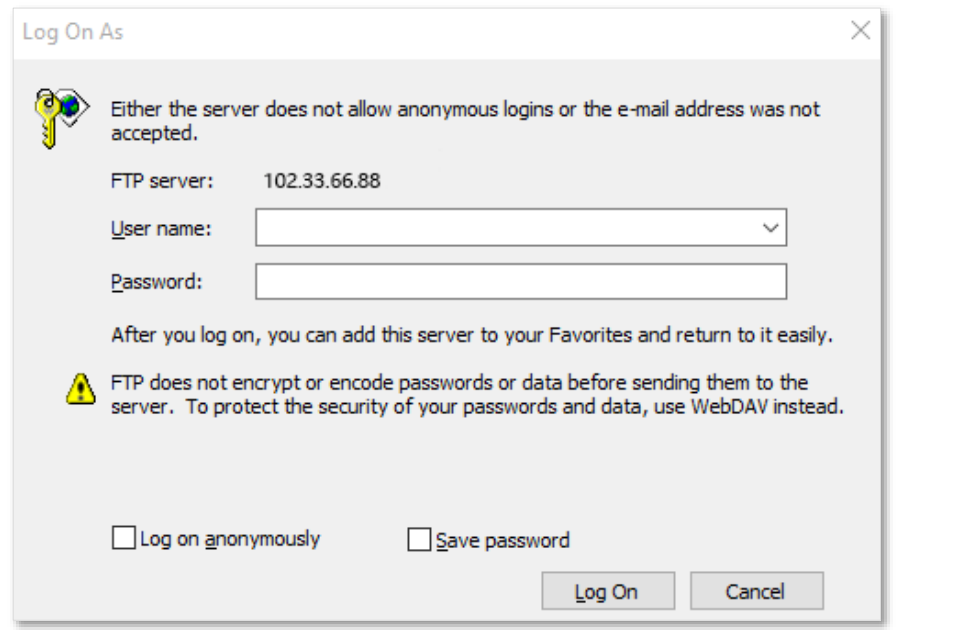

If you want to access the server within a LAN using a domain name, refer to the solution [DDNS](#page-146-0) + [Virtual server.](#page-150-1)

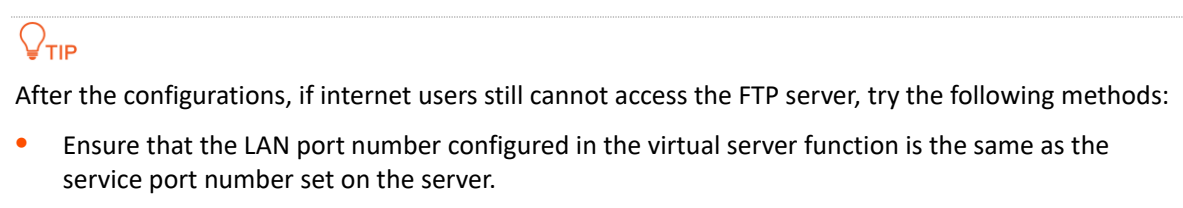

⚫ Close the firewall, antivirus software and security guards on the host of the FTP server and try again.

# **11.11 DMZ host**

## **11.11.1 Overview**

A DMZ host on a LAN is free from restrictions in communicating with the internet. It is useful for getting better and smoother experience in video conferences and online games. You can also set the host of a server within the LAN as a DMZ host when in need of accessing the server from the internet.

#### $\mathbb{Z}_{\text{NOTE}}$

- ⚫ A DMZ host is not protected by the firewall of the router. A hacker may leverage the DMZ host to attack your LAN. Therefore, enable the DMZ function only when necessary.
- ⚫ Hackers may leverage the DMZ host to attack the local network. Do not use the DMZ host function randomly.
- ⚫ Security software, antivirus software, and the built-in OS firewall of the computer may cause DMZ function failures. Disable them when using the DMZ function. If the DMZ function is not required, you are recommended to disable it and enable your firewall, security, and antivirus software.

To access the configuration page, log in to the web UI of the router, and choose **Advanced Settings** > **DMZ Host**.

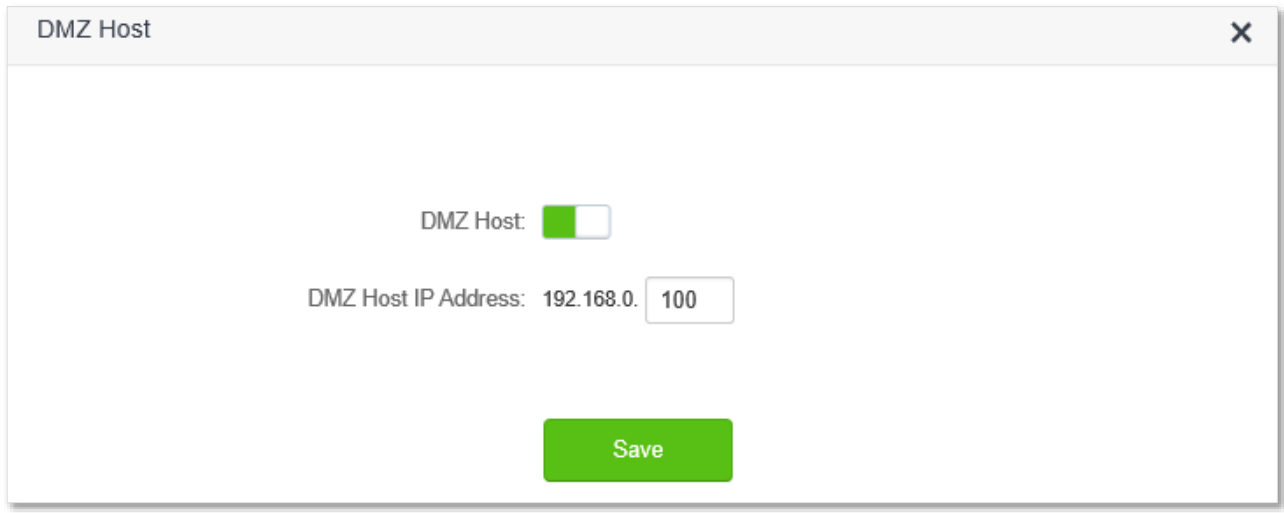

#### **Parameter description**

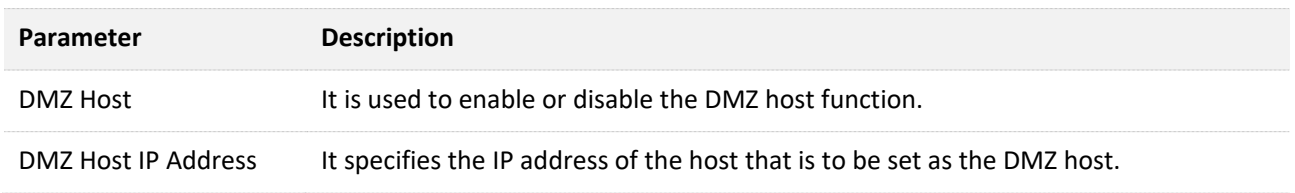

### <span id="page-154-0"></span>**11.11.2 Enable internet users to access LAN resources**

**Scenario:** You have set up an FTP server within your LAN.

**Goal**: Open the FTP server to internet users and enable family members who are not at home to access the resources of the FTP server from the internet.

**Solution**: You can configure the DMZ host function to reach the goal.

Assume that the information of the FTP server includes:

- <sup>−</sup> IP address: 192.168.0.136
- <sup>−</sup> MAC address: D4:61:DA:1B:CD:89
- <sup>−</sup> Service port: 21
- <sup>−</sup> The WAN IP address of the router: 102.33.66.88.

### $Q$ <sub>TIP</sub>

Please ensure that router obtains an IP address from the public network. This function may not work on a host with an IP address of a private network or an intranet IP address assigned by ISPs that start with 100. Common IPv4 addresses are classified into class A, class B and class C. Private IP addresses of class A range from 10.0.0.0 to 10.255.255.255; Private IP addresses of class B range from 172.16.0.0- 172.31.255.255; Private IP addresses of class C range from 192.168.0.0-192.168.255.255.

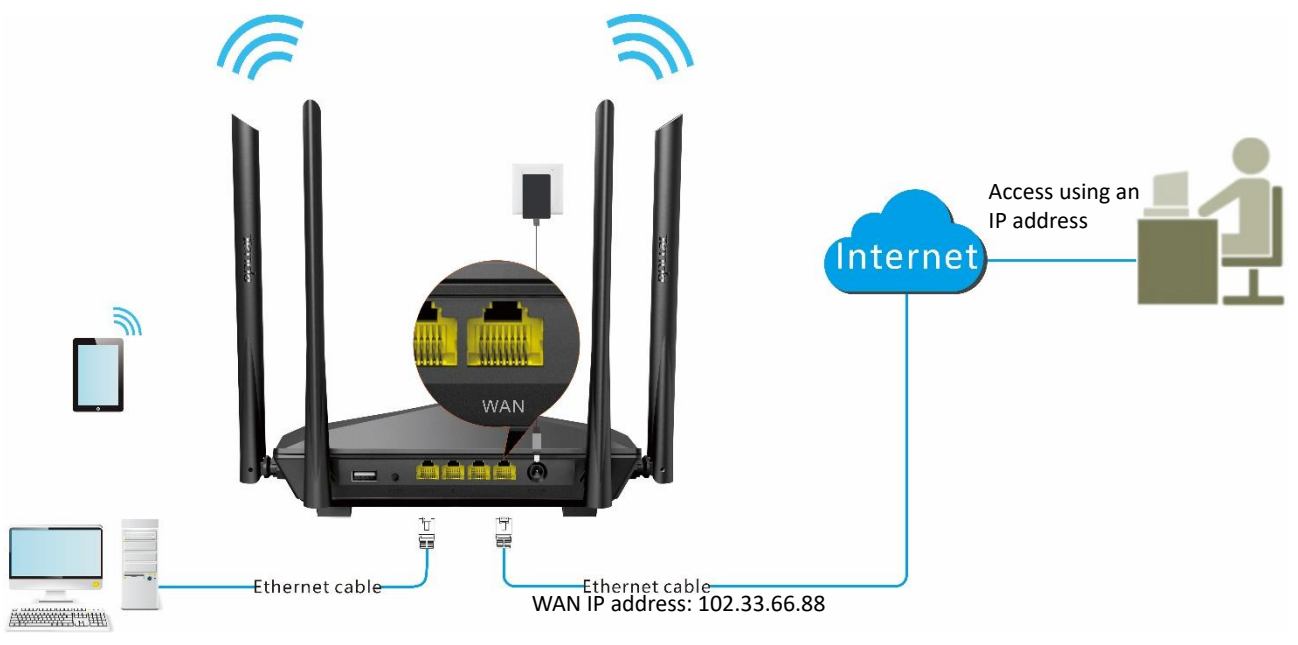

FTP server IP address: 192.168.0.136 MAC address: D4:61:DA:1B:CD:89 Service port: 21

#### **Configuring procedure:**

- **Step 1** Start a web browser on a device connected to the router and visit **tendawifi.com** to log in to the web UI of the router.
- **Step 2** Set the server host as the DMZ host.
	- **1.** Choose **Advanced Settings** > **DMZ Host**.
	- **2.** Enable **DMZ Host**.
	- **3.** Enter the IP address of the host, which is **192.168.0.136** in this example.
	- **4.** Click **Save**.

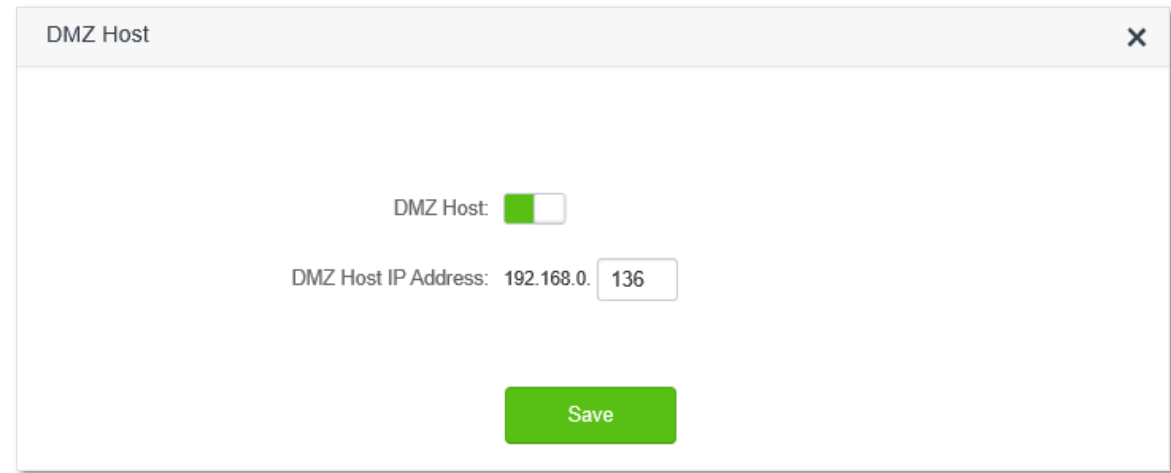

- **Step 3** Assign a fixed IP address to the host where the server locates.
	- **1.** Choose **System Settings** > **DHCP Reservation**.
	- **2.** Specifies a **Device Name** for the server host, which is **FTP server** in this example.
	- **3.** Enter the MAC Address of the host of the server, which is **D4:61:DA:1B:CD:89** in this example.
	- **4.** Enter the reserved IP Address for the server host, which is **192.168.0.136** in this example.

#### **5.** Click **+New**.

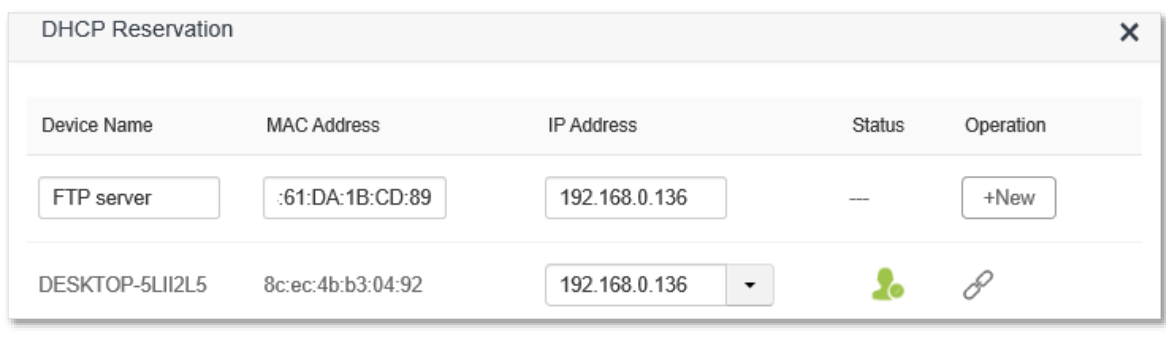

#### **----End**

When the configurations are completed, users from the internet can access the DMZ host by visiting "*Intranet service application layer protocol name*://*WAN IP address of the router*". If the intranet service port number is not the default number, the visiting address should be: "*Intranet service application layer protocol name*://*WAN IP address of the router:intranet service port number*".

In this example, the address is "**ftp://102.33.66.88**". You can find the WAN IP address of the router in [WAN status.](#page-23-0)

### $Q$ <sub>TIP</sub>

When the default intranet service port number is 80, please change the service port number to an uncommon one (1024-65535), such as 9999.

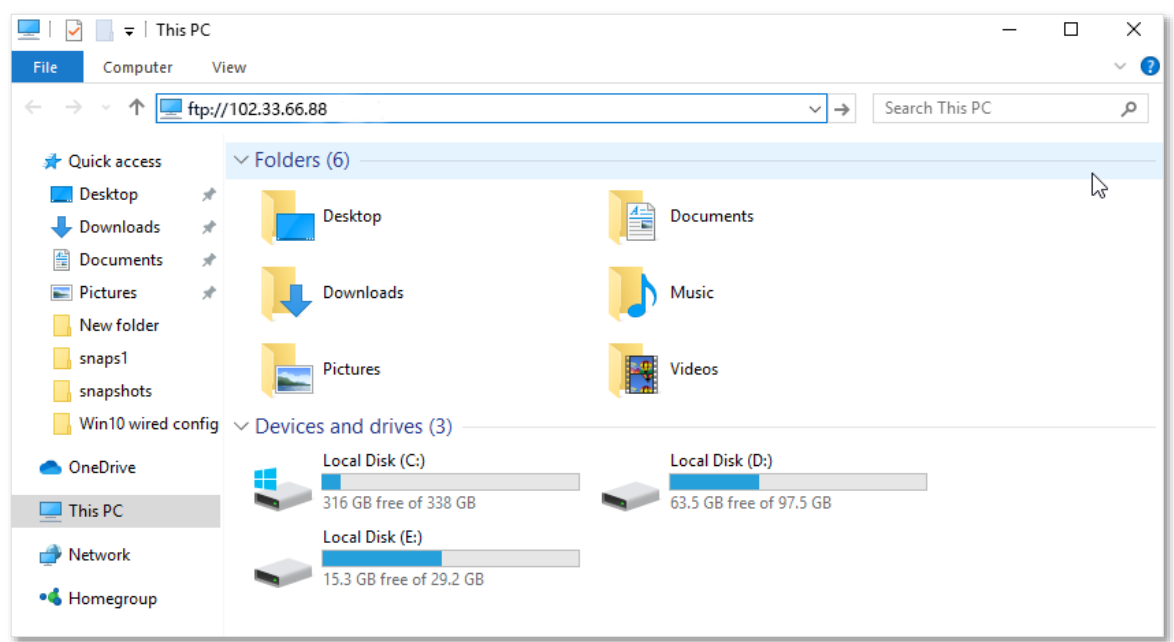

Enter the user name and password to access the resources on the FTP server.

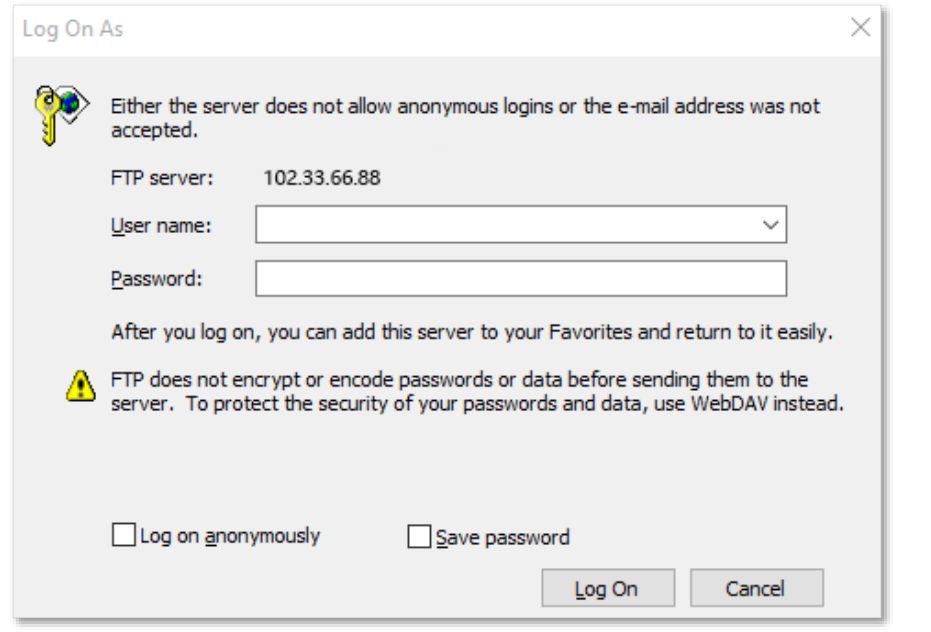

If you want to access the server within a LAN using a domain name, refer to the solution  $DMZ +$ [DDNS.](#page-147-0)

#### $Q$ <sub>TIP</sub>

After the configurations, if internet users still cannot access the FTP server, close the firewall, antivirus software and security guards on the host of the FTP server and try again.

# **11.12 UPnP**

UPnP is short for Universal Plug and Play. This function enables the router open port automatically for UPnP-based programs. It is generally used for P2P programs, such as BitComet and AnyChat, and helps increase the download speed.

To access the configuration page, log in to the web UI of the router, and choose **Advanced Settings** > **UPnP**.

This function is enabled by default.

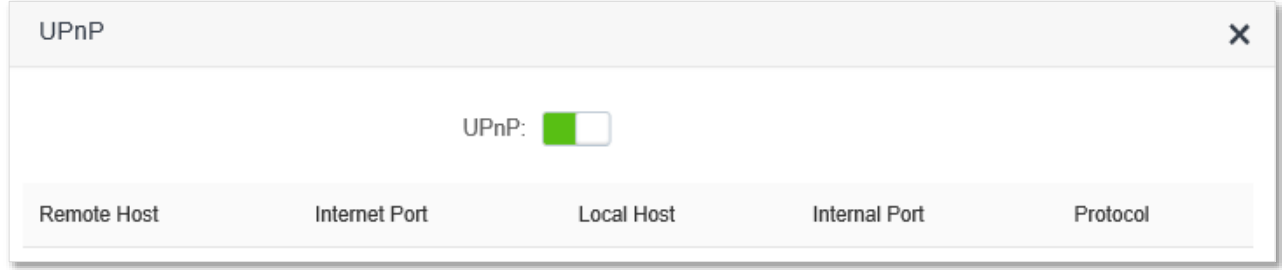

When any program that supports the UPnP function is launched, you can find the port conversion information on this page when the program sends any requests.

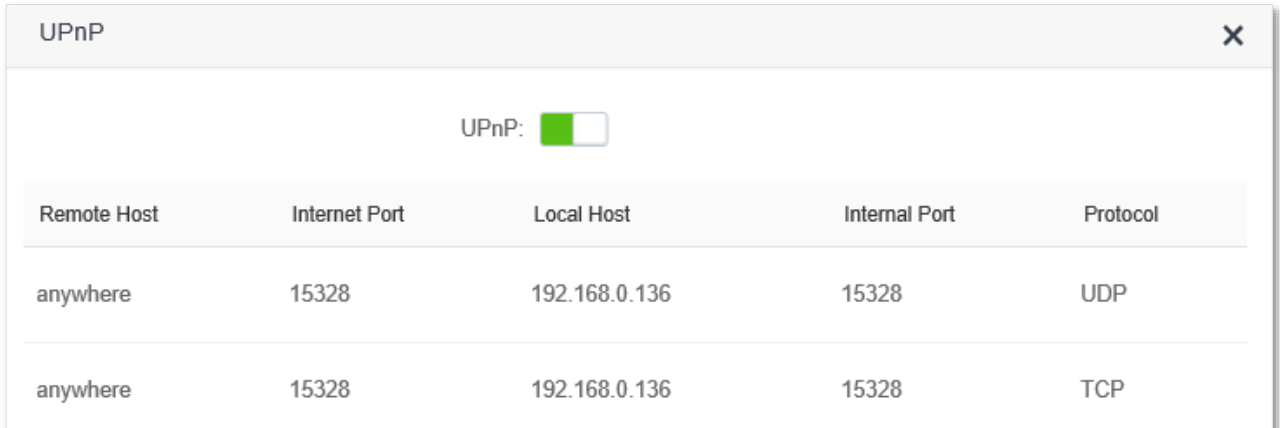

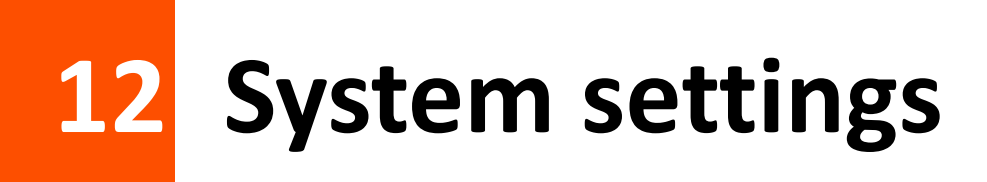

# **12.1 LAN settings**

To access the configuration page, log in to the web UI of the router, and choose **System Settings** > **LAN Settings**.

On this page, you can:

- Change the LAN IP address and subnet mask of the router.
- <sup>◼</sup> **Change the DHCP server parameters of the router.**

The DHCP server can automatically assign IP address, subnet mask, gateway and other information to clients within the LAN. If you disable this function, you need to manually configure the IP address information on the client to access the Internet. Do not disable the DHCP server function unless necessary

■ **Configure the DNS information assigned to clients.** 

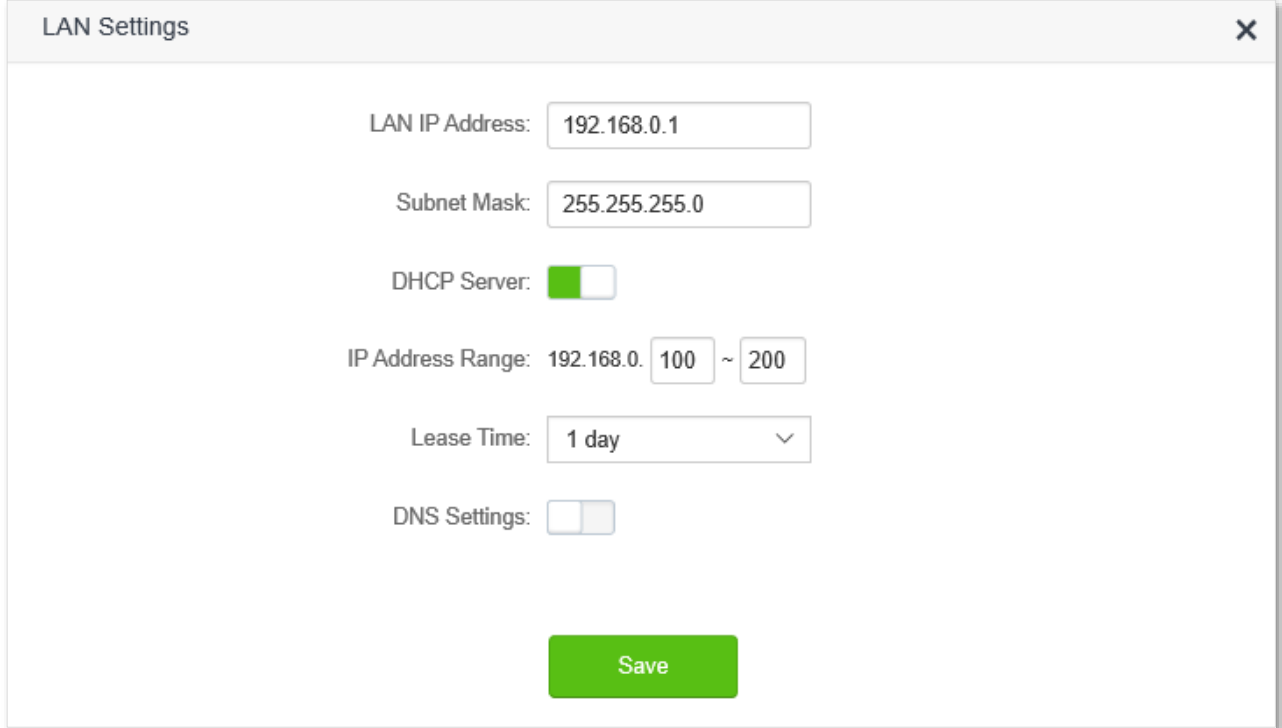

#### **Parameter description**

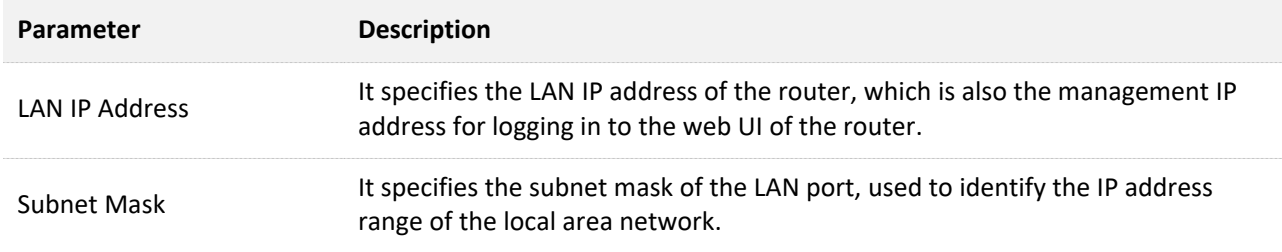

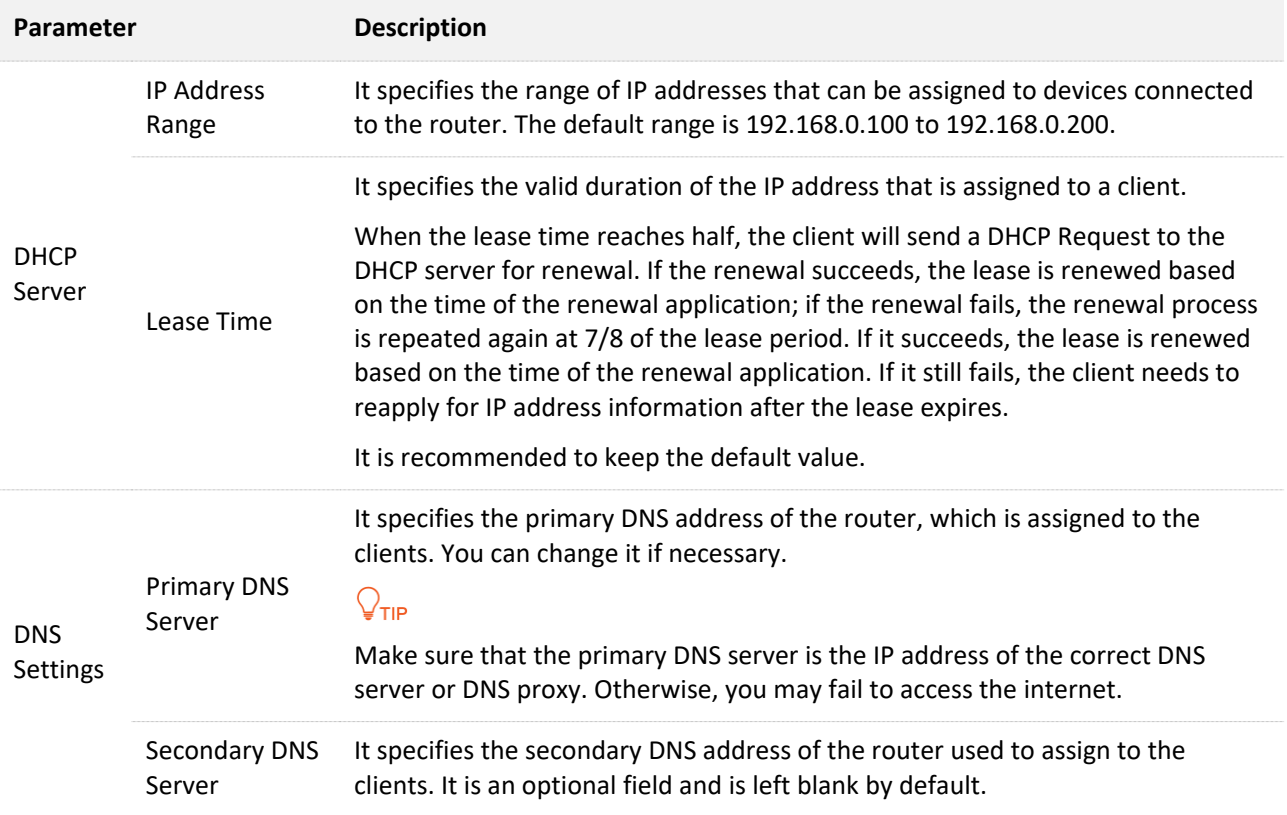

# **12.2 DHCP reservation**

### **12.2.1 Overview**

Through the DHCP reservation function, specified clients can always obtain the same IP address when connecting to the router, ensuring that the router's "Virtual server", "DDNS", "DMZ host" and other functions can function normally. This function takes effect only when the DHCP server function of the router is enabled.

To access the configuration page, log in to the web UI of the router, and choose **System Settings** > **DHCP Reservation**.

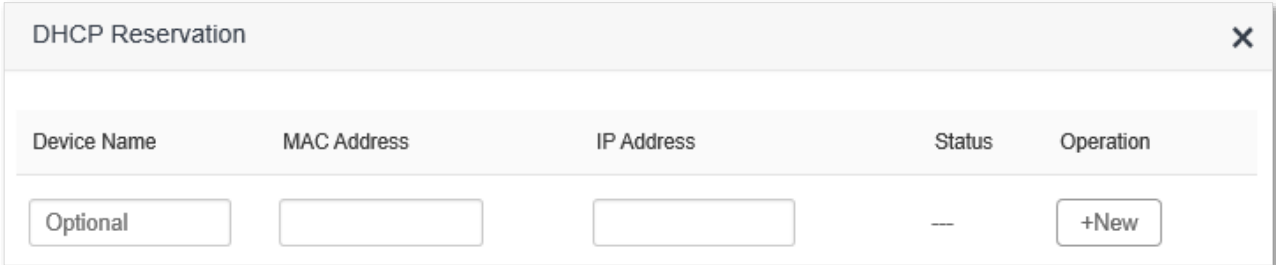

#### **Parameter description**

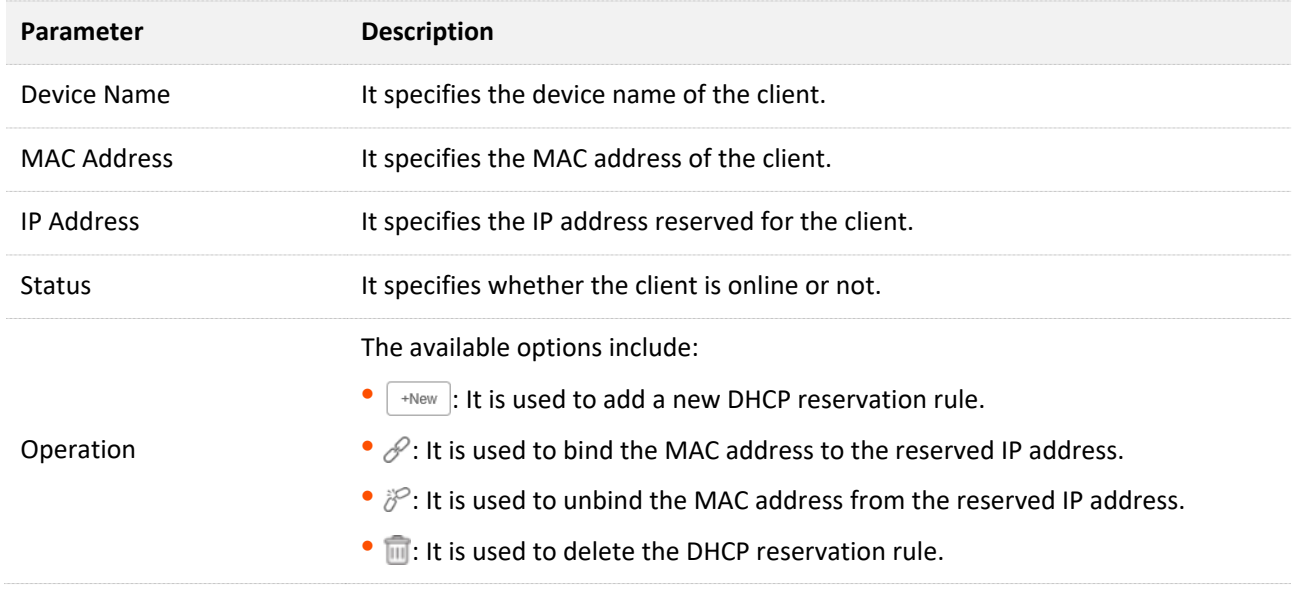

### **12.2.2 Assign static IP addresses to LAN clients**

**Scenario:** You have set up an FTP server within your LAN.

**Goal**: Assign a fixed IP address to the host of the FTP server and prevent the failure of access to the FTP server owing to the change of IP address.

**Solution**: You can configure the DHCP reservation function to reach the goal.

Assume that the information of the FTP server includes:

- <sup>−</sup> The fixed IP address for the server: 192.168.0.136
- <sup>−</sup> MAC address of the FTP server host: D4:61:DA:1B:CD:89

#### **Configuring procedure:**

- **Step 1** Start a web browser on a device connected to the router and visit **tendawifi.com** to log in to the web UI of the router.
- **Step 2** Choose **System Settings** > **DHCP Reservation**.
- **Step 3** (Optional) Enter the device name for the host.
- **Step 4** Enter the MAC address of the host, which is **D4:61:DA:1B:CD:89** in this example.
- **Step 5** Enter the IP address reserved for the host, which is **192.168.0.136** in this example.
- **Step 6** Click **+New**.

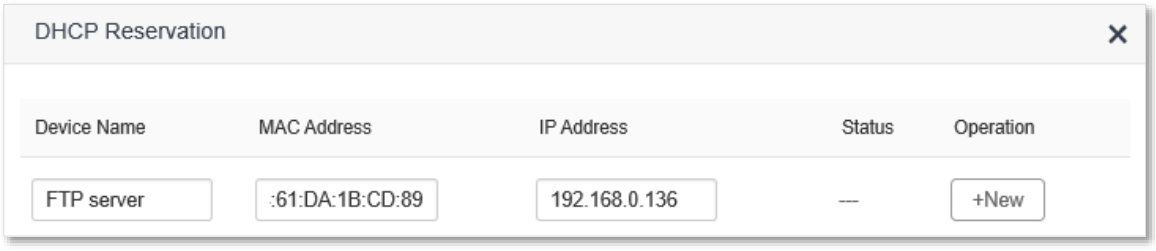

#### **---End**

When the configuration is completed, the page is shown as below and the FTP server host always gets the same IP address when connecting to the router, which is 192.168.0.136 in this example.

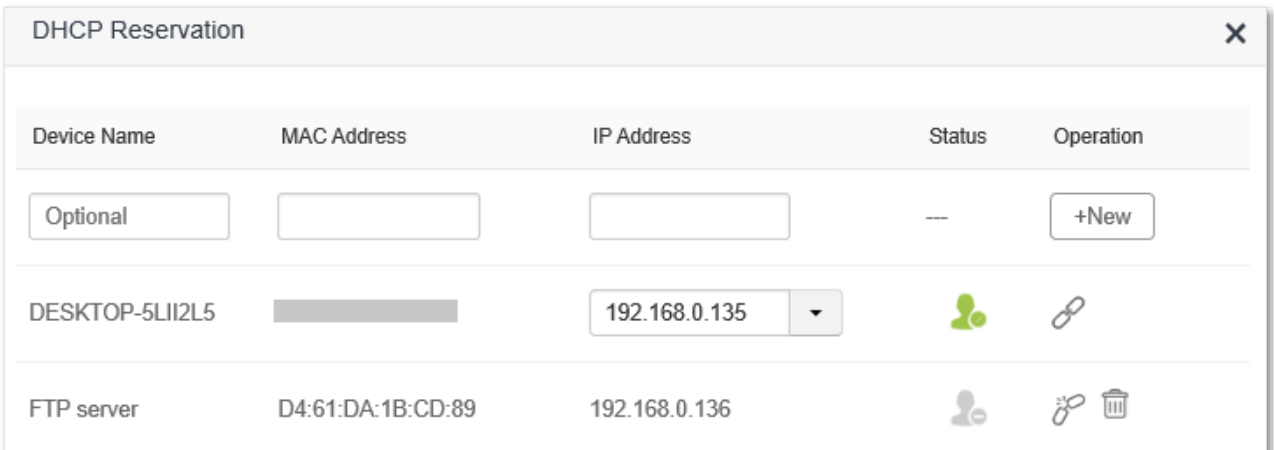

# **12.3 WAN settings**

In the **WAN Settings** module, you can check and modify MTU value, WAN speed, duplex mode, MAC address, service name and server name.

## **12.3.1 Change MTU value**

MTU (Maximum Transmission Unit) is the largest data packet transmitted by a network device. When the connection type is PPPoE, the default MTU value is 1480. When the connection type is dynamic IP address or static IP address, the default MTU value is 1500. Do not change the value unless necessary. If you need to, please refer to the following instructions.

To access the configuration page, log in to the web UI of the router, and choose **System Settings** > **WAN Settings**.

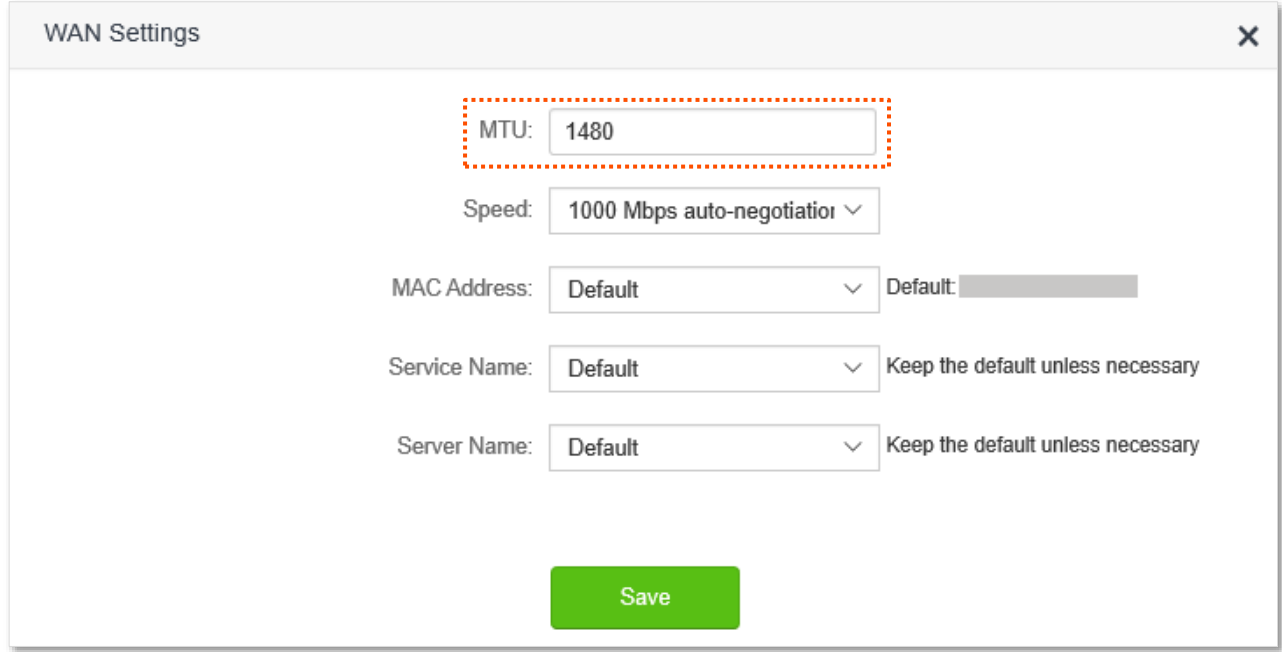

Generally, the default value is recommended. Try to change the MTU value when:

- <sup>−</sup> You cannot access some specific websites or encrypted websites (such as E-banking or Paypal websites).
- <sup>−</sup> You cannot receive and send Emails or access an FTP or POP server.

You can try reducing the value of MTU gradually from 1500 until the problem is resolved (The recommended range is 1400 to 1500).

#### **MTU application description**

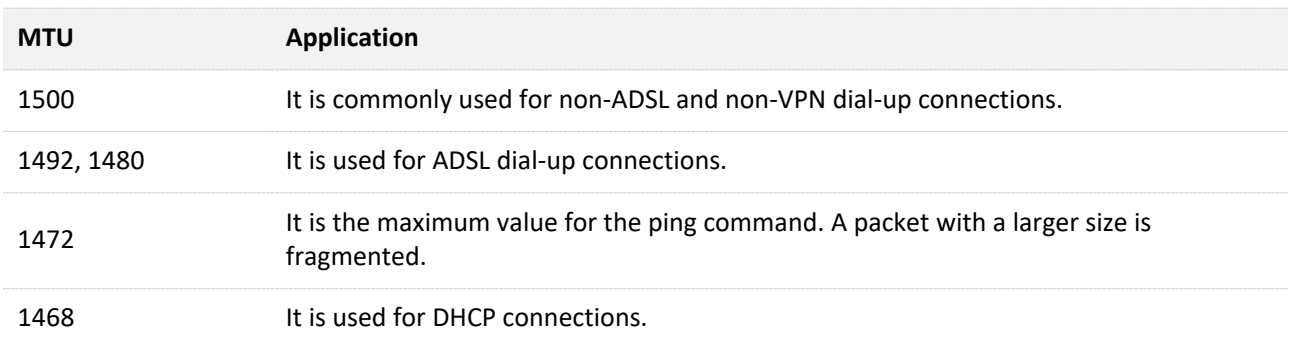

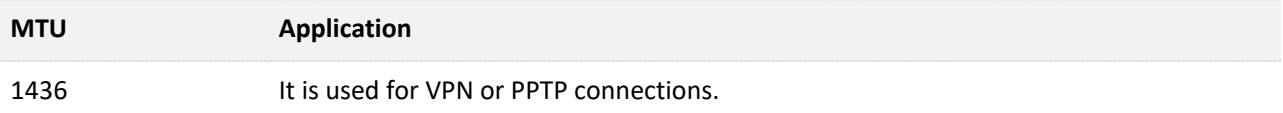

## **12.3.2 Change the WAN speed and duplex mode**

To access the configuration page, log in to the web UI of the router, and choose **System Settings** > **WAN Settings**.

When the Ethernet cable is intact and connected to the WAN port properly, but **Ethernet cable disconnected** is still shown on the **Internet Settings** page, you can try to change the **Speed** to **10 Mbps FDX** or **10 Mbps HDX** to solve the problem. Otherwise, keep the default settings.

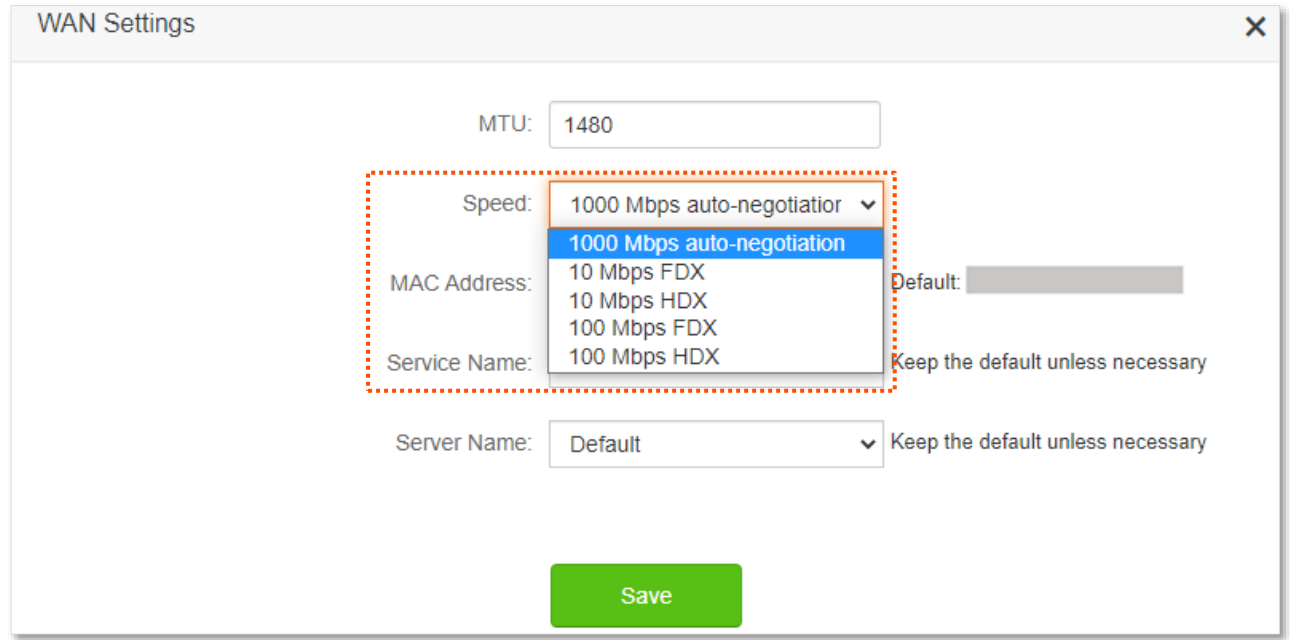

#### **MTU parameter description**

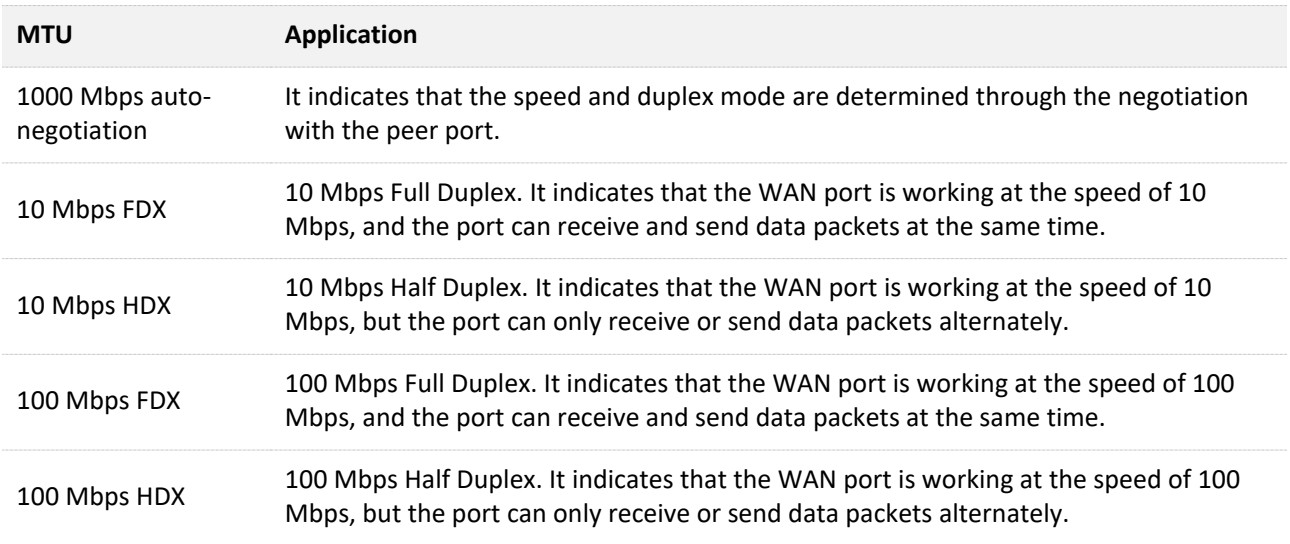

# **12.3.3 Change the MAC address of the WAN port**

If you still cannot access the internet after completing [Internet Settings,](#page-29-0) it could be the result of the ISP's configuration to bind the internet account information with a fixed MAC address. In this case, you can clone and change the MAC address of the router to solve the problem.

To access the configuration page, log in to the web UI of the router, and choose **System Settings** > **WAN Settings.**

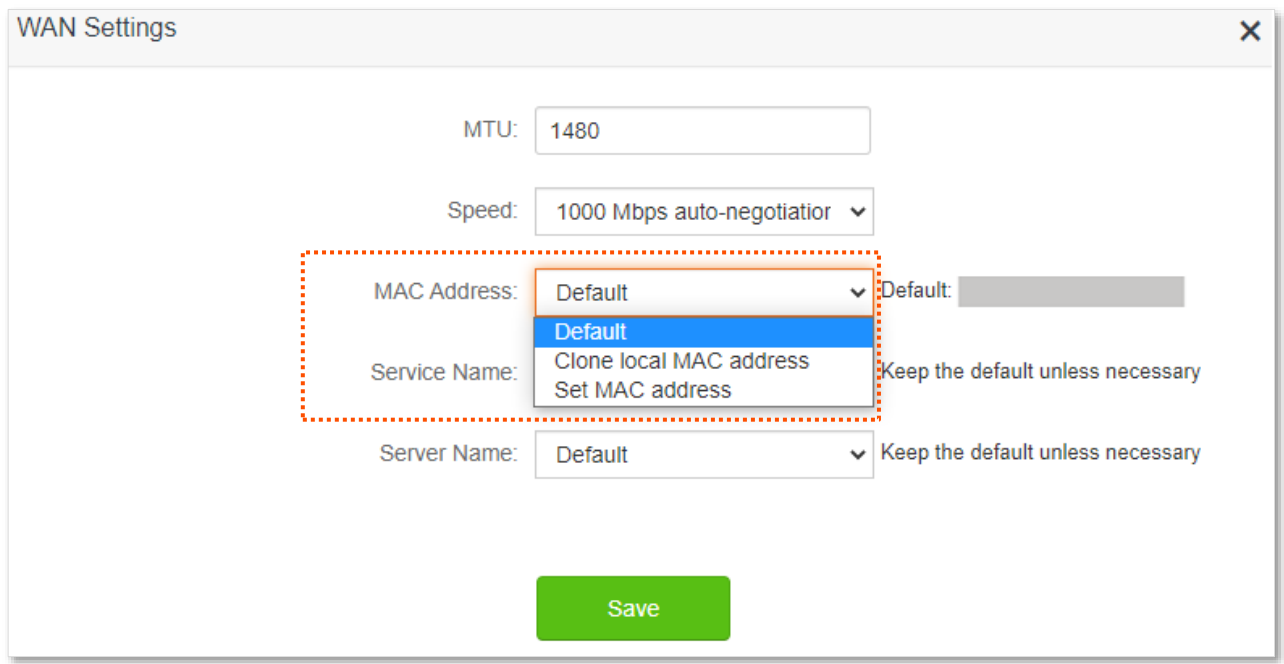

- <sup>−</sup> **Default**: Keep the factory setting of MAC address.
- <sup>−</sup> **Clone local MAC address**: Set the MAC address of the router to the same as that of the device which is configuring the router.
- <sup>−</sup> **Set MAC address**: Manually set a MAC address.

#### $\mathbb{Z}_{\text{NOTE}}$

Please ensure the cloned MAC address is that of the computer or the router which is already able to access the internet.

#### **Configuration procedure:**

**Step 1** Start a web browser on a device connected to the router and visit **tendawifi.com** to log in to the web UI of the router.

#### **Step 2** Choose **System Settings** > **WAN Settings.**

**Step 3** Click the drop-down box of **MAC Address**, choose **Clone local MAC address**, or **Set MAC address** and enter the desired MAC address.

#### **Step 4** Click **Save**.

**---End**

## **12.3.4 Change the service name and server name**

To access the configuration page, log in to the web UI of the router, and choose **System Settings** > **WAN Settings.**

Only when the connection type is PPPoE, you may need to change the service name and server name of the broadband service.

If you obtain the service name and server name from your ISP when purchasing the broadband service, you can change them on this page after completing the internet settings. Otherwise, keep the default settings.

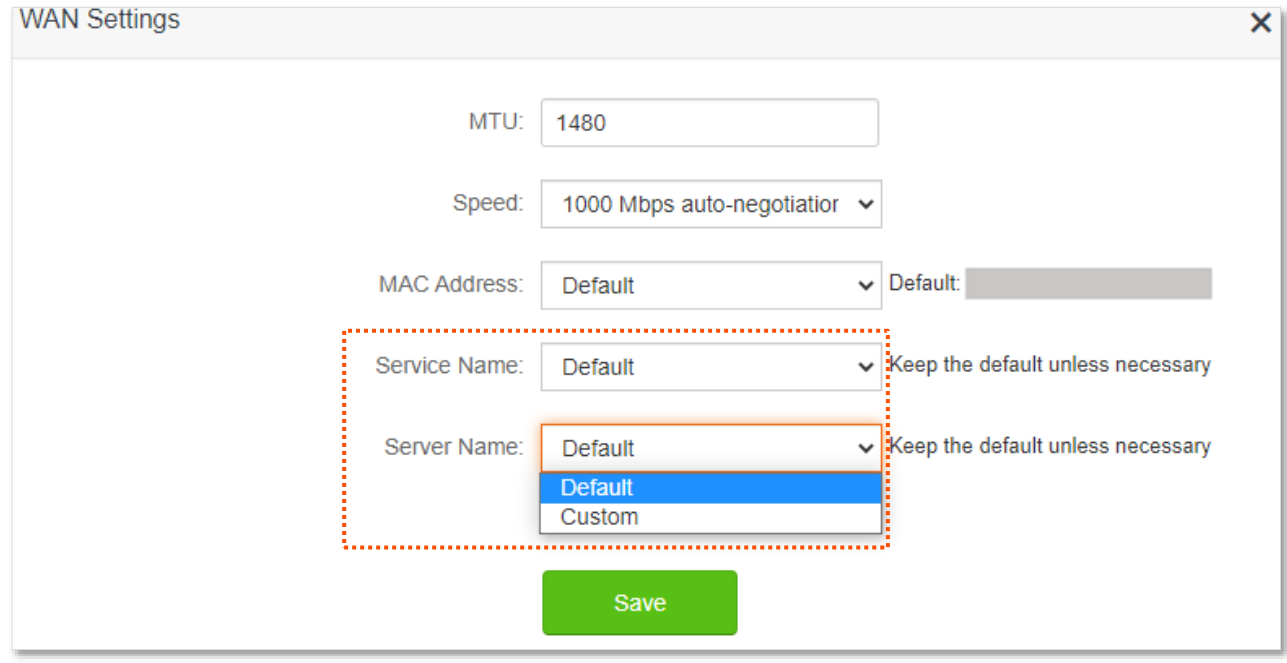

# **12.4 Time settings**

To access the configuration page, log in to the web UI of the router, and choose **System Settings** > **Time Settings.**

You can change the time settings on this page. The functioning of functions based on time requires an accurate system time. The system time of the router can be synchronized with the internet or set manually. By default, it is synchronized with the internet.

## **12.4.1 Sync system time with the internet time**

Under this mode, the router will automatically sync its time with the internet time when it is connected to the internet. You can also choose the time zone to be synchronized.

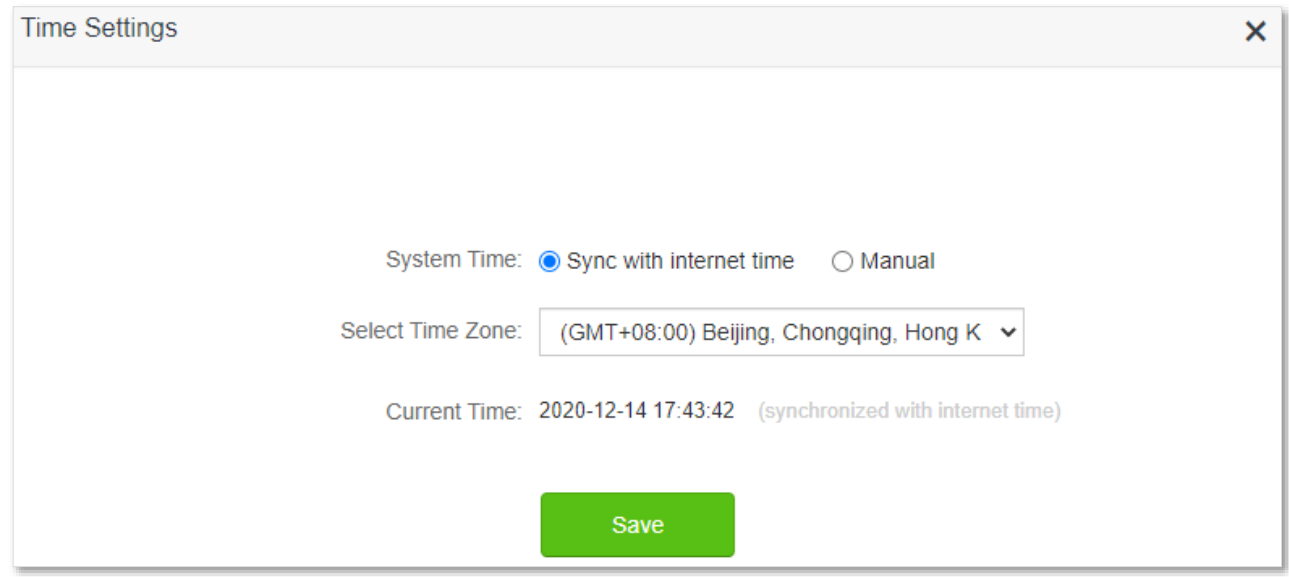

# **12.4.2 Set the time manually**

When the system time is set to **Manual**, you can enter a desired time or sync the system time of the router with the device that is configuring the router. Besides, you need to correct it every time after you reboot the router in order to ensure the accuracy of system time.

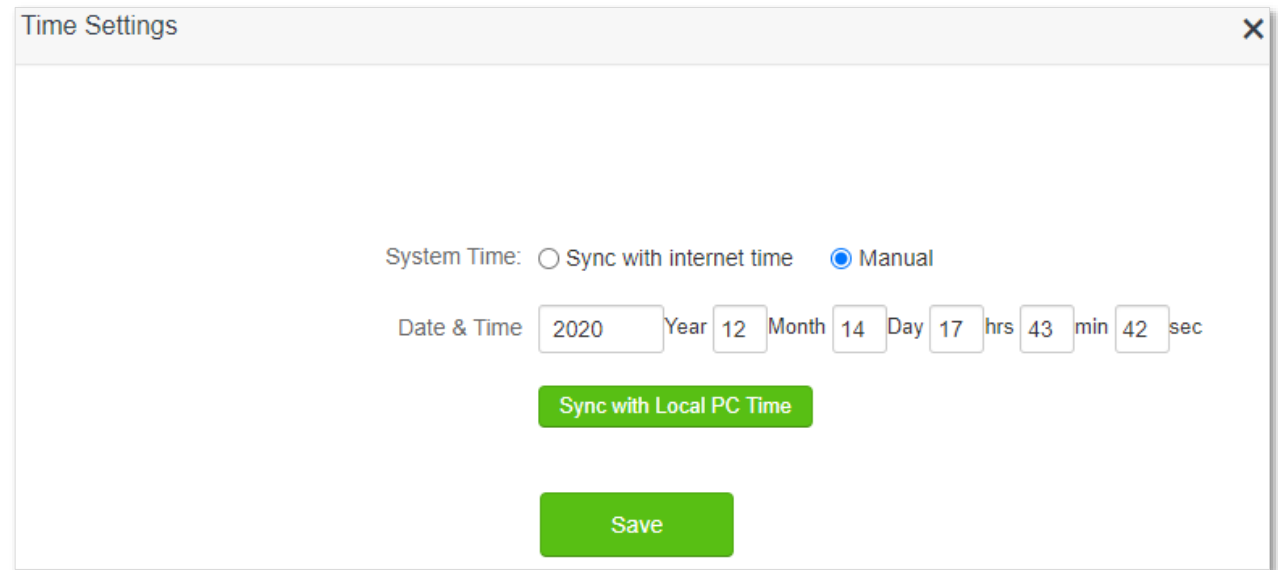

# **12.5 Login password**

To ensure network security, a login password is recommended. A login password consisting of more types of characters, such as uppercase letters and lowercase letters, brings higher security.

To access the login password configuration page, log in to the web UI and choose **System Settings** > **Login Password**.

When you use the router for the first time, no password is required to log in to the web UI of the router and you can set a login password on this page.

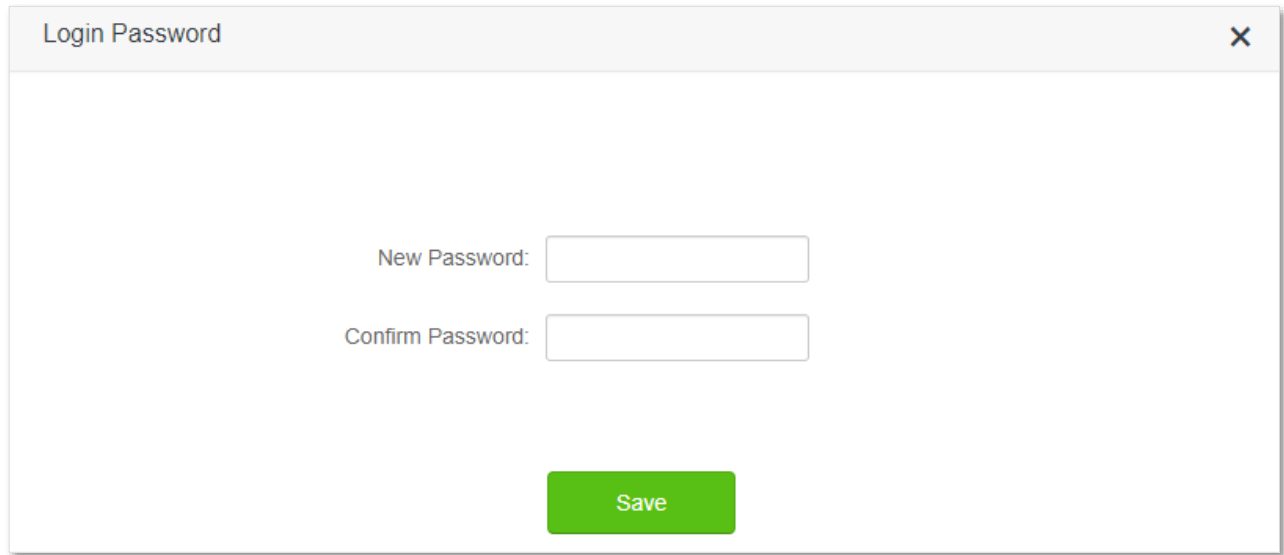

If you have already set a login password, you can change the password on this page and the old password is required.

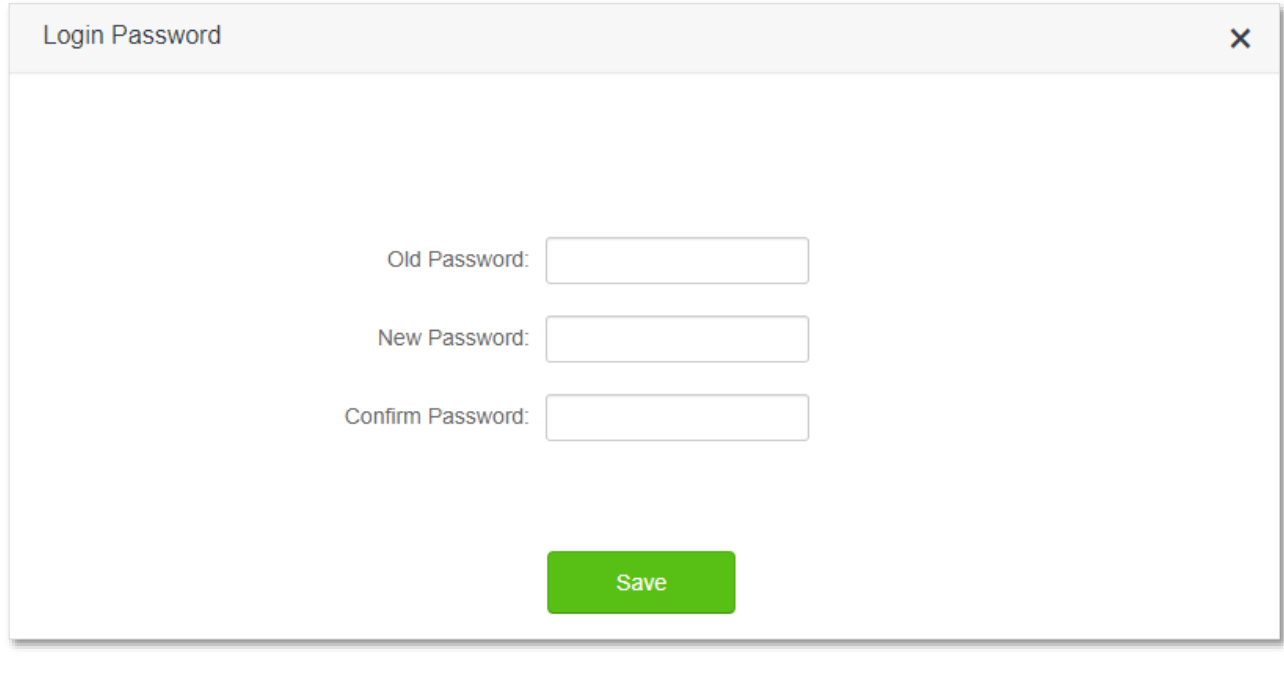

### $Q$ <sub>TIP</sub>

If you forget your login password and cannot log in to the web UI of the router, refer to [Reset the](#page-169-0)  [router](#page-169-0) to restore the router to factory settings and log in to the web UI without password.

# **12.6 Reboot and reset**

## **12.6.1 Reboot the router**

If any parameter fails to take effect or the router does not work properly, you can try rebooting the router.

 $Q$ <sub>TIP</sub> Rebooting the router will disconnect all connections to the router. Reboot the router during leisure times.

To reboot the router, log in to the web UI of the router and choose **System Settings** > **Reboot and Reset**. Click **Reboot** to reboot the router.

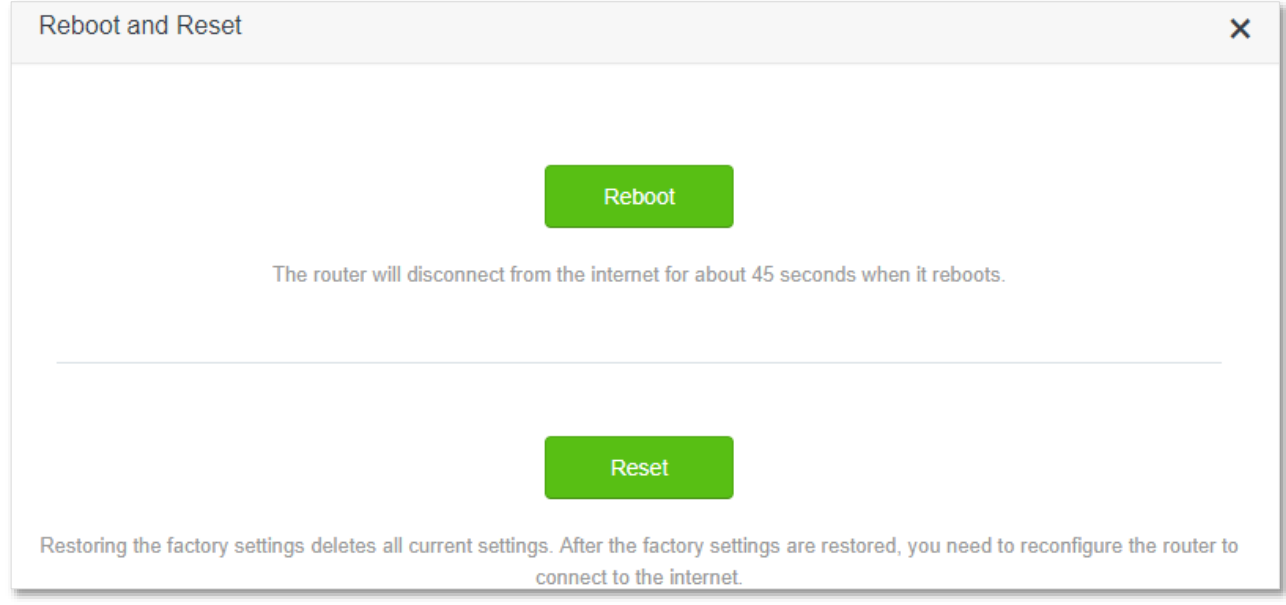

Wait for a moment until the ongoing process finishes.

# <span id="page-169-0"></span>**12.6.2 Reset the router**

If you are uncertain about why the internet is inaccessible through the router or you forget the login password of the router, you can reset the router.

### $\mathbb{Z}_{\text{NOTE}}$

- ⚫ Resetting the router is not recommended unless you cannot find a solution for the current problem anyway. You need to reconfigure the router after it is reset.
- Ensure that the power supply of the router is normal when the router is reset. Otherwise the router could be damaged.
- ⚫ The default login IP address is 192.168.0.1 after resetting, and no password is required.

#### **Reset the router using the reset button**

Hold down the **WPS/RST** button on the rear panel of the router for about 8 seconds and release when all LED indicators blink once. The router is reset to factory settings.

### **Reset the router on the web UI**

Start a web browser and log in to the web UI of the router. Choose **System Settings** > **Reboot and Reset**, and click **Reset**.

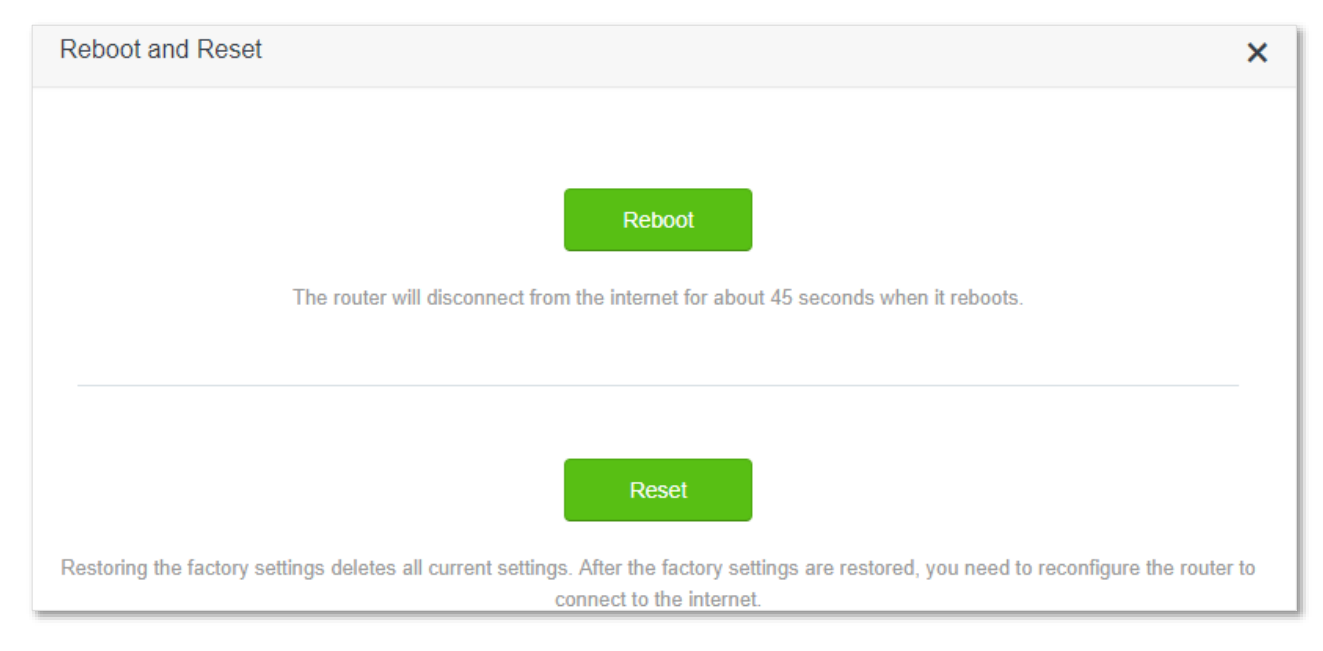

Wait for a moment until the ongoing process finishes.

# **12.7 Firmware upgrade**

This function enables the router to obtain the latest functions and more stable performance. The router supports online firmware upgrade and local firmware upgrade.

# **12.7.1 Online upgrade**

When the router is connected to the internet, it auto-detects whether there is a new firmware and displays the detected information on the page. You can choose whether to upgrade to the latest firmware.

#### **Configuration procedure:**

**Step 1** Start a web browser on a device connected to the router and visit **tendawifi.com** to log in to the web UI of the router.

#### **Step 2** Choose **System Settings** > **Firmware upgrade**.

**Step 3** Wait until a new firmware version is detected.

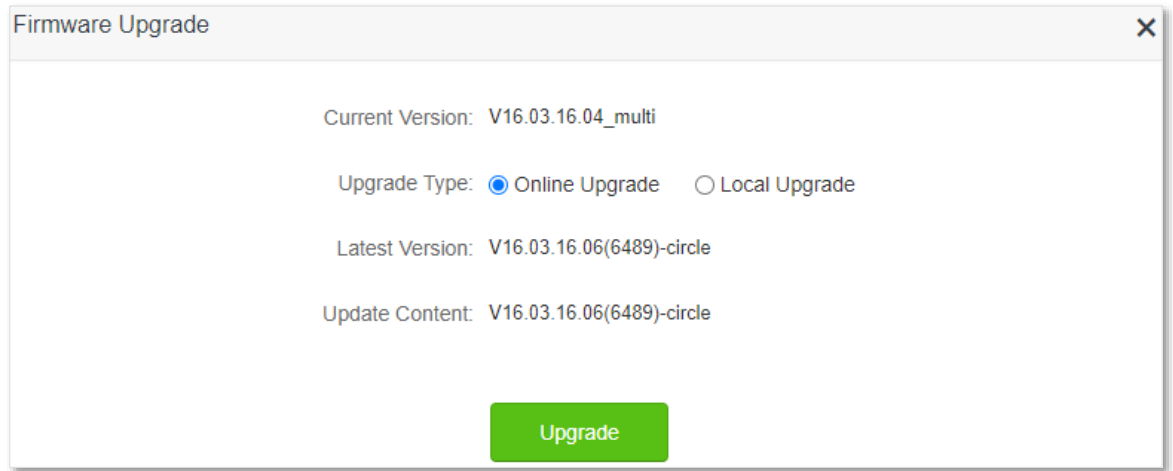

#### **Step 4** Click **Update**.

#### **---End**

Wait for a moment until the ongoing process finishes. Log in to the web UI of the router again. Choose **System Settings** > **System Status** and check whether the upgrade is successful based on the **Firmware Version**.

### $Q_{\text{TIP}}$

For better performance of the new firmware of the router, you are recommended to reset the router to factory default settings and re-configure the router when the upgrading is completed.

## **12.7.2 Local upgrade**

#### $\mathbb{Z}_{\text{NOTF}}$

In order to prevent the router from being damaged:

- ⚫ Ensure that the firmware is applicable to the router.
- It is recommended to upgrade the firmware by connecting a LAN port to a computer and performing the upgrade on the web UI.
- ⚫ When you are upgrading the firmware, do not power off the router.
- **Step 1** Go to [www.tendacn.com.](http://www.tendacn.com/) Download an applicable firmware of the router to your local computer and unzip it.
- **Step 2** Start a web browser on a device connected to the router and visit **tendawifi.com** to log in to the web UI of the router.
- **Step 3** Choose **System Settings** > **Firmware Upgrade**.
- **Step 4** Choose **Local Upgrade**.
- **Step 5** Click **Choose File**.

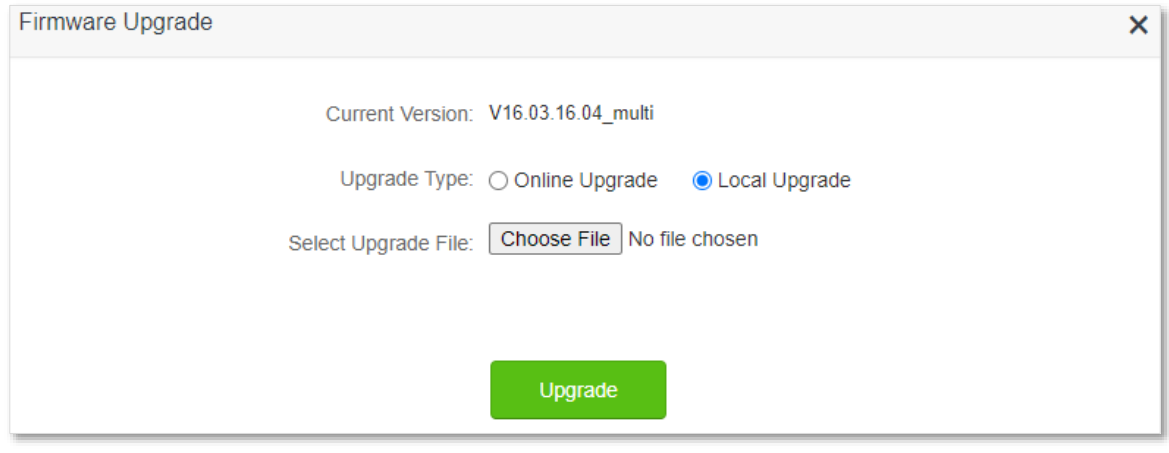

**Step 6** Target the firmware file downloaded previously (extension: bin), and click **Open**.

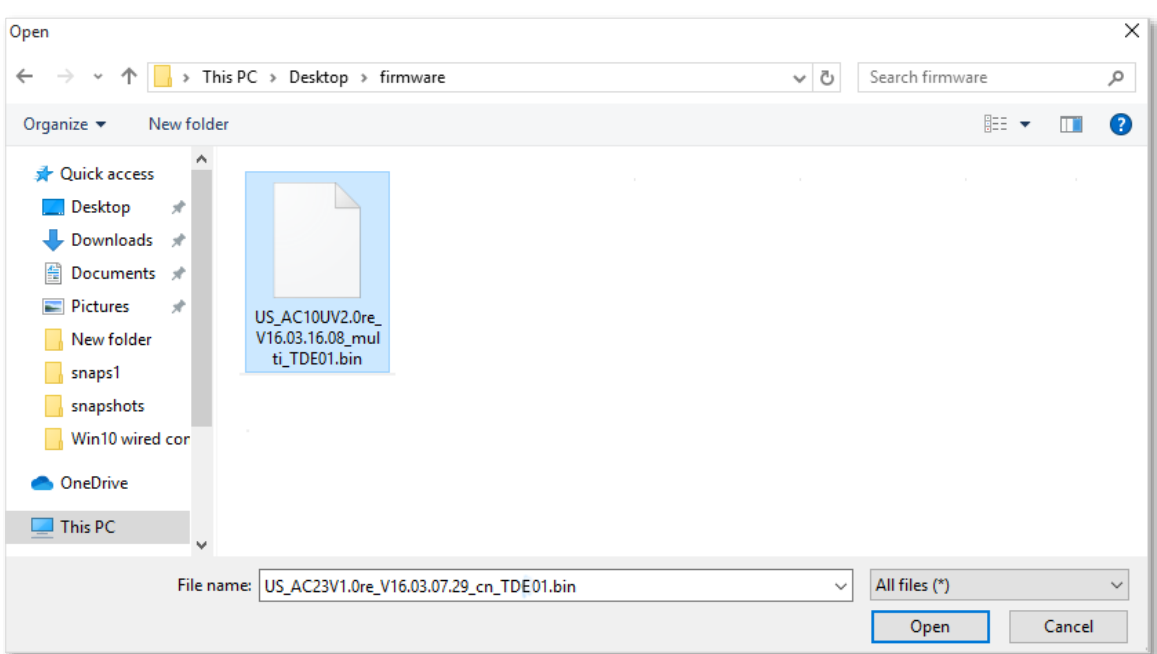

#### **Step 7** Click **Upgrade**.

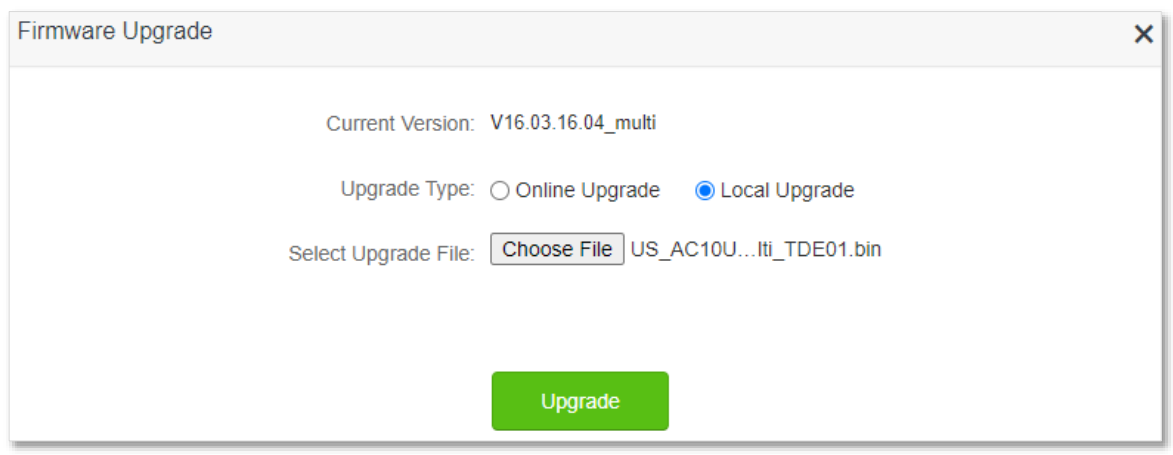

#### **---End**

Wait for a moment until the ongoing process finishes. Log in to the web UI of the router again. Choose **System Settings** > **System Status** and check whether the upgrade is successful based on the **Firmware Version**.

## $Q$ <sub>TIP</sub>

For better performance of the new firmware, you are recommended to reset the router to factory default settings and re-configure the router when the upgrading is completed.

# **12.8 Backup/Restore**

In this module, you can back up the current configurations of the router to your computer. You are recommended to back up the configuration after the settings of the router are significantly changed, or the router works in a good condition.

After you restore the router to factory settings or upgrade it, you can use this function to restore the configurations that have been backed up.

To access the configuration page, log in to the web UI of the router, and choose **System Settings** > **Backup/Restore.**

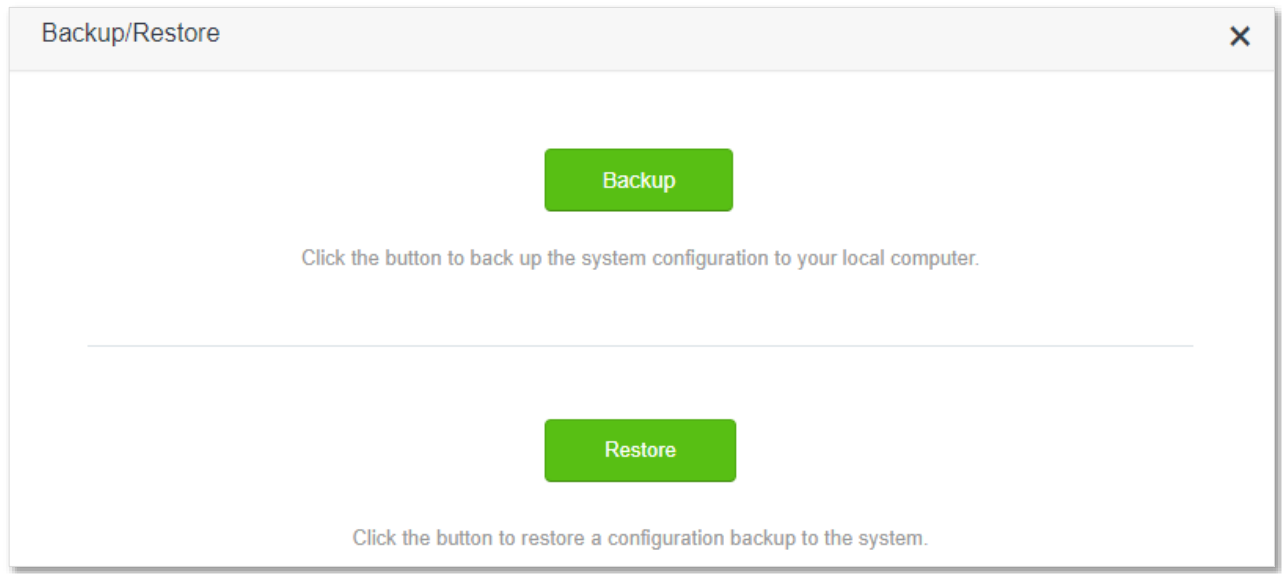

# **12.8.1 Backup the configurations of the router**

To back up the configurations of the router:

- **Step 1** Start a web browser on a device connected to the router and visit **tendawifi.com** to log in to the web UI of the router.
- **Step 2** Choose **System Settings** > **Backup/Restore.**
- **Step 3** Click **Backup**.

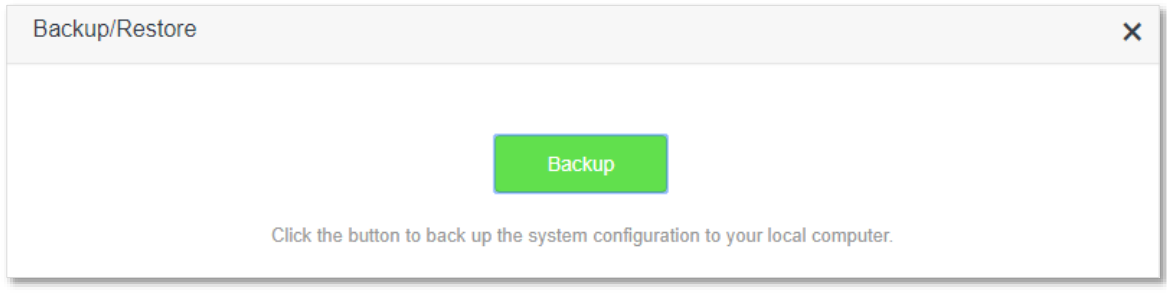

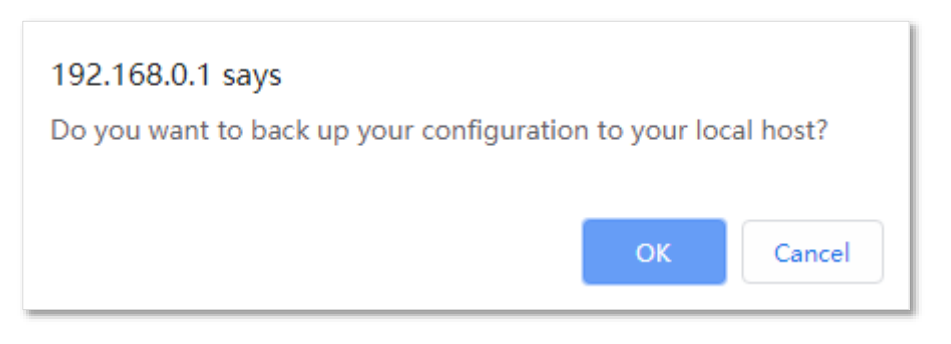

**---End**

A file named **RouterCfm.cfg** will be downloaded to your local host.

## **12.8.2 Restore previous configurations of the router**

To restore the previous configurations of the router:

- **Step 1** Start a web browser on a device connected to the router and visit **tendawifi.com** to log in to the web UI of the router.
- **Step 2** Choose **System Settings** > **Backup/Restore**.
- **Step 3** Click **Restore**.

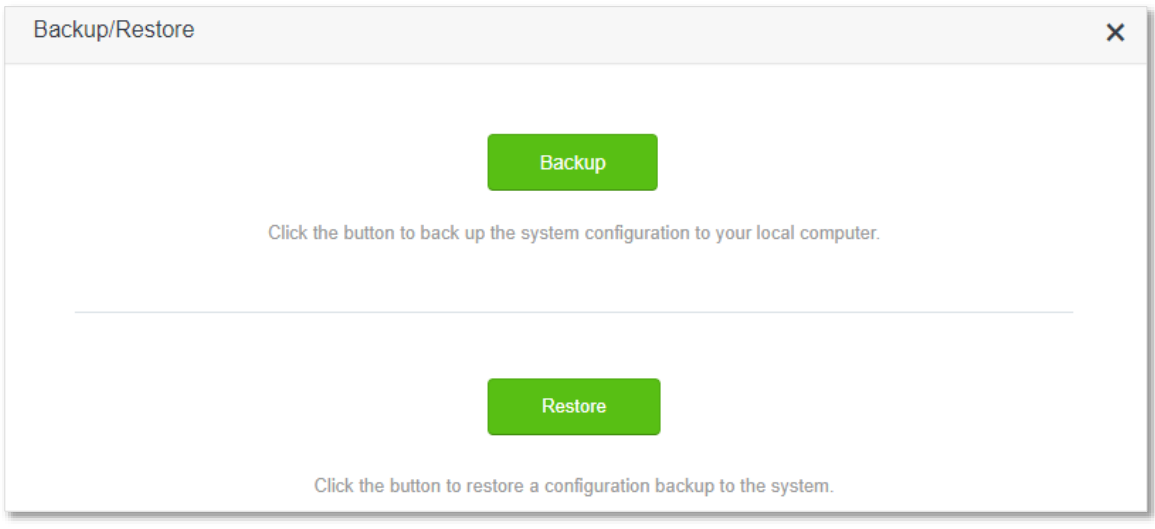

**Step 4** Choose the configuration file to be restored (extension: cfg), and click **Open**.

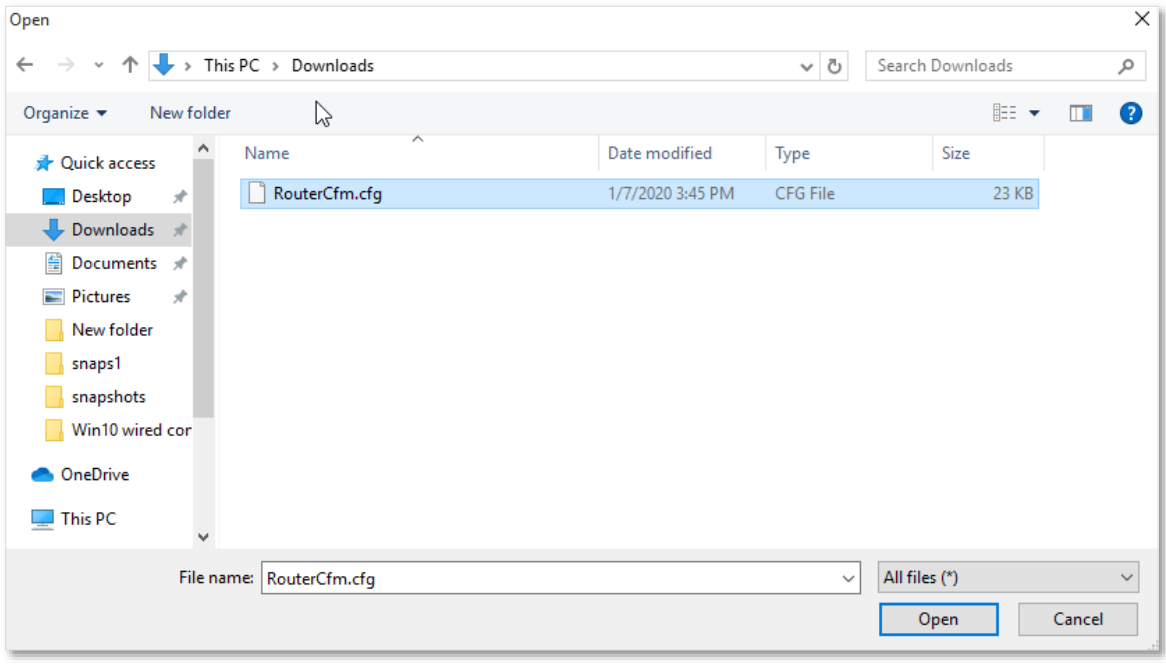

#### **---End**

Wait for a moment until the ongoing process finishes, and the router restores previous settings.

# **12.9 Remote management**

## **12.9.1 Overview**

Generally, the web UI of the router can only be accessed on devices that are connected to the router by a LAN port or wireless connection. When you encounter a network fault, you can ask for remote technical assistance, which improves efficiency and reduces costs and efforts.

To access the configuration page, log in to the web UI of the router, and choose **System Settings** > **Remote Management.**

By default, this function is disabled. When this function is enabled, the page is shown as below.

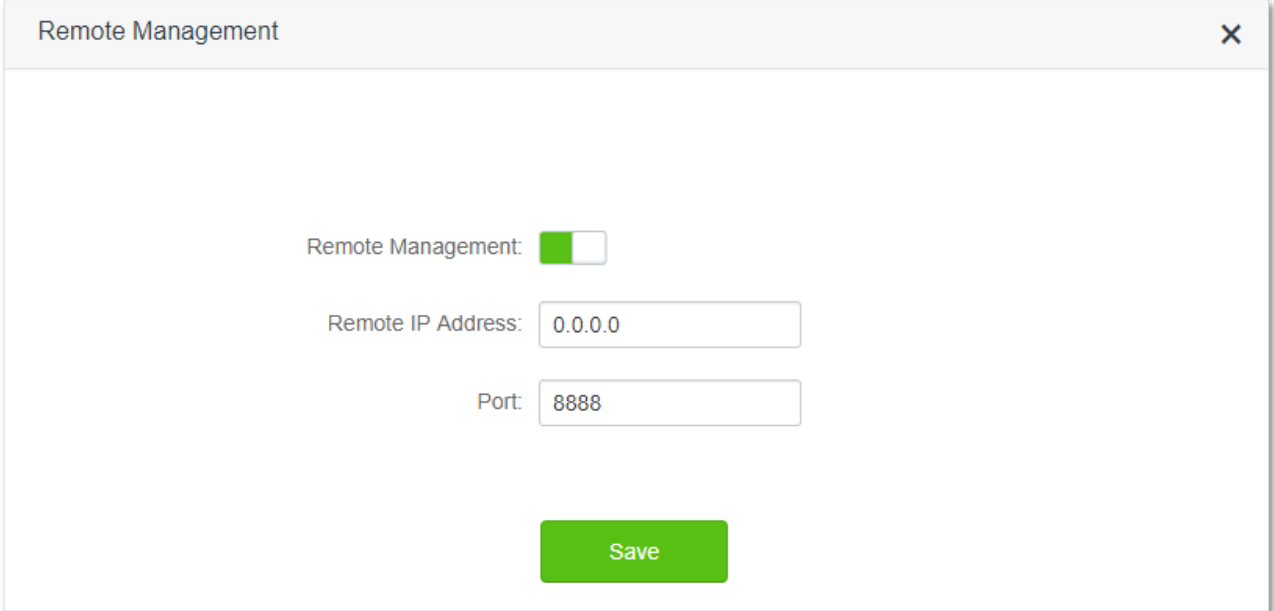

#### **Parameter description**

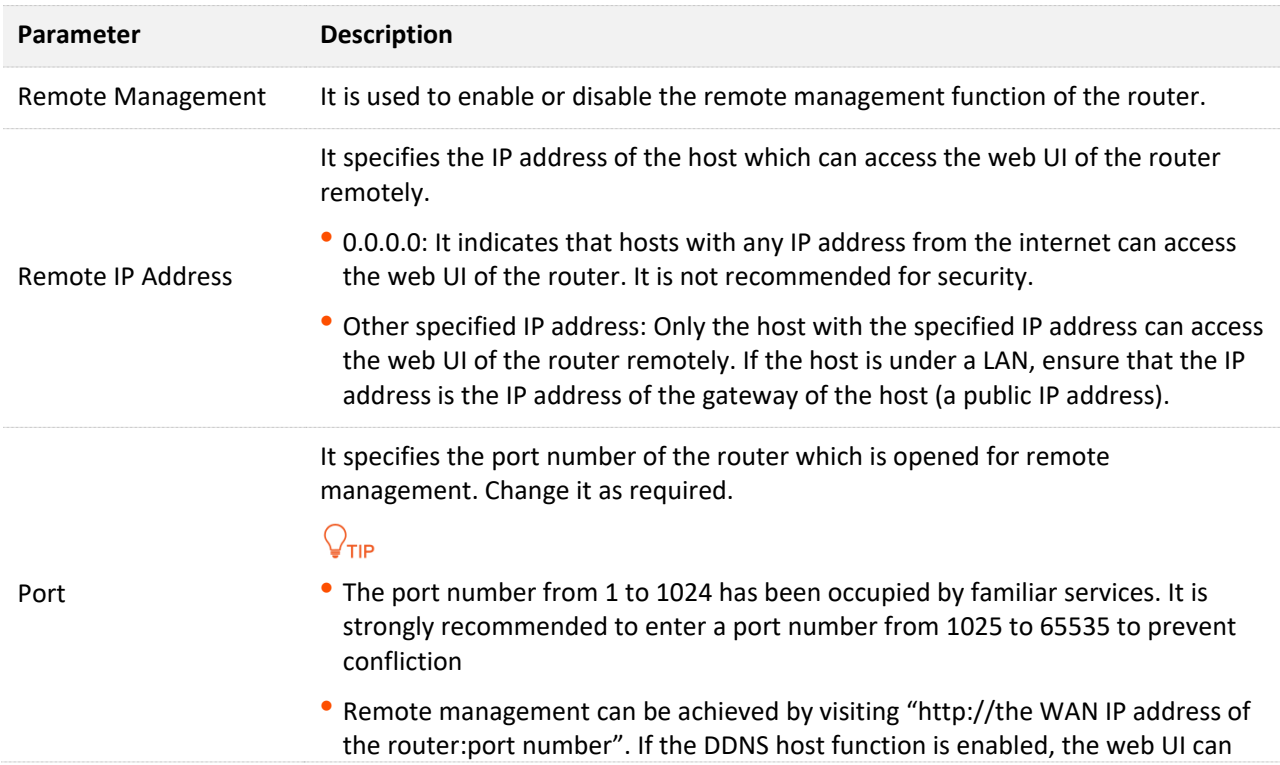

also be accessed through "http://the domain name of the router's WAN port:port number".

# **12.9.2 Enable Tenda techical support to acces and manage the web UI**

**Scenario:** You encounter a problem in configuring the router, and the router can access internet access.

**Goal**: Ask the Tenda technical support to help you configure the router remotely.

**Solution**: You can configure the remote management function to reach the goal.

Assume that:

- <sup>−</sup> The IP address of Tenda technical support: 210.76.200.101
- The WAN port IP address of the router: 202.105.106.55

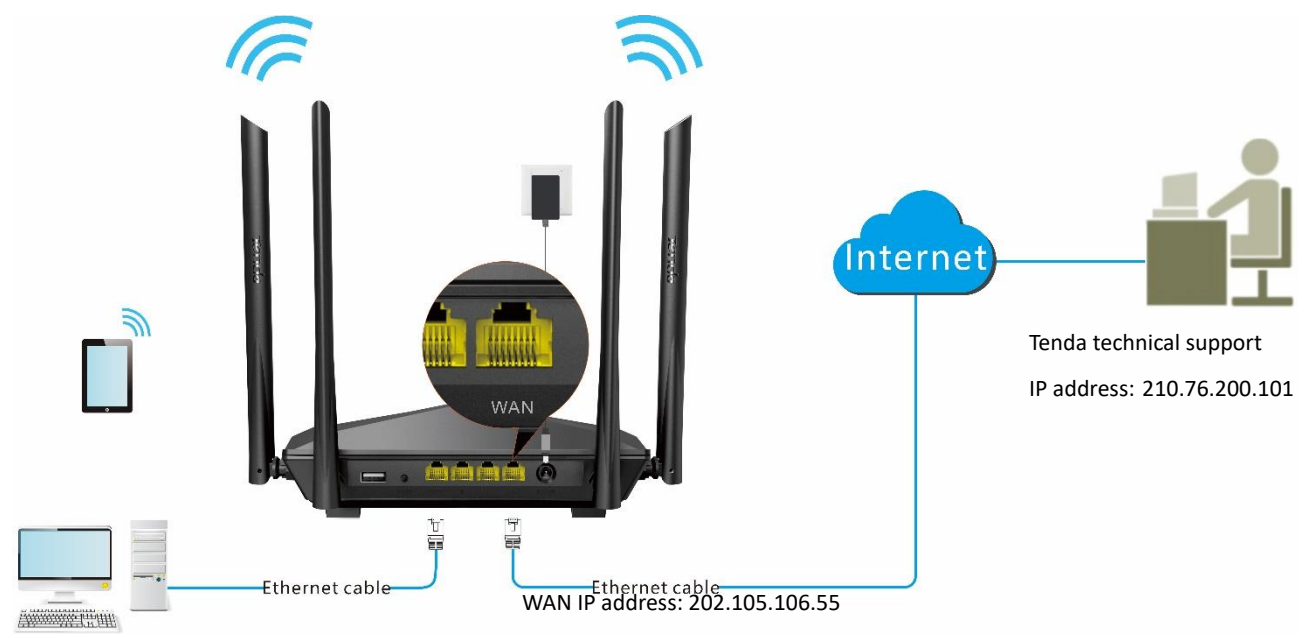

#### **Configuring procedure:**

- **Step 1** Start a web browser on a device connected to the router and visit **tendawifi.com** to log in to the web UI of the router.
- **Step 2** Choose **System Settings** > **Remote Management**.
- **Step 3** Enable the **Remote Management**.
- **Step 4** Enter the IP address that is allowed to access the web UI remotely, which is **210.76.200.101** in this example.
- **Step 5** Click **Save**.

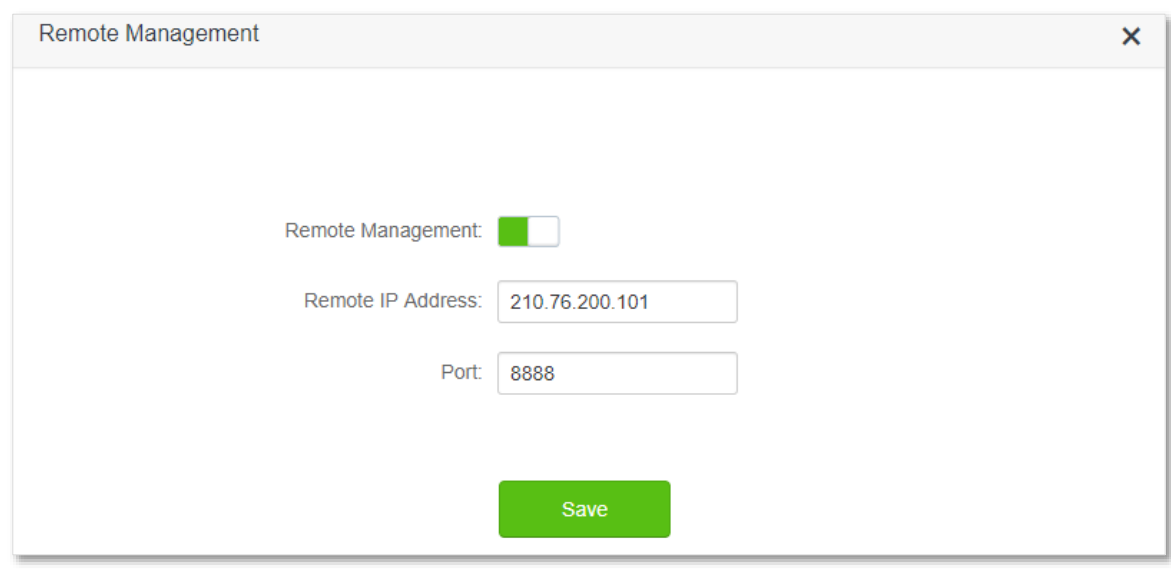

#### **---End**

When the configurations are completed, the Tenda technical support can access and manage the web UI of the router by visiting "http://202.105.106.55:8888" on the computer.
# **12.10 System status**

On this page, you can find the basic information of the router, WAN status, LAN status, WiFi status and IPv6 status.

To access the configuration page, log in to the web UI of the router, and choose **System Settings** > **System Status.**

# **12.10.1 Basic information**

In this part, you can view the basic information of the router, such as system time, uptime and firmware version, etc.

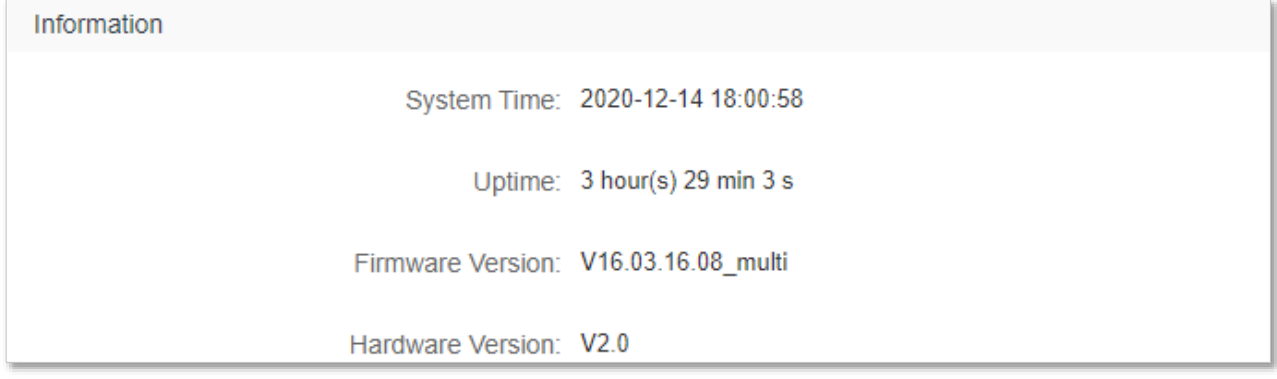

#### **Parameter description**

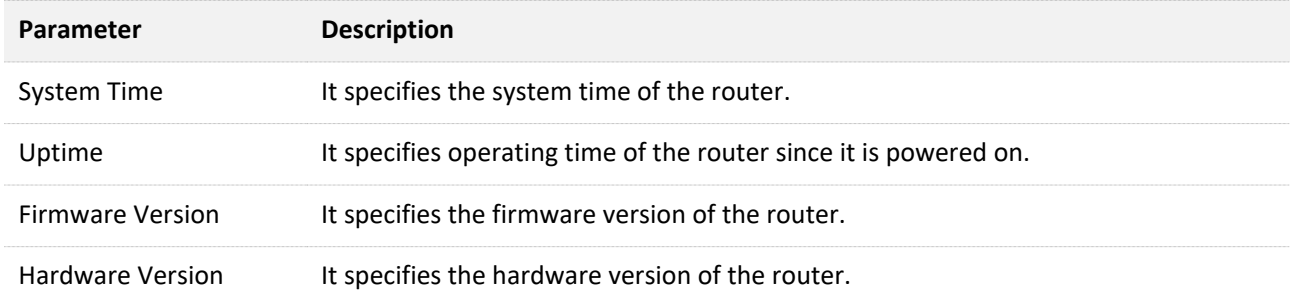

# **12.10.2 WAN status**

In this part, you can view the information of the WAN port, including connection type, connection status and connection duration, etc.

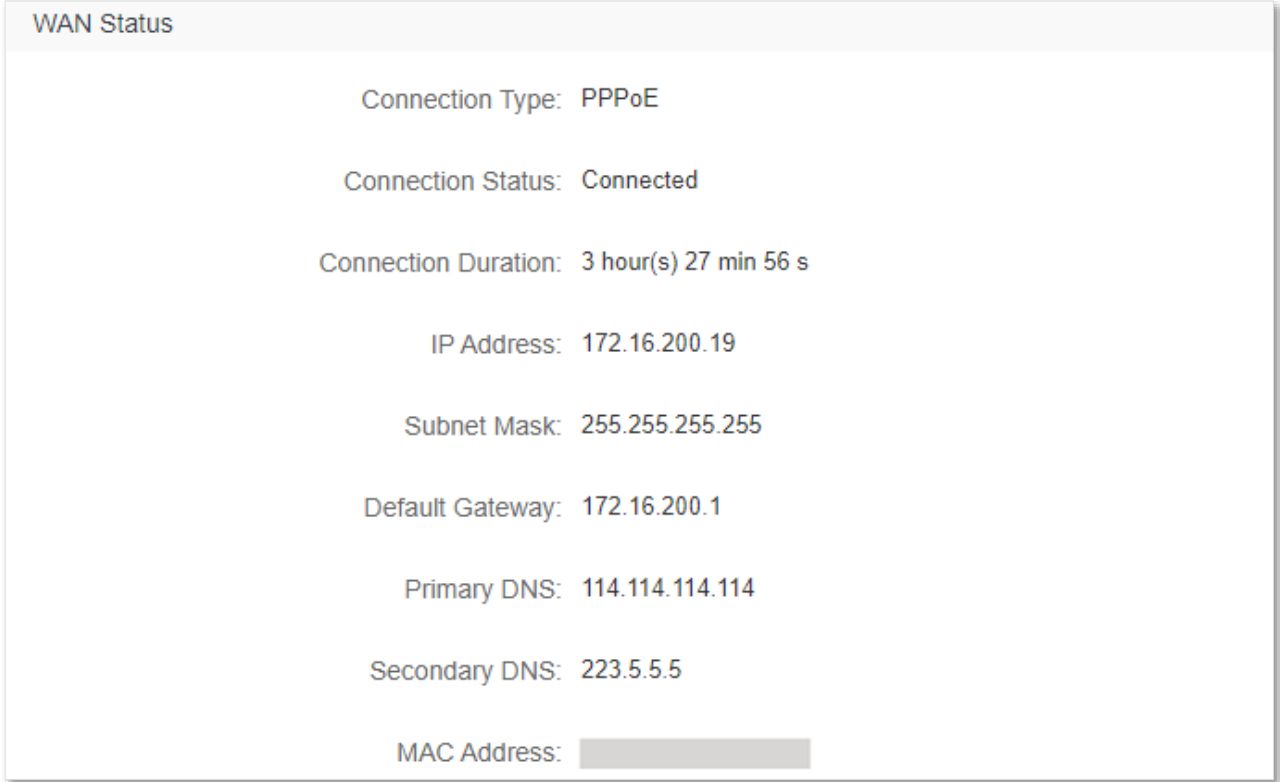

#### **Parameter description**

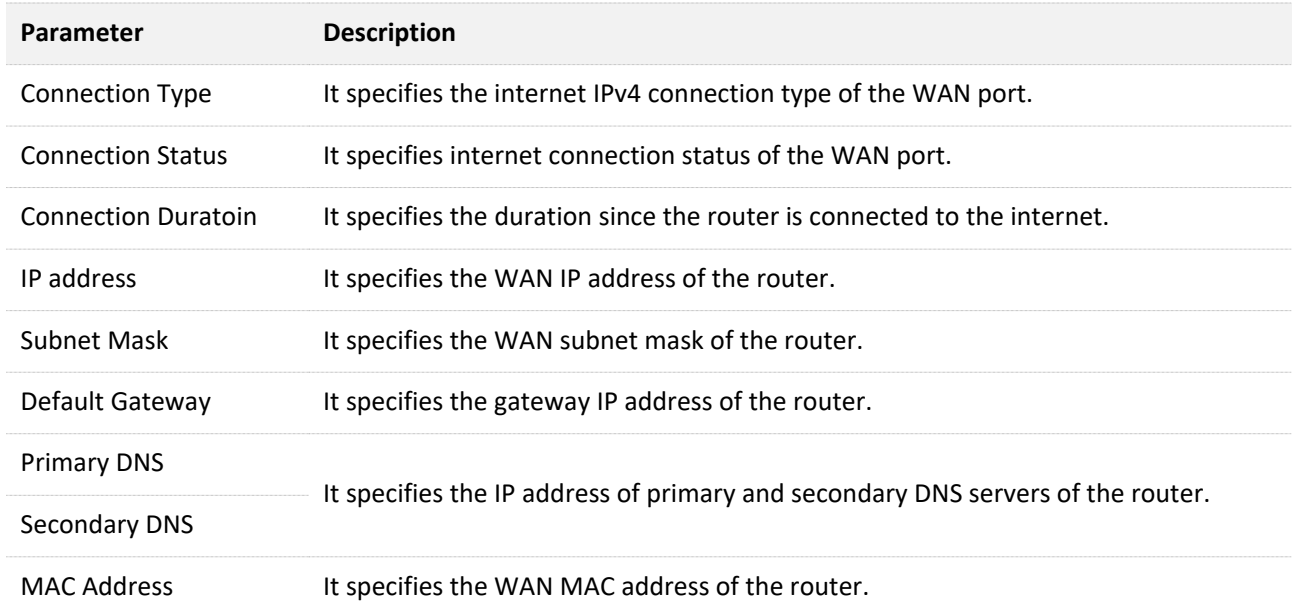

## **12.10.3 LAN status**

In this part, you can view the LAN information such as LAN IP address, subnet mask and MAC address.

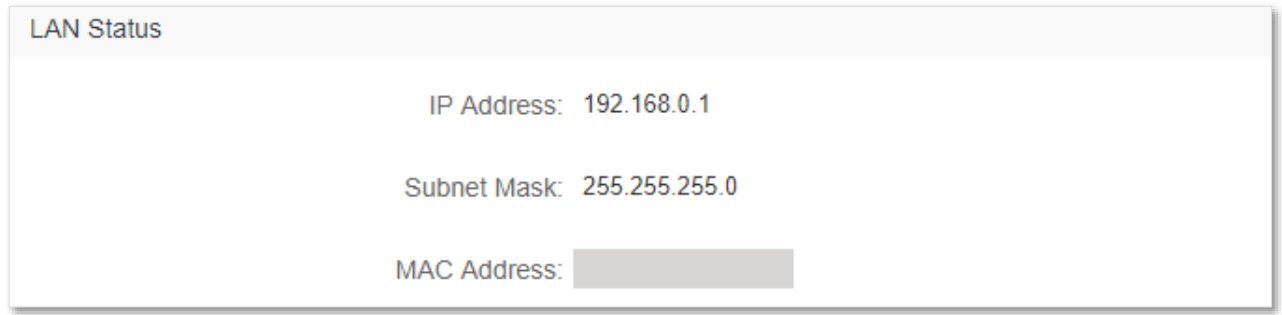

#### **Parameter description**

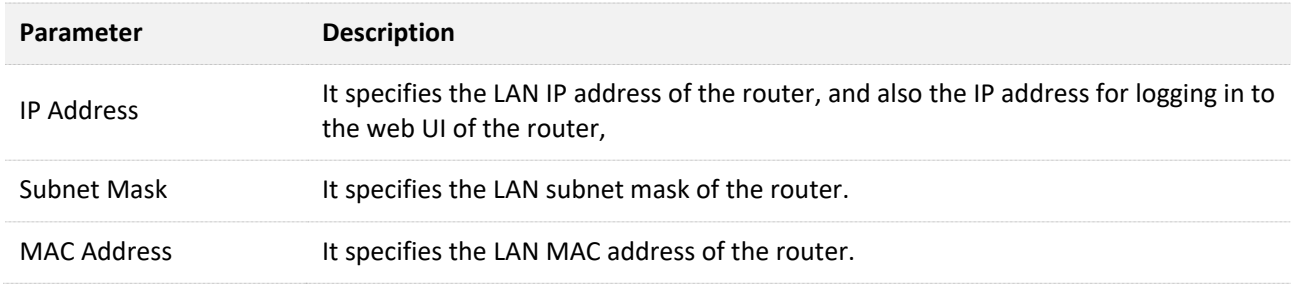

## **12.10.4 WiFi status**

In this part, you can view the information of 2.4 GHz and 5 GHz WiFi network, including the status, visibility, hotspot name and encryption mode, etc.

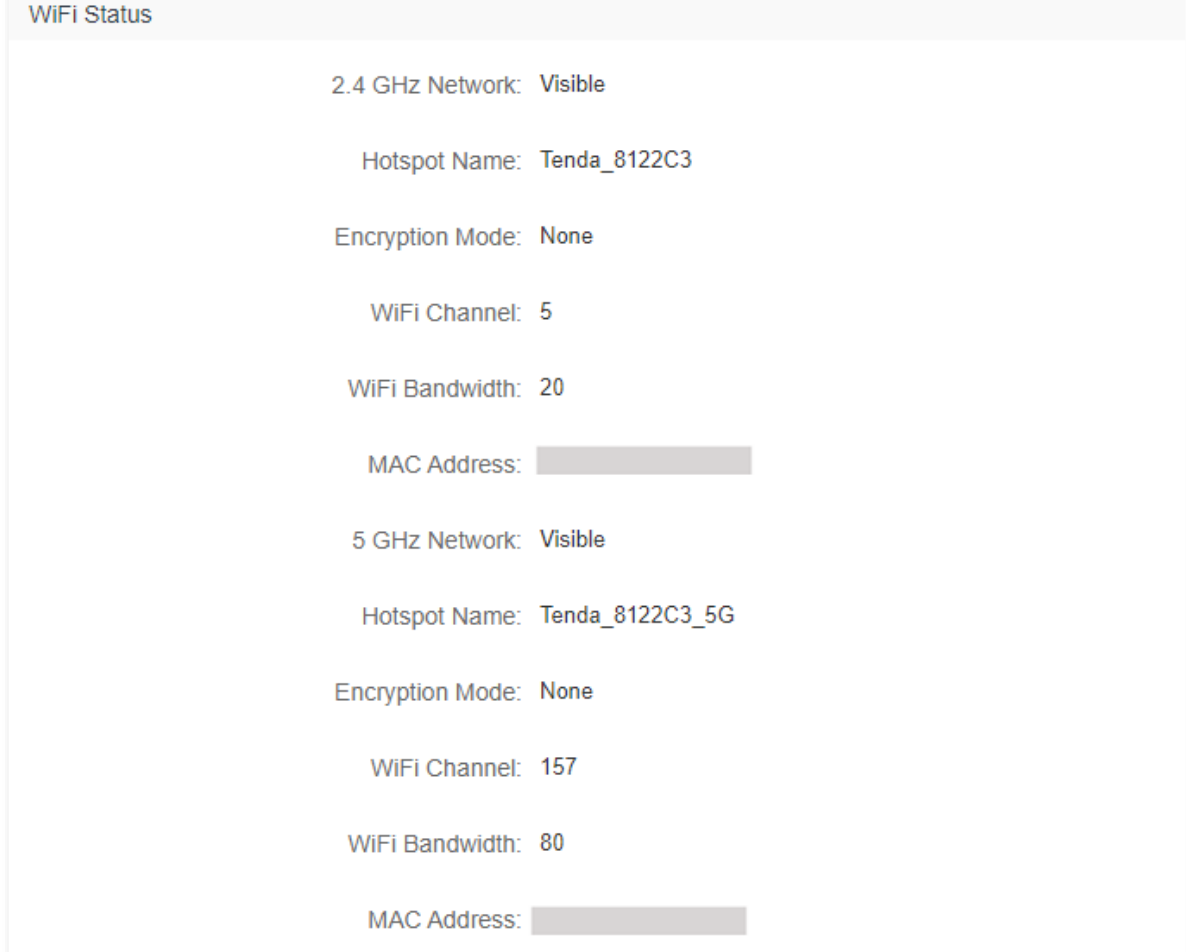

#### **Parameter description**

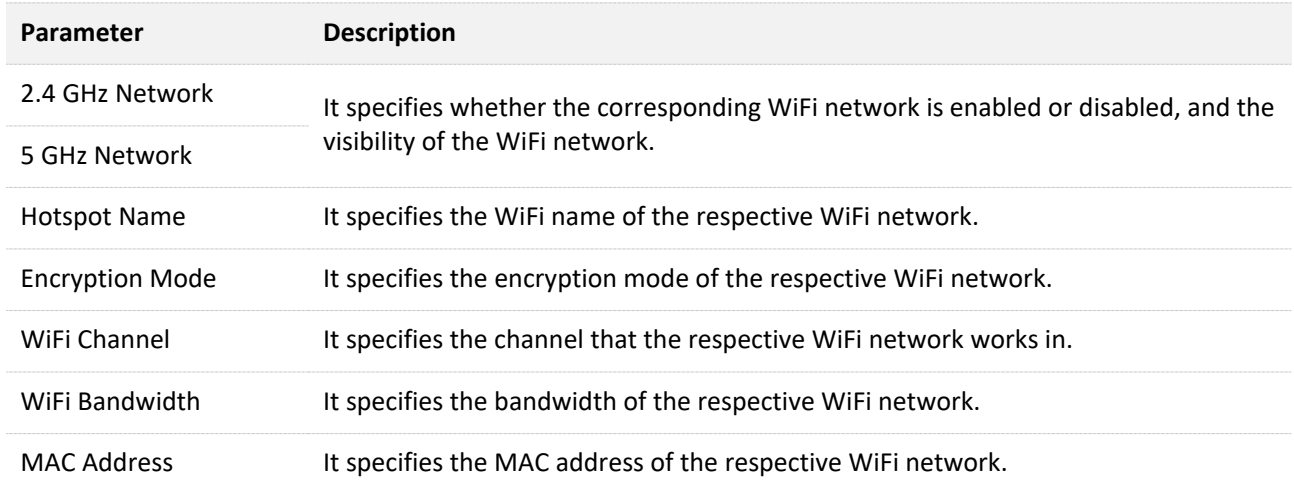

## **12.10.5 IPv6 status**

This part is only displayed when the IPv6 function is enabled. You can view the information of IPv6 connection, including connection type, IPv6 WAN address and IPv6 LAN address.

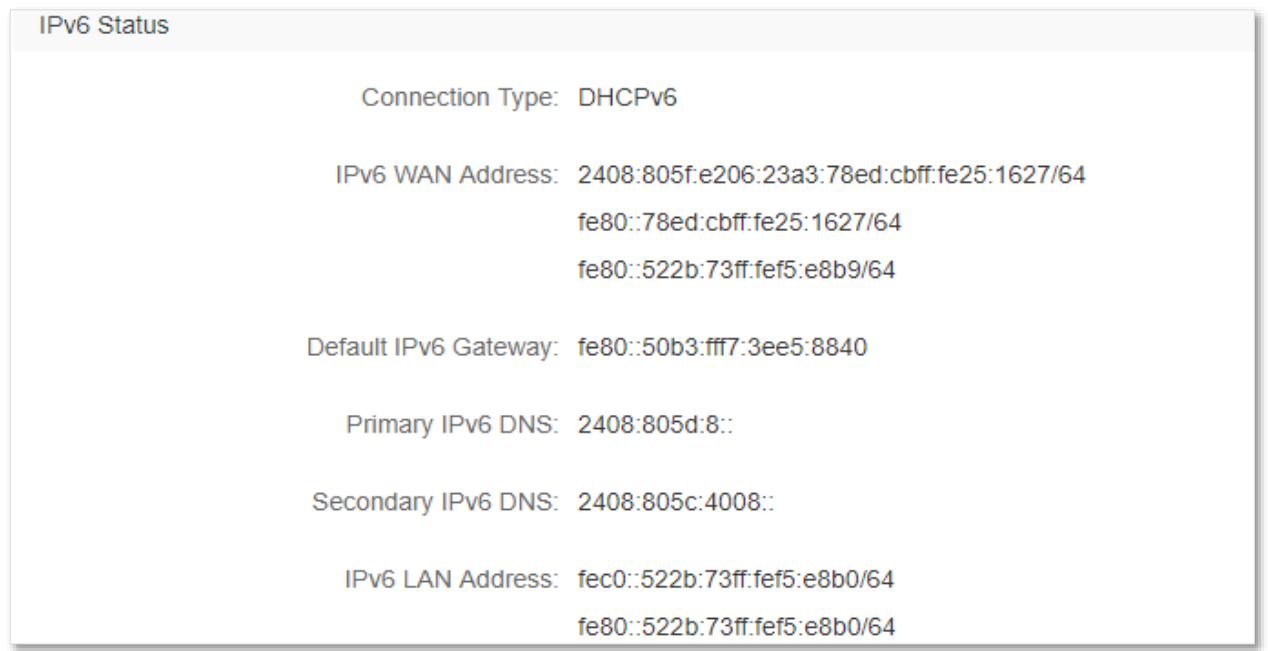

#### **Parameter description**

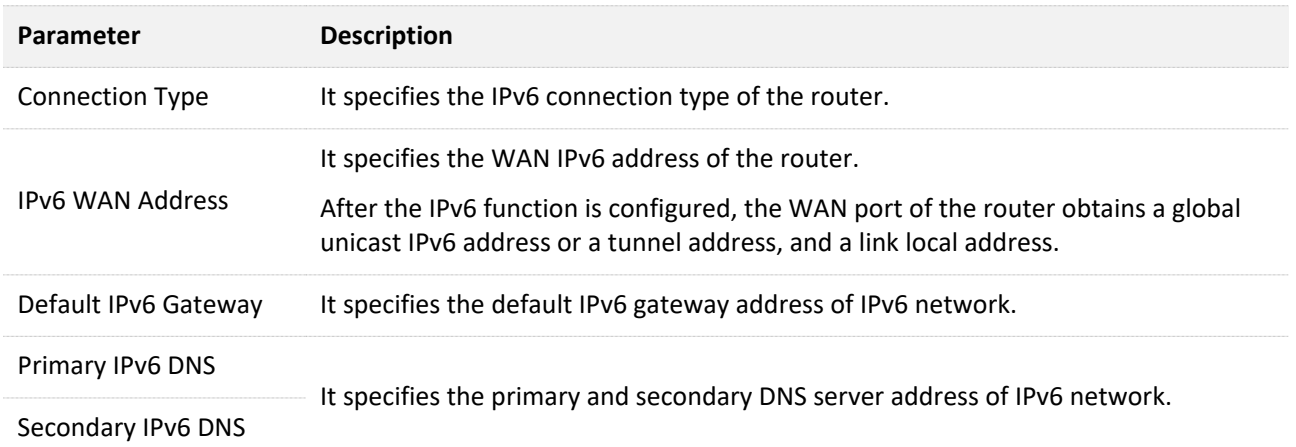

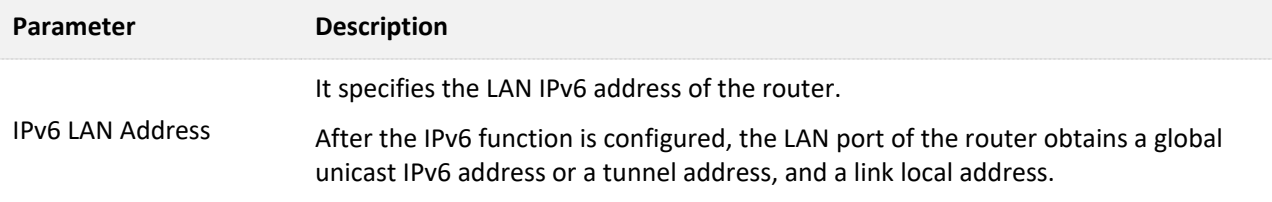

# **12.11 System log**

To access the configuration page, log in to the web UI of the router, and choose **System Settings** > **System Log.**

This function logs all key events that occur after the router is started. If you encounter a network fault, you can turn to system logs for fault rectification.

If necessary, you can also export the system logs to your local computer by clicking **Export**.

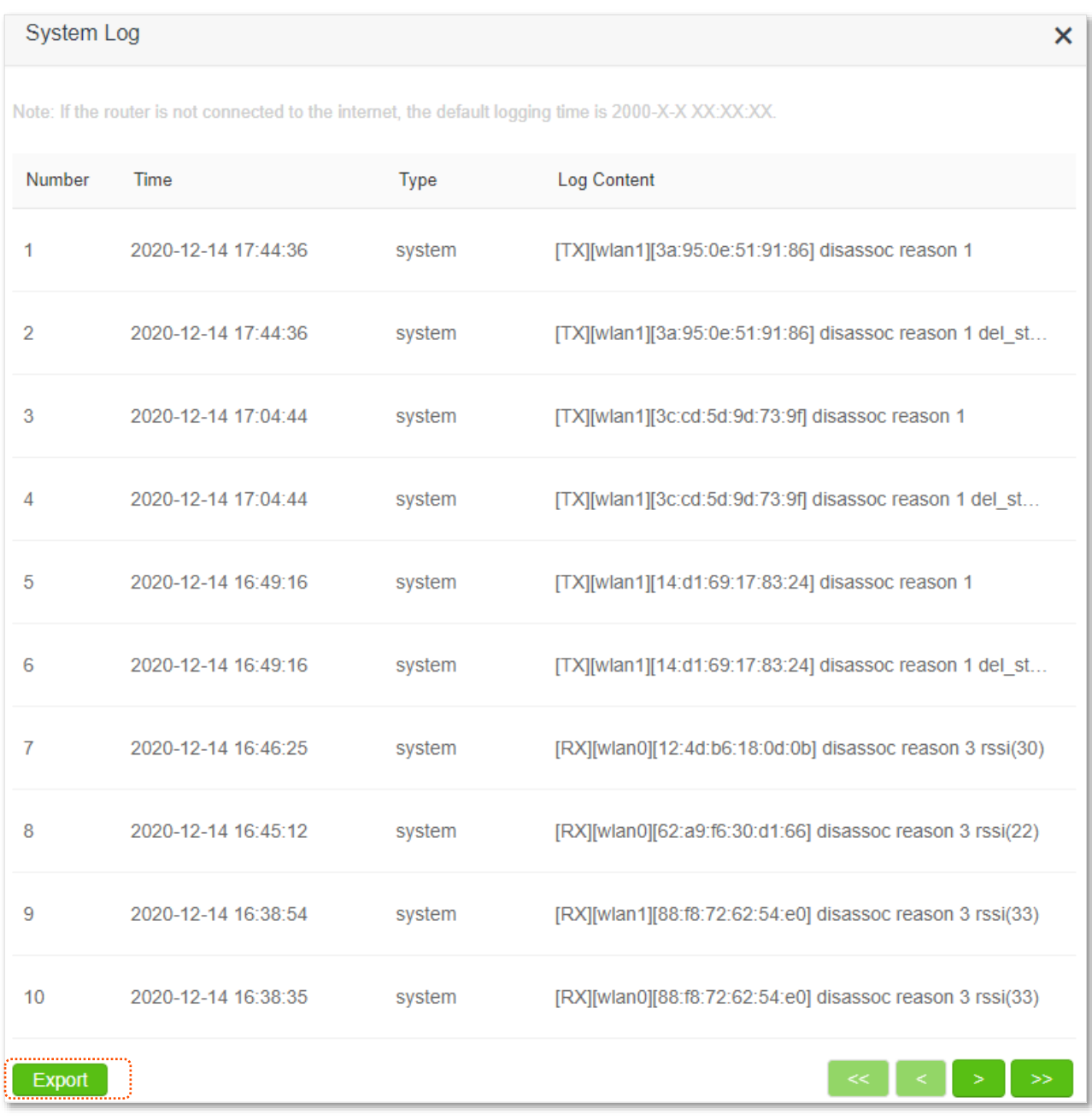

#### $Q_{\text{TIP}}$

Rebooting the router will clear all previous system logs.

# **12.12 Automatic Maintenance**

Automatic maintenance enables you to make the router restart regularly. It helps improve the stability and service life of the router.

To access the configuration page, log in to the web UI of the router, and choose **System Settings** > **Automatic Maintenance.**

This function is enabled by default.

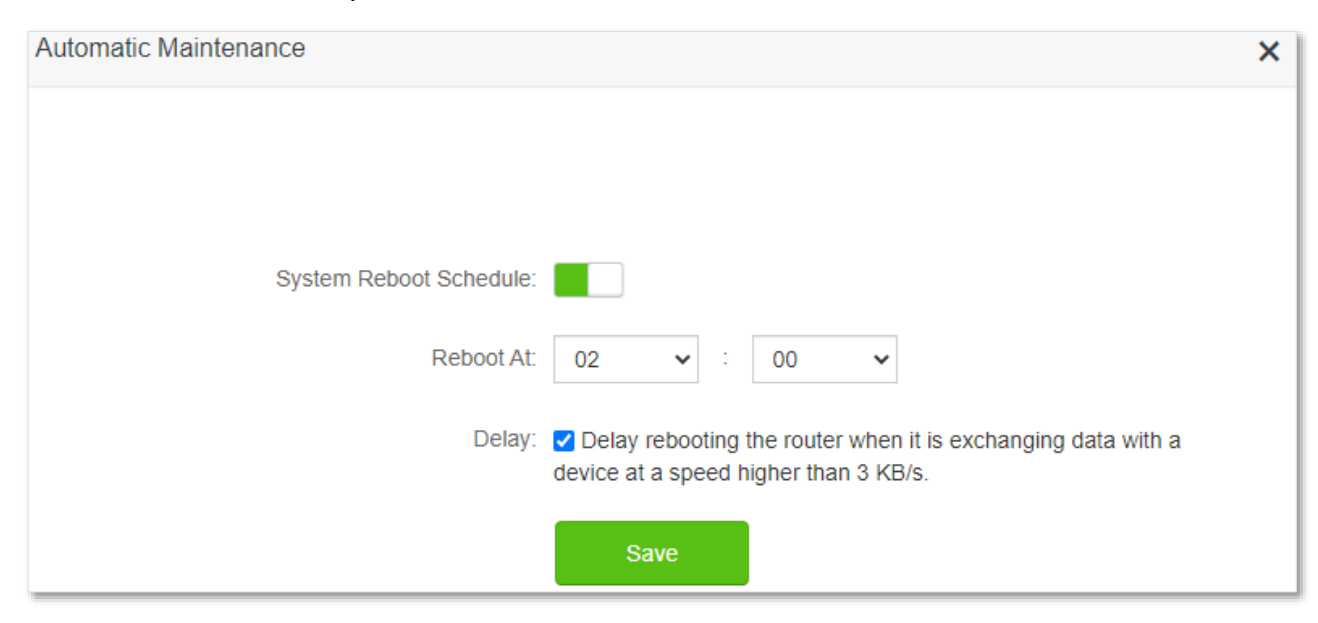

#### **Parameter description**

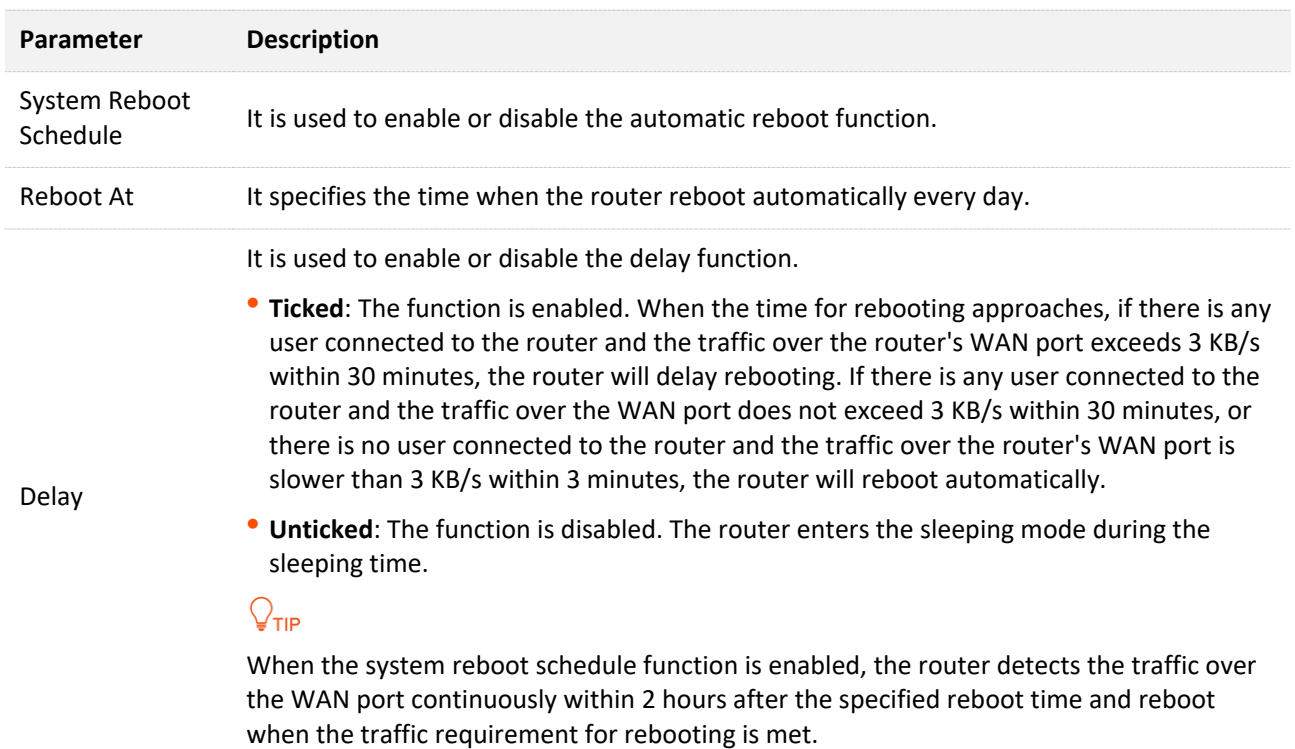

# **Appendix**

# **A.1 Configure the computer to obtain an IPv4 address automatically**

Perform the configuration procedures corresponding to [Windows 10,](#page-187-0) [Windows 8](#page-190-0) and [Windows 7](#page-192-0) as required. A computer installed with a wired network adapter is used as an example to describe the procedures. The procedures for configuring computers installed with a WiFi network adapter are similar.

## <span id="page-187-0"></span>**A.1.1 Windows 10**

**Step 1** Click in the bottom right corner of the desktop and choose **Network settings**.

Network settings

**Step 2** Click **Change adapter options**.

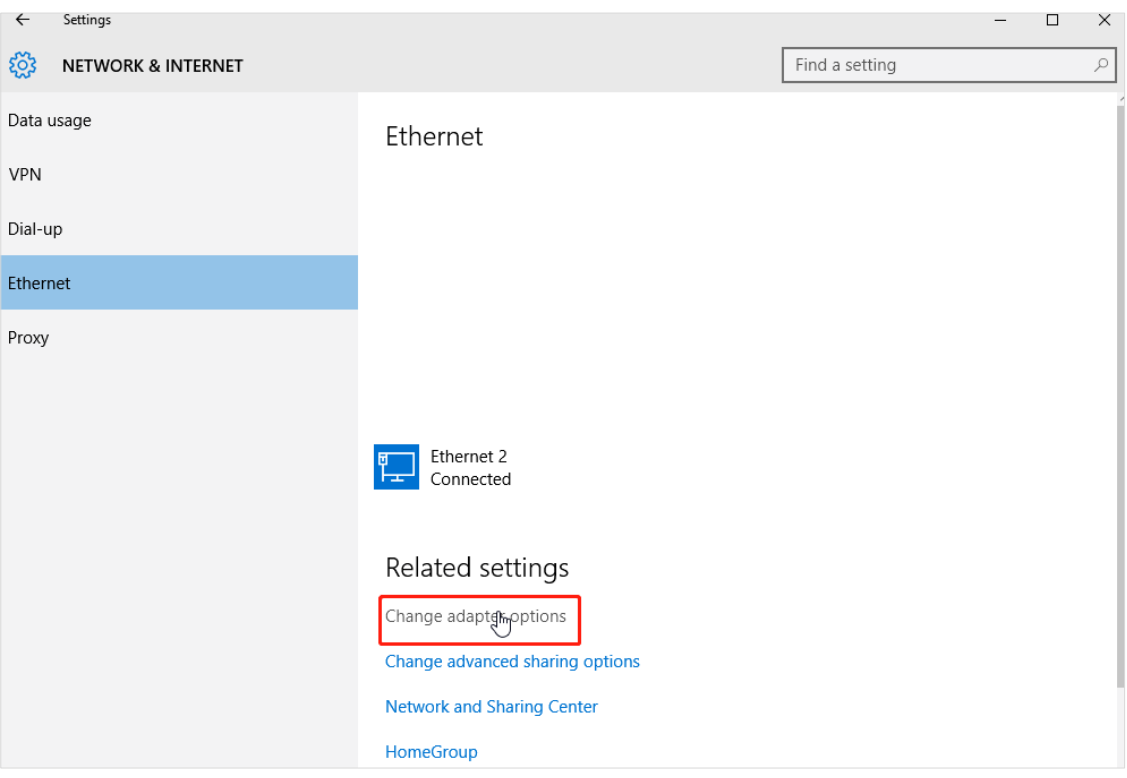

#### **Step 3** Right click on the connection which is being connected, and then click **Properties**.

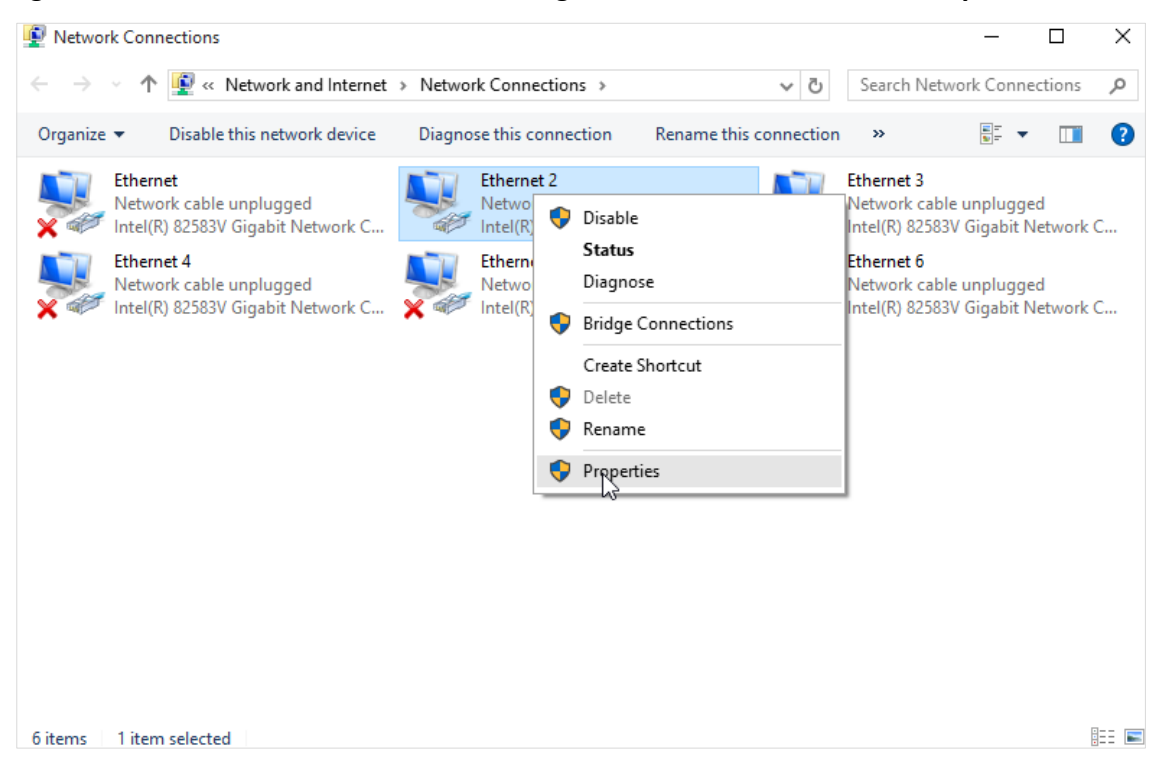

**Step 4** Double-click **Internet Protocol Version 4 (TCP/IPv4)**.

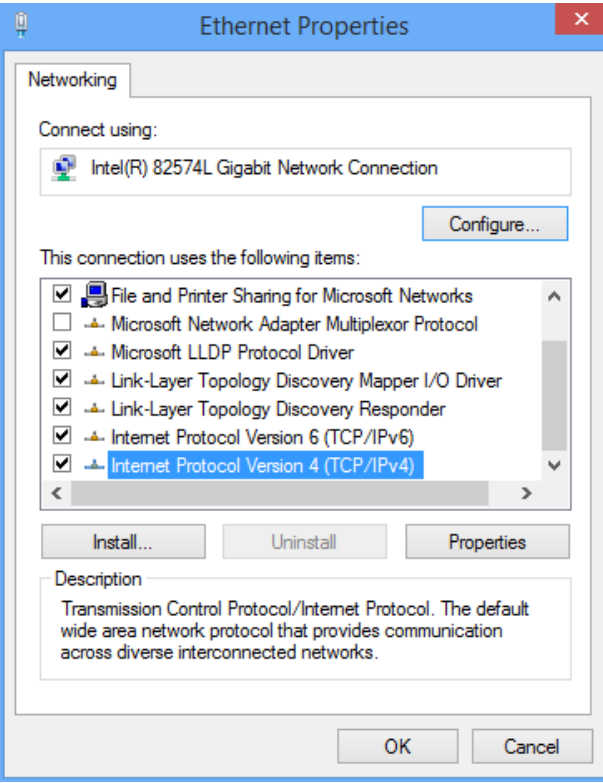

**Step 5** Select **Obtain an IP address automatically** and **Obtain DNS server address automatically**, and click **OK**.

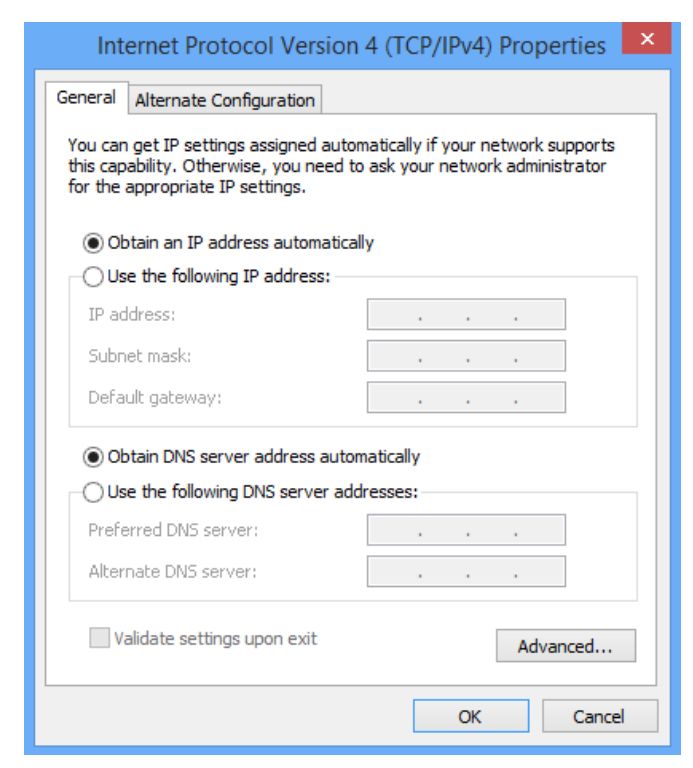

**Step 6** Click **Close** in the **Ethernet Properties** window.

#### **---End**

## <span id="page-190-0"></span>**A.1.2 Windows 8**

**Step 1** Right-click **in** in the bottom right corner of the desktop and choose Open Network and **Sharing Center**.

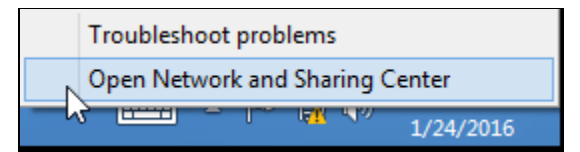

**Step 2** Click **Ethernet** and then **Properties**.

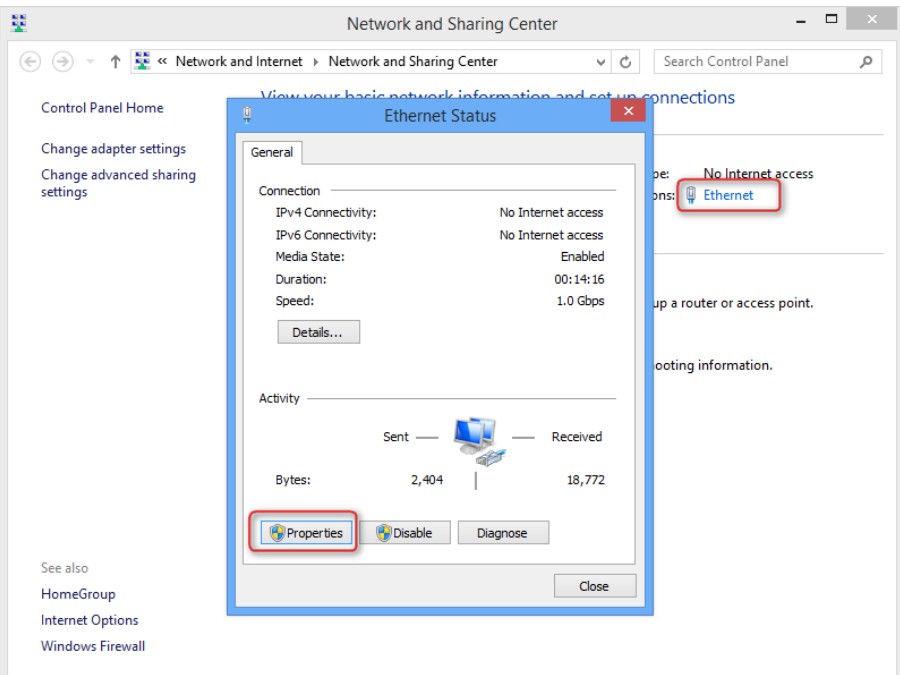

**Step 3** Double-click **Internet Protocol Version 4 (TCP/IPv4)**.

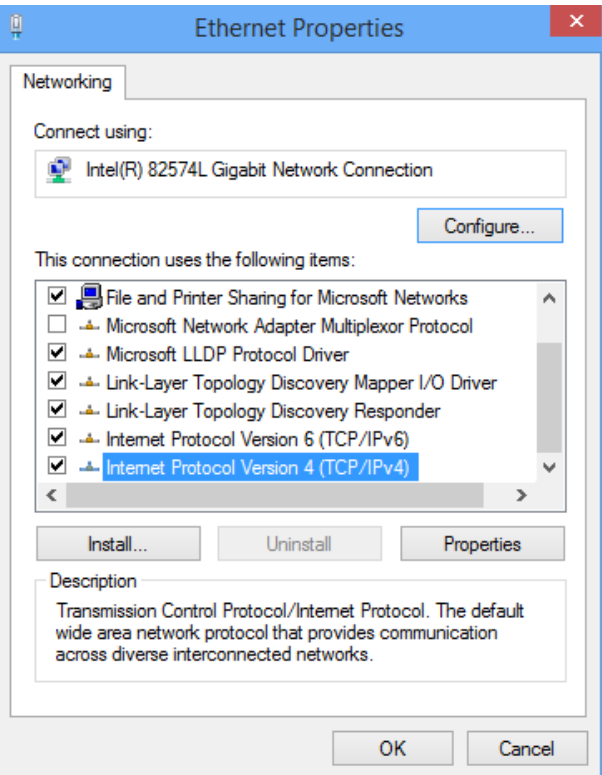

**Step 4** Select **Obtain an IP address automatically** and **Obtain DNS server address automatically**, and click **OK**.

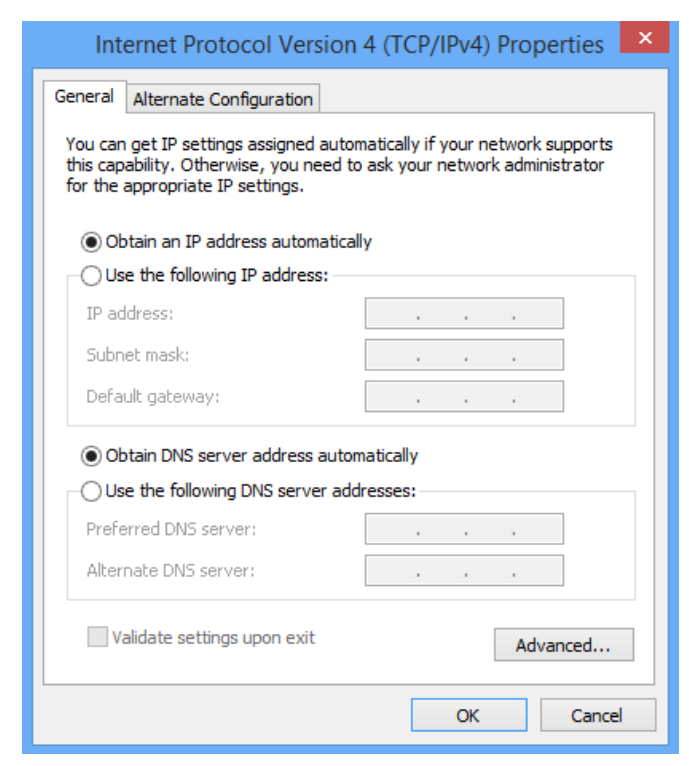

**Step 5** Click **OK** in the **Ethernet Properties** window.

#### **---End**

### <span id="page-192-0"></span>**A.1.3 Windows 7**

**Step 1** Click **in** in the bottom right corner of the desktop and choose Open Network and Sharing **Center**.

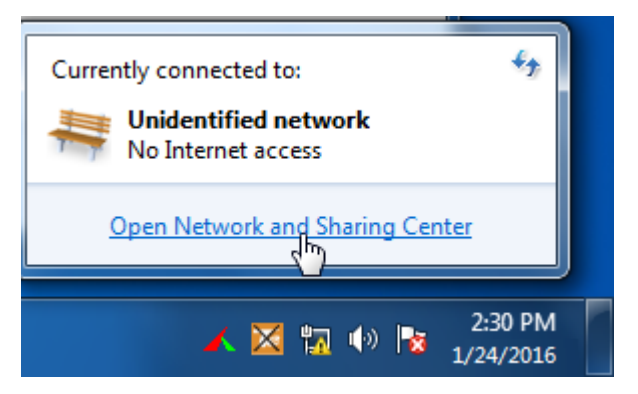

**Step 2** Click **Local Area Connection** and then **Properties**.

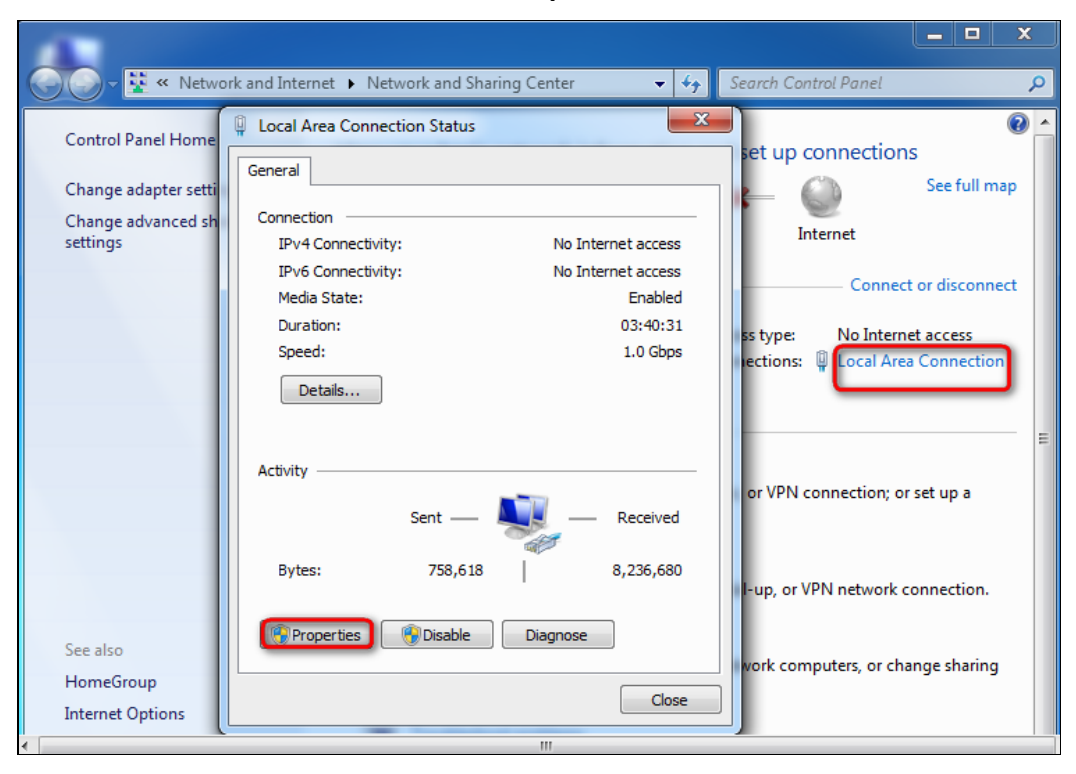

#### **Step 3** Double-click **Internet Protocol Version 4 (TCP/IPv4)**.

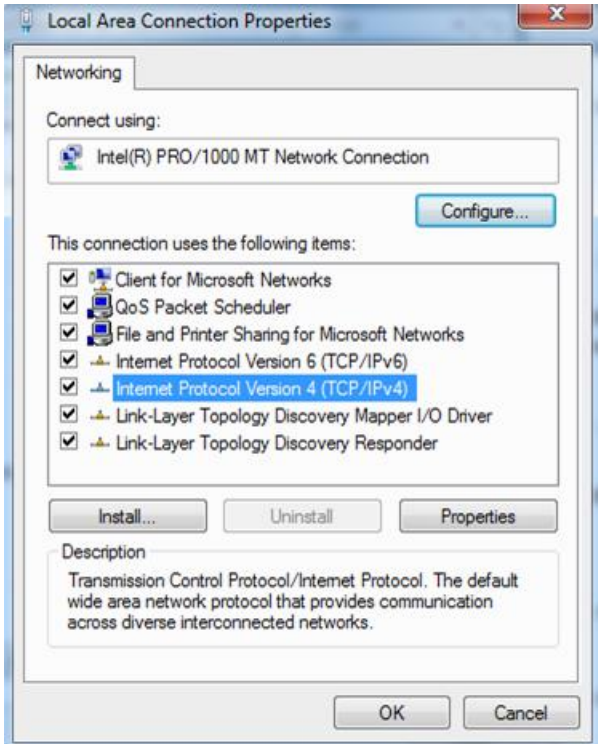

**Step 4** Select **Obtain an IP address automatically** and **Obtain DNS server address automatically**, and click **OK**.

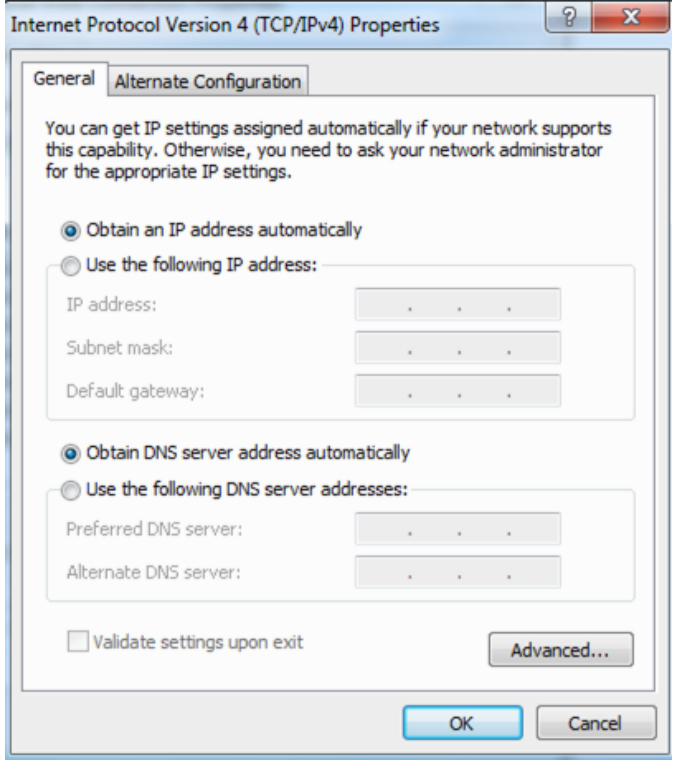

**Step 5** Click **OK** in the **Local Area Connection Properties** window.

**---End**

# **A.2 Default parameters**

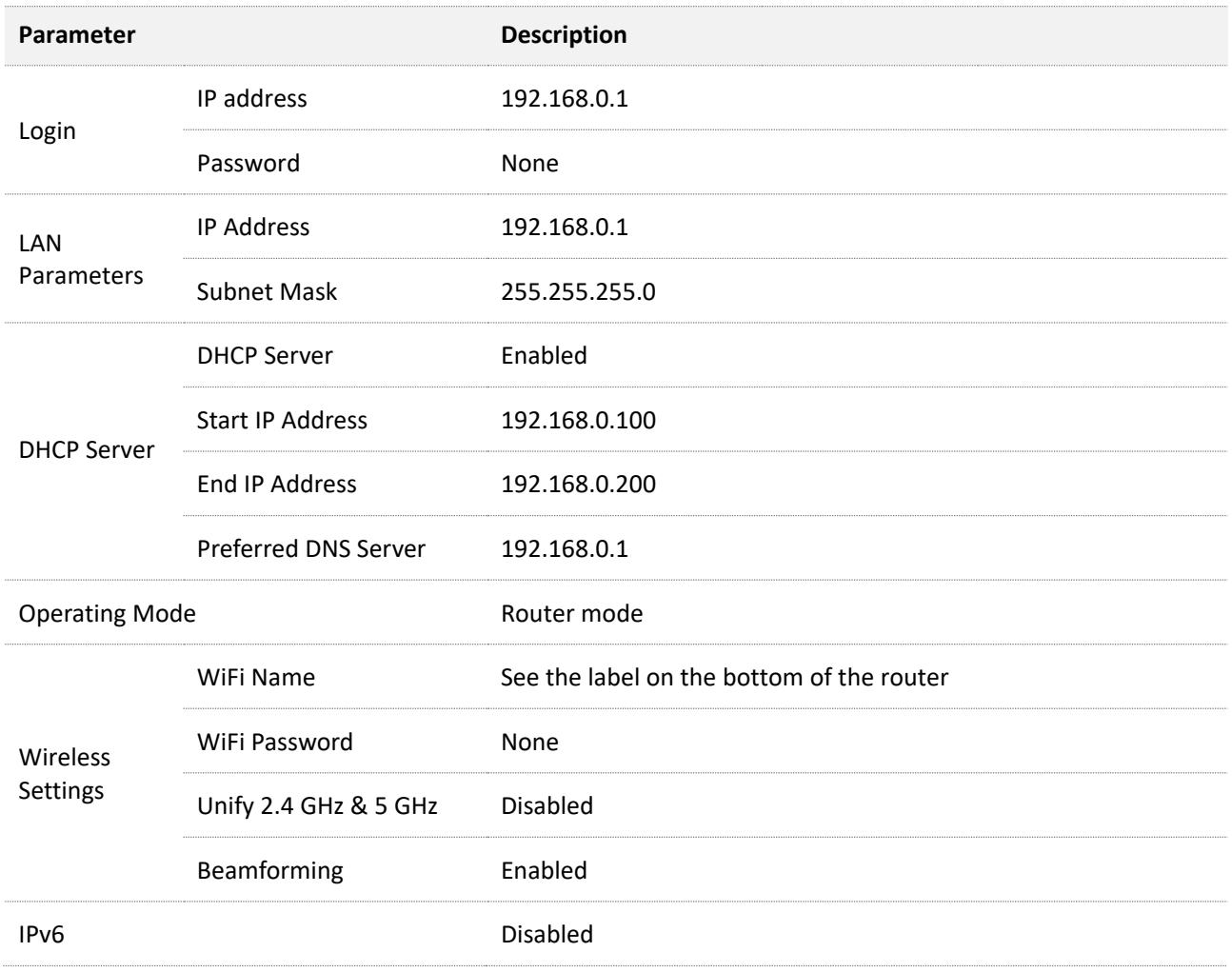

# **A.3 Acronyms and abbreviations**

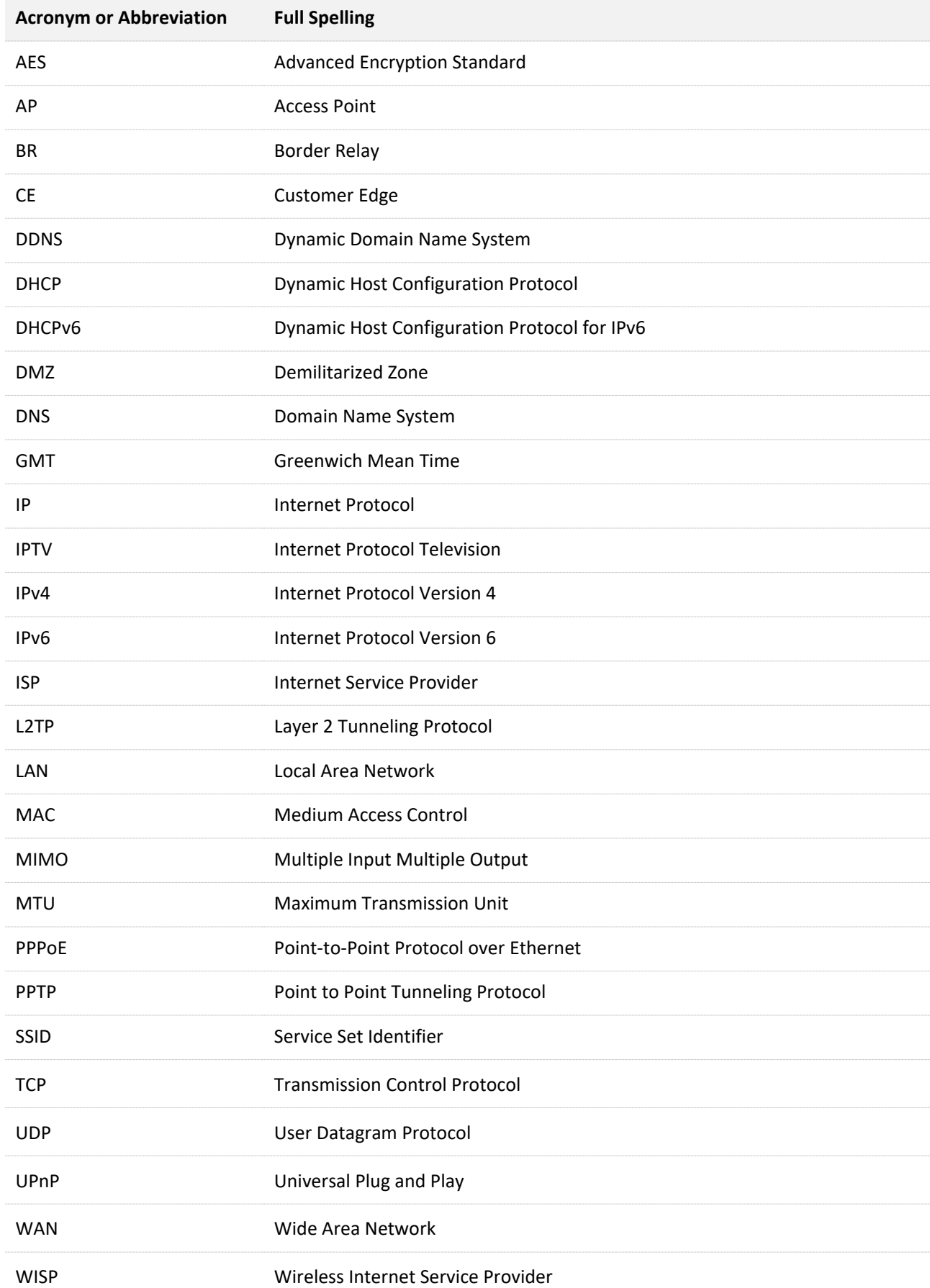

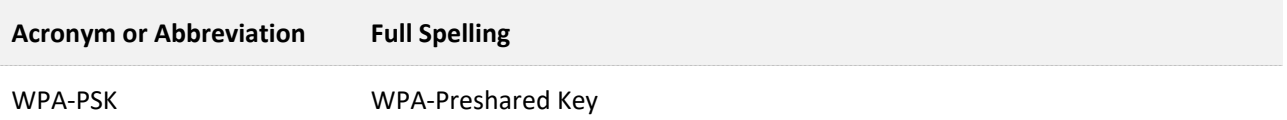